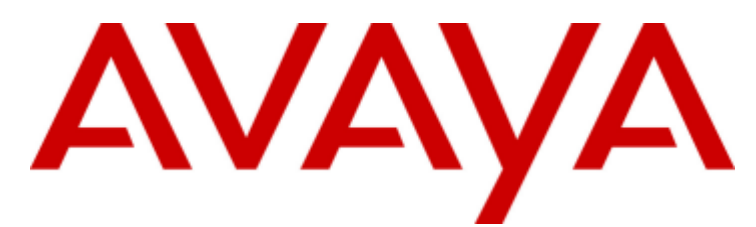

# **IP Office**

# 1408, 1416 Phone User Guide

#### © 2011 AVAYA Alle Rechte vorbehalten.

#### Hinweis

Während redliche Bemühungen gemacht wurden, um sicherzustellen, dass die Information in diesem Dokument zur Zeit der Drucklegung vollständig und akkurat war, kann Avaya Inc. keine Haftung für irgendwelche Fehler übernehmen. Änderungen und Korrekturen an der Information in diesem Dokument können in zukünftigen Versionen eingefügt werden. Haftungsausschluss für die Dokumentation

Avaya Inc. übernimmt keine Haftung für Änderungen, Zusätze oder Löschungen an der ursprünglich veröffentlichten Version dieser Dokumentation, außer wenn diese von Avaya durchgeführt wurden. Haftungsausschluss für Links

Avaya Inc. übernimmt keine Verantwortung für den Inhalt oder die Zuverlässigkeit von durch Links verknüpften Websites und billigt nicht unbedingt die darin beschrieben oder angebotenen Produkte, Dienste oder Informationen. Wir können nicht garantieren, dass diese Links immer funktionieren werden, und wir haben keine Kontrolle über die Verfügbarkeit der gelinkten Seiten.

#### Lizenz

MIT DER INSTALLATION UND NUTZUNG DES PRODUKTS STIMMT DER ENDBENUTZER DEN IM FOLGENDEN DARGELEGTEN VERTRAGSBEDINGUNGEN UND DEN ALLGEMEINEN LIZENZVEREINBARUNGEN AUF DER AVAYA-WEBSITE UNTER http://support.avaya.com/LicenseInfo/ ZU ("ALLGEMEINE LIZENZVEREINBARUNG"). WENN SIE NICHT MIT DIESEN BEDINGUNGEN EINVERSTANDEN SIND, GEBEN SIE DAS PRODUKT INNERHALB VON ZEHN (10) TAGEN NACH LIEFERUNG AN DEN HÄNDLER ZURÜCK, UM EINE ERSTATTUNG ODER GUTSCHRIFT ZU ERHALTEN. Avaya gewährt dem Endbenutzer eine Lizenz im Rahmen der nachfolgend beschriebenen Lizenztypen. Die anwendbare Anzahl von Lizenzen und Kapazitätseinheiten, für die eine Lizenz gewährt wird, beläuft sich auf eine Lizenz (1), sofern in der Dokumentation oder in anderen Dokumenten, die dem Endbenutzer zur Verfügung stehen, nicht eine andere Anzahl angegeben ist. "Designierter Prozessor" ist ein einzelner Standalone-Computer. "Server" ist ein designierter Prozessor, auf dem eine Softwareanwendung ausgeführt, auf die mehrere Benutzer zugreifen können. Bei "Software" handelt es sich um Computer-Programme im Objekt-Code, die ursprünglich von Avaya lizenziert sind und von Endbenutzern als Standalone-Produkte oder vorinstalliert auf Hardware verwendet werden. Bei "Hardware" handelt es sich um die standardmäßigen Hardware-Produkte, die ursprünglich von Avaya verkauft und vom Endbenutzer verwendet werden.

#### Lizenztypen: Lizenz für designierte Systeme (DS).

Der Endbenutzer darf jede Kopie der Software jeweils auf nur einem designierten Prozessor installieren und verwenden, sofern in der Dokumentation oder in anderen Dokumenten, die dem Endbenutzer vorliegen, nicht eine andere Anzahl angegeben ist. Avaya hat Anspruch darauf, dass der (die) designierte(n) Prozessor(en) durch Typ-, Seriennummer, Funktionsschlüssel, Standort oder andere spezifische Angaben identifiziert wird (werden); Diese Informationen kann der Endbenutzer Avaya auch mithilfe von elektronischen Mitteln mitteilen, die Avaya speziell zu diesem Zweck bereitstellt.

#### Copyright

Sofern nicht explizit anders angegeben, ist das Produkt durch Urheber- und andere Eigentumsrechte geschützt. Unerlaubte Vervielfältigung, Übertragung, und/oder Nutzung kann eine kriminelle sowie zivilrechtliche Verletzung unter zutreffenden Gesetzen darstellen.

#### Komponenten anderer Hersteller

Bestimmte in dem Produkt enthaltene Softwareprogramme oder Teile davon beinhalten Software, die unter Vertragsbedingungen anderer Hersteller ("Komponenten anderer Hersteller") vertrieben wird. Diese Bedingungen können die Nutzungsrechte bestimmter Teile des Produkts einschränken oder erweitern ("Bedingungen anderer Hersteller").

#### Avaya-Betrugsintervention

Wenn Sie meinen, dass Sie das Opfer von Gebührenhinterziehung sind und technische Hilfe oder Support benötigen, wenden Sie sich an die Betrugsinterventions-Hotline unseres technischen Servicecenters (+1-800-643-2353 für USA und Kanada. Vermutete Sicherheitsrisiken bei Avaya-Produkten sollten Avaya unter folgender E-Mail-Adresse mitgeteilt werden: securityalerts@avaya.com.

# **Inhaltsverzeichnis** 6.1 Vermitteln an VoiceMail.

## **1. [Einführung](#page-8-0)**

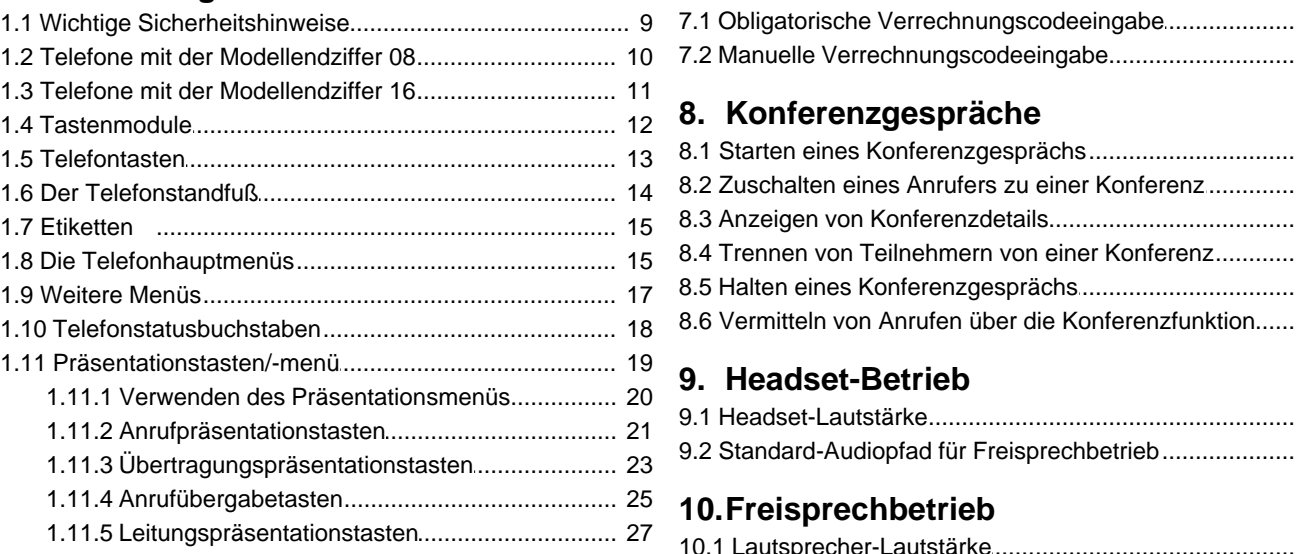

## **2. [Tätigen von Anrufen](#page-29-0)**

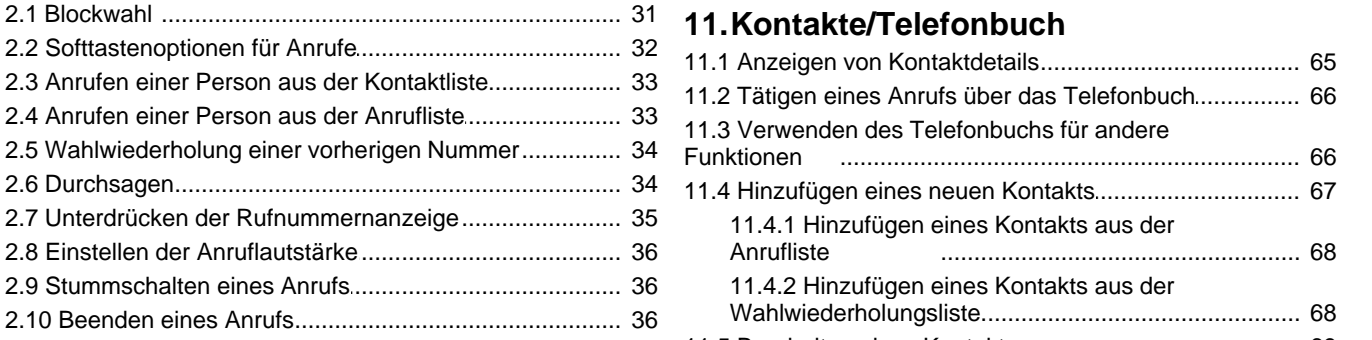

## **3. [Entgegennehmen von Anrufen](#page-37-0)**

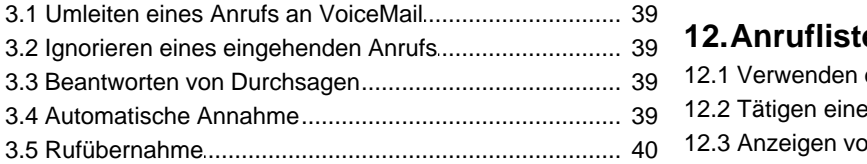

## **4. [Wahlwiederholung](#page-41-0)**

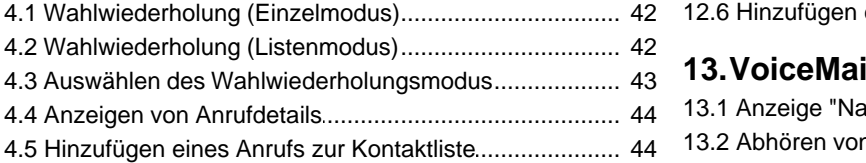

## **5. [Halten und Parken von Anrufen](#page-45-0)**

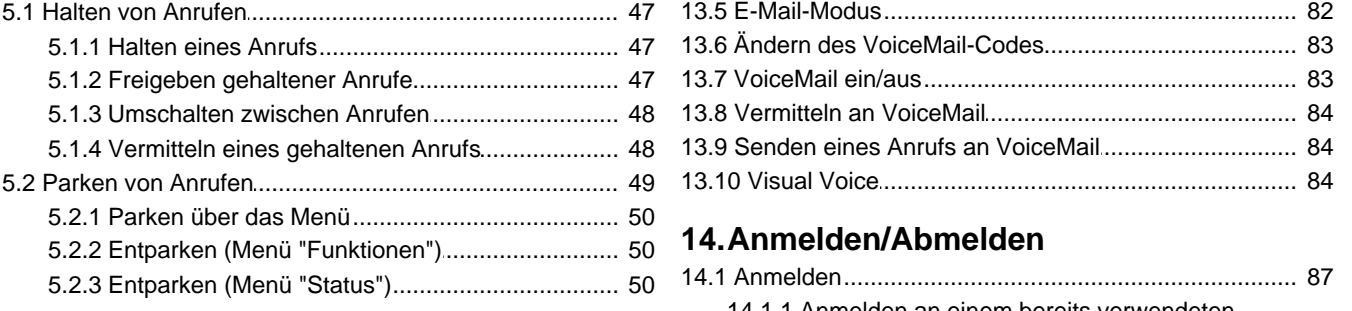

## **6. [Vermitteln von Anrufen](#page-51-0)**

**Contents**

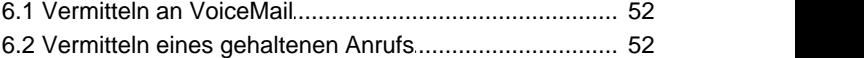

## **7. [Verrechnungscodes](#page-53-0)**

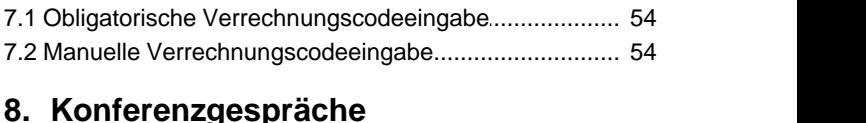

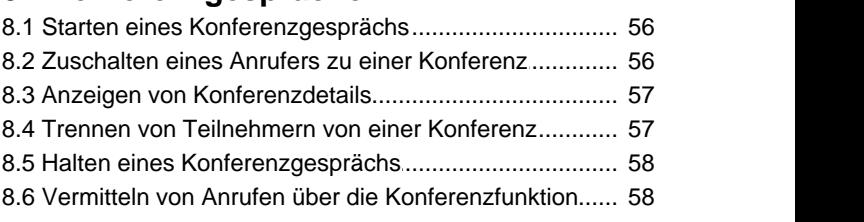

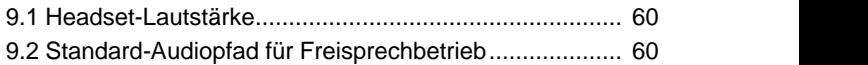

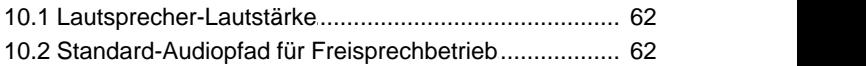

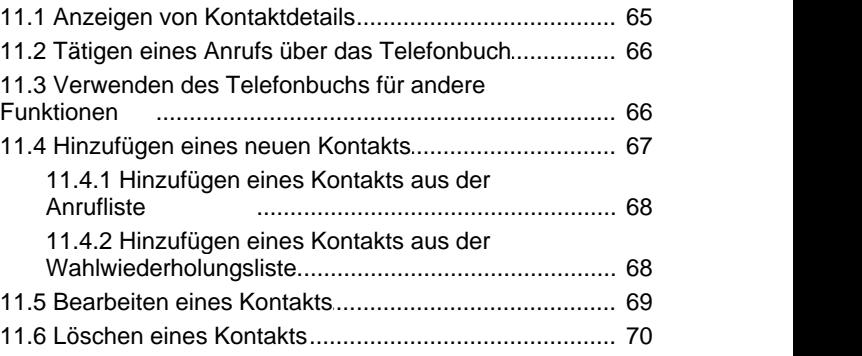

## **[12.Anrufliste](#page-71-0)**

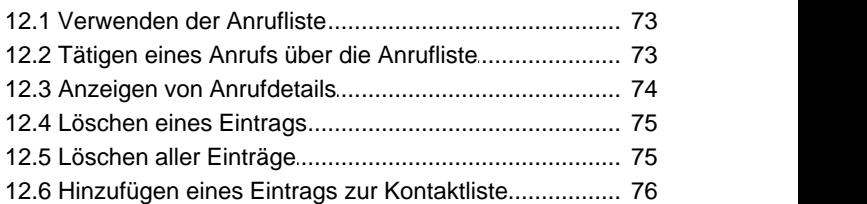

## **[13.VoiceMail](#page-77-0)**

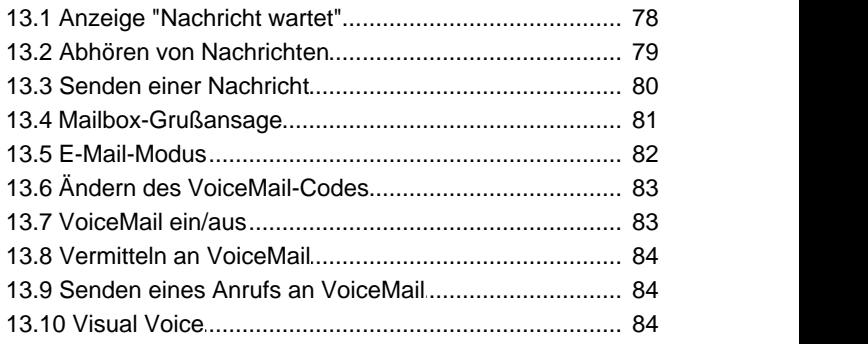

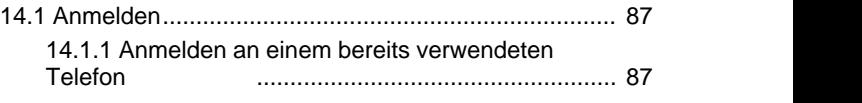

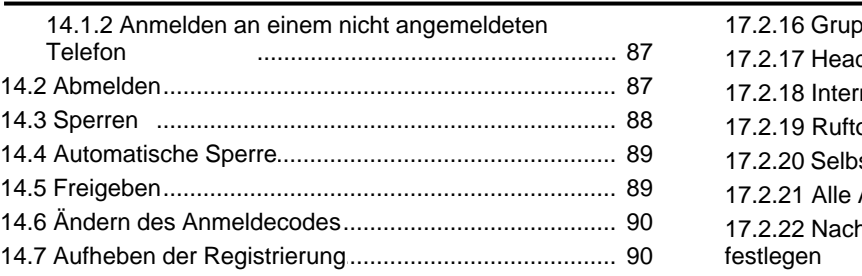

## **[15.Umleiten von Anrufen](#page-91-0)**

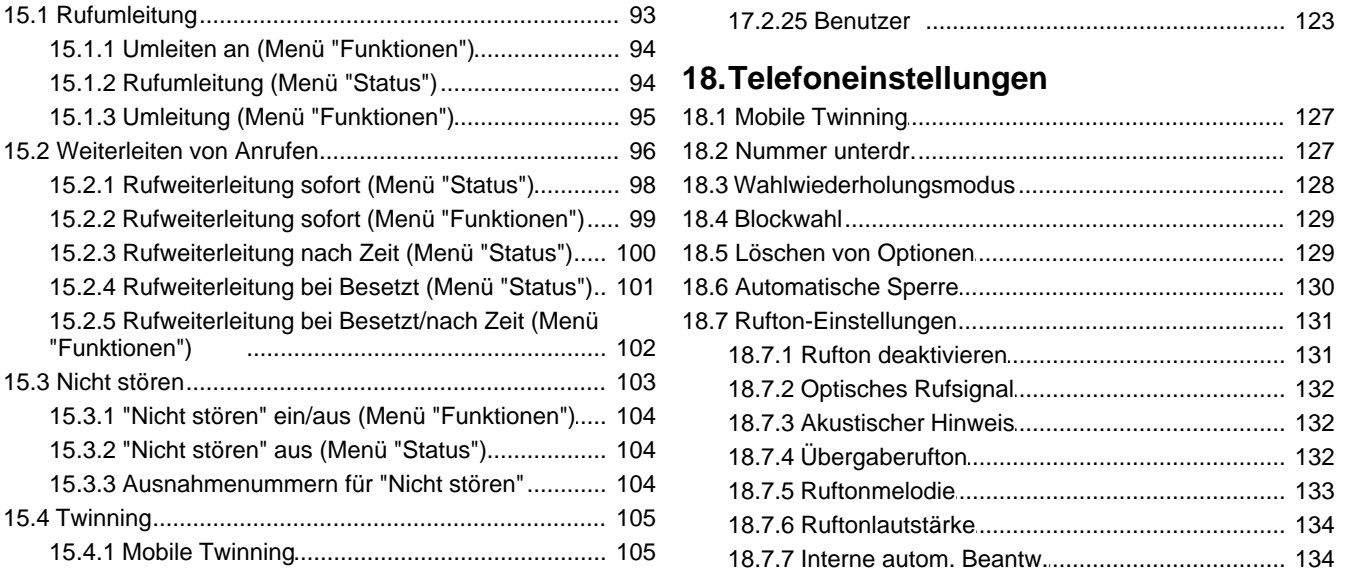

## **[16.Gruppen](#page-107-0)**

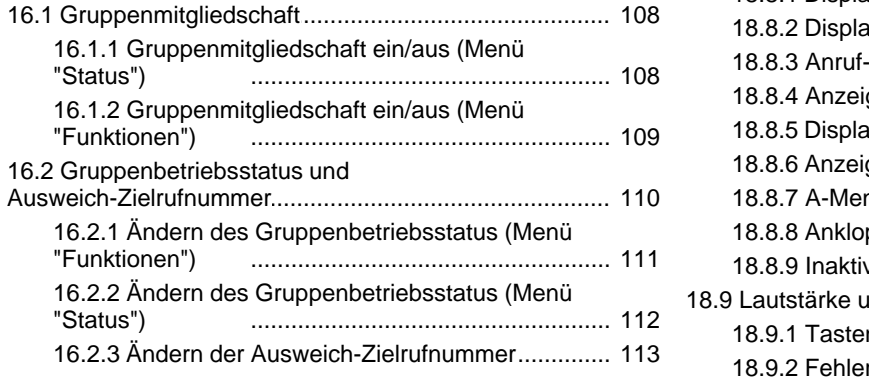

## **[17.Tastenfunktionen](#page-115-0)**

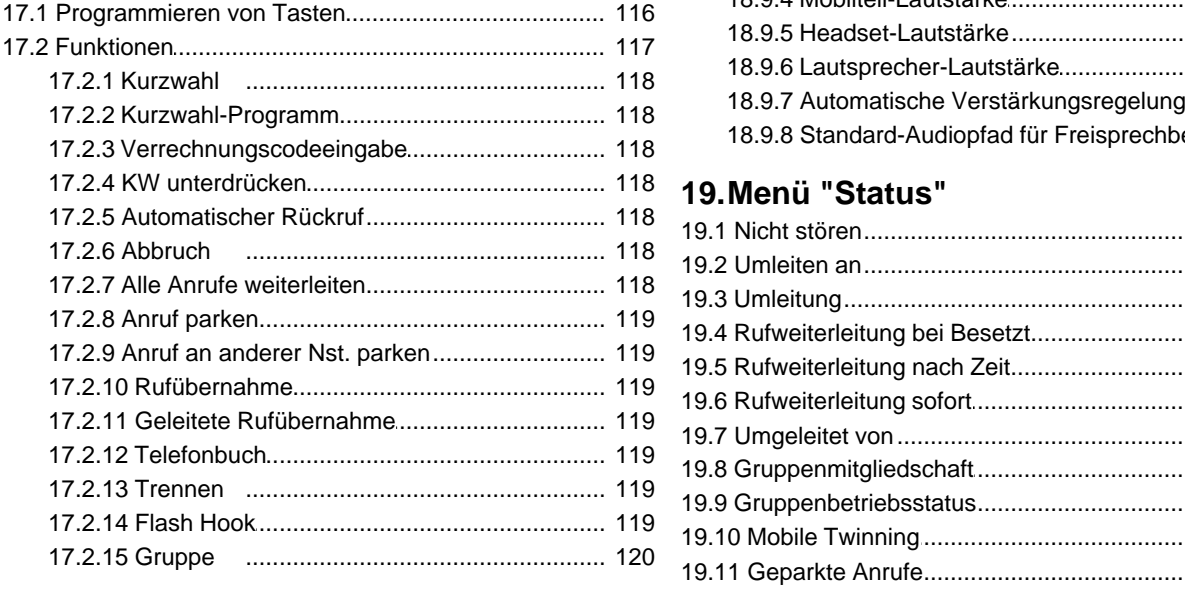

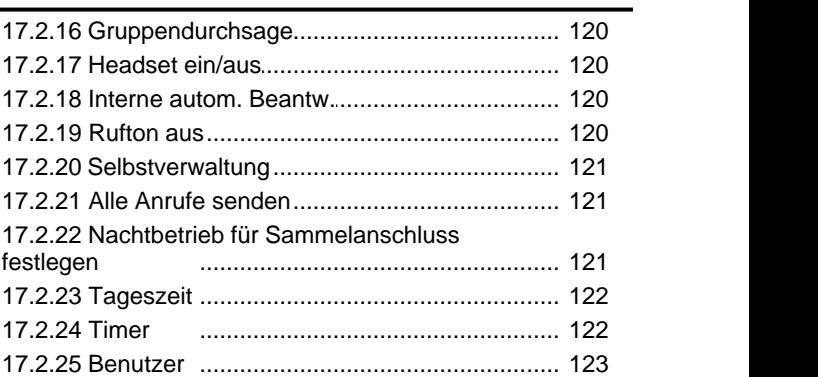

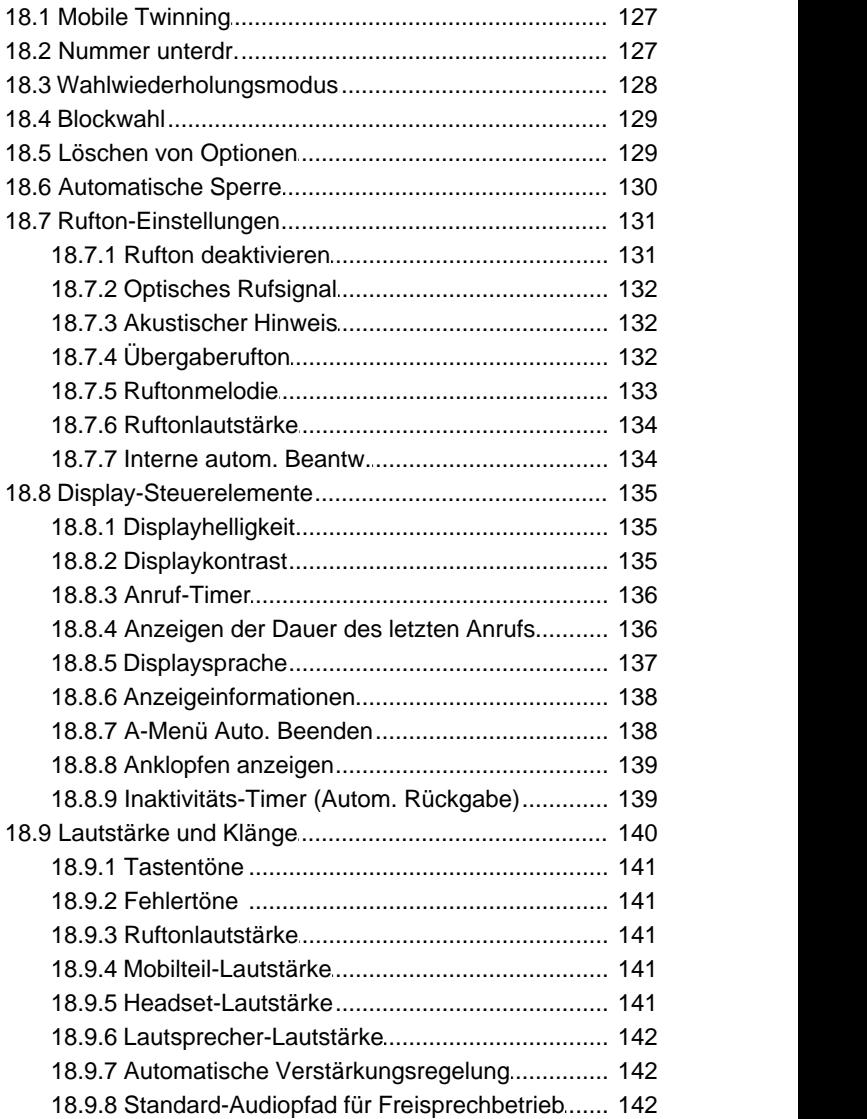

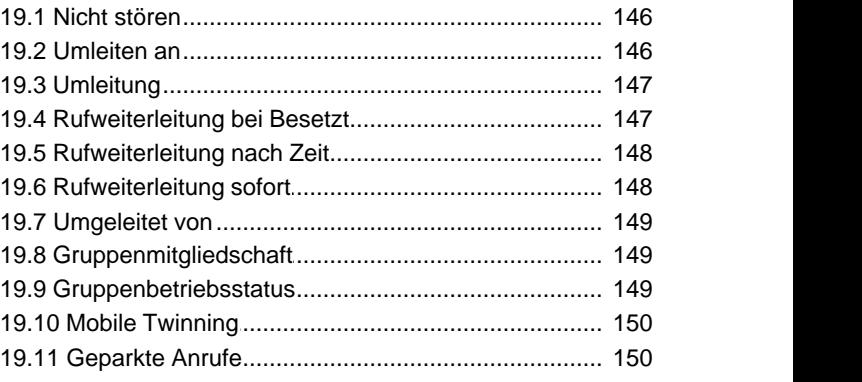

#### **Contents**

## **20. Funktionscodes**

## 21.Systemverwaltung

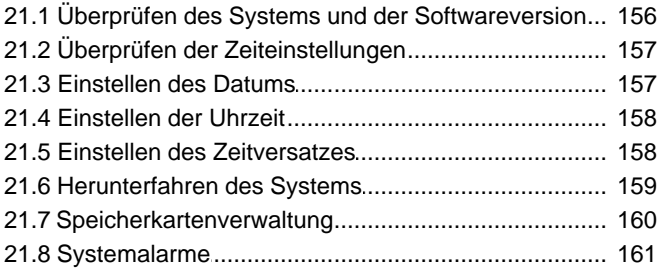

## 22. Telefonmenüs

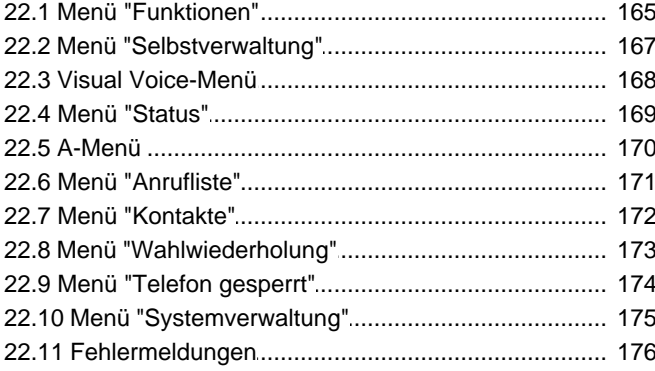

## 23.Glossar

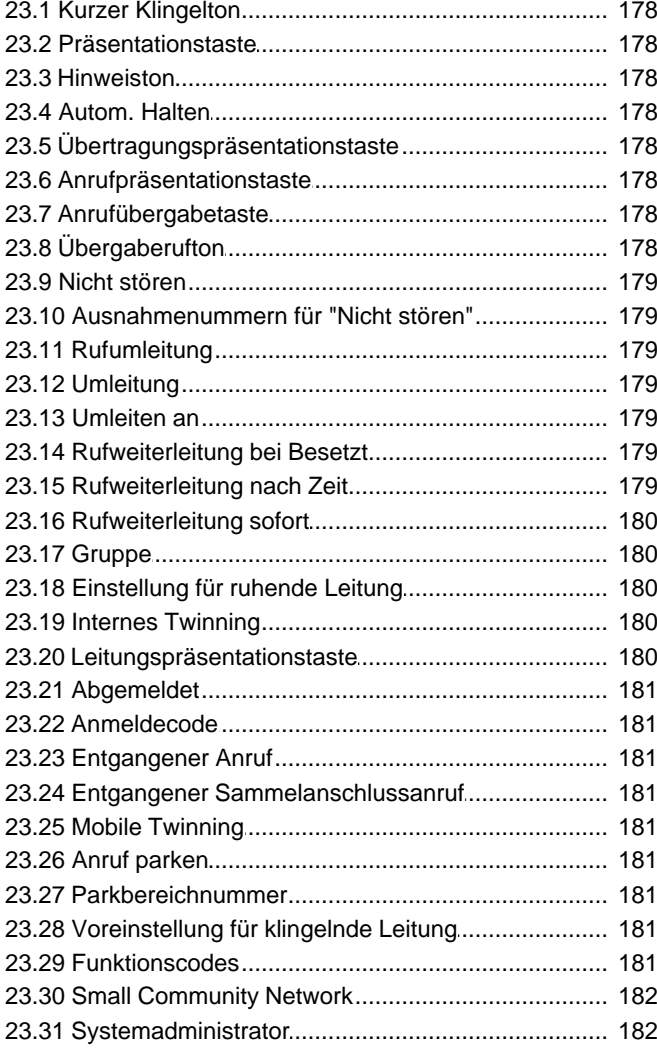

# **Einführung Kapital 1.**

# <span id="page-8-0"></span>**1. Einführung**

Dieses Handbuch gilt für den Betrieb der Telefonmodelle 1408 und 1416 in Verbindung mit einem Avaya IP Office-Telefonsystem

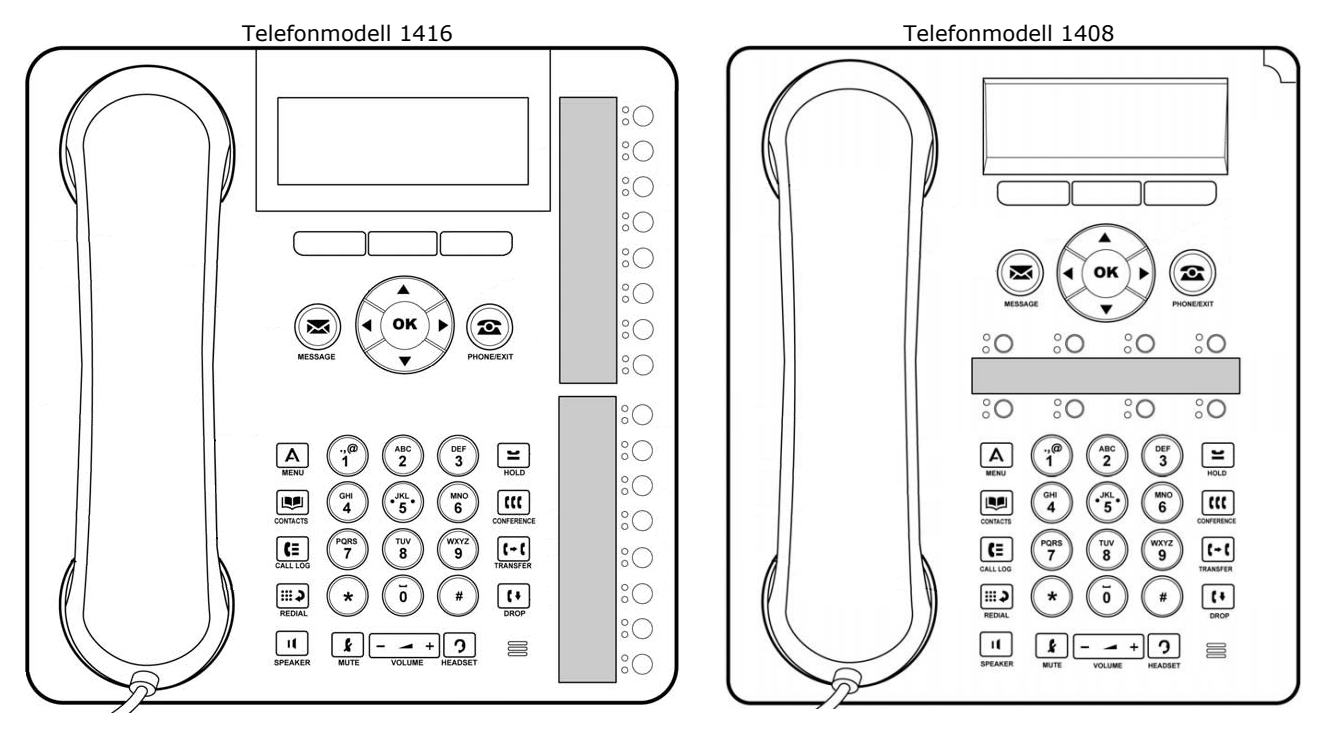

## <span id="page-8-1"></span>**1.1 Wichtige Sicherheitshinweise**

- · **! Achtung:** Dieses Mobilteil kann kleine Metallgegenstände wie Metallnadeln oder Heftklammern anziehen.
- · Bei einem Stromstoß (EFT oder ESD) können Anrufe getrennt werden. Nach einem Stromstoß (EFT oder ESD) ist es normal, dass das Telefon neu gestartet wird.
- · Die Verwendunng eines Mobil- oder GSM-Telefons oder eines Funksprechgeräts in der Nähe eines Avaya-Telefons kann Empfangsstörungen verursachen.
- · Das Telefon darf nicht direkt an das externe Telekommunikationsnetz angeschlossen werden.

## <span id="page-9-0"></span>**1.2 Telefone mit der Modellendziffer 08**

In der folgenden Abbildung sind die wichtigsten Merkmale des Telefonmodells 1408 dargestellt.

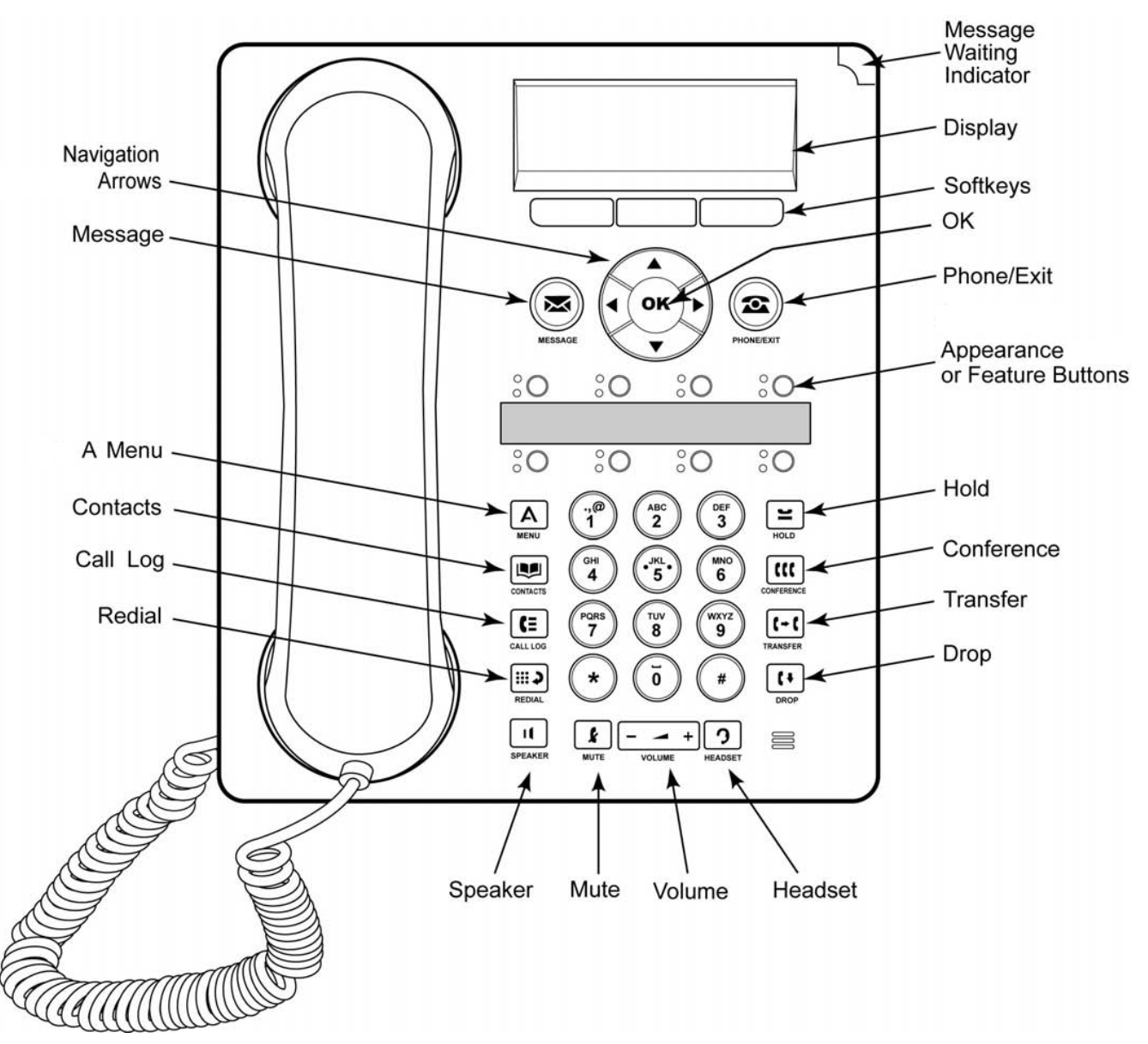

- · Dieses Telefon verfügt über acht programmierbare Tasten.
	- · Standardmäßig werden die ersten drei Tasten als Anrufpräsentationstasten für aus- und eingehende Anrufe verwendet. Ihr Systemadministrator kann zusätzliche Präsentationstasten konfigurieren.
	- · Alle Tasten, die nicht als Präsentationstaste konfiguriert sind, können mit einer Reihe von Funktionen programmiert werden. Sie werden dann als Funktionstasten bezeichnet. Die Programmierung wird gewöhnlich von Ihrem Systemadministrator vorgenommen. Allerdings können Sie eine begrenzte Anzahl von Funktionen über das Menü "<u>[Selbstverwaltung](#page-115-1)</u> 116" auch selbst konfigurieren.
- · Das Telefon ist mit einem integrierten Standfuß ausgestattet, der ohne Werkzeug in zwei Positionen arretiert werden kann. Im Hörerauflagebereich des Mobilteils befindet sich eine Kunststoffhalterung, die umgedreht werden kann. Auf diese Weise sitzt das Mobilteil bei Nichtverwendung in der aufrechten Position sicherer in der Aufnahme.
- · In das Telefon sind ein Lautsprecher und ein Mikrofon eingebaut, die den Betrieb im Freisprechmodus ermöglichen. Der Lautsprecher befindet sich unter dem Mobilteil. Das Mikrofon befindet sich unten rechts am Tastenfeld.
- · Das Telefon weist eine Headset-Buchse für den Anschluss eines Headsets auf.

## <span id="page-10-0"></span>**1.3 Telefone mit der Modellendziffer 16**

In der folgenden Abbildung sind die wichtigsten Merkmale des Telefonmodells 1416 dargestellt.

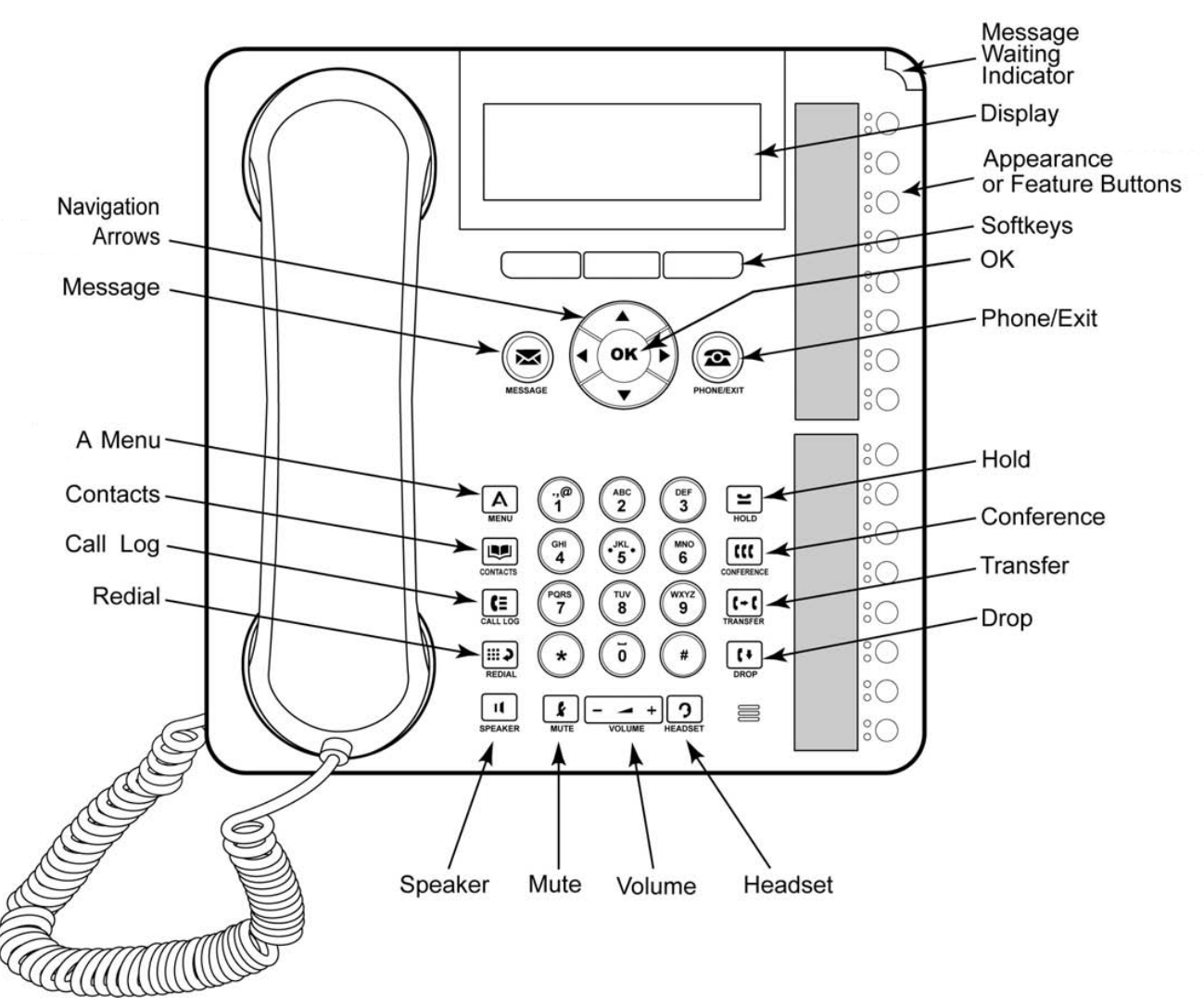

- · Der Displaywinkel ist verstellbar, um eine optimale Anzeige zu gewährleisten.
- · Dieses Telefon verfügt über 16 programmierbare Tasten.
- · An dieses Telefon können bis zu drei BM32-Tastenmodule angeschlossen werden, wobei jedes Modul über 32 zusätzliche Tasten verfügt.
	- · Standardmäßig werden die ersten drei Tasten als Anrufpräsentationstasten für aus- und eingehende Anrufe verwendet. Ihr Systemadministrator kann zusätzliche Präsentationstasten konfigurieren.
	- · Alle Tasten, die nicht als Präsentationstaste konfiguriert sind, können mit einer Reihe von Funktionen programmiert werden. Sie werden dann als Funktionstasten bezeichnet. Die Programmierung wird gewöhnlich von Ihrem Systemadministrator vorgenommen. Allerdings können Sie eine begrenzte Anzahl von Funktionen über das Menü "<u>[Selbstverwaltung](#page-115-1)</u> 116 " auch selbst konfigurieren.
- · Das Telefon ist mit einem integrierten Standfuß ausgestattet, der ohne Werkzeug in zwei Positionen arretiert werden kann. Im Hörerauflagebereich des Mobilteils befindet sich eine Kunststoffhalterung, die umgedreht werden kann. Auf diese Weise sitzt das Mobilteil bei Nichtverwendung in der aufrechten Position sicherer in der Aufnahme.
- · In das Telefon sind ein Lautsprecher und ein Mikrofon eingebaut, die den Betrieb im Freisprechmodus ermöglichen. Der Lautsprecher befindet sich unter dem Mobilteil. Das Mikrofon befindet sich unten rechts am Tastenfeld.
- · Das Telefon weist eine Headset-Buchse für den Anschluss eines Headsets auf.

## <span id="page-11-0"></span>**1.4 Tastenmodule**

Die Telefone 1416 und 1616 können Zustatzeinheiten, sogenannte Tastenmodule, unterstützen. Mit jedem Tastenmodul verfügt das Telefon über 32 zusätzliche Tasten, die als <u>Präsentationstasten</u>| 19 und/oder <u>[Funktionstasten](#page-115-0)</u>|116 verwendet werden können.

An das Telefonmodell 1416 oder 1616 können bis zu drei Tastenmodule angeschlossen werden. Diese Zahl hängt jedoch davon ab, wie viele Tastenmodule an anderen Telefonen der Telefonanlage angeschlossen sind. Im Einzelfall können es somit weniger als drei sein.

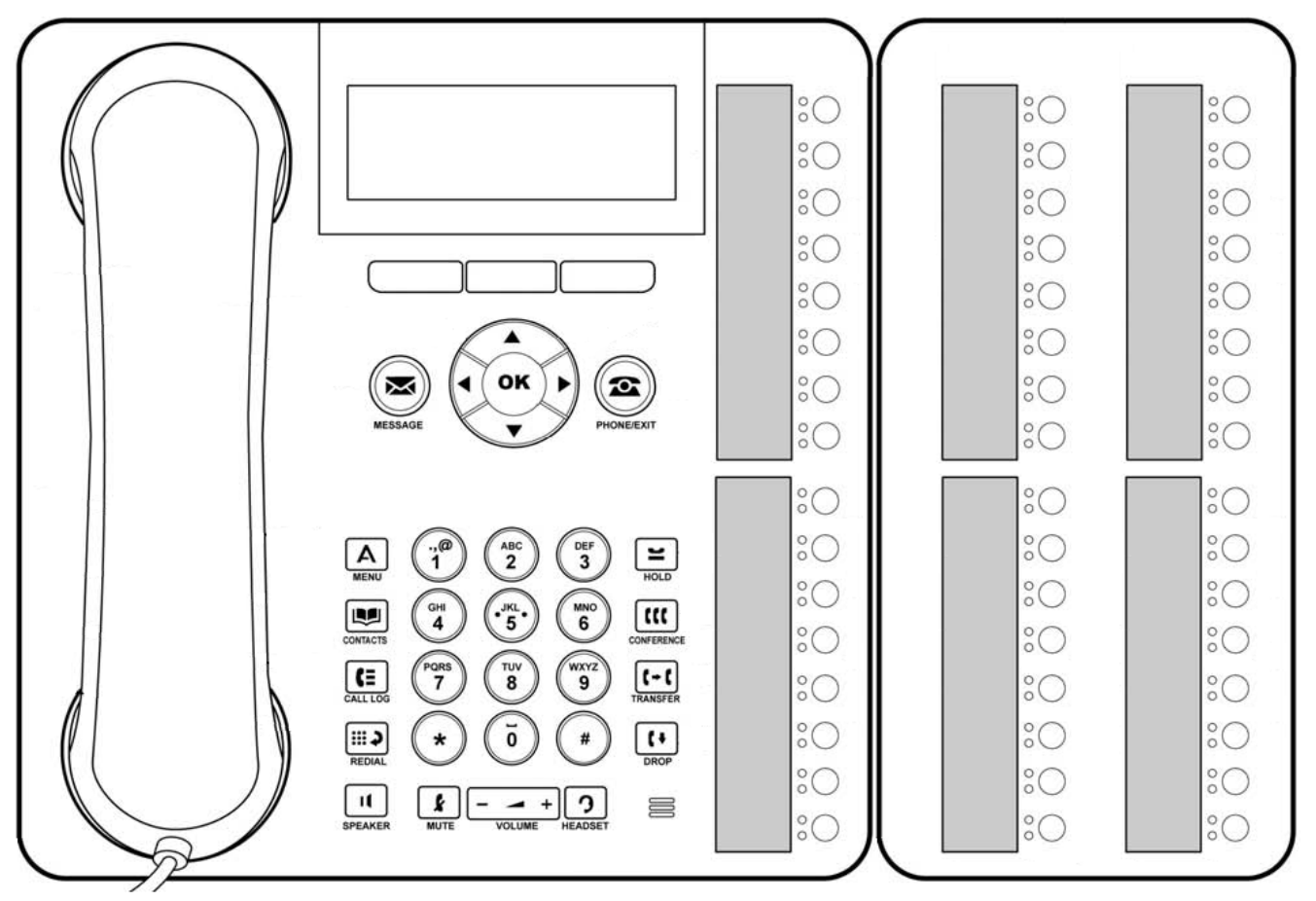

- · Versuchen Sie nicht, Tastenmodule selbst anzuschließen oder zu trennen. Darum kümmert sich ggf. der Systemadministrator. Wenn das Gerät nicht in der richtigen Reihenfolge angeschlossen und neu gestartet wird, funktioniert das Telefon möglicherweise nicht ordnungsgemäß.
- · Die Tastenmodule für Telefone der Modelle 1416 und 1616 sind nicht gegeneinander austauschbar.

## <span id="page-12-0"></span>**1.5 Telefontasten**

Auf dem Telefon befinden sich folgende Tasten:

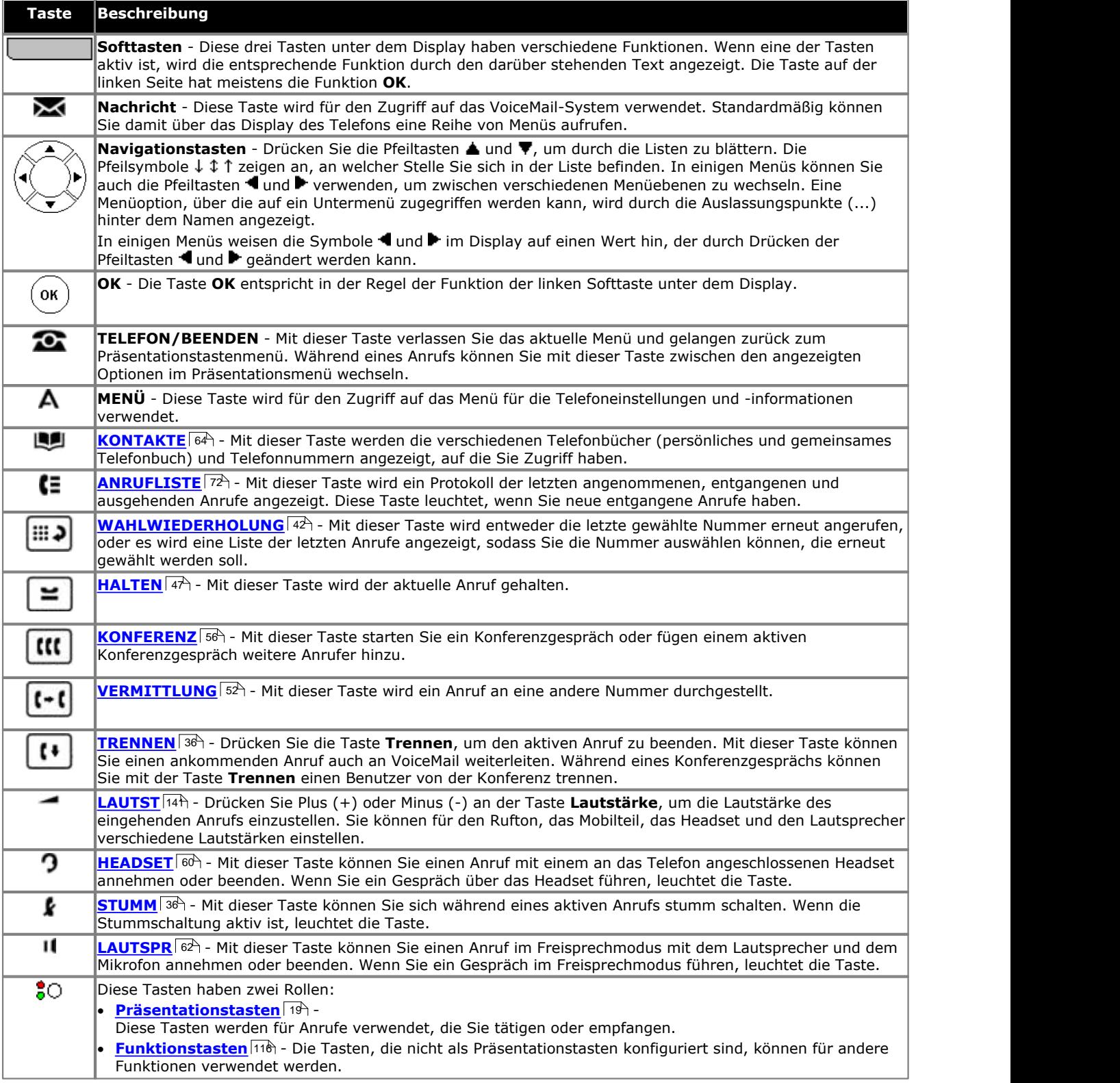

## <span id="page-13-0"></span>**1.6 Der Telefonstandfuß**

Alle Telefone sind mit einem zweifach verstellbaren Standfuß ausgestattet, der wie unten abgebildet unten am Telefon befestigt wird. Nachdem er angebracht wurde, kann er in einer der beiden Positionen verwendet werden, um den Winkel des Telefons zu verstellen.

Achten Sie beim Verstellen des Standfußes darauf, dass er in der gewählten Position einrastet. Unmittelbar unter dem Mobilteil des Telefons befindet sich eine kleine Kunststoffhalterung. Diese Halterung kann umgedreht werden, sodass das Mobilteil in aufrechter Position sicherer im Standfuß sitzt.

Bei den Telefonmodellen 1416 und 1616 kann der Winkel des Telefondisplays auch wie unten dargestellt verstellt werden.

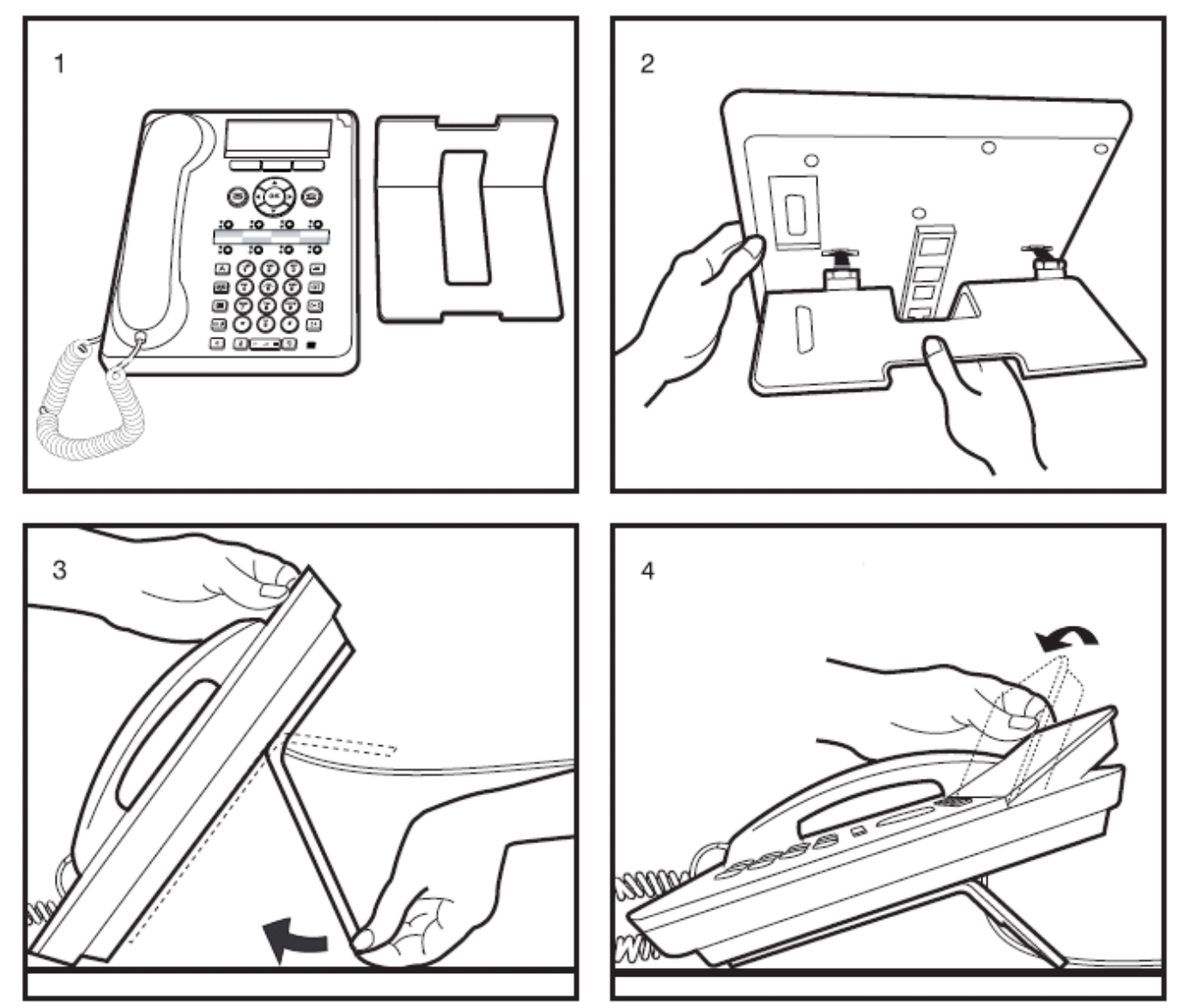

## <span id="page-14-0"></span>**1.7 Etiketten**

Neben jeder Anruf-/Leitungspräsentationstaste und Funktionstaste befindet sich ein Papieretikett. Dieses Etikett gibt darüber Auskunft, wie die Anruf-/Leitungspräsentationstaste bzw. die Funktionstaste vom Systemadministrator programmiert wurde. Sie können Etiketten entfernen, austauschen oder selbst beschriften. Für Ihr Telefon sind auch gedruckte Etiketten verfügbar. Weitere Informationen erhalten Sie bei Ihrem Systemadministrator.

## <span id="page-14-1"></span>**1.8 Die Telefonhauptmenüs**

Die Hauptmenüs sind nachstehend beschrieben. Sie können mit der Taste **TELEFON** zwischen den Menüs wechseln. Dies ist auch während eines aktiven Anrufs oder eines gerade eingehenden Anrufs möglich. Außerdem können Sie über das Präsentationsmenü auf diese Menüs zugreifen, indem Sie die Softtasten **Status** und **Funktionen** drücken, wenn diese angezeigt werden.

### **Das Präsentationsmenü**

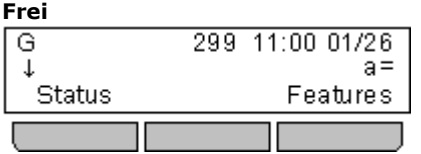

**Aktiv**

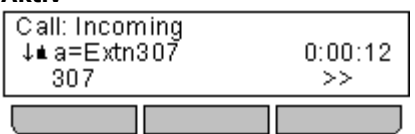

#### **Das Menü "Status"**

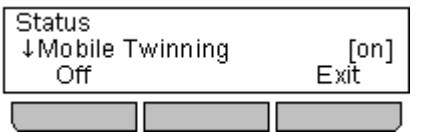

**Das Menü "Funktionen"**

Features . Judarec<br>↓Pickup… Select

#### Dieses Menü dient zum Anzeigen von Informationen zu den Tasten ( $\overline{S}$ O), die für Präsentationsfunktionen konfiguriert wurden. Dabei handelt es sich in der Regel um die ersten drei Tasten auf dem Telefon, doch kann der Systemadministrator zusätzliche Tasten konfigurieren.

Mit den Pfeiltasten  $\triangleq$  und  $\nabla$  können Sie durch die Details zu den einzelnen Tasten navigieren.

Bei Tasten, die gerade mit einem Anruf belegt sind, werden auf dem Display Details zum jeweiligen Anruf angezeigt.

Bei freien Tasten werden die Standardbeschriftung der Taste sowie die verfügbaren Softtasten angezeigt.

Die Tasten, die nicht als Präsentationstasten konfiguriert wurden, können als <u>[Funktionstasten](#page-115-0)</u>|11허 verwendet werden.

Das Menü **Status** wird nicht immer angezeigt. Es wird eingeblendet, wenn bestimmte Rufweiterleitungsfunktionen aktiviert sind, z. B. die Funktion "Nicht stören".

Es wird auch angezeigt, wenn Sie vom Systemadministrator die Berechtigung erhalten haben, den Status Ihrer Mitgliedschaften bei Sammelanschlüssen oder den Betriebsstatus von Sammelanschlüssen zu ändern.

Eine Übersicht der Menüoptionen finden Sie im [Diagramm zum Menü "Status"](#page-168-0)  $169$  . The same state  $\sim$ 

Über das Menü "Funktionen" können Sie eine Reihe von Benutzereinstellungen aufrufen und konfigurieren. Bei einigen Optionen kann der Systemadministrator festlegen, ob Sie im Menü darauf zugreifen können. Dabei handelt es sich meist um Einstellungen, die in der Telefonanlage gespeichert werden und die Ihnen auch dann zur Verfügung stehen, wenn Sie sich an einem anderen Telefon anmelden.

Eine Übersicht der Menüoptionen finden Sie im [Diagramm zum Menü](#page-164-0) <u>["Funktionen"](#page-164-0)</u>|16<del>5</del>).

#### **Das Menü "Tastenfunktionen"**

Exit

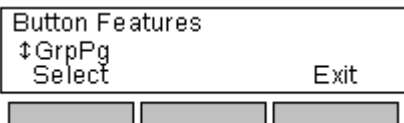

Die Tasten ( $\overline{S}$ O), die vom Systemadministrator nicht als Präsentationstasten konfiguriert wurden, können für andere Sonderfunktionen verwendet werden.

Durch Drücken der entsprechenden Taste wird auf die Tastenfunktion zugegriffen. Sie kann jedoch auch über den Bereich "Tastenfunktionen" des Menüs **Funktionen** aufgerufen werden (drücken Sie dazu die Softtaste **Funktionen**, und wählen Sie **Tastenfunktionen**). Anschließend können Sie mit den Pfeiltasten ▲ und ▼ durch die programmierten Tasten navigieren. Die rote Lampe der jeweiligen Taste blinkt kurz auf.

Die Tastenfunktion wird in der Regel vom Systemadministrator konfiguriert. Über das <u>[Menü "Selbstverwaltung"](#page-115-1)</u> 116 können Sie Tasten jedoch auch selbst Funktionen zuweisen.

### **Zwischen den Menüs wechseln**

Bei einem aktiven Anruf können Sie weiterhin auf die anderen Hauptmenüs zugreifen. Drücken Sie die Softtaste **TELEFON**, um zwischen dem regulären Präsentationsmenü und einem Präsentationsmenü, das andere verfügbare Menüs enthält, zu wechseln.

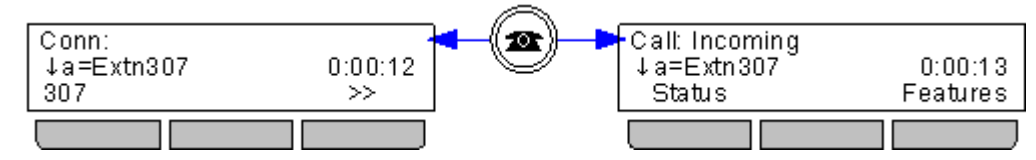

Sie können auch die Pfeiltaste < verwenden, um zwischen dem Präsentationsmenü, dem Menü Funktionen und dem Menü **Tastenfunktionen** zu wechseln.

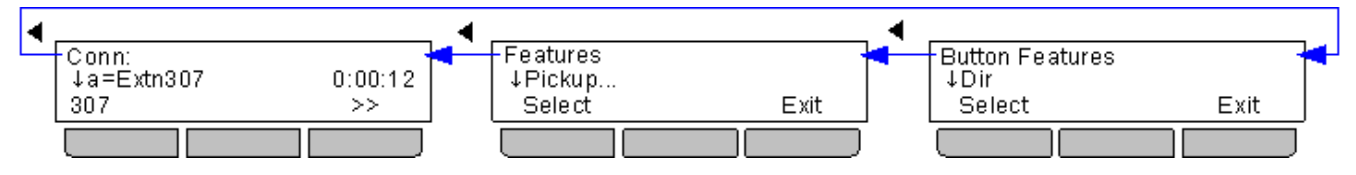

## <span id="page-16-0"></span>**1.9 Weitere Menüs**

Neben den <u>Telefonhauptmenüs</u> 15<sup>5</sup> können Sie über bestimmte Tasten auf weitere Menüs zugreifen.

#### د ⊞ا **- [Das Menü "Wahlwiederholung"](#page-41-0)** 42

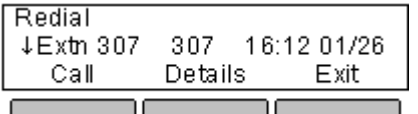

## **- Das A-Menü**

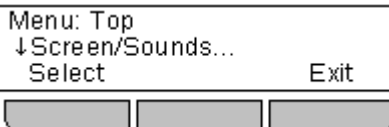

Der Zugriff auf dieses Menü erfolgt über die Taste . Es wird eine Liste der letzten zehn ausgehenden Anrufe angezeigt.

Sie können <u>das Telefon so konfigurieren</u> | 43<sup>4</sup>, dass einfach nur die zuletzt gewählte Nummer erneut angerufen wird. In diesem Fall wird das Menü nicht angezeigt.

Durch Drücken der Taste **MENÜ** können Sie ein Menü zum Steuern verschiedener Telefoneinstellungen aufrufen. Dabei handelt es sich meist um telefonspezifische Einstellungen, die Sie bei einem Telefonwechsel nicht übernehmen können.

Das <u>[Diagramm zum A-Menü](#page-169-0)</u> 176 zeigt eine Übersicht der Menüoptionen.

## **- [Das Menü "Kontakte/Telefonbuch"](#page-63-0)** 64

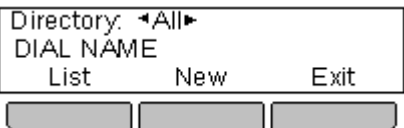

Der Zugriff auf dieses Menü erfolgt über die Taste **. Damit werden Namen** und Rufnummern angezeigt, die Sie für Ihre Anrufe verwenden können.

Das Telefonbuch enthält Einträge, die von allen Benutzern oder nur von Ihnen verwendet werden können, sowie alle Benutzer und Gruppen der Telefonanlage.

Das Diagramm zum <u>Menü "Kontakte"</u> |17' zeigt eine Übersicht der Menüoptionen.

## **- [Das Menü "Anrufliste"](#page-71-0)** 72

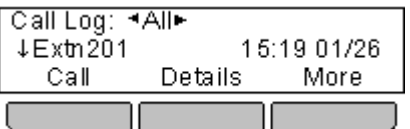

Der Zugriff auf dieses Menü erfolgt über die Taste . Die angezeigte Anrufliste wird auf der Telefonanlage gespeichert. Wenn Sie sich an einem anderen Telefon der Serien 1400, 1600, 9400, 9500, 9600, M oder T anmelden, wird Ihre Anrufliste auf dieses Telefon übertragen.

Die Anrufliste enthält jeweils die letzten zehn beantworteten, getätigten und entgangenen Anrufe.

Sofern vom Systemadministrator festegelegt, enthält sie auch entgangene Sammelanschlussanrufe.

Das Diagramm zum Menü "<u>Anrufliste</u> 17' "zeigt eine Übersicht der Menüoptionen.

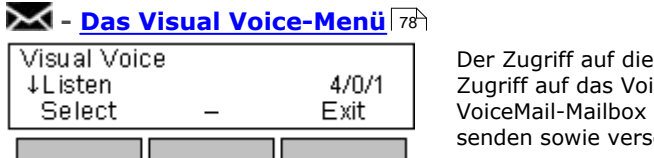

Der Zugriff auf dieses Menü erfolgt über die Taste 2. Das Menü wird für den Zugriff auf das VoiceMail-System verwendet. Sie können Nachrichten in Ihrer VoiceMail-Mailbox abhören, Nachrichten aufzeichnen und an andere Benutzer senden sowie verschiedene Mailbox-Einstellungen ändern.

Das <u>[Diagramm für das Visual Voice-Menü](#page-167-0)li68 zeig</u>t eine Übersicht der Menüoptionen.

## <span id="page-17-0"></span>**1.10 Telefonstatusbuchstaben**

Die Buchstabenfolge links oben im Display zeigt den Status verschiedener Funktionen an.

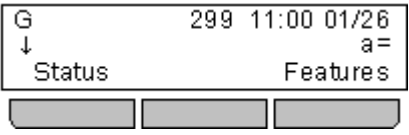

#### · **B = Gesperrt**

Auf dem Display des Telefons wird ein **B** angezeigt, wenn der Systemadministrator für Sie den Status "Ausgehender Anruf gesperrt" festgelegt hat. In diesem Fall können Sie nur interne Anrufe tätigen.

#### · **D = Rufumleitung (-weiterleitung)**

Auf dem Display des Telefons wird ein **D** angezeigt, wenn Sie "Rufumleitung sofort" aktiviert haben.

#### · **G = Gruppenmitglied (in Gruppe)**

Auf dem Display des Telefons wird ein **G** angezeigt, wenn Sie als Mitglied eines Sammelanschlusses konfiguriert sind und Ihre Mitgliedschaft aktiviert ist. In diesem Fall können Sie Anrufe erhalten, die an dem Sammelanschluss eingehen.

#### · **N = Keine Anrufe (Nicht stören)**

Auf dem Display des Telefons wird ein **N** angezeigt, wenn Sie "Nicht stören" aktiviert haben.

#### · **O = Außer Betrieb**

Auf dem Display des Telefons wird ein **O** angezeigt, wenn eine der Gruppen, bei der Sie als Mitglied aktiviert sind, auf den Nachtbetriebmodus eingestellt ist. Im Nachtbetrieb werden Anrufe an diese Gruppe je nach Konfiguration an die Ausweich-Zielrufnummer oder an VoiceMail weitergeleitet

#### · **T = Gekoppelt**

Auf dem Display des Telefons wird ein **T** angezeigt, wenn es intern mit Ihrem Telefon gekoppelt ist. An Sie gerichtete Anrufe klingeln auf beiden Telefonen und können auch an beiden Telefonen von Ihnen angenommen werden.

#### · **R = Fehlertoleranz**

Wenn sich das Telefon im Fehlertoleranzmodus befindet, wird auf dem Telefondisplay ein **R** angezeigt. Dieser Modus wird verwendet, wenn es Probleme mit der Telefonanlage gab und Ihr Telefon derzeit von einem anderen System unterstützt wird. In diesem Modus sind einige Funktionen vielleicht nicht verfügbar, und die Anrufe werden eventuell anders weitergeleitet als üblich.

#### · **S = Systemalarm**

Wenn Sie als <u>[Systemadministrator](#page-155-0)</u>|156<sub>)</sub> konfiguriert sind, weist ein **S** auf dem Display des Telefons auf einen<br><u>[Systemalarm](#page-160-0) <mark>166) hin.</mark></u> Systemalarm 16<sup>h</sup> hin.

## <span id="page-18-0"></span>**1.11 Präsentationstasten/-menü**

Präsentationstasten werden zur Darstellung der aus- und eingehenden Anrufe von Benutzern der Telefonanlage verwendet. Sie werden vom Systemadministrator konfiguriert. In der Regel sind Ihre ersten drei Tasten Anrufpräsentationstasten, es können aber weitere Tasten als Präsentationstasten konfiguriert werden.

Der Systemadministrator kann vier verschiedene Arten von Präsentationstasten konfigurieren:

#### **• [Anrufpräsentationstasten](#page-20-0)** 21<sup>1</sup>

Diese Tasten werden für gewöhnliche Telefongespräche verwendet. Mit jeder Anrufpräsentationstasten können Anrufe getätigt oder beantwortet werden. Standardmäßig verfügen Sie über drei Anrufpräsentationstasten und keine anderen Präsentationstasten.

#### · **[Übertragungspräsentationstasten](#page-22-0)** 23

Diese Präsentationstasten sind jeweils einer bestimmten Anrufpräsentationstaste eines anderen Benutzers zugeordnet. Mit der entsprechenden Übertragungspräsentationstaste können Sie die Anrufe auf der zugeordneten Anrufpräsentationstaste des anderen Benutzers annehmen oder einen Anruf tätigen, den der andere Benutzer dann mit der entsprechenden Anrufpräsentationstaste übernimmt.

#### · **[Anrufübergabetasten](#page-24-0)** 25

Diese Präsentationstasten werden für einen anderen Benutzer verwendet. Wenn dieser andere Benutzer unbeantwortete eingehende Anrufe hat, werden diese an der Anrufübergabetaste angezeigt, und Sie können damit den Anruf entgegennehmen.

#### · **[Leitungspräsentationstasten](#page-26-0)** 27

Diese Tasten stellen bestimmte an die Telefonanlage angeschlossene Leitungen dar. Mithilfe dieser Tasten können Sie Anrufe über diese Leitungen tätigen oder annehmen. Mehrere Benutzer können Leitungspräsentationstasten für dieselbe Leitung konfiguriert haben. Wenn die Leitung nicht nur von Ihnen, sondern auch von anderen Benutzern verwendet wird, wird dies auf dem Display Ihres Telefons und durch die entsprechenden Tastenlampen angezeigt.

#### **Präsentationstastenanzeige/-menü**

 $0:00:12$ 

 $>$ 

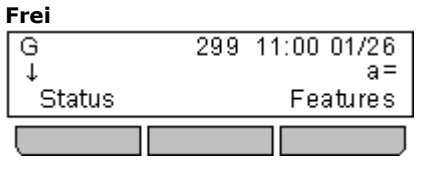

**Aktiv**

Call: Incoming

↓▲ a=Extn307 307

Dieses Menü dient zum Anzeigen von Informationen zu den Tasten ( $\sqrt{\phantom{a}}^{\phantom{\dag}}$ O), die für Präsentationsfunktionen konfiguriert wurden. Dabei handelt es sich in der Regel um die ersten drei Tasten auf dem Telefon, doch kann der Systemadministrator zusätzliche Tasten konfigurieren.

Mit den Pfeiltasten  $\triangle$  und  $\nabla$  können Sie durch die Details zu den einzelnen Tasten navigieren.

Bei Tasten, die gerade mit einem Anruf belegt sind, werden auf dem Display Details zum jeweiligen Anruf angezeigt.

Bei freien Tasten werden die Standardbeschriftung der Taste sowie die verfügbaren Softtasten angezeigt.

Die Tasten, die nicht als Präsentationstasten konfiguriert wurden, können als [Funktionstasten](#page-115-0) 116 verwendet werden.

## <span id="page-19-0"></span>**1.11.1 Verwenden des Präsentationsmenüs**

Die Symbole zeigen den Anrufstatus an den entsprechenden Präsentationstasten an:

1. Verwenden Sie die Pfeiltasten ▲ und ▼, um Details zum aktuellen Anruf an den einzelnen Präsentationstasten einzusehen.

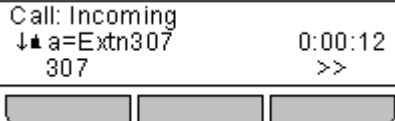

2. Ist an der Präsentationstaste ein Anruf aktiv, wird ein Symbol mit dem Anrufstatus angezeigt.

## · **Eingehender Anruf**

Das Telefon signalisiert einen eingehenden Anruf.

# · **Verbunden**

Anruf, mit dem Sie gerade in einem Gespräch verbunden sind.

· **Halten**

Der Anruf wird gehalten.

· **An anderem Anschluss gehalten** Der Anruf wird von einem anderen Benutzer mit einer Präsentationstaste auf seinem Telefon gehalten.

# · **Konferenz**

Der Anruf ist ein Konferenzgespräch.

3. Der Doppelpfeil >> unten links weist darauf hin, dass für diesen Anruf [Softtasten-Optionen](#page-31-0) 32<sup>4</sup> zur Verfügung stehen. Sie können auf diese zugreifen, indem Sie die Softtaste **>>** drücken und die gewünschte Funktion Der Doppelpfeil >> unten links weist darauf hin, dass für diesen Anruf <u>Softtasten-Optionen</u>|32<br>stehen. Sie können auf diese zugreifen, indem Sie die Softtaste >> drücken und die gewünscl<br>auswählen.

### <span id="page-20-0"></span>**1.11.2 Anrufpräsentationstasten**

Anrufpräsentationstasten zeigen ein- und ausgehende Anrufe an Ihrem Telefon an. Da Sie über mehrere Anrufpräsentationstasten verfügen, können Sie mehrere Anrufe annehmen und tätigen, zwischen Anrufen wechseln sowie weitere Funktionen ausführen.

Wenn alle Ihre Anrufpräsentationstasten belegt sind, werden weitere Anrufe gemäß der Einstellung "Rufweiterleitung bei Besetzt" weitergeleitet. Wurde diese Einstellung nicht festgelegt, wird der Anruf an die VoiceMail geleitet (falls verfügbar).

#### **Lampen an Anrufpräsentationstasten**

Der folgende Lampenstatus wird von Präsentationstasten verwendet, die als Anrufpräsentationstasten konfiguriert wurden.

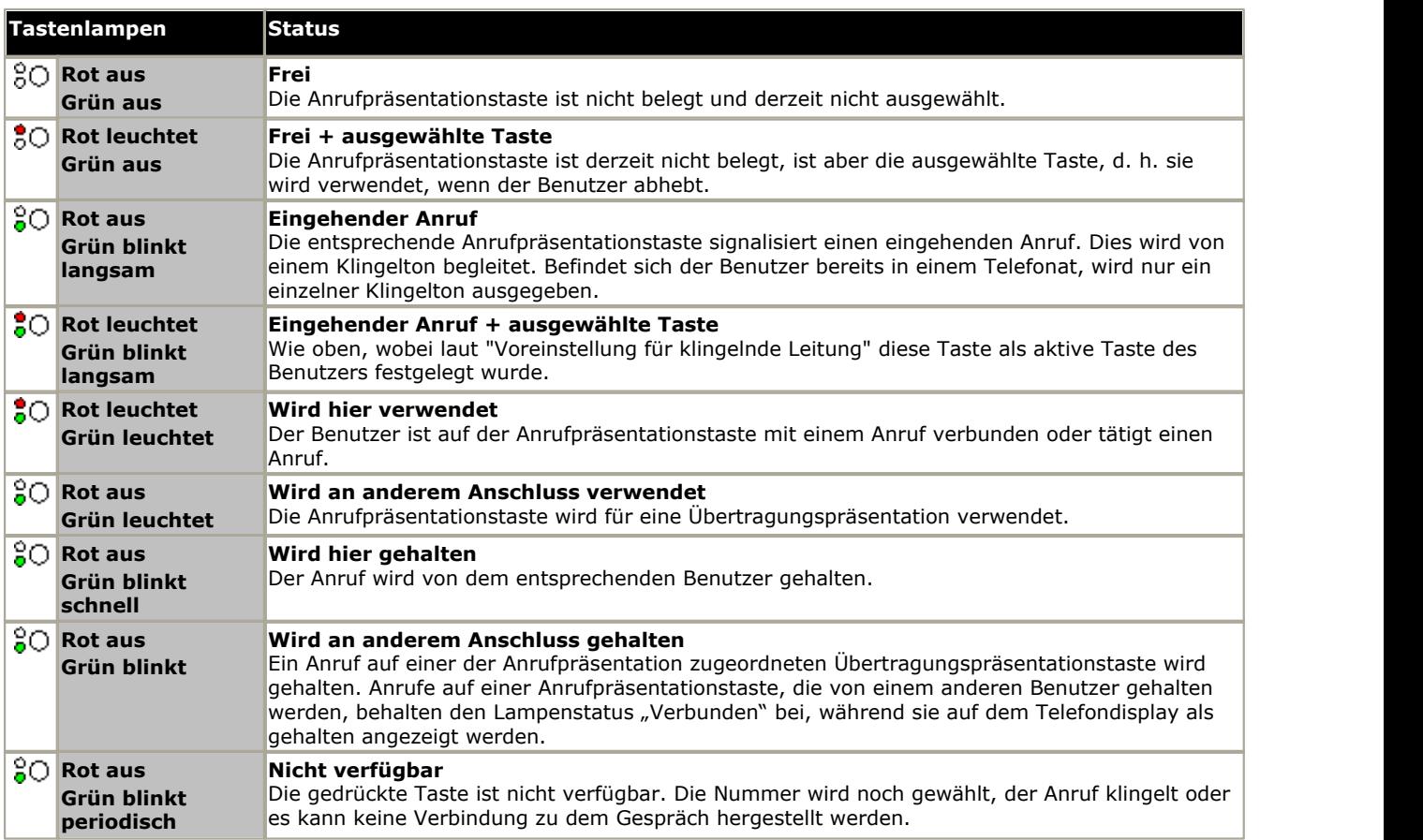

## **Anzeige der Anrufpräsentationstasten**

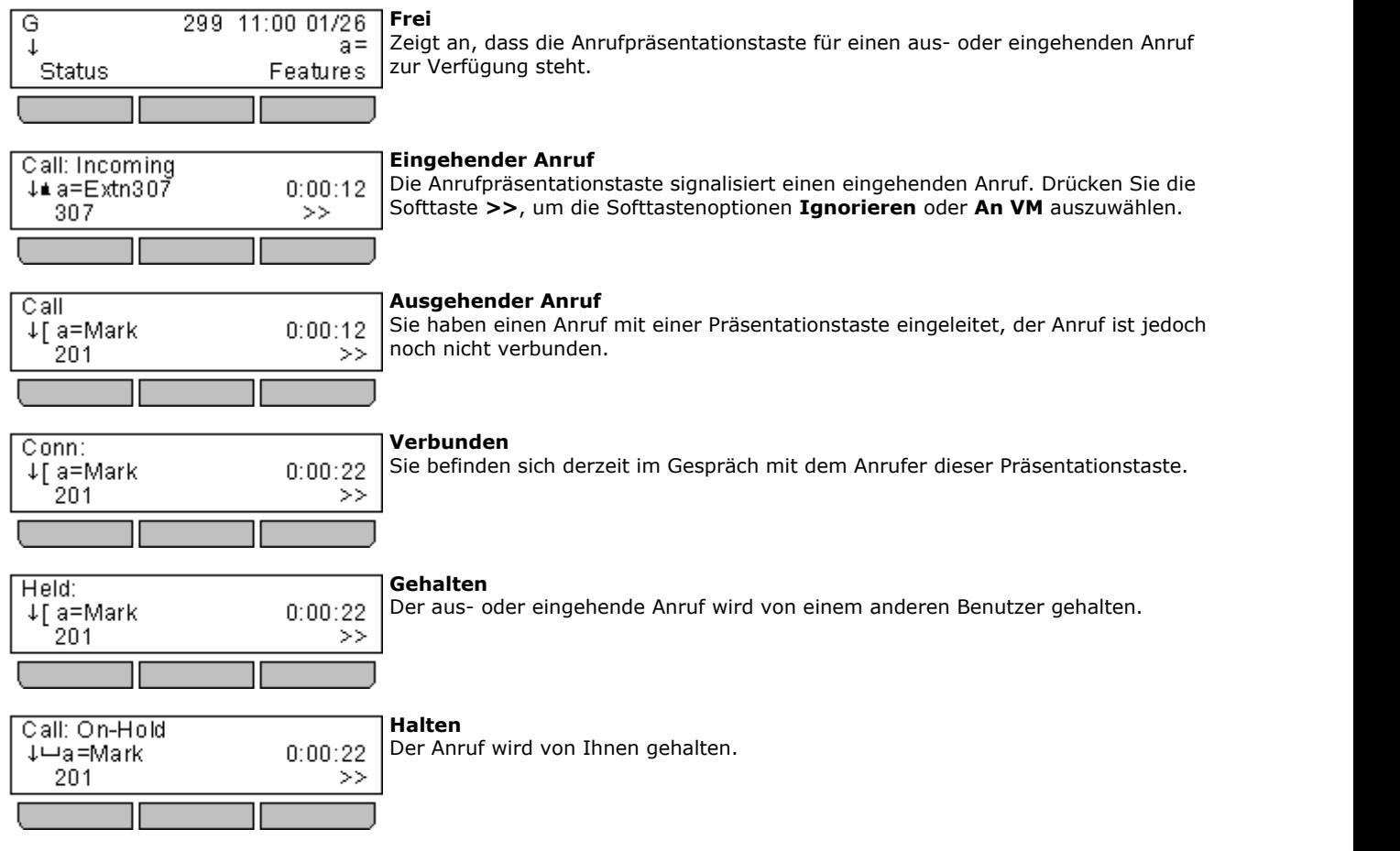

### <span id="page-22-0"></span>**1.11.3 Übertragungspräsentationstasten**

Eine Übertragungspräsentationstaste zeigt den Status der Anrufpräsentationstaste eines anderen Benutzers an. Mit Übertragungspräsentationstasten können Sie Anrufe von der Anrufpräsentationstaste des anderen Benutzers entgegennehmen oder an dessen Anrufen teilnehmen. Außerdem können Sie über die Übertragungspräsentationstasten Anrufe tätigen, an denen der Benutzer der Anrufpräsentation dann teilnehmen kann oder die er aus dem Status "Halten" wieder aufnehmen kann.

- · Wenn die Anrufpräsentationstaste des Benutzers blinkt, blinkt auch gleichzeitig Ihre entsprechende Übertragungspräsentationstaste. Mit der Übertragungspräsentationstaste können Sie Anrufe für den Benutzer der Anrufpräsentationstaste entgegennehmen.
- · Wenn der Benutzer mit der Anrufpräsentationstaste einen Anruf tätigt oder entgegennimmt, wird auf Ihrer entsprechenden Übertragungspräsentationstaste der Status des Anrufs angezeigt (z. B. ob er aktiv ist, gehalten wird usw.). Über die Übertragungspräsentationstaste können Sie den Anruf dann wieder aufnehmen (sofern er gehalten wird) oder sich in den Anruf einschalten (sofern er aktiv ist).
- Übertragungspräsentationstasten werden zwischen Benutzern unterschiedlicher Systeme in einem [Small Community](#page-181-0) <u>[Network](#page-181-0)</u> 1829 nicht unterstützt.

Wenn Sie Übergangspräsentations- und/oder Anrufübernahmetasten haben, können Sie [den Ruftontyp \(Übergaberufton\)](#page-131-2) [festlegen,](#page-131-2) 132) der ertönen soll, wenn ein Anruf an einer dieser Tasten eingeht. Es kann entweder das reguläre Rufsignal, ein Einzelrufsignal ohne Wiederholung (kurzer Klingelton) oder kein Rufsignal ausgegeben werden. Die Einstellung des Übergaberuftons gilt nur, wenn Sie nicht mit einem aktuellen Anruf verbunden sind. Wenn Sie gerade mit einem Anruf verbunden sind, wird entweder der Übergaberufton oder der vom Systemadministrator festgelegte Hinweiston ausgegeben, je nachdem, welches Signal kürzer ist.

#### **Lampen an Übertragungspräsentationstasten**

Der folgende Lampenstatus wird von Präsentationstasten verwendet, die als Übertragungspräsentationstasten konfiguriert wurden.

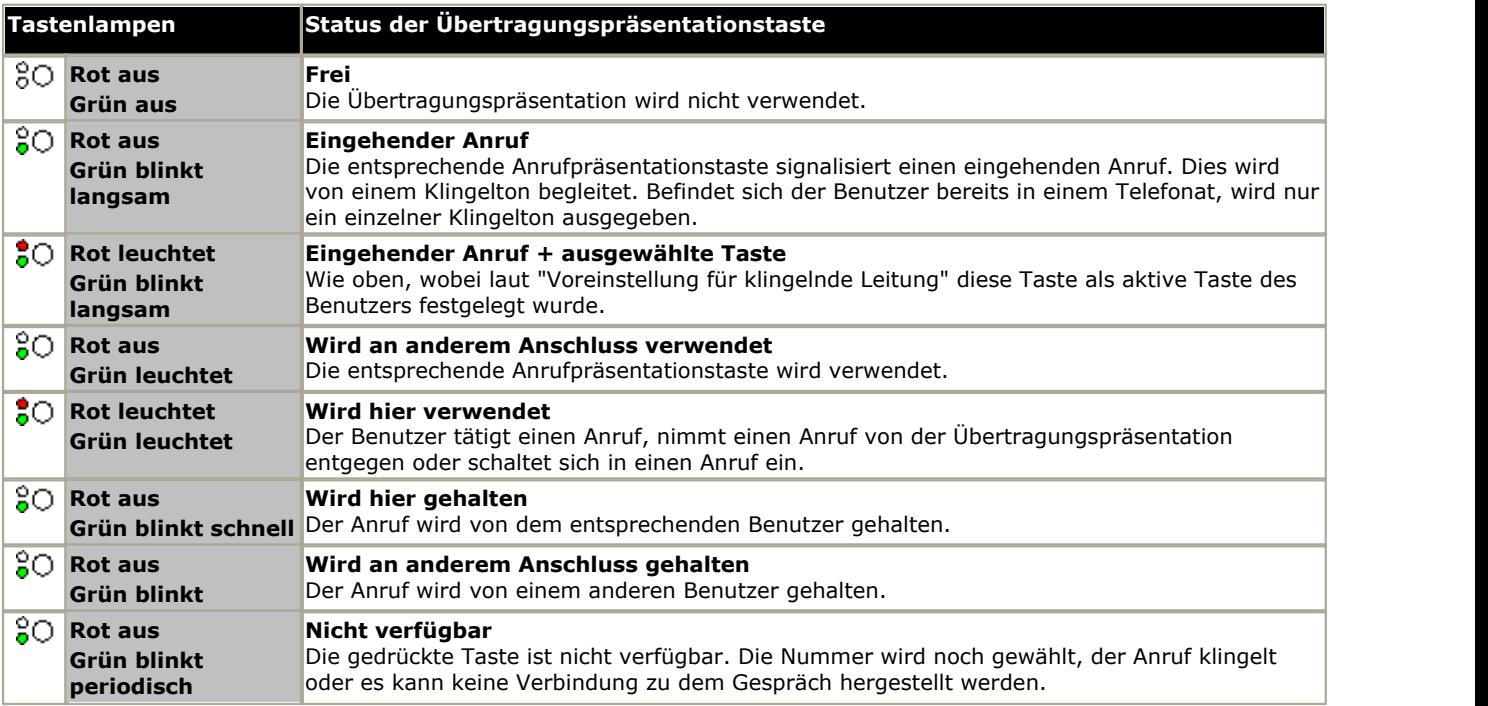

### **Anzeige der Übertragungspräsentationstasten**

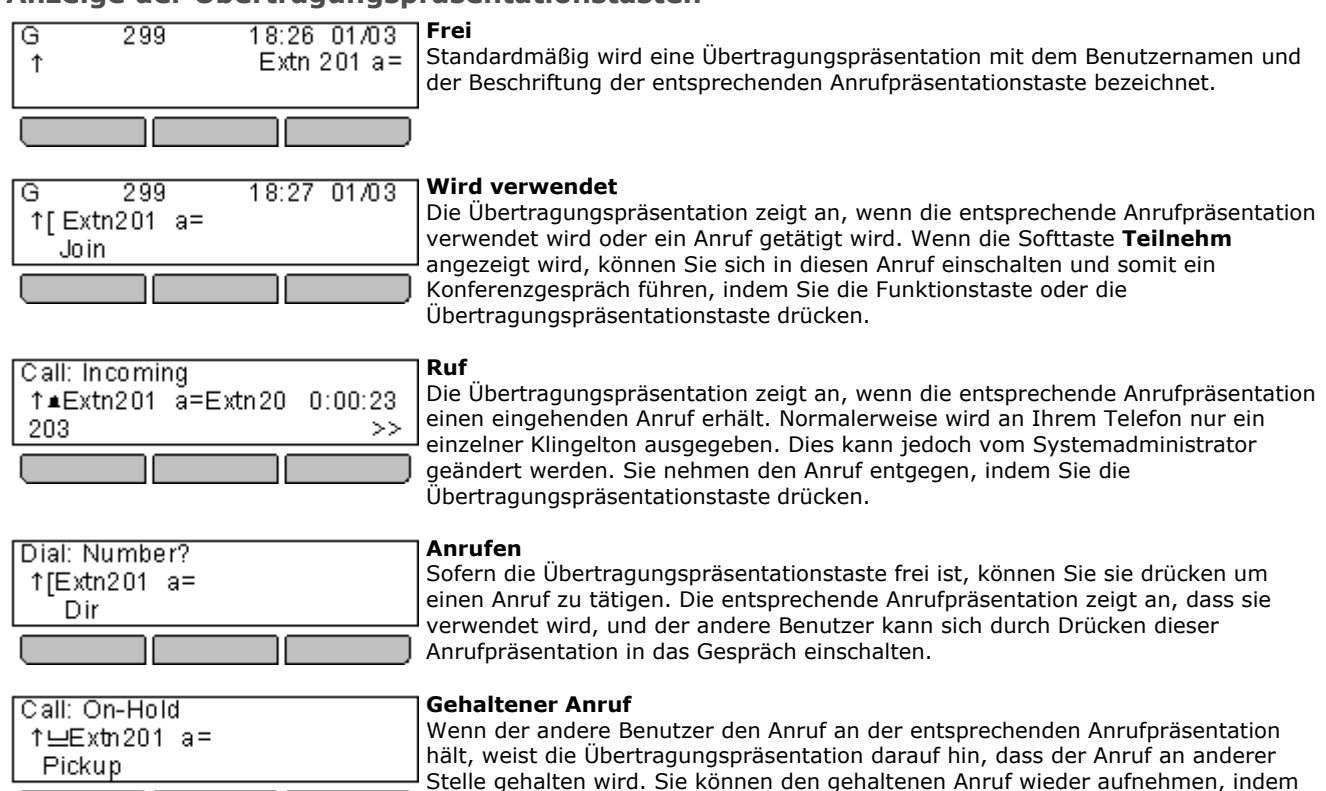

Sie die Softtaste "Übern" oder die Übertragungspräsentationstaste drücken.

## <span id="page-24-0"></span>**1.11.4 Anrufübergabetasten**

Jede Anrufübergabetaste wurde einem anderen Benutzer der Telefonanlage zugewiesen. Durch die Taste werden Sie darauf hingewiesen, dass bei einem anderen Benutzer ein unbeantworteter Anruf ansteht. Sie können die Anrufdetails einsehen und den Anruf ggf. beantworten.

Nach welcher Zeit ein eingehender Anruf auch an Ihrer Anrufübergabetaste angezeigt wird, wird von dem vertretenen Benutzer eingestellt. Anrufübergabepräsentationstasten werden zwischen Benutzern unterschiedlicher Systeme in einem Small Community Network nicht unterstützt.

Wenn Sie Übergangspräsentations- und/oder Anrufübernahmetasten haben, können Sie [den Ruftontyp \(Übergaberufton\)](#page-131-2) [festlegen,](#page-131-2) 132 der ertönen soll, wenn ein Anruf an einer dieser Tasten eingeht. Es kann entweder das reguläre Rufsignal, ein Einzelrufsignal ohne Wiederholung (kurzer Klingelton) oder kein Rufsignal ausgegeben werden. Die Einstellung des Übergaberuftons gilt nur, wenn Sie nicht mit einem aktuellen Anruf verbunden sind. Wenn Sie gerade mit einem Anruf verbunden sind, wird entweder der Übergaberufton oder der vom Systemadministrator festgelegte Hinweiston ausgegeben, je nachdem, welches Signal kürzer ist.

#### **Lampen an Anrufübergabetasten**

Der folgende Lampenstatus wird von Präsentationstasten verwendet, die als Anrufübergabetasten konfiguriert wurden.

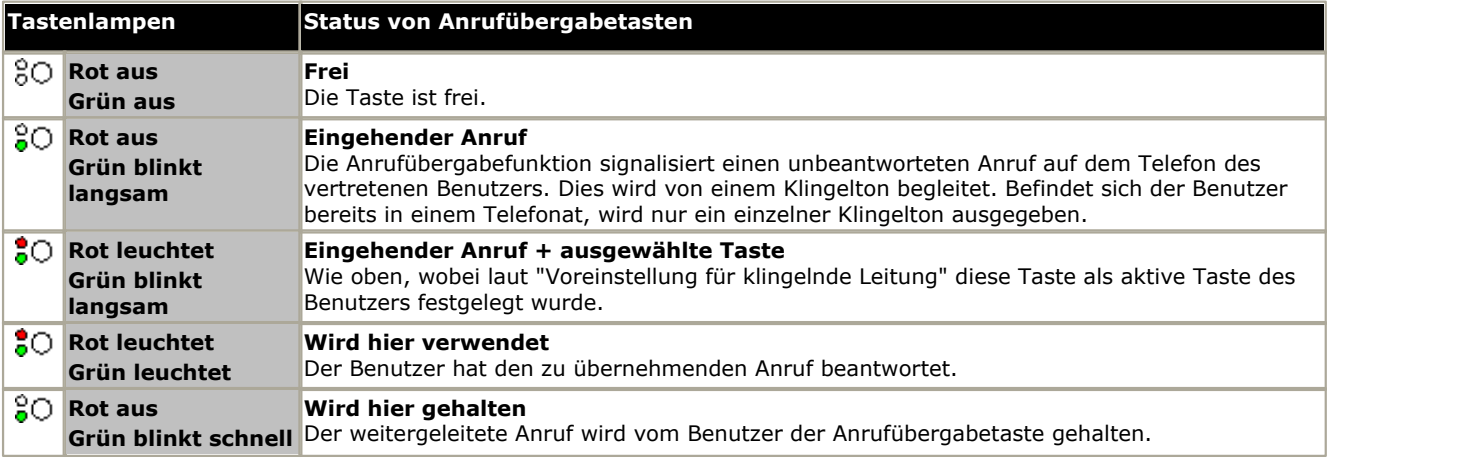

## **Anzeige der Anrufübergabetasten**

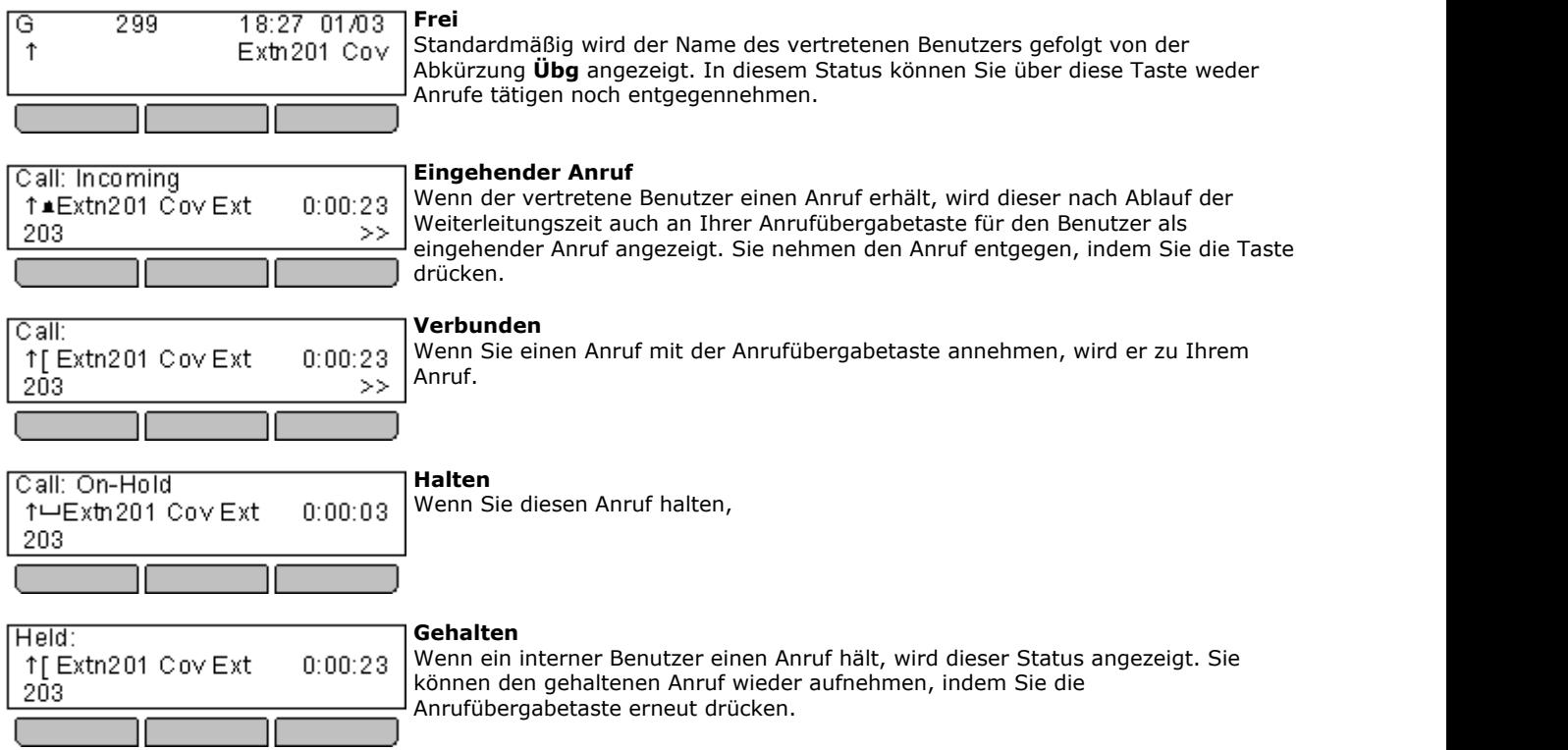

#### <span id="page-26-0"></span>**1.11.5 Leitungspräsentationstasten**

Über Leitungspräsentationstasten können Sie Anrufe über bestimmte Leitungen Ihrer Telefonanlage tätigen oder annehmen. Die Taste zeigt auch an, ob die Leitung gerade von anderen Benutzern verwendet wird.

Bei eingehenden Anrufen legt die Telefonanlage das Anrufsziel fest. Das kann entweder ein Benutzer oder eine Gruppe sein. Wenn Sie aber eine Leitungspräsentationstaste für diese Leitung konfiguriert haben, können Sie sehen, wenn ein Anruf eingeht und diesen ggf. annehmen.

#### · **Private Leitungen**

Wenn ein Benutzer über eine Leitungspräsentationstaste für eine Leitung verfügt, auf der ein Anruf eingeht, und gleichzeitig das Weiterleitungsziel dieses Anrufs ist, gilt ein besonderes Verfahren. In diesen Fällen wird der Anruf nur auf der Leitungspräsentationstaste signalisiert (auf keiner anderen Taste). Solche Anrufe werden auch dann nicht weitergeleitet, wenn eine Weiterleitung eingerichtet wurde.

#### **Lampen an Leitungspräsentationstasten**

Der folgende Lampenstatus wird von Präsentationstasten verwendet, die als Leitungspräsentationstasten konfiguriert wurden.

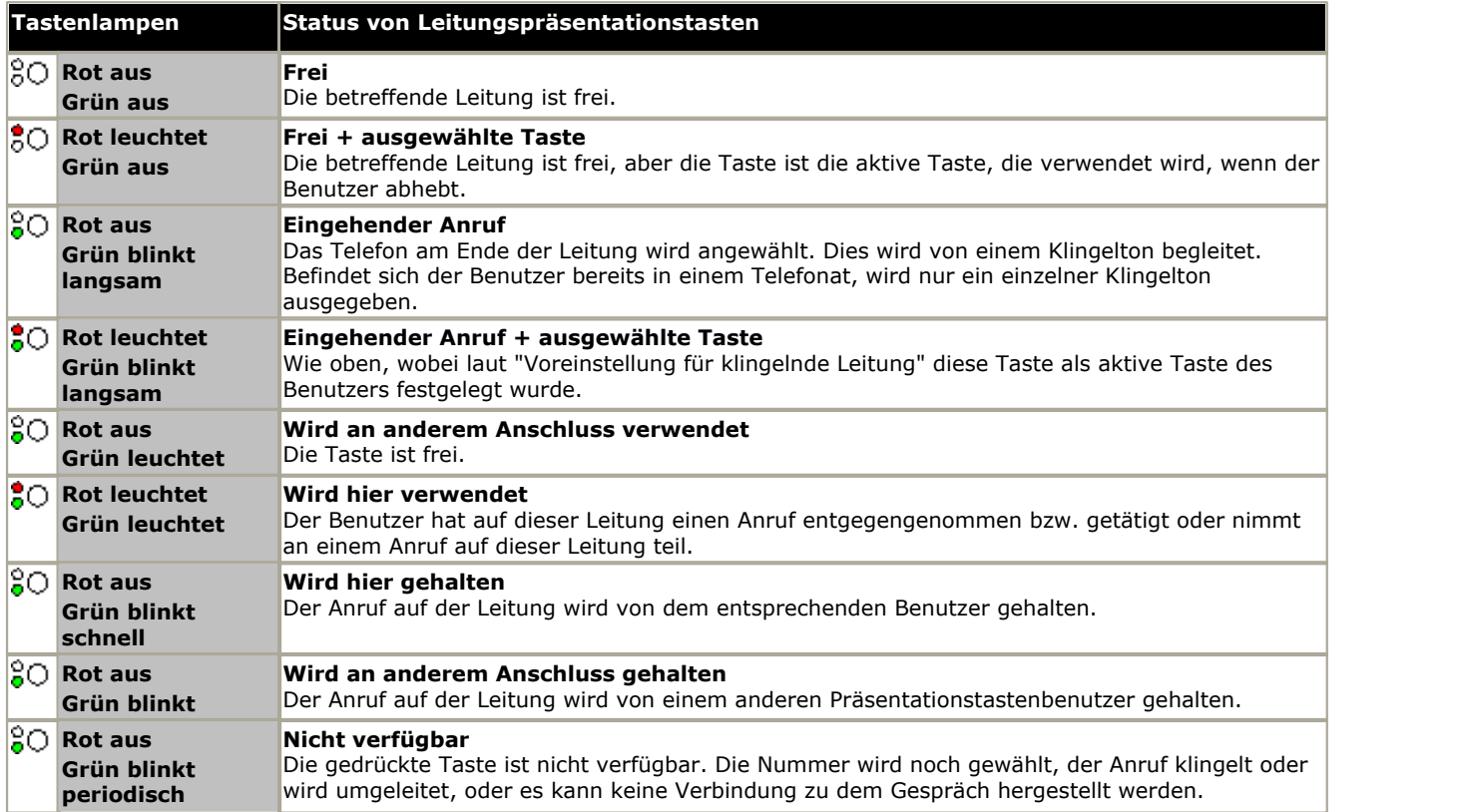

# **Tätigen von Anrufen Kapital 2.**

## <span id="page-29-0"></span>**2. Tätigen von Anrufen**

Falls Sie gerade nicht telefonieren, wählen Sie einfach die Nummer. Dafür wird die aktuell ausgewählte Präsentationstaste verwendet, die an einer roten Lampe zu erkennen ist.

Sie können auch eine andere Präsentationstaste drücken, um einen Anruf über diese Taste zu tätigen. Dann können Sie die Softtaste Tbuch drücken, um eine Nummer aus dem Telefonbuch auszuwählen 66).

Wenn die gewählte Nummer einem Benutzer oder einer Gruppe der Telefonanlage entspricht, wird der Telefonbucheintrag für diesen Benutzer oder diese Gruppe angezeigt, und der Anruf klingelt bei der Zielrufnummer.

Wenn Sie einen anderen Benutzer anrufen und dieser den Anruf nicht entgegennimmt, drücken Sie die Softtaste **>>**, um weitere Optionen aufzurufen. Um beispielsweise einen Rückruf einzurichten, drücken Sie die Softtaste **AutRR**. Wenn es sich um einen externen Anruf handelt und gerade keine externe Leitung verfügbar ist, wird die Meldung

**WARTEN AUF LEITG** angezeigt.

Sobald der Anruf mit dem Ziel oder einer externen Leitung verbunden wurde, wird dies auf dem Display angezeigt.

## <span id="page-30-0"></span>**2.1 Blockwahl**

Wenn Sie an Ihrem Telefon eine Nummer wählen, stellt das Telefon standardmäßig sofort eine Verbindung zur Telefonanlage her und gibt die von Ihnen gewählten Ziffern an die Telefonanlage weiter. Sie können die bereits eingegebenen Ziffern nicht korrigieren, sondern nur den Anruf beenden und von vorne beginnen. Wenn Sie während des Wählens eine zu lange Pause einlegen, geht die Telefonanlage u. U. davon aus, dass der Wählvorgang beendet ist, und versucht, unter der bisher gewählten Nummer eine Verbindung herzustellen.

Mithilfe der Blockwahl können Sie die zu wählende Nummer auf dem Display Ihres Telefons zusammenstellen und bearbeiten, bevor sie zum Wählen an die Telefonanlage gesendet wird.

Über die Telefonmenüs können Sie auswählen, ob Sie beim Tätigen von Anrufen traditionelles Wählen oder Blockwahl verwenden möchten. Die von Ihnen gewählte Einstellung wird immer dann angewendet, wenn Sie ein Telefon verwenden, das Blockwahl unterstützt.

#### **Wählen einer Nummer im Blockmodus**

- 1.Beginnen Sie zu wählen, ohne einen verbundenen Anruf am Telefon zu haben. Heben Sie den Hörer nicht ab, und wählen Sie weder Headset noch Lautsprecher aus, bevor Sie wählen.
- 2. Mit der Pfeiltaste <a>Vionnen Sie die zuletzt eingegebene Ziffer löschen, falls Sie die Nummer korrigieren müssen.
- 3.Wenn Sie die gewünschte Nummer fertig eingegeben haben, können Sie auswählen, wie Sie den Anruf tätigen möchten.
	- · Um einen Anruf mit dem Mobilteil zu tätigen, heben Sie es ab.
	- · Drücken Sie die Softtaste **Anruf** oder die Taste **OK**, um den Anruf über den [Standard-Audiopfad für](#page-141-2) [Freisprechbetrieb](#page-141-2)|142) (Lautsprecher oder Headset) zu tätigen. Sie können auch eine Ihrer freien Anrufpräsentationstasten drücken, um den Anruf über diese Präsentation zu tätigen.
	- · Drücken Sie die Taste **Headset**, um den Anruf über ein an das Telefon angeschlossenes Headset zu tätigen.
	- · Drücken Sie die Taste **Lautsprecher** um den Anruf über die Freisprechfunktion des Telefons zu tätigen.

#### **Aktivieren/Deaktivieren der Blockwahl**

Sie können die Blockwahleinstellung über das Menü **Funktionen** des Telefons aktivieren oder deaktivieren.

1.Drücken Sie die Softtaste **Funktionen**, sofern diese angezeigt wird.

• Um während eines Anrufs auf das Menü zuzugreifen, drücken Sie die Pfeiltaste → oder die Taste **TELEFON** und dann die Softtaste **Funktionen**.

2. Navigieren Sie mit den Pfeiltasten ▲ und ▼ zu der Option Anrufeinstellungen.<br>3. Drücken Sie die Softtaste Auswählen, die Taste OK oder die Pfeiltaste ▶.<br>4. Navigieren Sie mit den Pfeiltasten ▲ und ▼ zu der Option Bloc

## <span id="page-31-0"></span>**2.2 Softtastenoptionen für Anrufe**

Wenn Sie einen Anruf tätigen, entgegennehmen oder gerade mit einem Anrufer verbunden sind, wird durch die Softtaste >> auf dem Display angezeigt, dass der Zugriff auf zusätzliche Optionen möglich ist. Die verfügbaren Optionen unterscheiden sich je nach Art des Anrufs und der für Sie verfügbaren Funktionen der Telefonanlage.

#### · **Konto**

Es ist möglich, einem Anruf einen Verrechnungscode zuzuweisen.

#### · **Annehmen**

Wenn Sie eine Durchsage annehmen, wird diese zu einem normalen Anruf.

· **AutRR**

Dient zum Einrichten eines automatischen Rückrufs an den angerufenen Benutzer, wenn dieser den Anruf nicht angenommen hat. Wenn dieser Benutzer seinen Anruf beendet, ruft die Telefonanlage zuerst Sie an. Sobald Sie abnehmen, wird der andere Benutzer automatisch angerufen.

#### · **Durchstellen**

Dient zum Vermitteln des gehaltenen Anrufs. Die Option **Abbrechen** wird ebenfalls angezeigt. Damit können Sie die Vermittlung abbrechen.

· **Tbuch**

Greifen Sie auf Ihr Telefonbuch zu, um eine Rufnummer nach dem Namen zu suchen.

· **Trennen**

Dient zum Beenden des Anrufs.

#### · **Ignorieren**

Der Rufton für den gerade eingehenden Anruf wird ausgeschaltet. Der Anruf wird weiterhin als eingehender Anruf angezeigt, bis Sie ihn annehmen oder die VoiceMail antwortet.

#### · **Rufübernahme**

Dient zum Beantworten eines gehaltenen Anrufs oder eines Anrufs, der bei einem anderen Benutzer eingeht.

· **An VM**

Der eingehende Anruf wird an VoiceMail geleitet.

## <span id="page-32-0"></span>**2.3 Anrufen einer Person aus der Kontaktliste**

Sie können jeden Kontakt aus dem Telefonbuch anrufen. Außerdem können Sie das Telefon für nahezu jede Telefonfunktion verwenden, bei der Sie eine Rufnummer als Ziel eingeben müssen, z. B. bei Vermittlungen.

- 1.Rufen Sie das Telefonbuch auf:
	- a. Drücken Sie die Taste **KONTAKTE**. Das Menü "Telefonbuch" wird angezeigt.

b. Wählen Sie mit den Pfeiltasten  $\triangleleft$  und  $\triangleright$  den Typ der anzuzeigenden Telefonbucheinträge aus.

- · **Alle**
- Alle Telefonbucheinträge.
- · **Extern**

In der Telefonanlage gespeicherte Telefonbucheinträge, die allen Benutzern zur Verfügung stehen.

· **Gruppen**

Namen und Rufnummern der Sammelanschlüsse der Telefonanlage.

- · **Benutzer** Namen und Rufnummern der Benutzer der Telefonanlage.
- · **Persönlich** Ihre persönlichen Telefonbucheinträge.
- c. Drücken Sie die Softtaste **Liste**, um alle Telefonbucheinträge anzuzeigen, oder geben Sie den Namen ein, um nur übereinstimmende Einträge anzuzeigen.
- d. Navigieren Sie mit den Pfeiltasten ▲ und ▼ durch die übereinstimmenden Einträge. Um von vorne zu beginnen und Einträge mit einem neuen Namensteil zu suchen, drücken Sie die Softtaste **Löschen**. 2.Wenn der gewünschte Eintrag angezeigt wird, drücken Sie **Anruf**.
- 
- 3.Fahren Sie anschließend wie gewohnt fort.

## <span id="page-32-1"></span>**2.4 Anrufen einer Person aus der Anrufliste**

Mit der Anrufliste können Sie die zum ausgewählten Eintrag gehörige Nummer anrufen.

- 1.Rufen Sie die Anrufliste auf.
	-
	- a. Drücken Sie die Taste **(= ANRUFLISTE**.<br>b. Auf dem Display werden die Einträge in Ihrer Anrufliste angezeigt. Falls bekannt, wird der Name des Anrufers angezeigt, andernfalls die Nummer.
	- c. Wählen Sie mit den Pfeiltasten < und  $\blacktriangleright$  die Anruflisteneinträge aus, die angezeigt werden sollen. Folgende Optionen stehen zur Verfügung: *Alle*, *Entgangen*, *Beantwortet* und *Ausgehend*.
		- · Falls Sie neue entgangene Anrufe haben (d. h. die Taste **ANRUFLISTE** leuchtet), wird die Anrufliste mit den entgangenen Anrufen angezeigt.
	- d. Navigieren Sie mit den Pfeiltasten ▲ und ▼ durch die Einträge.

2.Drücken Sie die Softtaste **Anruf** oder die Taste **OK**, um die Nummer in der Anrufliste anzurufen.

## <span id="page-33-0"></span>**2.5 Wahlwiederholung einer vorherigen Nummer**

Die Taste **WAHLWIEDERHOLUNG** des Telefons kann auf eine von zwei verschiedenen Weisen arbeiten, die vom [eingestellten Wahlwiederholungsmodus](#page-42-0) | 43 abhängt.

#### **Listenmodus**

Diese Wahlwiederholungsmethode wird verwendet, wenn der <u>[Wahlwiederholungsmodus](#page-42-0)</u> 434 Ihres Telefons auf Liste eingestellt ist.

- 1.Rufen Sie die Wahlwiederholungsliste auf.
	- a. Drücken Sie die Taste **Wahlwiederholung**. Daraufhin werden die ausgehenden Anrufe angezeigt.
	- b. Verwenden Sie die Pfeiltasten ▲ und ▼, um durch die letzten zehn ausgehenden Anrufe zu blättern.
- 2.Drücken Sie die Softtaste **Anruf** oder die Taste **OK**, um die Nummer in der Anrufliste anzurufen.
- 3.Fahren Sie anschließend wie gewohnt fort.

#### **Einzelmodus**

Diese Wahlwiederholungsmethode wird verwendet, wenn der <u>[Wahlwiederholungsmodus](#page-42-0)</u>|43<sup>5</sup>) Ihres Telefons auf **1** eingestellt ist.

- 
- 1.Drücken Sie die Taste **WAHLWIEDERHOLUNG**. 2.Die Nummer des letzten ausgehenden Anrufs in Ihrer Anrufliste wird erneut gewählt.
- 3.Fahren Sie anschließend wie gewohnt fort.

## <span id="page-33-1"></span>**2.6 Durchsagen**

Um Durchsagen tätigen zu können, müssen Sie Zugriff auf einen entsprechenden vom Systemadministrator festgelegten Funktionscode oder auf eine [Taste für Durchsagen](#page-119-1) 126 haben.

Wenn für den Funktionscode oder die Taste für Durchsagen eine Zielrufnummer festgelegt wurde, wird der entsprechende Benutzer bzw. die entsprechende Gruppe sofort angewählt, sofern er/sie verfügbar ist.

Der Funktionscode kann so konfiguriert werden, dass die Nummer des Benutzers oder der Gruppe beim Wählen übernommen wird. Eine Taste für Durchsagen kann ebenfalls so konfiguriert werden, dass die Nummerneingabe wie folgt möglich ist:

- 1.Drücken Sie die Taste für Durchsagen.
- 2.Wählen Sie die Nummer des Benutzers oder der Gruppe, für den bzw. die die Durchsage bestimmt ist.
- 3.Die Durchsage erfolgt nach Beenden des Wählvorgangs.
	- · Wenn das Ziel ein Benutzer mit einem aktiven Anruf ist, ist keine Durchsage möglich. Wenn das Ziel eine Gruppe ist, die gerade außer Betrieb ist oder bei der kein Mitglied verfügbar ist, ist ebenfalls keine Durchsage möglich.

#### **Funktionstaste**

Mit der <u>[Selbstverwaltungsfunktion](#page-115-1)</u> 111<del>8</del>) können Sie einer Funktionstaste die Funktion <u>[Gruppendurchsage](#page-119-1)</u> 1289 zuweisen.

## <span id="page-34-0"></span>**2.7 Unterdrücken der Rufnummernanzeige**

Sie können bei ausgehenden Anrufen die Anzeige Ihrer Rufnummer unterdrücken. Bitte beachten Sie, dass diese Option nicht in allen Fällen unterstützt wird. Die Verfügbarkeit dieser Option hängt von der Konfiguration der Telefonanlage und der von Ihrem Telefonanbieter unterstützten Optionen ab.

- 1.Drücken Sie die Softtaste **Funktionen**, sofern diese angezeigt wird.
	- Um während eines Anrufs auf das Menü zuzugreifen, drücken Sie die Pfeiltaste oder die Taste **TELEFON** und dann die Softtaste **Funktionen**.
- 
- 
- 
- 2. Navigieren Sie mit den Pfeiltasten ▲ und ▼ zu der Option Anrufeinstellungen.<br>3. Drücken Sie die Softtaste Auswählen, die Taste OK oder die Pfeiltaste ▶.<br>4. Navigieren Sie mit den Pfeiltasten ▲ und ▼ zu der Menüoption Softtaste.

## <span id="page-35-0"></span>**2.8 Einstellen der Anruflautstärke**

Sie können die Lautstärke des eingehenden Anrufs während des Gesprächs einstellen. Die Lautstärke kann für jedes verwendete Gerät (Mobilteil, Headset oder Lautsprecher) gesondert eingestellt werden.

- 1.Drücken Sie während des Anrufs die Taste .
- 2.Stellen Sie mit den Tasten **+** und **–** die Lautstärke ein.
- 3.Nach einigen Sekunden kehrt das Telefon zur normalen Anzeige zurück.

## <span id="page-35-1"></span>**2.9 Stummschalten eines Anrufs**

Wenn Sie einen Anruf stumm schalten, kann der Anrufer Sie nicht mehr hören. Sie aber können den Anrufer weiterhin hören.

- · Die Stummschaltung bleibt auch dann aktiv, wenn Sie mit den Präsentationstasten zwischen gehaltenen Anrufen wechseln.
- · Wenn Sie allerdings die Methode wechseln, mit der Sie dem Anrufer zuhören, und z. B. von Mobilteil auf Lautsprecher umschalten, wird die Stummschaltung deaktiviert.
- 1.Zum Aktivieren der Stummschaltung, drücken Sie die Taste **STUMM**. Wenn die Stummschaltung aktiv ist, leuchtet die Taste.
- 2.Zum Deaktivieren der Stummschaltung drücken Sie die Taste erneut.

## <span id="page-35-2"></span>**2.10 Beenden eines Anrufs**

- · Mit der Taste **TRENNEN** können Sie das aktuelle Gespräch beenden. Wenn es sich dabei um ein Konferenzgespräch handelt, wird ein Menü angezeigt, in dem Sie den [zu trennenden Konferenzteilnehmer](#page-56-1) [auswählen können.](#page-56-1) 579.
- · Falls das Gespräch über den Lautsprecher des Telefons erfolgt, leuchtet die Taste **LAUTSPR**. Durch erneutes Drücken der Taste wird der Anruf beendet.
- · Falls das Gespräch über das Headset des Telefons erfolgt, leuchtet die Taste **HEADSET**. Durch erneutes Drücken der Taste wird der Anruf beendet.
- · Falls das Gespräch über das Mobilteil des Telefons erfolgt, wird es durch Auflegen des Mobilteils beendet.
# **Entgegennehmen von Anrufen Kapital 3.**

## **3. Entgegennehmen von Anrufen**

Ein eingehender Anruf wird durch eine langsam blinkende grüne Lampe an einer Präsentationstaste ( $\frac{1}{2}$ C) signalisiert. Zusätzlich kann das Telefon <u>[klingeln](#page-130-0) 13</u> hund die Nachrichtenlampe blinken.

#### **Ausgewählte Taste**

Leuchtet auch die rote Lampe an der Taste ( $\bullet^{\bullet}$ C) weist dies darauf hin, dass es sich bereits um die ausgewählte Taste handelt, die bei der Rufannahme verwendet wird. In diesem Fall können Sie den Anruf folgendermaßen entgegennehmen:

So nehmen Sie einen Anruf an der ausgewählten Taste entgegen: *=* Rot leuchtet, Grün blinkt langsam.

1.Wählen Sie die Methode aus, mit der Sie mit dem Anrufer sprechen möchten:

- · Um den Rufton auszuschalten, drücken Sie die Softtaste **>>** und dann die Softtaste **Ignorieren**. Der eingehende Anruf wird weiterhin visuell angezeigt und kann beantwortet oder ignoriert werden.
- · Um den Anruf an VoiceMail weiterzuleiten, drücken Sie die Softtaste **>>** und dann die Softtaste **An VM**.
- · Um für den Anruf das Mobilteil zu verwenden, nehmen Sie es ab.
- · Um den Anruf im Freisprechmodus entgegenzunehmen, drücken Sie die Taste **LAUTSPR**.
- · Um den Anruf mit einem Headset entgegenzunehmen, drücken Sie die Taste **HEADSET**.
- Wenn Sie die Taste  $\overline{\bullet}$  drücken, wird der Anruf entweder über den Lautsprecher oder über das Headset angenommen, je nachdem, was in der <u>Audiopfad</u> soff-Einstellung des Telefons angegeben wurde.
- 2.Die grüne Lampe hört auf, langsam zu blinken. Wenn Sie den Anruf entgegengenommen haben, können Sie zwischen den Sprachmodi wechseln:
	- · Um auf das Mobilteil zu wechseln, nehmen Sie es ab.
	- · Um in den Freisprechmodus zu wechseln, drücken Sie die Taste **LAUTSPR**. Wenn Sie zuvor das Mobilteil verwendet haben, können Sie es nun auflegen.
	- · Um in den Headset-Modus zu wechseln, drücken Sie die Taste **HEADSET**. Wenn Sie zuvor das Mobilteil verwendet haben, können Sie es nun auflegen.
	- · Wenn Sie den Anruf im Freisprechmodus oder über das Headset angenommen haben, wird das Gespräch beendet, wenn Sie die Taste **LAUTSPR** oder **HEADSET** erneut drücken, ohne vorher einen anderen Modus auszuwählen.
	- Wenn Sie die Taste  $\overline{\bullet}^{\mathbb{C}}$  oder eine andere Präsentationstaste drücken, wird der Anruf gehalten.

#### **Entgegennehmen eines weiteren Anrufs**

Wenn an der Taste mit der langsam grün blinkenden Lampe kein rotes Licht leuchtet, ist sie nicht die aktive Taste. Das könnte daran liegen, dass Sie bereits einen aktiven Anruf auf einer anderen Taste führen. In diesem Fall wird durch Annahme des neuen Anrufs der bestehende Anruf automatisch gehalten.[1]

- 1. Mit den Pfeiltasten ▲ und ▼ können Sie durch die Anzeige blättern, um Details zum anklopfenden Anruf anzuzeigen.
	- · Um den Rufton auszuschalten, drücken Sie die Softtaste **>>** und dann die Softtaste **Ignorieren**. Der eingehende Anruf wird weiterhin angezeigt und kann beantwortet oder ignoriert werden.
	-
- · Um den Anruf an VoiceMail weiterzuleiten, drücken Sie die Softtaste **>>** und dann die Softtaste **An VM**. 2.Drücken Sie die grün blinkende Präsentationstaste , um den neuen Anruf entgegenzunehmen und den bestehenden Anruf zu halten. Der Anruf wird mit der gleichen Methode entgegengenommen wie der bereits bestehende Anruf.

#### **Hinweise**

1.Es wird davon ausgegangen, dass die Funktion für automatisches Halten aktiviert ist (Standardeinstellung). Der Systemadministrator kann die Funktion für automatisches Halten für das System deaktivieren. In diesem Fall werden die Anrufe nicht gehalten, sondern beendet.

### **3.1 Umleiten eines Anrufs an VoiceMail**

Sie können einen an Sie gerichteten Anruf direkt an Ihre VoiceMail-Mailbox weiterleiten.

- 1.Falls es sich bei dem Anruf nicht um den aktuellen Anruf auf dem Display handelt, navigieren Sie mit den Pfeiltasten  $\triangle$  und  $\nabla$  zu dem eingehenden Anruf.
- 
- 
- 2.Drücken Sie die Softtaste **>>**. 3.Drücken Sie die Softtaste **An VM**. 4.Der Anruf wird an VoiceMail weitergeleitet.

## **3.2 Ignorieren eines eingehenden Anrufs**

Sie können den Rufton für einen gerade eingehenden Anruf ausschalten. Der Anruf wird weiterhin als eingehender Anruf angezeigt, allerdings ohne hörbaren Rufton.

- 1.Falls es sich bei dem Anruf nicht um den aktuellen Anruf auf dem Display handelt, navigieren Sie mit den Pfeiltasten  $\triangle$  und  $\nabla$  zu dem eingehenden Anruf.
- 
- 
- 2. Drücken Sie die Softtaste **>>**.<br>3. Drücken Sie die Softtaste **Ignorieren**.<br>4. Der Anruf wird weiterhin als eingehender Anruf angezeigt, allerdings ohne hörbaren Rufton.

## **3.3 Beantworten von Durchsagen**

Ihr Telefon kann mit einer Durchsage angerufen werden, wenn Sie gerade nicht telefonieren. Die Durchsage erfolgt über den Lautsprecher des Telefons.

- 1.Eine Durchsage wird im Display durch das Wort **Durchsa** angezeigt.
	- Um die Durchsage entgegenzunehmen, drücken Sie die Taste **KONFERENZ**.
	- · Sie können auch die Softtaste **>>** drücken.
		- · Drücken Sie die Softtaste **Annehmen**.
- 2.Die Durchsage geht in ein normales Gespräch über.

## **3.4 Automatische Annahme**

Sie können festlegen, dass interne Anrufe automatisch verbunden werden, wenn Sie sich nicht bereits in einem Telefongespräch befinden. Nach einem kurzen Tonsignal wird der Anruf entweder über den Lautsprecher oder über das Headset verbunden, je nachdem, welche Methode in der <u>[Audiopfad-Einstellung](#page-141-0)la4e</u>) festgelegt wurde.

- 
- 1. Drücken Sie die Taste **A mENÜ**.<br>2. Navigieren Sie mit den Pfeiltasten ▲ und ▼ zu der Option Anrufeinstellungen....<br>3. Drücken Sie die Softtaste Auswählen.<br>4. Navigieren Sie mit den Pfeiltasten ▲ und ▼ zu der Option In
- 
- 
- 

Diese Funktion kann einer <u>[Funktionstaste](#page-115-0)</u>|116 zugewiesen werden, die für die Funktion <u>Interne autom. Beantw.</u>|126 konfiguriert wurde. Die Tastenlampe zeigt an, wenn die interne automatische Beantwortung aktiviert ist.

## **3.5 Rufübernahme**

Die Rufübernahme dient zum Annehmen eines Anrufs, der an einer anderen Nebenstelle der Telefonanlage eingeht. Es gibt eine Reihe von Übernahmeoptionen:

- · Annehmen aller Anrufe, die an der Telefonanlage eingehen.
- · Annehmen von Anrufen für einen bestimmten Benutzer.
- · Annehmen von Anrufen für eine bestimmte Gruppe.
- · Annehmen von Anrufen für Mitglieder einer Gruppe, wobei es sich nicht unbedingt um Anrufe an die Gruppe handeln muss.
- 1.Drücken Sie die Softtaste **Funktionen**, sofern diese angezeigt wird.
	- Um während eines Anrufs auf das Menü zuzugreifen, drücken Sie die Pfeiltaste  $\blacktriangleright$  oder die Taste  $\bigcirc$ **TELEFON** und dann die Softtaste **Funktionen**.
- 2.Drücken Sie die Softtaste **Auswählen**, die Taste **OK** oder die Pfeiltaste .
	- · Zum Anehmen eines eingehenden Anrufs drücken Sie die Softtaste **Beliebig**.
- · Zum Annehmen eines Anrufs, der an einem bestimmten Ziel eingeht, wählen Sie die Nummer des Ziels. Sie können auch die Softtaste **Tbuch** drücken, um <u>das Ziel aus dem Telefonbuch auszuwählen 669.</u><br>3. Die folgenden Menüs variieren je nach Art der eingegebenen Nummer:

- · **Nummer eines Benutzers**
	- · Um einen Anruf für den Benutzer anzunehmen, drücken Sie die Softtaste **Rufübernahme**.
	- · Um zur Nummerneingabe zurückzukehren, drücken Sie die Softtaste **Löschen**.
- · **Nummer eines Sammelanschlusses**
	- · Um einen Anruf für die Teilnehmer des Sammelanschlusses anzunehmen, drücken Sie die Softtaste **Teilnehmer**. Es muss sich dabei nicht um einen Anruf an den Sammelanschluss handeln.
	- · Um einen Anruf für den Sammelanschluss anzunehmen, drücken Sie die Softtaste **Gruppe**.
	- · Um zur Nummerneingabe zurückzukehren, drücken Sie die Softtaste **Löschen**.

#### **Standardfunktionscodes**

Funktionscodes sind Zeichenfolgen, mit denen Sie verschiedene Funktionen aktivieren und deaktivieren können. Die folgenden Standardfunktionscodes können zur Verfügung stehen. Der Systemadministrator kann bestätigen, welche zusätzlichen Funktionscodes eingerichtet wurden.

· **Jeden Anruf übernehmen: \*30**

Dient zum Entgegennehmen von Anrufen, die an der Telefonanlage eingehen.

- · **Gruppenanruf übernehmen: \*31** Dient zum Entgegennehmen von Anrufen, die bei einer Gruppe eingehen, bei der Sie Mitglied sind.
- · **Anruf für Benutzer übernehmen: \*32\*N#** Dient zum Entgegennehmen von Anrufen, die an der Nebenstelle eines Benutzers (*N*) eingehen.
- · **Anruf für Gruppenmitglied übernehmen: \*53\*N#** Dient zum Entgegennehmen von Anrufen, die bei Mitgliedern einer Gruppe (*N*) eingehen. Es muss sich dabei nicht zwingend um einen Gruppenanruf handeln.

# **Wahlwiederholung Kapital 4.**

## **4. Wahlwiederholung**

Die Wahlwiederholung arbeitet in einem der folgenden beiden Modi:

- · *Liste*
- Wenn dieser Modus ausgewählt ist, wird durch Drücken von **Wahlwiederholung** ein Menü der letzten zehn ausgehenden Anrufe in der Anrufliste angezeigt. Sie können den Anruf auswählen, den Sie erneut wählen möchten, und eine Reihe von anderen Funktionen ausführen.
- · *1*

Wenn dieser Modus ausgewählt ist, wird durch Drücken von **Wahlwiederholung** die Nummer des letzten ausgehenden Anrufs in der Anrufliste erneut gewählt. Die anderen Wahlwiederholungsfunktionen stehen dann nicht zur Verfügung.

Sie können <u>[den Wahlwiederholungsmodus auswählen](#page-42-0)</u>|43<sup>s</sup>), der vom Telefon verwendet wird. In beiden Fällen verwendet die Wahlwiederholung die in Ihrer <u>persönlichen Anrufliste</u>|72<sup>s</sup> gespeicherten Daten zu Ihren ausgehenden Anrufen. Wenn Sie die Einträge in Ihrer Anrufliste löschen, dann funktioniert die Wahlwiederholung erst wieder, wenn neue ausgehende Anrufe in Ihrer Anrufliste gespeichert wurden.

#### **Hinweise**

1.Die zentralisierte Anrufliste kann vom Systemadministrator deaktiviert werden. In diesem Fall werden die Rufnummern für die Wahlwiederholung vom Telefon gespeichert. In diesem Handbuch wird nur die Wahlwiederholung anhand von ausgehenden Anrufen in der zentralen Anrufliste des Benutzers beschrieben.

## **4.1 Wahlwiederholung (Einzelmodus)**

Diese Wahlwiederholungsmethode wird verwendet, wenn der <u>[Wahlwiederholungsmodus](#page-42-0)</u> I 43 Ihres Telefons auf **1** eingestellt ist.

- 
- 1.Drücken Sie die Taste **WAHLWIEDERHOLUNG**. 2.Die Nummer des letzten ausgehenden Anrufs in Ihrer Anrufliste wird erneut gewählt.
- 3.Fahren Sie anschließend wie gewohnt fort.

## **4.2 Wahlwiederholung (Listenmodus)**

Diese Wahlwiederholungsmethode wird verwendet, wenn der <u>[Wahlwiederholungsmodus](#page-42-0)</u> 43 Ihres Telefons auf *Liste* eingestellt ist.

- 1.Rufen Sie die Wahlwiederholungsliste auf.
	- a. Drücken Sie die Taste **Wahlwiederholung**. Daraufhin werden die ausgehenden Anrufe angezeigt.
	- b. Verwenden Sie die Pfeiltasten  $\triangleq$  und  $\Psi$ , um durch die letzten zehn ausgehenden Anrufe zu blättern.
- 2.Drücken Sie die Softtaste **Anruf** oder die Taste **OK**, um die Nummer in der Anrufliste anzurufen.
- 3.Fahren Sie anschließend wie gewohnt fort.

### <span id="page-42-0"></span>**4.3 Auswählen des Wahlwiederholungsmodus**

Sie können festlegen, ob Ihr Telefon die Wahlwiederholungsliste verwenden oder die zuletzt angerufene Nummer anrufen soll.

- 1.Drücken Sie die Softtaste **Funktionen**, sofern diese angezeigt wird.
	- Um während eines Anrufs auf das Menü zuzugreifen, drücken Sie die Pfeiltaste → oder die Taste **TELEFON** und dann die Softtaste **Funktionen**.
- 
- 
- 2. Navigieren Sie mit den Pfeiltasten  $\blacktriangle$  und  $\nabla$  zu der Option Anrufeinstellungen.<br>3. Drücken Sie die Softtaste Auswählen, die Taste OK oder die Pfeiltaste  $\nabla$ .<br>4. Navigieren Sie mit den Pfeiltasten  $\blacktriangle$  und  $\nabla$

· *Liste*

Wenn dieser Modus ausgewählt ist, wird durch Drücken von **Wahlwiederholung** ein Menü der letzten zehn ausgehenden Anrufe in der Anrufliste angezeigt. Sie können den Anruf auswählen, den Sie erneut wählen möchten, und eine Reihe von anderen Funktionen ausführen.

· *1*

Wenn dieser Modus ausgewählt ist, wird durch Drücken von **Wahlwiederholung** die Nummer des letzten ausgehenden Anrufs in der Anrufliste erneut gewählt. Die anderen Wahlwiederholungsfunktionen stehen dann nicht zur Verfügung.

6. Verwenden Sie die Softtaste Ändern oder die Pfeiltasten <a>sioder  $\blacktriangleright$ , um den Modus zu ändern.

7.Wenn der gewünschte Modus angezeigt wird, drücken Sie die Softtaste **Fertig**.

## **4.4 Anzeigen von Anrufdetails**

Sie können zum aktuellen Anruf zusätzliche Details anzeigen.

1.Rufen Sie die Wahlwiederholungsliste auf.

a. Drücken Sie die Taste **Wahlwiederholung**. Daraufhin werden die ausgehenden Anrufe angezeigt.

b. Verwenden Sie die Pfeiltasten A und  $\P$ , um durch die letzten zehn ausgehenden Anrufe zu blättern.

- 2.Drücken Sie die Softtaste **Details**. Die Details des derzeit ausgewählten Eintrags in der Anrufliste werden angezeigt.
- 3. Verwenden Sie die Pfeiltasten A und  $\P$ , um durch die Details zu blättern. Die möglichen Werte lauten:
	- · **Uhrzeit**

Uhrzeit des Anrufs.

- · **Rufzeit** Klingeldauer des Anrufs.
- · **Name**

Name des Anrufers, sofern bekannt.

- · **Nummer** Nummer des Anrufers, sofern verfügbar.
- · **Grund**

Eintragstyp, d. h. *Beantwortet*, *Ausgehend* oder *Entgangen*.

· **Anzahl**

Anzahl von Malen, die ein Anruf desselben Typs mit demselben Namen und derselben Nummer vorgekommen ist. Es werden nur die Details des letzten Anrufs in Ihrer Anrufliste gespeichert. Durch die Angabe der Anzahl wissen Sie jedoch, ob der Anrufer mehrmals angerufen hat oder mehrmals angerufen wurde.

4.Beim Anzeigen der Details eines Eintrags in der Anrufliste stehen die folgenden Softtastenfunktionen zur Verfügung:

· **Anruf**

Dient zum Anrufen der im Eintrag angezeigten Nummer. Sie können dazu auch die Taste **OK** drücken.

· **+Kontakt**

Dient zum Hinzufügen des Namens und der Nummer zu Ihrem persönlichen Telefonbuch. Sie können die Angaben vor dem Speichern bearbeiten.

· **Zurück**

Mit dieser Option kehren Sie zum vorherigen Bildschirm zurück und können einen anderen Eintrag auswählen.

## **4.5 Hinzufügen eines Anrufs zur Kontaktliste**

Sie können die Details eines Anrufs in der Wahlwiederholungsliste Ihren persönlichen Kontakten hinzufügen.

- 1.Rufen Sie die Wahlwiederholungsliste auf.
	- a. Drücken Sie die Taste **Wahlwiederholung**. Daraufhin werden die ausgehenden Anrufe angezeigt.

b. Verwenden Sie die Pfeiltasten  $\triangleq$  und  $\nabla$ , um durch die letzten zehn ausgehenden Anrufe zu blättern.

- 2.Drücken Sie die Softtaste **Details**. Die Details des derzeit ausgewählten Eintrags in der Anrufliste werden angezeigt.
- 
- 3. Drücken Sie die Softtaste +**Kontakt**.<br>4. Verwenden Sie die Pfeiltasten ▲ und ▼, um zwischen dem Namen und der Rufnummer des neuen Kontakts zu wechseln.
- 5.Über das Tastenfeld des Telefons und die Softtaste **Rück** können Sie den Namen und die Nummer bearbeiten. Dabei können Sie mit der Softtaste **Pause** ein Komma (,) eingeben, um eine einsekündige Pause bei der Wahl der Rufnummer einzufügen.
- 6.Wenn Name und Nummer wie gewünscht eingegeben sind, drücken Sie die Softtaste **Speichern**. Um das Menü ohne Speichern von Name und Nummer zu verlassen, drücken Sie die Softtaste **Abbrechen**.

# **Halten und Parken von Anrufen Kapital 5.**

# **5. Halten und Parken von Anrufen**

Halten und Parken eines Anrufs sind zwei ähnliche Vorgänge. Der aktuelle Anrufer wird gehalten und hört ggf. Wartemusik. In der unten stehenden Tabelle sind die Hauptunterschiede zwischen Parken und Halten eines Anrufs zusammengefasst.

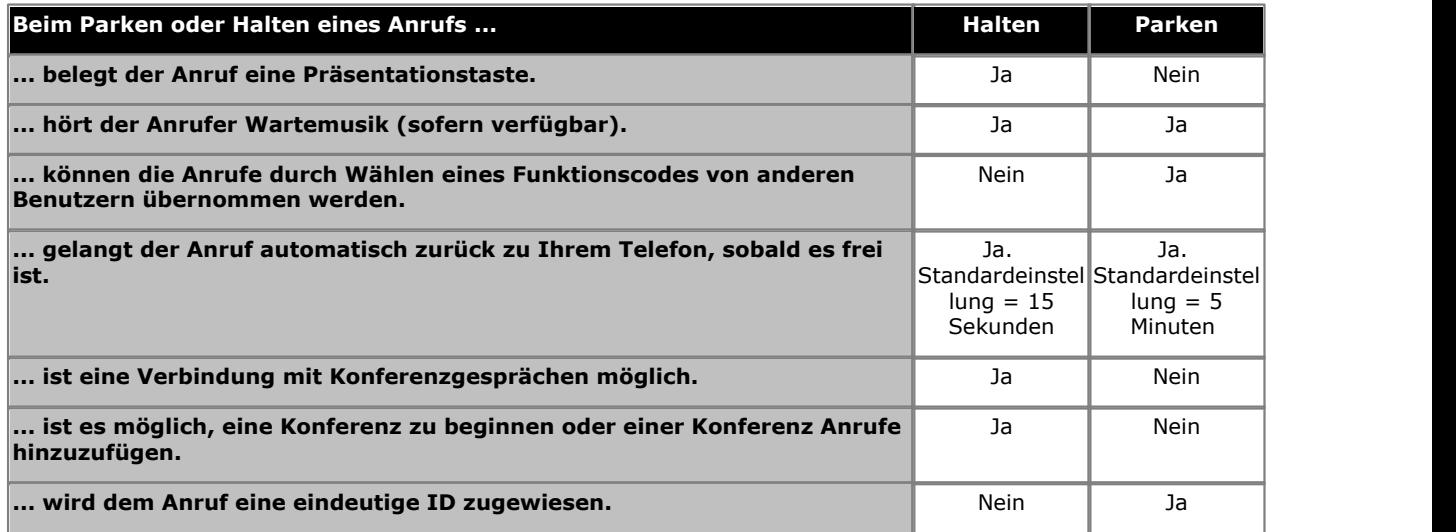

## **5.1 Halten von Anrufen**

Sie können einen oder mehrere Anrufe halten.

- · Der gehaltene Anruf wird weiterhin an der entsprechenden Präsentationstaste angezeigt.
- · Der gehaltene Anrufer hört eine Wartemusik. Wenn Ihre Telefonanlage keine Wartemusik für gehaltene Anrufe unterstützt, hört der Anrufer alle paar Sekunden ein doppeltes Tonsignal.
- · Wenn Sie mehrere gehaltene Anrufe oder einen gehaltenen und einen verbundenen Anruf haben, können Sie durch Drücken der Taste **KONFERENZ** ein Konferenzgespräch zwischen Ihnen und den Anrufern einleiten.

#### **Wichtig – Halten von Konferenzgesprächen**

Sie können ein Konferenzgespräch auf dieselbe Weise halten wie einen normalen Anruf. Das Halten eines Konferenzgesprächs hat keine Auswirkungen auf die übrigen Konferenzteilnehmer, die weiterhin miteinander sprechen können. In den Konferenzdetails werden Sie weiterhin als Teilnehmer des Konferenzgesprächs geführt.

· **Achtung:** Dies gilt nur für Konferenzgespräche, bei denen Ihre Telefonanlage als Host fungiert. Wenn Sie ein Konferenzgespräch halten, bei dem eine andere Telefonanlage als Host fungiert, hören die anderen Konferenzteilnehmer u. U. Ihre Wartemusik.

#### **5.1.1 Halten eines Anrufs**

- 1.Um den aktuellen Anruf zu halten, drücken Sie die Taste **HALTEN** oder die entsprechende Präsentationstaste  $\bullet$  des Anrufs.
- 2. Der gehaltene Anruf wird durch eine schnell blinkende grüne Lampe an der Präsentationstaste  $\sqrt[3]{\bigcirc}$  angezeigt.
- 3.Der gehaltene Anrufer hört eine Wartemusik. Wenn Ihre Telefonanlage keine Wartemusik für gehaltene Anrufe unterstützt, hört der Anrufer alle paar Sekunden ein doppeltes Tonsignal.
- 4. Wenn Sie mit den Pfeiltasten ▲ und ▼ durch das Display navigieren können, wird der gehaltene Anruf mit dem Symbol angezeigt.

### **5.1.2 Freigeben gehaltener Anrufe**

Zum Freigeben gehaltener Anrufe kann eine der folgenden Methoden verwendet werden. Wenn Sie gerade einen verbundenen Anruf haben, wird dieser automatisch gehalten.

- 1. Drücken Sie die Präsentationstaste mit der schnell blinkenden grünen Lampe ( $\partial\mathcal{O}$ ).
- 2. Blättern Sie mit den Pfeiltasten ▲ und ▼ durch das Display. Der gehaltene Anruf wird mit dem Symbol angezeigt.
	- · Drücken Sie die Softtaste **>>**.
	- · Drücken Sie die Softtaste **Rufübernahme**, um den gehaltenen Anruf freizugeben.

### **5.1.3 Umschalten zwischen Anrufen**

Wenn Sie einen Anruf halten (grüne Lampe der Präsentationstaste •U blinkt schnell) und mit einem weiteren Anruf verbunden sind (rote und grüne Lampe der Präsentationstaste  $\bar{\bullet}$ U), können Sie zwischen den Anrufen umschalten, indem Sie die Präsentationstaste des gehaltenen Anrufs drücken. Der aktuelle Anruf wird automatisch gehalten und der vorher gehaltene Anruf wird automatisch verbunden.

### **5.1.4 Vermitteln eines gehaltenen Anrufs**

Wenn Sie einen gehaltenen Anruf und einen aktiven Anruf haben, können Sie beide Anrufe durch Starten eines

Konferenzgesprächs verbinden. Drücken Sie die Taste **KONFERENZ**. Der aktive und der gehaltene Anruf werden verbunden. Sie können sich nun selbst von der Konferenz <u>trennen</u> 57.

#### **Hinweis**

1.Wenn Sie der einzige interne Benutzer in einem Konferenzgespräch sind, wird es u. U. beendet, sobald Sie es verlassen. Dies hängt von der Konfiguration der Telefonanlage ab. Weitere Informationen erhalten Sie bei Ihrem Systemadministrator.

## **5.2 Parken von Anrufen**

Das Parken von Anrufen ähnelt dem Halten von Anrufen. Allerdings können geparkte Anrufe auch von anderen Benutzern der Telefonanlage entparkt werden.

Jeder geparkte Anruf erhält eine Nummer. Standardmäßig handelt es sich hierbei um Ihre Nebenstellennummer plus einer Ziffer.

Ein zu lange geparkter Anruf wird auf Ihrem Telefon erneut als eingehender Anruf angezeigt. Die standardmäßig eingestellte Zeit bis zum Rückruf beträgt fünf Minuten. Bei dieser Verzögerung handelt es sich um eine Systemeinstellung, die vom Systemadministrator geändert werden kann. Rückrufe klingeln trotz Rufweiterleitung oder aktivierter Funktion "Nicht stören".

Wenn Sie einen Anruf parken, ohne eine bestimmte Parkbereichnummer anzugeben, wird die Parkbereichnummer von der Telefonanlage zugewiesen. Diese Nummer basiert auf Ihrer Nebenstellennummer und einer einzelnen Ziffer. Wenn Ihre Nebenstelle zum Beispiel 201 lautet, erhält der erste geparkte Anruf die Parkbereichnummer 2010, sofern diese verfügbar ist. Wenn bereits ein Anruf geparkt wurde, erhält der nächste geparkte Anruf die Parkbereichnummer 2011, sofern diese verfügbar ist.

Mit der Funktion "Anruf parken" belegte Tasten können mit einer bestimmten Parkbereichnummer konfiguriert werden. Ein mit dieser Taste geparkter Anruf erhält dann die entsprechende Parkbereichnummer. Jedem anderen Benutzer mit einer Parktaste mit derselben Parkbereichnummer wird angezeigt, dass sich auf dieser Nummer ein geparkter Anruf befindet. Der Benutzer kann den Anruf dann mit seiner Taste entparken.

Anrufe können mit einer <u>[Funktionstaste](#page-115-0)</u>|11<sup>8</sup>), die für die Funktion <mark>[Anruf parken](#page-118-0)</mark>|11<del>9</del>) eingerichtet wurde, geparkt oder entparkt werden. Wenn diese Taste mit einer bestimmten Parkbereichnummer konfiguriert wurde, wird an der Taste angezeigt, wenn ein anderer Benutzer einen Anruf mit dieser Parkbereichnummer geparkt hat.

#### **Standardfunktionscodes**

Funktionscodes sind Zeichenfolgen, mit denen Sie verschiedene Funktionen aktivieren und deaktivieren können. Die folgenden Standardfunktionscodes können zur Verfügung stehen. Der Systemadministrator kann bestätigen, welche zusätzlichen Funktionscodes eingerichtet wurden.

- · **Anruf parken: \*37\*N#** Parkt den gehaltenen Anruf unter der Parkbereichnummer, die Sie anstelle von *N* wählen.
- · **Anruf entparken: \*38\*N#** Nehmen Sie den Anruf wieder auf, indem Sie die Parkbereichnummer *N* verwenden.

### <span id="page-49-0"></span>**5.2.1 Parken über das Menü**

1.Drücken Sie die Softtaste **Funktionen**, sofern diese angezeigt wird.

- Um während eines Anrufs auf das Menü zuzugreifen, drücken Sie die Pfeiltaste → oder die Taste **TELEFON** und dann die Softtaste **Funktionen**.
- 
- 
- 2. Navigieren Sie mit den Pfeiltasten ▲ und ▼ zu der Menüoption **Parken.**<br>3. Drücken Sie die Softtaste **Auswählen**, die Taste **OK** oder die Pfeiltaste ▶.<br>4. Sie können den Anruf parken und die Anzeige für geparkte Anrufe Wählen Sie mit den Pfeiltasten 1 und  $\blacktriangledown$  die gewünschte Parkmethode aus:

#### · **Hier parken**

Wenn **Hier parken** angezeigt wird, drücken Sie die Softtaste **Auswählen**, die Taste **OK** oder die Pfeiltaste .

- · **An anderer Nebenstelle parken**
	- · Wenn **An anderer Nebenstelle parken** angezeigt wird, drücken Sie die Softtaste **Auswählen**, die Taste **OK** oder die Pfeiltaste <sup>■</sup>.

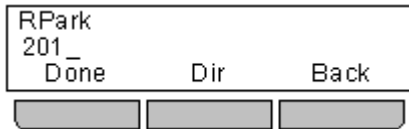

- · Geben Sie die Nebenstellennummer des Benutzers ein. Sie können auch die Softtaste **Tbuch** drücken, um [das Telefonbuch zu verwenden](#page-65-0) 66<sup>8</sup>).
- · Drücken Sie **Fertig**.

#### **5.2.2 Entparken (Menü "Funktionen")**

1.Drücken Sie die Softtaste **Funktionen**, sofern diese angezeigt wird.

- Um während eines Anrufs auf das Menü zuzugreifen, drücken Sie die Pfeiltaste  $\blacktriangleright$  oder die Taste  $\blacktriangleright$ **TELEFON** und dann die Softtaste **Funktionen**.
- 
- 
- 2. Navigieren Sie mit den Pfeiltasten ▲ und ▼ zu der Menüoption Parken.<br>3. Drücken Sie die Softtaste Auswählen, die Taste OK oder die Pfeiltaste ▶.<br>4. Drücken Sie die Softtaste Auswählen, die Taste OK oder die Pfeiltaste diese angezeigt.
- 5. Verwenden Sie die Pfeiltasten  $\triangle$  und  $\nabla$ , um durch die geparkten Anrufe zu blättern.
- 6.Zum Entparken eines bestimmten Anrufs drücken Sie die Softtaste **HeranBel**.

### **5.2.3 Entparken (Menü "Status")**

Anrufe werden auf der Telefonanlage geparkt und können von jedem Benutzer entparkt werden. Die Anzeige für geparkte Anrufe wird an eine bestimmte Nebenstelle gesendet. Wenn sich auf Ihrem Telefon geparkte Anrufe befinden, können Sie diese über das Menü **Status** anzeigen und entparken.

- 1.Drücken Sie die Softtaste **Status**, sofern diese angezeigt wird. Um während eines Anrufs auf das Menü "Status" zuzugreifen, drücken Sie die Taste **TELEFON** und dann die Softtaste **Status**, sofern diese angezeigt wird.
- 2.Falls Sie geparkte Anrufe haben, wird die Option **Geparkte Anrufe** angezeigt. Diese Option ist nicht vorhanden, wenn sich auf Ihrer Nebenstelle keine geparkten Anrufe befinden.
- 
- 3. Drücken Sie die Softtaste **Details**.<br>4. Verwenden Sie die Pfeiltasten ▲ und ▼, um durch die geparkten Anrufe zu blättern.
- 5.Zum Entparken eines bestimmten Anrufs drücken Sie die Softtaste **HeranBel**.

# **Vermitteln von Anrufen Kapital 6.**

## **6. Vermitteln von Anrufen**

Ihr Telefon muss über eine verfügbare Anrufpräsentationstaste verfügen, um Anrufe vermitteln zu können. Wenn alle Ihre Anrufpräsentationstasten belegt sind, müssen Sie einen Ihrer Anrufe beenden 36 oder parken 50.

- 1. Drücken Sie die Taste **I<sup>t-I</sup> VERMITTLUNG**. Der aktuelle Anruf wird automatisch gehalten.
- 2.Wählen Sie die Zielrufnummer für die Vermittlung. Ansonsten können Sie auch **Tbuch** drücken, um [eine](#page-65-0) [Zielrufnummer aus dem Telefonbuch auszuwählen](#page-65-0) 664.
	- · Zum Abschließen des Vorgangs drücken Sie die Taste **VERMITTLUNG** oder die Softtaste **Durchstellen**. Dies können Sie tun, während der Anruf noch klingelt.
		- · Wenn Sie den Anruf vermitteln, während er noch klingelt, wird dies als "nicht überwachte Vermittlung" bezeichnet.
		- · Wenn Sie einen Anruf vermitteln, der nicht mehr klingelt, ist dies eine "überwachte Vermittlung".
	- Wenn der Benutzer am Vermittlungsziel nicht antwortet oder den Anruf zwar beantwortet, die Vermittlung aber<br>nicht annehmen möchte, drücken Sie die Softtaste **Abbrechen**.
- nicht annehmen möchte, drücken Sie die Softtaste **Abbrechen**. 3.Drücken Sie die Taste **VERMITTLUNG**, um den Vorgang abzuschließen, oder drücken Sie die Softtaste **Durchstellen**. Wenn der Benutzer am Vermittlungsziel nicht antwortet oder den Anruf nicht annehmen möchte, drücken Sie die Softtaste **Abbrechen**.

## **6.1 Vermitteln an VoiceMail**

Im Visual Voice-Modus können Sie die Taste Mazu verwenden, den aktuellen Anruf an die VoiceMail-Mailbox eines anderen Benutzers oder einer anderen Gruppe durchzustellen.

- 1. Drücken Sie während des Anrufs die Taste  $\blacktriangleright$ . Sie sind weiterhin verbunden und können das Gespräch fortsetzen.
- 2.Wählen Sie die Nebenstellennummer des Benutzers oder der Gruppe, an den bzw. die Sie den Anruf vermitteln möchten.

3.Wenn die Nummer mit einem Benutzer oder einer Gruppe übereinstimmt, wird der entsprechende Name angezeigt.

- · Um den Anruf an die Mailbox des Benutzers oder der Gruppe durchzustellen, drücken Sie die Softtaste **Auswählen**. Der Anrufer hört einige Sekunden lang einen Rufton und dann die Grußansage der Mailbox.
- · Zum Beenden des Menüs "Vermitteln" drücken Sie die Softtaste **Beenden**.

## **6.2 Vermitteln eines gehaltenen Anrufs**

Wenn Sie einen gehaltenen Anruf und einen aktiven Anruf haben, können Sie beide Anrufe durch Starten eines

Konferenzgesprächs verbinden. Drücken Sie die Taste **KONFERENZ**. Der aktive und der gehaltene Anruf werden verbunden. Sie können sich nun selbst von der Konferenz <u>trennen</u> 5A.

#### **Hinweis**

1.Wenn Sie der einzige interne Benutzer in einem Konferenzgespräch sind, wird es u. U. beendet, sobald Sie es verlassen. Dies hängt von der Konfiguration der Telefonanlage ab. Weitere Informationen erhalten Sie bei Ihrem Systemadministrator.

# **Verrechnungscodes Kapital 7.**

## **7. Verrechnungscodes**

Die Telefonanlage kann einige Verrechnungscodes speichern. Verrechnungscodes können dazu verwendet werden, Anrufe bezüglich bestimmter Aktivitäten oder bestimmter Kunden zu verfolgen. Sie können auch dazu verwendet werden, Anrufe von bestimmten Benutzern oder Benutzergruppen zu verfolgen.

- · Wenn beim Tätigen eines Anrufs oder während eines Anrufs ein Verrechnungscode eingegeben wird, wird dieser in der Anrufliste des Systems gespeichert.
- · Die eingegebenen Codes werden mit den in der Telefonanlage gespeicherten Codes verglichen. Falls ein ungültiger Verrechnungscode eingegeben wird, wird er erneut angefordert.
- · Der Systemadministrator kann einige Rufnummern oder Rufnummertypen so konfigurieren, dass vor Anruf dieser Rufnummern ein Verrechnungscode eingegeben werden muss.
- · Der Systemadministrator kann einen Anschluss auch so konfigurieren, dass vor jedem externen Anruf ein Verrechnungscode eingegeben werden muss.

## **7.1 Obligatorische Verrechnungscodeeingabe**

Der Systemadministrator kann einige Rufnummern oder Rufnummertypen so konfigurieren, dass vor Anruf dieser Rufnummern ein Verrechnungscode eingegeben werden muss.

- 1.**KONTO EINGEBEN** wird angezeigt, wenn Sie einen Verrechnungscode eingeben müssen.
- 2.Geben Sie den zu verwendenden Verrechnungscode ein.
- 
- 3. Drücken Sie die Softtaste **Fertig**.<br>4. Wenn der eingegebene Verrechnungscode ungültig ist, wird das Menü **NOCHMAL EINGEBEN** angezeigt.

## **7.2 Manuelle Verrechnungscodeeingabe**

Sie können vor oder während eines Anrufs einen Verrechnungscode eingeben. Der Verrechnungscode muss einem in der Telefonanlage festgelegten Verrechnungscode entsprechen.

- 1.Drücken Sie die Softtaste **Funktionen**, sofern diese angezeigt wird.
	- Um während eines Anrufs auf das Menü zuzugreifen, drücken Sie die Pfeiltaste ib oder die Taste **TELEFON** und dann die Softtaste **Funktionen**.
- 
- 
- 2. Navigieren Sie mit den Pfeiltasten  $\blacktriangle$  und  $\nabla$  zu der Option Anrufeinstellungen.<br>3. Drücken Sie die Softtaste Auswählen, die Taste OK oder die Pfeiltaste  $\nabla$ .<br>4. Navigieren Sie mit den Pfeiltasten  $\blacktriangle$  und  $\nabla$
- 
- 
- 
- 7. Drücken Sie die Softtaste **Fertig**.<br>8. Wenn der eingegebene Verrechnungscode ungültig ist, wird das Menü **NOCHMAL EINGEBEN** angezeigt.

#### **Funktionstaste**

Zum Aufrufen des Menüs für die Eingabe des Verrechnungscodes kann eine [Funktionstaste](#page-115-0) [116] verwendet werden, die für die Funktion <u>Verrechnungscodeeingabe</u> 1118 konfiguriert wurde. Der Taste kann auch ein bestimmter Verrechnungscode Zum Aufrufen des Menüs für die Eingabe des Verrechnungscodes kann eine <u>Funktionstaste</u>|116) verwendet v<br>die Funktion <u>Verrechnungscodeeingabe</u>|118) konfiguriert wurde. Der Taste kann auch ein bestimmter Verrec<br>zugewiesen 118

# **Konferenzgespräche Kapital 8.**

## **8. Konferenzgespräche**

Bis die Gesamtkapazität für Konferenzgespräche des Systems erreicht ist (148 Teilnehmer), können mehrere Konferenzgespräche gleichzeitig geführt werden, wobei jeder Konferenz weitere Teilnehmer zugeschaltet werden können. Allerdings ist jedes Konferenzgespräch auf 64 Teilnehmer beschränkt.

Konferenzressourcen werden auch für die Anrufaufzeichnung und für andere Funktionen verwendet, wodurch sich die verfügbare Gesamtkapazität für gewöhnliche Konferenzgespräche verringert. Beachten Sie, dass einige der Konferenzfunktionen, zum Beispiel das Trennen anderer Teilnehmer von einer Konferenz, nur für Konferenzen gelten, die auf der Telefonanlage begonnen wurden, zu der Ihre Nebenstelle gehört.

#### **Standardfunktionscodes**

Funktionscodes sind Zeichenfolgen, mit denen Sie verschiedene Funktionen aktivieren und deaktivieren können. Die folgenden Standardfunktionscodes können zur Verfügung stehen. Der Systemadministrator kann bestätigen, welche zusätzlichen Funktionscodes eingerichtet wurden.

· **Konferenz mit gehaltenen Anrufen: \*47** Hiermit können Sie alle gehaltenen Anrufe sowie sich selbst zu einem Konferenzgespräch zusammenschalten.

## **8.1 Starten eines Konferenzgesprächs**

Wenn Sie mehrere gehaltene Anrufe oder einen gehaltenen und einen verbundenen Anruf haben, können Sie durch

Drücken der Taste **KONFERENZ** ein Konferenzgespräch zwischen Ihnen und den Anrufern einleiten.

Wenn Sie keinen gehaltenen Anruf haben, können Sie wie folgt ein Konferenzgespräch beginnen.

- 1.Rufen Sie den ersten Gesprächspartner an, oder nehmen Sie einen eingehenden Anruf entgegen.
- 2.Drücken Sie die Softtaste **KONFERENZ**. Der aktuelle Anruf wird automatisch gehalten.
- 3.Wählen Sie die Nummer des Teilnehmers, den Sie der Konferenz hinzufügen möchten.
- 4.Wenn der Teilnehmer antwortet und an der Konferenz teilnehmen möchte, drücken Sie entweder erneut die Taste **KONFERENZ** oder die Softtaste **Teilnehm**. 5.Wenn der Teilnehmer nicht antwortet oder nicht an der Konferenz teilnehmen möchte, drücken Sie die Taste
- **TRENNEN** und dann die Präsentationstaste des gehaltenen Anrufs (schnell blinkende grüne Lampe).

## **8.2 Zuschalten eines Anrufers zu einer Konferenz**

Sie können einer bestehenden Konferenz weitere Anrufer zuschalten.

- 1.Drücken Sie die Taste **HALTEN**, um die Konferenz zu halten. Dies hat keine Auswirkungen auf die übrigen Konferenzteilnehmer, die weiterhin miteinander sprechen können.
- 2.Drücken Sie auf eine verfügbare Präsentationstaste, um den Anruf zu tätigen.
- 3.Wählen Sie die Nummer des Teilnehmers, den Sie der Konferenz hinzufügen möchten.
- 4.Wenn der Teilnehmer antwortet und an der Konferenz teilnehmen möchte, drücken Sie entweder erneut die Taste
- **KONFERENZ** oder die Softtaste **Teilnehm**. 5.Wenn der Teilnehmer nicht antwortet oder nicht an der Konferenz teilnehmen möchte, drücken Sie die Taste **TRENNEN** und dann die Präsentationstaste des gehaltenen Anrufs (schnell blinkende grüne Lampe).

## **8.3 Anzeigen von Konferenzdetails**

Sie können sich eine Liste der Teilnehmer einer Konferenz anzeigen lassen.

- 1. Falls das Konferenzgespräch noch nicht angezeigt wird, verwenden Sie die Pfeiltasten ▲ und ▼, um es anzuzeigen.
- 2.Drücken Sie die Softtaste **Details**.
	- Um durch die Konferenzteilnehmer zu blättern, verwenden Sie die Pfeiltasten  $\triangle$  und  $\P$ .
	- · Um den angezeigten Anrufer von dem Konferenzgespräch zu trennen, drücken Sie die Softtaste **Trennen**. Durch Drücken der Taste **II** TRENNEN wird der angezeigte Anrufer ebenfalls getrennt.
	- · Um zur Anrufanzeige zurückzukehren, drücken Sie die Sofftaste **Beenden**.

## <span id="page-56-0"></span>**8.4 Trennen von Teilnehmern von einer Konferenz**

Sie können einen Anrufer von einem Konferenzgespräch trennen, einschließlich sich selbst.

1.Wenn Sie während eines Konferenzgesprächs die Taste **TRENNEN** drücken, wird das Menü "Konferenzdetails" angezeigt.

2.Sie haben dann die folgenden Möglichkeiten:

- Um durch die Konferenzteilnehmer zu blättern, verwenden Sie die Pfeiltasten  $\triangle$  und  $\P$ .
- · Um den angezeigten Anrufer von dem Konferenzgespräch zu trennen, drücken Sie die Softtaste **Trennen**. Durch Drücken der Taste **Taste TRENNEN** wird der angezeigte Anrufer ebenfalls getrennt.
- · Um zur Anrufanzeige zurückzukehren, drücken Sie die Sofftaste **Beenden**.

#### **Hinweis**

1.Wenn Sie der einzige interne Benutzer in einem Konferenzgespräch sind, wird es u. U. beendet, sobald Sie es verlassen. Dies hängt von der Konfiguration der Telefonanlage ab. Weitere Informationen erhalten Sie bei Ihrem Systemadministrator.

## **8.5 Halten eines Konferenzgesprächs**

Mit der Taste **HALTEN** können Sie ein Konferenzgespräch genauso halten wie einen gewöhnlichen Anruf. Das Konferenzgespräch wird auf der Präsentationstaste durch eine schnell blinkende grüne Lampe angezeigt.

Um das gehaltene Konferenzgespräch wieder aufzunehmen, drücken Sie die Präsentationstaste.

#### **Wichtig – Halten von Konferenzgesprächen**

Sie können ein Konferenzgespräch auf dieselbe Weise halten wie einen normalen Anruf. Das Halten eines Konferenzgesprächs hat keine Auswirkungen auf die übrigen Konferenzteilnehmer, die weiterhin miteinander sprechen können. In den Konferenzdetails werden Sie weiterhin als Teilnehmer des Konferenzgesprächs geführt.

· **Achtung:** Dies gilt nur für Konferenzgespräche, bei denen Ihre Telefonanlage als Host fungiert. Wenn Sie ein Konferenzgespräch halten, bei dem eine andere Telefonanlage als Host fungiert, hören die anderen Konferenzteilnehmer u. U. Ihre Wartemusik.

## **8.6 Vermitteln von Anrufen über die Konferenzfunktion**

Wenn Sie einen gehaltenen Anruf und einen aktiven Anruf haben, können Sie beide Anrufe durch Starten eines

Konferenzgesprächs verbinden. Drücken Sie die Taste **KONFERENZ**. Der aktive und der gehaltene Anruf werden verbunden. Sie können sich nun selbst von der Konferenz <u>trennen</u> 5A.

#### **Hinweis**

1.Wenn Sie der einzige interne Benutzer in einem Konferenzgespräch sind, wird es u. U. beendet, sobald Sie es verlassen. Dies hängt von der Konfiguration der Telefonanlage ab. Weitere Informationen erhalten Sie bei Ihrem Systemadministrator.

# **Headset-Betrieb Kapital 9.**

## **9. Headset-Betrieb**

Auf der Unterseite des Telefons befindet sich eine Buchse für ein Headset. An dieser Buchse können Headsets mit einem HIS-Headsetkabel angeschlossen werden.

- · Drücken Sie die Taste **HEADSET**, um einen Anruf über das Headset entgegenzunehmen. Die Taste kann auch zum Beenden eines mit dem Headset geführten Anrufs verwendet werden.
- · Wenn Sie ein Gespräch über das Headset führen, leuchtet die Taste.
- · Die Taste kann auch dazu verwendet werden, während eines mit dem Mobilteil oder im Freisprechmodus angenommenen Anrufs auf das Headset zu wechseln.
- · Wenn Sie derzeit keinen verbunden Anruf haben, wird jeder Anruf, der durch Drücken der entsprechenden Präsentationstaste entgegengenommen wird, je nach <u>[Audiopfad-Einstellung](#page-59-0)</u> 60<sup>4</sup> entweder im Freisprechmodus oder über das Headset verbunden.
- · Wenn Sie bereits ein Gespräch über das Headset führen, wird bei Annahme eines weiteren Anrufs über die Präsentationstaste das Headset verwendet.

Sie können für den Freisprechmodus die folgenden Einstellungen vornehmen:

- **<u>[Headset-Lautstärke](#page-140-0)</u> 14<del>1</del>**
- · **[Automatische Verstärkungsregelung des Headsets ein/aus](#page-141-1)** 142
- **[Standard-Audiopfad](#page-59-0)** 60<sup>5</sup>

### **9.1 Headset-Lautstärke**

Beim Telefonieren über das Headset können Sie die Lautstärke des eingehenden Anrufs einstellen.

- 1. Drücken Sie während des Gesprächs im Headset-Modus die Taste -.
- 2.Stellen Sie mit den Pfeiltasten **+** und **–** die Lautstärke ein.
- 3.Nach einigen Sekunden kehrt das Telefon zur normalen Anzeige zurück.

## <span id="page-59-0"></span>**9.2 Standard-Audiopfad für Freisprechbetrieb**

Wenn Sie einen Anruf tätigen oder annehmen und dafür nicht das Mobilteil verwenden, erfolgt die Audioausgabe und eingabe standardmäßig über das Mikrofon bzw. den Laufsprecher des Telefons.

Ist ein Headset angeschlossen, können Sie die Einstellung so ändern, dass standardmäßig das Headset und nicht der Lautsprecher verwendet wird.

- 
- 
- 
- 
- 1. Drücken Sie die Taste **A menü.**<br>2. Navigieren Sie mit den Pfeiltasten ▲ und ▼ zu der Option **Anrufeinstellungen...**.<br>3. Drücken Sie die Softtaste **Auswählen.**<br>4. Navigieren Sie mit den Pfeiltasten ▲ und ▼ zu der Option
- 6.Wenn Sie fertig sind, drücken Sie die Softtaste **Fertig**.
- 7.Drücken Sie die Softtaste **Beenden**, um die Menüs zu beenden.

# **Freisprechbetrieb Kapital 10.**

# **10. Freisprechbetrieb**

Ihr Telefon verfügt über einen Lautsprecher und ein Mikrofon, sodass Sie Anrufe im Freisprechmodus tätigen und entgegennehmen können. Der Lautsprecher befindet sich unter dem Mobilteil. Das Mikrofon befindet sich unten rechts am Tastenfeld des Telefons.

- · Drücken Sie die Taste **LAUTSPR**, um einen Anruf im Freisprechmodus entgegenzunehmen. Die Taste kann auch zum Beenden eines im Freisprechmodus geführten Anrufs verwendet werden.
- · Wenn Sie ein Gespräch im Freisprechmodus führen, leuchtet die Taste.
- · Die Taste kann auch dazu verwendet werden, während eines mit dem Mobilteil oder Headset angenommenen Anrufs in den Freisprechmodus zu wechseln.
- · Wenn Sie derzeit keinen verbunden Anruf haben, wird jeder Anruf, der durch Drücken der entsprechenden Präsentationstaste entgegengenommen wird, je nach <u>Audiopfad-Einstellung</u> l <sup>60</sup>ìdes Telefons entweder im Freisprechmodus oder über das Headset verbunden.
- · Wenn Sie bereits ein Gespräch im Freisprechmodus führen, wird bei Annahme eines weiteren Anrufs über die Präsentationstaste ebenfalls der Freisprechmodus verwendet.

Sie können für den Freisprechmodus die folgenden Einstellungen vornehmen:

- · **[Lautsprecher-Lautstärke](#page-141-2)** 142
- · **[Automatische Verstärkungsregelung des Lautsprechers ein/aus](#page-141-1)** 142
- **[Standard-Audiopfad](#page-61-0)** 62<sup>5</sup>

#### **Konferenztelefone**

Ihr Telefon ist nicht für den Betrieb als Freisprecheinrichtung in Konferenzräumen geeignet. Es wurde für einen Sprecher konzipiert, der sich direkt vor dem Telefon befindet, und zwar ohne Hindernisse zwischen ihm und dem Mikrofon. Telefone, die als Freisprecheinrichtung in Konferenzräumen verwendet werden können, verfügen in der Regel über mehrere Mikrofone und können Töne verarbeiten, die aus verschiedenen Richtungen kommen. Detaillierte Informationen zu Telefonen, die als Freisprecheinrichtung in Konferenzräumen verwendet werden können und die mit Ihrem Telefon kompatibel sind, erhalten Sie bei Ihrem Systemadministrator.

## **10.1 Lautsprecher-Lautstärke**

Sie können während des Telefonierens im Freisprechmodus die Lautstärke des eingehenden Anrufs einstellen.

1. Drücken Sie während des Gesprächs im Freisprechmodus die Taste -

- 2.Stellen Sie mit den Tasten **+** und **–** die Lautstärke ein.
- 3.Nach einigen Sekunden kehrt das Telefon zur normalen Anzeige zurück.

## <span id="page-61-0"></span>**10.2 Standard-Audiopfad für Freisprechbetrieb**

Wenn Sie einen Anruf tätigen oder annehmen und dafür nicht das Mobilteil verwenden, erfolgt die Audioausgabe und eingabe standardmäßig über das Mikrofon bzw. den Laufsprecher des Telefons.

Ist ein Headset angeschlossen, können Sie die Einstellung so ändern, dass standardmäßig das Headset und nicht der Lautsprecher verwendet wird.

- 
- 
- 
- 
- 1. Drücken Sie die Taste **A menü.**<br>2. Navigieren Sie mit den Pfeiltasten ▲ und ▼ zu der Option **Anrufeinstellungen....**<br>3. Drücken Sie die Softtaste **Auswählen.**<br>4. Navigieren Sie mit den Pfeiltasten ▲ und ▼ zu der Optio
- 6.Wenn Sie fertig sind, drücken Sie die Softtaste **Fertig**.
- 7.Drücken Sie die Softtaste **Beenden**, um die Menüs zu beenden.

# **Kontakte/Telefonbuch Kapital 11.**

## **11. Kontakte/Telefonbuch**

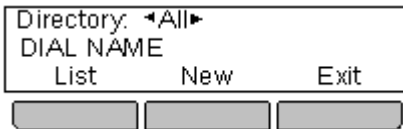

Der Zugriff auf dieses Menü erfolgt über die Taste . Damit werden Namen und Rufnummern angezeigt, die Sie für Ihre Anrufe verwenden können.

Das Telefonbuch enthält Einträge, die von allen Benutzern oder nur von Ihnen verwendet werden können, sowie alle Benutzer und Gruppen der Telefonanlage.

Das Diagramm zum <u>Menü "Kontakte"</u> 1729 zeigt eine Übersicht der Menüoptionen.

Die im Telefonbuch angezeigten Kontakte stammen aus verschiedenen Quellen.

#### · **Kontakte aus persönlichem Telefonbuch**

Diese Kontakte wurden auf der Telefonanlage als Teil Ihrer Benutzereinstellungen gespeichert.

- · Sie werden während des Telefonierens auf dem Telefon angezeigt. Wenn Sie mit Hot Desk zu einem anderen Telefon der Serien 1400, 1600, 9400, 9500, 9600, M oder T wechseln, werden Ihre persönlichen Kontakte beibehalten.
- Sie können bis zu 100 Einträge im persönlichen Telefonbuch speichern<sup>[2]</sup>, die Sie über das Telefon hinzufügen, bearbeiten und löschen können.
- · Der Systemadministrator kann ebenfalls Einträge in Ihrem persönlichen Telefonbuch hinzufügen, bearbeiten und löschen.

#### · **Benutzerkontakte**

In dieser Kontaktliste befinden sich alle[3] anderen Benutzer der Telefonanlage. Wenn Ihre Anlage Teil eines Small Community Networks von IP Office-Telefonsystemen ist, werden hier auch alle Benutzer der anderen Anlagen angezeigt.

#### · **Gruppenkontakte**

In dieser Kontaktliste befinden sich alle Sammelanschlüsse der Telefonanlage. Wenn Ihre Anlage Teil eines Small Community Networks von IP Office-Telefonsystemen ist, werden hier auch alle Sammelanschlüsse angezeigt, die vom Systemadministrator netzwerkübergreifend freigegeben wurden.

#### · **Externe Kontakte**

Diese Kontakte können von allen Telefonbenutzern eingesehen und verwendet werden. Es gibt zwei Arten von externen Kontakten:

- · Einige externe Kontakte werden vom Systemadministrator in die Konfiguration der Telefonanlage eingegeben. [1]
- · Andere externe Kontakte wurden von der Telefonanlage aus anderen Telefonbuchquellen importiert.

#### **Hinweise**

- 1.Wenn Sie vom Systemadministrator als Systembenutzer konfiguriert wurden, können Sie im Telefonbuch auch externe Kontakte hinzufügen, bearbeiten und löschen.
	- · Dies gilt nur für externe Kontakte im Telefonbuch, die lokal in die Konfiguration des Systems eingegeben werden, bei dem Sie angemeldet sind.
	- · Externe Kontakte im Telefonbuch, die vom System importiert wurden, können nicht bearbeitet werden.
	- · Wenn allerdings ein lokaler Eintrag mit dem Namen oder der Nummer eines importierten Eintrags erstellt wird, wird der importierte Eintrag zugunsten des lokalen Eintrags verworfen.
- 2. Jeder Benutzer kann in seinem persönlichen Telefonbuch bis zu 100 Einträge speichern. Allerdings ist die Gesamtkapazität des Systems begrenzt, sodass Sie möglicherweise nicht ganz so viele persönliche Einträge hinzufügen können.
- 3.Der Systemadministrator kann andere Benutzer als **Geheimnummer** festlegen. Diese Benutzer werden nicht in Ihrem Telefonbuch angezeigt.

## **11.1 Anzeigen von Kontaktdetails**

1.Rufen Sie das Telefonbuch auf:

a. Drücken Sie die Taste **RU KONTAKTE**. Das Menü "Telefonbuch" wird angezeigt.

b. Wählen Sie mit den Pfeiltasten <a>
und <a>
len Typ der anzuzeigenden Telefonbucheinträge aus.

- · **Alle**
- Alle Telefonbucheinträge.
- · **Extern**
- In der Telefonanlage gespeicherte Telefonbucheinträge, die allen Benutzern zur Verfügung stehen.
- · **Gruppen**

Namen und Rufnummern der Sammelanschlüsse der Telefonanlage.

- · **Benutzer** Namen und Rufnummern der Benutzer der Telefonanlage.
- · **Persönlich**

Ihre persönlichen Telefonbucheinträge.

- c. Drücken Sie die Softtaste **Liste**, um alle Telefonbucheinträge anzuzeigen, oder geben Sie den Namen ein, um nur übereinstimmende Einträge anzuzeigen.
- d. Navigieren Sie mit den Pfeiltasten ▲ und ▼ durch die übereinstimmenden Einträge. Um von vorne zu beginnen und Einträge mit einem neuen Namensteil zu suchen, drücken Sie die Softtaste Löschen.
- 2. Wenn der gewünschte Eintrag angezeigt wird, drücken Sie Details, um den Namen und die Rufnummer anzuzeigen

3. Verwenden Sie die Pfeiltasten A und  $\nabla$ , um zwischen Name und Nummer umzuschalten.

- 4. Je nach Art des Telefonbucheintrags stehen verschiedene Softtasten zur Verfügung.
	- · **[Anruf](#page-65-1)** 66
		- Dient zum Anrufen der gespeicherten Nummer.
	- · **Zurück**

Sie kehren zum vorherigen Bildschirm zurück.

· **Mehr**

Wenn es sich bei dem Kontakt um einen Eintrag aus dem persönlichen Telefonbuch handelt, steht die Softtaste **Mehr** zur Verfügung, über die Sie auf die unten stehenden Optionen zugreifen können. Wenn der Systemadministrator Sie als Systembenutzer eingerichtet hat, steht Ihnen diese Softtaste auch bei externen Telefonbucheinträgen zur Verfügung.

**· <u>[Bearbeiten](#page-68-0)</u>|69<del>)</del>** 

Dient zum Bearbeiten von Name und Rufnummer.

· **[Löschen](#page-69-0)** 70

Dient zum Löschen von Name und Rufnummer.

## <span id="page-65-1"></span>**11.2 Tätigen eines Anrufs über das Telefonbuch**

Sie können jeden Kontakt aus dem Telefonbuch anrufen. Außerdem können Sie das Telefon für nahezu jede Telefonfunktion verwenden, bei der Sie eine Rufnummer als Ziel eingeben müssen, z. B. bei Vermittlungen.

- 1.Rufen Sie das Telefonbuch auf:
	- a. Drücken Sie die Taste **KONTAKTE**. Das Menü "Telefonbuch" wird angezeigt.
	- b. Wählen Sie mit den Pfeiltasten  $\triangleleft$  und  $\triangleright$  den Typ der anzuzeigenden Telefonbucheinträge aus.
		- · **Alle**
		- Alle Telefonbucheinträge.
		- · **Extern**

In der Telefonanlage gespeicherte Telefonbucheinträge, die allen Benutzern zur Verfügung stehen.

- · **Gruppen**
- Namen und Rufnummern der Sammelanschlüsse der Telefonanlage.
- · **Benutzer** Namen und Rufnummern der Benutzer der Telefonanlage.
- · **Persönlich** Ihre persönlichen Telefonbucheinträge.
- c. Drücken Sie die Softtaste **Liste**, um alle Telefonbucheinträge anzuzeigen, oder geben Sie den Namen ein, um nur übereinstimmende Einträge anzuzeigen.
- d. Navigieren Sie mit den Pfeiltasten ▲ und ▼ durch die übereinstimmenden Einträge. Um von vorne zu beginnen und Einträge mit einem neuen Namensteil zu suchen, drücken Sie die Softtaste **Löschen**. 2.Wenn der gewünschte Eintrag angezeigt wird, drücken Sie **Anruf**.
- 
- 3.Fahren Sie anschließend wie gewohnt fort.

## <span id="page-65-0"></span>**11.3 Verwenden des Telefonbuchs für andere Funktionen**

Wenn innerhalb eines anderen Menüs eine Rufnummerneingabe erforderlich ist, können Sie möglicherweise auf das Telefonbuch zugreifen, um eine gespeicherte Rufnummer über den Namen auszuwählen. Falls diese Option zur Verfügung steht, wird im Menü die Softtaste **Tbuch** angezeigt.

Wenn Sie dann das Telefonbuch verwenden, werden je nach konfiguriertem Funktionstyp möglicherweise nur bestimmte Namen angezeigt. So werden bei einigen Funktionen nur Gruppennamen, bei anderen nur Benutzernamen angezeigt.

- 
- 1. Drücken Sie die Softtaste **Tbuch**.<br>2. Geben Sie entweder den Namen ein, um eine Liste von Übereinstimmungen anzuzeigen, oder drücken Sie die Softtaste **Liste**, um alle Namen aufzulisten.
	- · Um die Namensliste zu löschen und von vorne zu beginnen, drücken Sie die Softtaste **Löschen**.
	- · Um zusätzliche Details zu dem angezeigten Namen aufzurufen, drücken Sie die Softtaste **Details**.
	- · Wenn der gewünschte Eintrag angezeigt wird, drücken Sie **Auswählen**.

3.Sie kehren zum Menü zurück, in dem Sie die Softtaste **Tbuch** ausgewählt haben.

## **11.4 Hinzufügen eines neuen Kontakts**

Wenn die Kapazität der Telefonanlage noch nicht ausgeschöpft ist, können Sie bis zu 100 persönliche Telefonbucheinträge hinzufügen.

- 1.Rufen Sie Ihr persönliches Telefonbuch auf:
	- a. Drücken Sie die Taste **KONTAKTE**. Das Menü "Telefonbuch" wird angezeigt.
	- b. Wählen Sie mit den Pfeiltasten <a>
	und >Ihr **persönliches** Telefonbuch aus.

2.Drücken Sie die Softtaste **Neu**.

- Jetzt können Sie im Menü den Namen und die Rufnummer bearbeiten. Verwenden Sie die Pfeiltasten  $\triangle$  und  $\P$ , um zwischen den Einträgen für Nummer und Name umzuschalten.
- · Drücken Sie nach Eingabe des gewünschten Namens die Softtaste **OK**.
- · Drücken Sie nach Eingabe der gewünschten Nummer die Softtaste **Speichern**.
- · Um das Menü zu beenden, ohne Änderungen vorzunehmen, drücken Sie die Softtaste **Abbrechen**.

#### **Hinweise**

1.Wenn Sie vom Systemadministrator als Systembenutzer konfiguriert wurden, können Sie im Telefonbuch auch externe Kontakte hinzufügen, bearbeiten und löschen.

- · Dies gilt nur für externe Kontakte im Telefonbuch, die lokal in die Konfiguration des Systems eingegeben werden, bei dem Sie angemeldet sind.
- · Externe Kontakte im Telefonbuch, die vom System importiert wurden, können nicht bearbeitet werden.
- · Wenn allerdings ein lokaler Eintrag mit dem Namen oder der Nummer eines importierten Eintrags erstellt wird, wird der importierte Eintrag zugunsten des lokalen Eintrags verworfen.

### **11.4.1 Hinzufügen eines Kontakts aus der Anrufliste**

Sie können den Namen und die Rufnummer eines Anrufs aus der Anrufliste Ihren persönlichen Kontakten hinzufügen.

- 1.Rufen Sie die Anrufliste auf.
	-
	- a. Drücken Sie die Taste **(= ANRUFLISTE**.<br>b. Auf dem Display werden die Einträge in Ihrer Anrufliste angezeigt. Falls bekannt, wird der Name des Anrufers angezeigt, andernfalls die Nummer.
	- c. Wählen Sie mit den Pfeiltasten 4 und bie Anruflisteneinträge aus, die angezeigt werden sollen. Folgende Optionen stehen zur Verfügung: *Alle*, *Entgangen*, *Beantwortet* und *Ausgehend*.
		- · Falls Sie neue entgangene Anrufe haben (d. h. die Taste **ANRUFLISTE** leuchtet), wird die Anrufliste mit den entgangenen Anrufen angezeigt.
	- d. Navigieren Sie mit den Pfeiltasten  $\triangle$  und  $\nabla$  durch die Einträge.
- 2.Drücken Sie die Softtaste **Details**. Die Details des derzeit ausgewählten Eintrags in der Anrufliste werden angezeigt.
- 
- 3. Drücken Sie die Softtaste +**Kontakt**.<br>4. Verwenden Sie die Pfeiltasten ▲ und ▼, um zwischen dem Namen und der Rufnummer des neuen Kontakts zu wechseln.
- 5.Über das Tastenfeld des Telefons und die Softtaste **Rück** können Sie den Namen und die Nummer bearbeiten. Dabei können Sie mit der Softtaste **Pause** ein Komma (,) eingeben, um eine einsekündige Pause bei der Wahl der Rufnummer einzufügen.
- 6.Wenn Name und Nummer wie gewünscht eingegeben sind, drücken Sie die Softtaste **Speichern**. Um das Menü ohne Speichern von Name und Nummer zu verlassen, drücken Sie die Softtaste **Abbrechen**.

### **11.4.2 Hinzufügen eines Kontakts aus der Wahlwiederholungsliste**

Sie können die Details eines Anrufs in der Wahlwiederholungsliste Ihren persönlichen Kontakten hinzufügen.

- 1.Rufen Sie die Wahlwiederholungsliste auf.
	- a. Drücken Sie die Taste **Wahlwiederholung**. Daraufhin werden die ausgehenden Anrufe angezeigt.

b. Verwenden Sie die Pfeiltasten  $\triangleq$  und  $\blacktriangledown$ , um durch die letzten zehn ausgehenden Anrufe zu blättern.

- 2.Drücken Sie die Softtaste **Details**. Die Details des derzeit ausgewählten Eintrags in der Anrufliste werden angezeigt.
- 
- 3. Drücken Sie die Softtaste +**Kontakt**.<br>4. Verwenden Sie die Pfeiltasten ▲ und ▼, um zwischen dem Namen und der Rufnummer des neuen Kontakts zu wechseln.
- 5.Über das Tastenfeld des Telefons und die Softtaste **Rück** können Sie den Namen und die Nummer bearbeiten. Dabei können Sie mit der Softtaste **Pause** ein Komma (,) eingeben, um eine einsekündige Pause bei der Wahl der Rufnummer einzufügen.
- 6.Wenn Name und Nummer wie gewünscht eingegeben sind, drücken Sie die Softtaste **Speichern**. Um das Menü ohne Speichern von Name und Nummer zu verlassen, drücken Sie die Softtaste **Abbrechen**.

### <span id="page-68-0"></span>**11.5 Bearbeiten eines Kontakts**

Sie können die Kontakte in Ihrem persönlichen Telefonbuch bearbeiten.

1.Rufen Sie Ihr persönliches Telefonbuch auf:

- a. Drücken Sie die Taste **KONTAKTE**. Das Menü "Telefonbuch" wird angezeigt.
- b. Wählen Sie mit den Pfeiltasten <a>
und <a>
Ihr<br/>
persönliches Telefonbuch aus.
- c. Drücken Sie die Softtaste **Liste**, um alle Telefonbucheinträge anzuzeigen, oder geben Sie den Namen ein, um nur übereinstimmende Einträge anzuzeigen.
- d. Navigieren Sie mit den Pfeiltasten ▲ und ▼ durch die übereinstimmenden Einträge. Um von vorne zu beginnen und Einträge mit einem neuen Namensteil zu suchen, drücken Sie die Softtaste **Löschen**. 2.Suchen Sie den gewünschten Eintrag.
- 
- 
- 3.Drücken Sie die Softtaste **Details**. 4.Drücken Sie die Softtaste **Mehr** und dann die Softtaste **Bearbeiten**.
	- Jetzt können Sie im Menü den Namen und die Rufnummer bearbeiten. Verwenden Sie die Pfeiltasten  $\triangleq$  und  $\nabla$ . um zwischen den Einträgen für Nummer und Name umzuschalten.
	- · Drücken Sie nach Eingabe des gewünschten Namens die Softtaste **OK**.
	- · Drücken Sie nach Eingabe der gewünschten Nummer die Softtaste **Speichern**.
	- · Um das Menü zu beenden, ohne Änderungen vorzunehmen, drücken Sie die Softtaste **Abbrechen**.

#### **Hinweise**

- 1.Wenn Sie vom Systemadministrator als Systembenutzer konfiguriert wurden, können Sie im Telefonbuch auch externe Kontakte hinzufügen, bearbeiten und löschen.
	- · Dies gilt nur für externe Kontakte im Telefonbuch, die lokal in die Konfiguration des Systems eingegeben werden, bei dem Sie angemeldet sind.
	- · Externe Kontakte im Telefonbuch, die vom System importiert wurden, können nicht bearbeitet werden.
	- · Wenn allerdings ein lokaler Eintrag mit dem Namen oder der Nummer eines importierten Eintrags erstellt wird, wird der importierte Eintrag zugunsten des lokalen Eintrags verworfen.

## <span id="page-69-0"></span>**11.6 Löschen eines Kontakts**

Sie können einen Kontakt aus Ihrem persönlichen Telefonbuch löschen.

- 1.Rufen Sie Ihr persönliches Telefonbuch auf:
	- a. Drücken Sie die Taste **KONTAKTE**. Das Menü "Telefonbuch" wird angezeigt.
	- b. Wählen Sie mit den Pfeiltasten <a>
	und >Ihr **persönliches** Telefonbuch aus.
	- c. Drücken Sie die Softtaste **Liste**, um alle Telefonbucheinträge anzuzeigen, oder geben Sie den Namen ein, um nur übereinstimmende Einträge anzuzeigen.
- d. Navigieren Sie mit den Pfeiltasten  $\triangleq$  und  $\nabla$  durch die übereinstimmenden Einträge. Um von vorne zu beginnen und Einträge mit einem neuen Namensteil zu suchen, drücken Sie die Softtaste **Löschen**. 2.Suchen Sie den gewünschten Eintrag.
- 
- 
- 3.Drücken Sie die Softtaste **Details**. 4.Drücken Sie die Softtaste **Mehr** und dann die Softtaste **Löschen**.

#### **Hinweise**

- 1.Wenn Sie vom Systemadministrator als Systembenutzer konfiguriert wurden, können Sie im Telefonbuch auch externe Kontakte hinzufügen, bearbeiten und löschen.
	- · Dies gilt nur für externe Kontakte im Telefonbuch, die lokal in die Konfiguration des Systems eingegeben werden, bei dem Sie angemeldet sind.
	- · Externe Kontakte im Telefonbuch, die vom System importiert wurden, können nicht bearbeitet werden.
	- · Wenn allerdings ein lokaler Eintrag mit dem Namen oder der Nummer eines importierten Eintrags erstellt wird, wird der importierte Eintrag zugunsten des lokalen Eintrags verworfen.

# **Anrufliste Kapital 12.**

# <span id="page-71-0"></span>**12. Anrufliste**

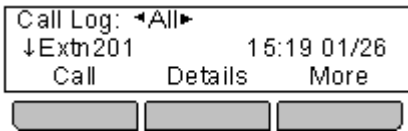

Der Zugriff auf dieses Menü erfolgt über die Taste  $\blacksquare$ . Die angezeigte Anrufliste wird auf der Telefonanlage gespeichert. Wenn Sie sich an einem anderen Telefon der Serien 1400, 1600, 9400, 9500, 9600, M oder T anmelden, wird Ihre Anrufliste auf dieses Telefon übertragen.

Die Anrufliste enthält jeweils die letzten zehn beantworteten, getätigten und entgangenen Anrufe.

Sofern vom Systemadministrator festegelegt, enthält sie auch entgangene Sammelanschlussanrufe.

Das Diagramm zum Menü "<u>Anrufliste</u> 17't" zeigt eine Übersicht der Menüoptionen.

- · **[Anrufen](#page-72-0)** 73
- · **[Anzeigen von Anrufdetails](#page-73-0)** 74
- · **[Löschen eines Eintrags](#page-74-0)** 75
- · **[Löschen aller Einträge](#page-74-1)** 75
- · **[Hinzufügen eines neuen Kontakts zur Kontaktliste](#page-75-0)** 76

#### **Entgangene Anrufe**

Entgangene Anrufe sind Anrufe, die Sie nicht angenommen haben. Ihr Systemadministrator kann festlegen, ob auch Anrufe angezeigt werden sollen, die zwar an Sie gerichtet waren, aber von jemand anderem oder von VoiceMail angenommen wurden.

Die Taste "Anrufliste" leuchtet, wenn die Anrufliste neue entgangene Anrufe enthält. Sie hört auf zu leuchten, wenn Sie den entgangenen Anruf in der Anrufliste aufgerufen haben oder er sich nicht mehr in der Anrufliste befindet.

#### **Entgangener Sammelanschlussanruf**

Wenn Sie Mitglied einer Gruppe sind, kann Ihr Systemadministrator festlegen, ob in der Anrufliste auch entgangene Sammelanschlussanrufe angezeigt werden sollen. Sammelanschlussanrufe kommen nicht unbedingt an Ihrem Telefon an. Sammelanschlussanrufe werden als entgangen angezeigt, wenn sie von keinem Mitglied der Gruppe angenommen wurden, auch nicht von Ihnen selbst.

#### **Hinweise**

- 1. Die zentralisierte Anrufliste kann vom <u>Systemadministrator deaktiviert werden 1885. In diesem Fall wird die Anrufliste</u> vom Telefon gespeichert und beim Zurücksetzen des Telefons gelöscht. In diesem Handbuch wird nur die zentralisierte Anrufliste beschrieben, die auf der IP Office-Telefonanlage gespeichert wird.
- 2.Die Anrufliste anderer Telefone wird lokal auf dem jeweiligen Telefon gespeichert und verwaltet. Bei Verwendung von Hot Desk oder beim Zurücksetzen des Telefons steht die Anrufliste nicht mehr zur Verfügung.
- 3.Die Wahlwiederholung verwendet die in der Anrufliste gespeicherten Daten ausgehender Anrufe.
## **12.1 Verwenden der Anrufliste**

- 1.Rufen Sie die Anrufliste auf.
	-
	- a. Drücken Sie die Taste **(E ANRUFLISTE**.<br>b. Auf dem Display werden die Einträge in Ihrer Anrufliste angezeigt. Falls bekannt, wird der Name des Anrufers angezeigt, andernfalls die Nummer.
	- c. Wählen Sie mit den Pfeiltasten 4 und bie Anruflisteneinträge aus, die angezeigt werden sollen. Folgende Optionen stehen zur Verfügung: *Alle*, *Entgangen*, *Beantwortet* und *Ausgehend*.
		- · Falls Sie neue entgangene Anrufe haben (d. h. die Taste **ANRUFLISTE** leuchtet), wird die Anrufliste mit den entgangenen Anrufen angezeigt.
	- d. Navigieren Sie mit den Pfeiltasten  $\triangleq$  und  $\nabla$  durch die Einträge.
- 2.Drücken Sie **OK**, um die zum aktuellen Eintrag gehörige Nummer anzurufen.
- 3.Sie können die unten im Display aufgeführten Funktionen verwenden, indem Sie die Softtaste unter dem jeweiligen Funktionsnamen drücken.
	- · **[Anruf](#page-72-0)** 73

Die zum aktuellen Eintrag gehörige Nummer wird angerufen.

- · **[Details](#page-73-0)** 74 Es werden weitere Details zum aktuellen Eintrag angezeigt. Bei Bedarf können Sie die [Details des Anrufers](#page-75-0) [auch Ihrem persönlichen Telefonbuch](#page-75-0) | 76<sup>4</sup> hinzufügen.
- · **Mehr** Dient zum Umschalten zwischen den verschiedenen verfügbaren Softtasten.
- · **[Löschen](#page-74-0)** 75 Der aktuelle Eintrag wird gelöscht.
- · **[Alle lö.](#page-74-1)** 75Es werden nicht nur die aktuellen Einträge, sondern alle Einträge in der Anrufliste gelöscht.

4.Um die Anrufliste zu verlassen, drücken Sie die Taste **TELEFON/BEENDEN**.

## <span id="page-72-0"></span>**12.2 Tätigen eines Anrufs über die Anrufliste**

Mit der Anrufliste können Sie die zum ausgewählten Eintrag gehörige Nummer anrufen.

1.Rufen Sie die Anrufliste auf.

- 
- a. Drücken Sie die Taste **LE ANRUFLISTE**.<br>b. Auf dem Display werden die Einträge in Ihrer Anrufliste angezeigt. Falls bekannt, wird der Name des Anrufers angezeigt, andernfalls die Nummer.
- c. Wählen Sie mit den Pfeiltasten <ue ind big die Anruflisteneinträge aus, die angezeigt werden sollen. Folgende Optionen stehen zur Verfügung: *Alle*, *Entgangen*, *Beantwortet* und *Ausgehend*.
	- · Falls Sie neue entgangene Anrufe haben (d. h. die Taste **ANRUFLISTE** leuchtet), wird die Anrufliste mit den entgangenen Anrufen angezeigt.

d. Navigieren Sie mit den Pfeiltasten ▲ und ▼ durch die Einträge.

2.Drücken Sie die Softtaste **Anruf** oder die Taste **OK**, um die Nummer in der Anrufliste anzurufen.

## <span id="page-73-0"></span>**12.3 Anzeigen von Anrufdetails**

Sie können zum aktuellen Anruf zusätzliche Details anzeigen.

- 1.Rufen Sie die Anrufliste auf.
	-
	- a. Drücken Sie die Taste **(E ANRUFLISTE**.<br>b. Auf dem Display werden die Einträge in Ihrer Anrufliste angezeigt. Falls bekannt, wird der Name des Anrufers angezeigt, andernfalls die Nummer.
	- c. Wählen Sie mit den Pfeiltasten < und bie Anruflisteneinträge aus, die angezeigt werden sollen. Folgende Optionen stehen zur Verfügung: *Alle*, *Entgangen*, *Beantwortet* und *Ausgehend*.
		- · Falls Sie neue entgangene Anrufe haben (d. h. die Taste **ANRUFLISTE** leuchtet), wird die Anrufliste mit den entgangenen Anrufen angezeigt.
	- d. Navigieren Sie mit den Pfeiltasten  $\triangle$  und  $\nabla$  durch die Einträge.
- 2.Drücken Sie die Softtaste **Details**. Die Details des derzeit ausgewählten Eintrags in der Anrufliste werden angezeigt.
- 3. Verwenden Sie die Pfeiltasten & und \, um durch die Details zu blättern. Die möglichen Werte lauten:
	- · **Uhrzeit** Uhrzeit des Anrufs.
	- · **Rufzeit**

Klingeldauer des Anrufs.

· **Name**

Name des Anrufers, sofern bekannt.

· **Nummer**

Nummer des Anrufers, sofern verfügbar.

· **Grund**

Eintragstyp, d. h. *Beantwortet*, *Ausgehend* oder *Entgangen*.

· **Anzahl**

Anzahl von Malen, die ein Anruf desselben Typs mit demselben Namen und derselben Nummer vorgekommen ist. Es werden nur die Details des letzten Anrufs in Ihrer Anrufliste gespeichert. Durch die Angabe der Anzahl wissen Sie jedoch, ob der Anrufer mehrmals angerufen hat oder mehrmals angerufen wurde.

4.Beim Anzeigen der Details eines Eintrags in der Anrufliste stehen die folgenden Softtastenfunktionen zur Verfügung:

· **Anruf**

Dient zum Anrufen der im Eintrag angezeigten Nummer. Sie können dazu auch die Taste **OK** drücken.

· **+Kontakt**

Dient zum Hinzufügen des Namens und der Nummer zu Ihrem persönlichen Telefonbuch. Sie können die Angaben vor dem Speichern bearbeiten.

· **Zurück**

Mit dieser Option kehren Sie zum vorherigen Bildschirm zurück und können einen anderen Eintrag auswählen.

## <span id="page-74-0"></span>**12.4 Löschen eines Eintrags**

Sie können den aktuellen Eintrag aus der Anrufliste löschen. Wenn es sich bei dem Eintrag um einen entgangenen Sammelanschlussanruf handelt, wird er auch aus der Anrufliste der Benutzer entfernt, denen die entgangenen Anrufe dieses Sammelanschlusses angezeigt werden.

- 1.Rufen Sie die Anrufliste auf.
	-
	- a. Drücken Sie die Taste **LE ANRUFLISTE**.<br>b. Auf dem Display werden die Einträge in Ihrer Anrufliste angezeigt. Falls bekannt, wird der Name des Anrufers angezeigt, andernfalls die Nummer.
	- c. Wählen Sie mit den Pfeiltasten < und tie Anruflisteneinträge aus, die angezeigt werden sollen. Folgende Optionen stehen zur Verfügung: *Alle*, *Entgangen*, *Beantwortet* und *Ausgehend*.
		- · Falls Sie neue entgangene Anrufe haben (d. h. die Taste **ANRUFLISTE** leuchtet), wird die Anrufliste mit den entgangenen Anrufen angezeigt.
	- d. Navigieren Sie mit den Pfeiltasten  $\triangle$  und  $\nabla$  durch die Einträge.
- 
- 2.Drücken Sie die Softtaste **Mehr**. 3.Drücken Sie die Softtaste **Löschen**, um den aktuellen Eintrag aus der Anrufliste zu löschen.

# <span id="page-74-1"></span>**12.5 Löschen aller Einträge**

Sie können alle Anrufdaten aus Ihrer Anrufliste löschen. Dadurch löschen Sie nicht nur die Anrufkategorie, die gerade angezeigt wird, sondern alle Arten von Einträgen aus Ihrer Anrufliste (*Beantwortet*, *Entgangen* und *Ausgehend*). Es werden sämtliche Einträge zu persönlichen Anrufen und Sammelanschlussanrufen gelöscht.

- 1.Rufen Sie die Anrufliste auf.
	-
	- a. Drücken Sie die Taste **(E ANRUFLISTE**.<br>b. Auf dem Display werden die Einträge in Ihrer Anrufliste angezeigt. Falls bekannt, wird der Name des Anrufers angezeigt, andernfalls die Nummer.
	- c. Wählen Sie mit den Pfeiltasten < und tie Anruflisteneinträge aus, die angezeigt werden sollen. Folgende Optionen stehen zur Verfügung: *Alle*, *Entgangen*, *Beantwortet* und *Ausgehend*.
		- · Falls Sie neue entgangene Anrufe haben (d. h. die Taste **ANRUFLISTE** leuchtet), wird die Anrufliste mit den entgangenen Anrufen angezeigt.
	- d. Navigieren Sie mit den Pfeiltasten  $\triangleq$  und  $\nabla$  durch die Einträge.
- 
- 2. Drücken Sie die Softtaste **Mehr**.<br>3. Drücken Sie die Softtaste **Alle lö.**, um alle Einträge in der Anrufliste zu löschen.

# <span id="page-75-0"></span>**12.6 Hinzufügen eines Eintrags zur Kontaktliste**

Sie können den Namen und die Rufnummer eines Anrufs aus der Anrufliste Ihren persönlichen Kontakten hinzufügen.

- 1.Rufen Sie die Anrufliste auf.
	-
	- a. Drücken Sie die Taste **(E ANRUFLISTE**.<br>b. Auf dem Display werden die Einträge in Ihrer Anrufliste angezeigt. Falls bekannt, wird der Name des Anrufers angezeigt, andernfalls die Nummer.
	- c. Wählen Sie mit den Pfeiltasten < und + die Anruflisteneinträge aus, die angezeigt werden sollen. Folgende Optionen stehen zur Verfügung: *Alle*, *Entgangen*, *Beantwortet* und *Ausgehend*.
		- · Falls Sie neue entgangene Anrufe haben (d. h. die Taste **ANRUFLISTE** leuchtet), wird die Anrufliste mit den entgangenen Anrufen angezeigt.
	- d. Navigieren Sie mit den Pfeiltasten  $\triangle$  und  $\nabla$  durch die Einträge.
- 2.Drücken Sie die Softtaste **Details**. Die Details des derzeit ausgewählten Eintrags in der Anrufliste werden angezeigt.
- 
- 3. Drücken Sie die Softtaste +**Kontakt**.<br>4. Verwenden Sie die Pfeiltasten ▲ und ▼, um zwischen dem Namen und der Rufnummer des neuen Kontakts zu wechseln.
- 5.Über das Tastenfeld des Telefons und die Softtaste **Rück** können Sie den Namen und die Nummer bearbeiten. Dabei können Sie mit der Softtaste **Pause** ein Komma (,) eingeben, um eine einsekündige Pause bei der Wahl der Rufnummer einzufügen.
- 6.Wenn Name und Nummer wie gewünscht eingegeben sind, drücken Sie die Softtaste **Speichern**. Um das Menü ohne Speichern von Name und Nummer zu verlassen, drücken Sie die Softtaste **Abbrechen**.

# **VoiceMail Kapital 13.**

# **13. VoiceMail**

Falls zu Ihrer Telefonanlage ein VoiceMail-Server gehört, können Sie durch Drücken der Taste **NACHRICHTEN** auf eine Reihe von sogenannten "Visual Voice"-Menüs zugreifen.<sup>[1]</sup> Über diese Menüs können Sie Nachrichten wiedergeben und verschiedene VoiceMail-Einstellungen ändern.

- · **[Nachrichten abhören](#page-78-0)** 79
- · **[Nachricht aufzeichnen und senden](#page-79-0)** 80
- · **[Mailbox-Grußansage ändern](#page-80-0)** 81
- · **[E-Mail-Modus für VoiceMail auswählen](#page-81-0)** 82
- · **[VoiceMail-Code ändern](#page-82-0)** 83
- · **[VoiceMail aktivieren/deaktivieren](#page-82-1)** 83
- · **[An VoiceMail vermitteln](#page-83-0)** 84
- · **[Anruf an VoiceMail senden](#page-83-1)** 84

Standardmäßig werden alle Anrufe, die Sie nicht in der festgelegten Weiterleitungszeit beantwortet haben, an VoiceMail weitergeleitet. Außerdem werden Anrufe an VoiceMail weitergeleitet, wenn Sie die Funktion "Nicht stören" aktiviert haben.

#### **Standardfunktionscodes**

Funktionscodes sind Zeichenfolgen, mit denen Sie verschiedene Funktionen aktivieren und deaktivieren können. Die folgenden Standardfunktionscodes können zur Verfügung stehen. Der Systemadministrator kann bestätigen, welche zusätzlichen Funktionscodes eingerichtet wurden.

- · **Nachrichten abfragen: \*17** Mit diesem Code rufen Sie die Mailbox auf, um Nachrichten abzufragen.
- · **VoiceMail ein: \*18** Mit diesem Code aktivieren Sie das VoiceMail-System, um Anrufe entgegenzunehmen.
- · **VoiceMail aus: \*19** Mit diesem Code deaktivieren Sie das VoiceMail-System. Es nimmt dann keine Anrufe mehr entgegen.
- · **VoiceMail-Rückruf ein: \*48** Mit diesem Code können Sie sich von VoiceMail anrufen lassen, wenn dort neue Nachrichten eingegangen sind. Der Anruf erfolgt, wenn Sie das Telefon verwenden.
- · **VoiceMail-Rückruf aus: \*49** Mit diesem Code wird der Rückruf deaktiviert.

#### **Hinweise**

1.Der Systemadministrator kann die Standardfunktion der Taste **NACHRICHTEN** ändern, sodass Sie entweder zum Visual Voice-Menü oder zur Sprachansage gelangen. Dies ist eine systemweite Funktion, die sich auf sämtliche Benutzer auswirkt. Es wird davon ausgegangen, dass die Standardeinstellung, also Visual Voice, verwendet wird.

## **13.1 Anzeige "Nachricht wartet"**

Die Nachrichtenlampe des Telefons zeigt an, dass sich neue Nachrichten in Ihrer VoiceMail-Mailbox befinden. Die Nachrichtenlampe erlischt, sobald Sie alle neuen Nachrichten abgehört haben.

Der Systemadministrator kann festlegen, ob die Nachrichtenlampe auch neue Nachrichten für einen oder mehrere Sammelanschlüsse anzeigen soll.

# <span id="page-78-0"></span>**13.2 Abhören von Nachrichten**

## 1.Drücken Sie die Taste **NACHRICHTEN**.

- Je nach Konfiguration des Systems müssen Sie Ihr VoiceMail-Passwort eingeben. Drücken Sie anschließend die<br>Softtaste Fertig.
- 2. Das Visual Voice-Menü wird angezeigt. Die Zahlen neben der Option "Abhören" zeigen die Anzahl neuer, alter und gespeicherter Nachrichten in Ihrer Mailbox an.
	- · Wenn der Systemadministrator Ihren Anschluss so konfiguriert hat, dass Ihnen wartende Nachrichten für alle Sammelanschlüsse angezeigt werden, können Sie auch die Pfeiltasten ▲ und ▼ verwenden, um die Namen der Sammelanschlüsse und die Anzahl der Nachrichten in den zugehörigen Mailboxen anzuzeigen.
- 
- 3. Drücken Sie die Softtaste **Auswählen**.<br>4. Wählen Sie mit den Pfeiltasten ▲ und ▼ die Meldungen aus (**Neu, Alt** oder Gespeichert), die Sie abhören möchten, und drücken Sie **Auswählen**. Die Details der ersten Nachricht des betreffenden Typs werden angezeigt.
- 5. Blättern Sie mit den Pfeiltasten ▲ und ▼ durch die Nachrichten.
- 6.Sie können die Wiedergabe über die Softtasten steuern:
	- · **Abhören** / **Pause**
		- Dient zum Starten/Stoppen der Wiedergabe der derzeit angezeigten Nachricht.
	- · **Löschen**
		- Dient zum Löschen der Nachricht.
	- · **Mehr**

Dient zum Umschalten zwischen den verschiedenen verfügbaren Softtasten.

· **Speichern**

Mit dieser Option wird die Nachricht als gespeichert markiert. Gespeicherte Nachrichten werden normalerweise nicht automatisch gelöscht.[1]

· **Kopieren**

Dient zum Kopieren der Nachricht in eine andere Mailbox. Sie werden aufgefordert, die Zielrufnummer einzugeben.

· **Anruf**

Mit dieser Option können Sie die Person anrufen, die die Nachricht hinterlassen hat.

#### **Hinweise**

#### 1.**Automatisches Löschen von Nachrichten**

Standardmäßig werden wiedergegebene Nachrichten nach einer festgelegten Verzögerung automatisch gelöscht. Die Verzögerung hängt vom jeweiligen VoiceMail-Server ab (24 Stunden bei eingebettetem VoiceMail, 30 Tage bei VoiceMail Pro). Bei Verwendung von VoiceMail Pro kann der Systemadministrator die Verzögerungszeit anpassen und zusätzlich automatische Löschzeiten für neue und gespeicherte Nachrichten festlegen.

## <span id="page-79-0"></span>**13.3 Senden einer Nachricht**

Sie können über Visual Voice eine VoiceMail-Nachricht aufzeichnen und an die Mailbox anderer Benutzer senden.

- 1.Drücken Sie die Taste **NACHRICHTEN**.
	- Je nach Konfiguration des Systems müssen Sie Ihr VoiceMail-Passwort eingeben. Drücken Sie anschließend die<br>Softtaste Fertig.
- 2. Das Visual Voice-Menü wird angezeigt.
- 3. Navigieren Sie mit den Pfeiltasten ▲ und ▼ zu der Option **Nachricht**.<br>4. Drücken Sie die Softtaste **Auswählen** oder die Taste **OK**.<br>5. Geben Sie den Benutzer ein, an den Sie die Nachricht senden möchten.
- 
- 
- 
- 6. Drücken Sie die Softtaste **Nachricht**.<br>7. Wenn Sie mit der Aufzeichnung beginnen möchten, drücken Sie die Softtaste **Aufzeichnen**.<br>8. Zum Anhalten der Aufzeichnung drücken Sie die Softtaste **Stopp**.<br>9. Sie können jetzt

#### · **Abhören**

Dient zum Abhören der Aufzeichnung. Verwenden Sie die Option **Aufzeichnen**, wenn Sie die Nachricht erneut aufzeichnen möchten.

- · **Senden** Die Nachricht wird gesendet.
- · **Mehr**

Dient zum Umschalten zwischen den verschiedenen verfügbaren Softtasten.

· **Sonstige**

Geben Sie weitere Nebenstellen ein, an die Sie die Nachricht senden möchten.

· **Aufzeichnen**

Mit dieser Option können Sie die Nachricht erneut aufzeichnen.

## <span id="page-80-0"></span>**13.4 Mailbox-Grußansage**

Standardmäßig hört ein Anrufer eine allgemeine Systemansage mit der Aufforderung, eine Nachricht zu hinterlassen. Sie können aber eine persönliche Grußansage aufzeichnen.

- 1.Drücken Sie die Taste **NACHRICHTEN**.
	- Je nach Konfiguration des Systems müssen Sie Ihr VoiceMail-Passwort eingeben. Drücken Sie anschließend die<br>Softtaste Fertig.
- 2. Das Visual Voice-Menü wird angezeigt.
- 
- 
- 3. Navigieren Sie mit den Pfeiltasten ▲ und ▼ zu der Option **Grußansage**.<br>4. Drücken Sie die Taste **Auswählen** oder die Taste **OK**.<br>5. Sie können die Mailbox-Grußansage mit den Softtasten abhören und aufzeichnen.
	- · **Abhören**

Hiermit können Sie die aktuelle Grußansage bzw. die gerade aufgezeichnete Grußansage abhören.

· **Aufzeichnen**

Hiermit können Sie eine neue Grußansage aufzeichnen. Beachten Sie, dass die Grußansage mindestens drei Sekunden lang sein muss, damit sie von der VoiceMail als solche akzeptiert wird.

· **Mehr**

Dient zum Umschalten zwischen den verschiedenen verfügbaren Softtasten.

· **Senden**

Hiermit legen Sie die neue Aufzeichnung als Mailbox-Grußansage fest.

· **Löschen**

Hiermit löschen Sie Ihre aktuelle Mailbox-Grußansage. In diesem Fall wird für die VoiceMail die allgemeine Systemansage verwendet.

#### **Persönliche Begrüßungen**

Mit Intuity VoiceMail können Sie mehrere Grußansagen aufzeichnen und für verschiedene Anruftypen (intern, extern usw.) verwenden. Diese Grußansagen werden über die Mailbox-Ansagenschnittstelle oder die one-X Portal für IP Office-Anwendung konfiguriert und aufgezeichnet..

## <span id="page-81-0"></span>**13.5 E-Mail-Modus**

"VoiceMail als E-Mail" ist eine Funktion, bei der Sie eine E-Mail erhalten, wenn eine neue VoiceMail-Nachricht bei Ihnen eingeht. Die E-Mail kann eine einfache Benachrichtigung oder eine angehängte Kopie der VoiceMail-Nachricht enthalten.

Diese Option ist nur verfügbar, wenn sie vom Systemadministrator konfiguriert wurde.

Sie können den Modus von "VoiceMail als E-Mail" über das Visual Voice-Menü ändern.

- 1.Drücken Sie die Taste **NACHRICHTEN**.
	- Je nach Konfiguration des Systems müssen Sie Ihr VoiceMail-Passwort eingeben. Drücken Sie anschließend die<br>Softtaste Fertig.
- 2. Das Visual Voice-Menü wird angezeigt.
- 3. Navigieren Sie mit den Pfeiltasten ▲ und ▼ zu der Option **E-Mail**. Diese Option steht nur dann zur Verfügung, wenn Ihre E-Mail-Adresse vom Systemadministrator in Ihren VoiceMail-Einstellungen gespeichert wurde.
- 
- 4. Drücken Sie die Softtaste **Auswählen** oder die Taste **OK**.<br>5. Im Menü wird die derzeitige Moduseinstellung für "VoiceMail als E-Mail" angezeigt. Blättern Sie mit den Pfeiltasten  $\triangle$  und  $\nabla$  durch die möglichen Einstellungen:
	- · **E-Mail-Modus aus** Es werden keine E-Mails gesendet.
	- · **E-Mail-M. Kopie** Es wird eine E-Mail mit einer angehängten Kopie der VoiceMail-Nachricht gesendet.
	- · **E-Mail-Modus Wlt** Es wird eine E-Mail mit einer angehängten Kopie der VoiceMail-Nachricht gesendet, und die Nachricht wird aus der VoiceMail-Mailbox gelöscht.
	- · **E-Mail-M. Benach**

Bei einer neuen VoiceMail-Nachricht wird eine E-Mail-Benachrichtigung gesendet, es wird jedoch keine Kopie der Nachricht angehängt.

6.Wenn die gewünschte Einstellung angezeigt wird, drücken Sie die Softtaste **Auswählen**. Um die Einstellungen zu beenden, ohne Änderungen vorzunehmen, drücken Sie die Softtaste **Beenden**.

# <span id="page-82-0"></span>**13.6 Ändern des VoiceMail-Codes**

1.Drücken Sie die Taste **NACHRICHTEN**.

- Je nach Konfiguration des Systems müssen Sie Ihr VoiceMail-Passwort eingeben. Drücken Sie anschließend die<br>Softtaste Fertig.
- 2. Das Visual Voice-Menü wird angezeigt.
- 3. Navigieren Sie mit den Pfeiltasten ▲ und ▼ zu der Option Passwort.<br>4. Drücken Sie die Softtaste Auswählen oder OK.<br>5. Geben Sie Ihr aktuelles Passwort ein, und drücken Sie Fertig.<br>6. Geben Sie Ihr neues Passwort ein.
- 
- 
- - · Das neue Passwort muss mindestens 4 Zeichen lang sein.
	- · Eine fortlaufende Zahlenreihe (z. B. 1234) oder wiederholte Ziffern sind nicht zulässig.
- 7.Drücken Sie **Fertig**.

## <span id="page-82-1"></span>**13.7 VoiceMail ein/aus**

Sie können festlegen, ob unbeantwortete Anrufe an die VoiceMail der Telefonanlage weitergeleitet werden sollen. Dadurch wird Ihre Mailbox nicht ausgeschaltet. Sie können weiterhin auf diese zugreifen, vorhandene Nachrichten abhören oder andere Funktionen nutzen.

- 1.Drücken Sie die Taste **NACHRICHTEN**.
	- Je nach Konfiguration des Systems müssen Sie Ihr VoiceMail-Passwort eingeben. Drücken Sie anschließend die<br>Softtaste Fertig.
- 2. Das Visual Voice-Menü wird angezeigt.
- 3. Navigieren Sie mit den Pfeiltasten ▲ und ▼ zu der Option **VoiceMail**.<br>4. Drücken Sie die Softtaste **Auswählen**.<br>5. Drücken Sie die Softtaste **Ein** oder **Aus**, um die Einstellung zu ändern.
- 
- 

# <span id="page-83-0"></span>**13.8 Vermitteln an VoiceMail**

Im Visual Voice-Modus können Sie die Taste Mazu verwenden, den aktuellen Anruf an die VoiceMail-Mailbox eines anderen Benutzers oder einer anderen Gruppe durchzustellen.

- 1. Drücken Sie während des Anrufs die Taste **X**. Sie sind weiterhin verbunden und können das Gespräch fortsetzen.
- 2.Wählen Sie die Nebenstellennummer des Benutzers oder der Gruppe, an den bzw. die Sie den Anruf vermitteln möchten.
- 3.Wenn die Nummer mit einem Benutzer oder einer Gruppe übereinstimmt, wird der entsprechende Name angezeigt.
	- · Um den Anruf an die Mailbox des Benutzers oder der Gruppe durchzustellen, drücken Sie die Softtaste **Auswählen**. Der Anrufer hört einige Sekunden lang einen Rufton und dann die Grußansage der Mailbox.
	- · Zum Beenden des Menüs "Vermitteln" drücken Sie die Softtaste **Beenden**.

# <span id="page-83-1"></span>**13.9 Senden eines Anrufs an VoiceMail**

Sie können einen an Sie gerichteten Anruf direkt an Ihre VoiceMail-Mailbox weiterleiten.

- 1.Falls es sich bei dem Anruf nicht um den aktuellen Anruf auf dem Display handelt, navigieren Sie mit den Pfeiltasten  $\triangle$  und  $\nabla$  zu dem eingehenden Anruf.
- 
- 
- 2.Drücken Sie die Softtaste **>>**. 3.Drücken Sie die Softtaste **An VM**. 4.Der Anruf wird an VoiceMail weitergeleitet.

# **13.10 Visual Voice**

Diese Menüoption ermöglicht den Zugruff auf Visual Voice, falls die Taste **NACHRICHTEN** nicht dafür konfiguriert wurde.

- 1.Drücken Sie die Softtaste **Funktionen**, sofern diese angezeigt wird.
	- Um während eines Anrufs auf das Menü zuzugreifen, drücken Sie die Pfeiltaste boder die Taste **TELEFON** und dann die Softtaste **Funktionen**.
- 
- 
- 2. Navigieren Sie mit den Pfeiltasten  $\blacktriangle$  und  $\nabla$  zu der Option Visual Voice.<br>3. Drücken Sie die Softtaste Auswählen, die Taste OK oder die Pfeiltaste  $\blacktriangleright$ .<br>4. Navigieren Sie mit den Pfeiltasten  $\blacktriangle$  und  $\nabla$  zu
- 
- · Je nach Konfiguration des Systems müssen Sie Ihr VoiceMail-Passwort eingeben. Drücken Sie anschließend die Softtaste **Fertig**.<br>6. Daraufhin wird das [Visual Voice-Menü](#page-167-0) 168 angezeigt.
- 

# **Anmelden/Abmelden Kapital 14.**

# **14. Anmelden/Abmelden**

Sie können grundsätzlich dasselbe Telefon am selben Ort verwenden. Die Telefonanlage bietet aber eine Reihe von Funktionen, mit deren Hilfe Sie Ihre Anrufe über jedes Telefon der Telefonanlage tätigen oder entgegennehmen können.

#### • <u>[Anmelden](#page-86-0)</u>∣8<del>八</del>

Sie können sich an jedem Telefon anmelden, das Sie verwenden möchten. Für Sie eingehende Anrufe werden an dieses Telefon umgeleitet, und Ihre Benutzereinstellungen gelten dann für aus- und eingehende Anrufe an diesem Telefon. Wenn es sich dabei um ein Telefon der Serien 1400, 1600, 9400, 9500, 9600, M oder T handelt, werden Ihre Kontakte und Ihre Anrufliste auf dem Telefon angezeigt.

- · Während Sie angemeldet sind, sind alle anderen Benutzer dieses Telefons abgemeldet.
- · Wenn Sie sich an einem anderen Telefon anmelden, werden Sie automatisch von diesem Telefon abgemeldet.
- Wenn die Telefonanlage Teil eines <u>Small Community Network (182) ist, können Sie sich möglicherweise über</u> Nebenstellen bei einer anderen Telefonanlage im Netzwerk anmelden. Ihr Systemadministrator kann Ihnen mitteilen, ob Remote Hot Desking möglich ist und welche Funktionen Ihnen dabei zur Verfügung stehen.

#### · **[Abmelden](#page-86-1)** 87

Wenn Sie sich von einem Telefon abmelden (oder durch die Anmeldung eines anderen Benutzers abgemeldet werden), werden möglicherweise einige der folgenden Aktionen ausgeführt:

- · Falls Sie eine reguläre Nebenstellennummer besitzen und dort niemand angemeldet ist, werden Sie an diesem Telefon angemeldet.
- · Wenn Sie abgemeldet bleiben, werden Sie so behandelt, als wenn die Funktion "Nicht stören" aktiviert ist. Alle Anrufe werden an VoiceMail umgeleitet (sofern verfügbar).
- · Sind Sie über Mobile Twinning mit einem Mobiltelefon gekoppelt, kann der Systemadministrator das System so konfigurieren, dass alle Anrufe an dem gekoppelten Mobiltelefon angezeigt werden, während Sie abgemeldet sind.

#### · **[Sperren/Freigeben](#page-87-0)** 88

Unabhängig davon, ob Sie an- oder abgemeldet sind, können Sie Ihre Telefoneinstellungen sperren. Mit einem gesperrten Telefon können Anrufe entgegengenommen sowie interne Anrufe und Notrufe getätigt werden. Es können allerdings keine externen Anrufe getätigt werden, und Ihre Benutzereinstellungen sind über das Telefonmenü nicht zugänglich.

· Sie können Ihr Telefon so einstellen, dass es nach einer gewissen Zeit der Inaktivität automatisch gesperrt wird.

#### · **Standardnebenstelle**

Jede Nebenstelle kann mit einem Standardbenutzer konfiguriert werden. Wenn Sie über eine Standardnebenstelle verfügen und an keiner Nebenstelle angemeldet sind, meldet Sie die Telefonanlage automatisch bei Ihrer Standardnebenstelle an, sofern dort kein anderer Benutzer angemeldet ist.

#### · **Login-Ruhezustand**

Ihr Systemadministrator kann eine Zeitdauer einstellen, nach der Sie automatisch abgemeldet werden, wenn Sie innerhalb dieser Zeit keinen Anruf tätigen oder entgegennehmen.

#### **Standardfunktionscodes**

Funktionscodes sind Zeichenfolgen, mit denen Sie verschiedene Funktionen aktivieren und deaktivieren können. Die folgenden Standardfunktionscodes können zur Verfügung stehen. Der Systemadministrator kann bestätigen, welche zusätzlichen Funktionscodes eingerichtet wurden.

· **Anmelden: \*35\*N\*P#**

Mit dieser Option melden Sie sich mit Ihrer Nebenstellennummer (*N*) und Ihrem Anmeldecode (*P*) an.

· **Abmelden: \*36**

Mit dieser Option melden Sie sich von dem Telefon ab, an dem Sie gerade angemeldet sind.

## <span id="page-86-0"></span>**14.1 Anmelden**

Wenn Sie sich an einem Telefon anmelden, übernehmen Sie die Kontrolle über dieses Telefon. An Sie gerichtete Anrufe werden an dieses Telefon weitergeleitet, und Sie können auf Ihre Benutzerinformationen und -einstellungen zugreifen. Wenn Sie sich anmelden, werden alle anderen Benutzer dieses Telefons abgemeldet.

Wie Sie sich anmelden, hängt vom aktuellen Status des Telefons ab:

- $\bullet$  [Telefon wird verwendet](#page-86-2) 87 Å Wenn das Telefon bereits verwendet wird, können Sie sich trotzdem anmelden. Der bestehende Benutzer wird abgemeldet.
- · **[Abgemeldet](#page-86-3)** 87 Wenn das Telefon derzeit keinen Benutzer hat, zeigt es **NICHT ANGEMELDET** an.
- · **Nicht registriertes Telefon** Wenn das Telefon nicht bei der Telefonanlage registriert ist, wird das Menü **Nebenstelle eingeben** angezeigt.

### <span id="page-86-2"></span>**14.1.1 Anmelden an einem bereits verwendeten Telefon**

Sie können sich an einem Telefon anmelden, das bereits von einem anderen Benutzer verwendet wird. Der bestehende Benutzer wird abgemeldet.

- 1.Wenn das Telefon bereits verwendet wird:
	- · Drücken Sie die Softtaste **Funktionen**.
	- Verwenden Sie die Pfeiltasten ▲ und ▼, um zu der Option Telefonbenutzer zu navigieren.
	- · Drücken Sie die Softtaste **Auswählen**, die Taste **OK** oder die Pfeiltaste .
	- Verwenden Sie die Pfeiltasten **A**und  $\P$ , um zu der Option Anmelden... zu navigieren.
- · Drücken Sie die Softtaste **Auswählen**, die Taste **OK** oder die Pfeiltaste . 2.Das Anmeldemenü wird angezeigt. Geben Sie Ihre Nebenstellennummer ein.
	-
- 3.Drücken Sie die Softtaste **Weiter**. Geben Sie Ihren Anmeldecode ein.
- 4.Drücken Sie die Softtaste **Fertig**.

### <span id="page-86-3"></span>**14.1.2 Anmelden an einem nicht angemeldeten Telefon**

Wenn sich der vorherige Benutzer der Nebenstelle <u>[abgemeldet](#page-86-1)</u> 1874 hat und das Telefon derzeit keinem Benutzer zugeordnet ist, dann können Sie sich wie folgt anmelden. Sie können ein Telefon in diesem Zustand daran erkennen, dass es **NICHT ANGEMELDET** anzeigt.

- 
- 1.Drücken Sie die Softtaste **Auswählen** oder die Taste **OK**. 2.Das Anmeldemenü wird angezeigt. Geben Sie Ihre Nebenstellennummer ein.
- 3.Drücken Sie die Softtaste **Weiter**. Geben Sie Ihren Anmeldecode ein.
- 4.Drücken Sie die Softtaste **Fertig**.

## <span id="page-86-1"></span>**14.2 Abmelden**

1.Drücken Sie die Softtaste **Funktionen**, sofern diese angezeigt wird.

- Um während eines Anrufs auf das Menü zuzugreifen, drücken Sie die Pfeiltaste → oder die Taste **TELEFON** und dann die Softtaste **Funktionen**.
- 2. Navigieren Sie mit den Pfeiltasten  $\triangle$  und  $\nabla$  zu der Option Telefonbenutzer.<br>3. Drücken Sie die Softtaste Auswählen, die Taste OK oder die Pfeiltaste  $\blacktriangleright$ .<br>4. Navigieren Sie mit den Pfeiltasten  $\triangle$  und  $\nabla$  zu
- 
- 
- 
- 5. Drücken Sie die Softtaste **Auswählen**, die Taste **OK** oder die Pfeiltaste **.**<br>6. Sie werden vom Telefon abgemeldet. Die folgende Funktion ist von mehreren Faktoren abhängig:
	- · Wenn für das Telefon kein Standardbenutzer festgelegt ist oder dieser gerade an einem anderen Telefon angemeldet ist, wird im Display **NICHT ANGEMELDET** angezeigt.
	- · Wenn für das Telefon ein Standardbenutzer festgelegt ist und dieser gerade an keinem anderen Telefon angemeldet ist, wird automatisch dieser Standardbenutzer angemeldet.

# <span id="page-87-0"></span>**14.3 Sperren**

Anstatt sich abzumelden, können Sie Ihr Telefon sperren. Sie können das Telefon entweder nach dem unten stehenden Verfahren manuell sperren oder es nach einem bestimmten Zeitraum der Inaktivität <u>automatisch sperren</u> 89 llassen.

Wenn Ihr Telefon gesperrt ist:

- · Es können nur interne Anrufe und Notrufe getätigt werden.
- · Es ist keines der Menüs zum Ändern der Benutzereinstellungen verfügbar.
- Zum <u>Freigeben des Telefons</u> i<sup>gg</sup>ì ist Ihr Anmeldecode erforderlich, sofern <u>einer konfiguriert ist</u> 90 .<br>1.Drücken Sie die Softtaste **Funktionen**, sofern diese angezeigt wird.

- Um während eines Anrufs auf das Menü zuzugreifen, drücken Sie die Pfeiltaste > oder die Taste **TELEFON** und dann die Softtaste **Funktionen**.
- 2. Navigieren Sie mit den Pfeiltasten  $\triangle$  und  $\nabla$  zu der Option Telefonbenutzer.<br>3. Drücken Sie die Softtaste Auswählen, die Taste OK oder die Pfeiltaste  $\nabla$ .<br>4. Drücken Sie die Softtaste Auswählen, die Taste OK oder
- 
- 
- 

## <span id="page-88-0"></span>**14.4 Automatische Sperre**

Anstatt sich abzumelden, können Sie Ihr Telefon sperren. Sie können [das Telefon entweder mit den unten stehenden](#page-87-0) [Schritten manuell sperren](#page-87-0) 88 oder es nach einem bestimmten Zeitraum der Inaktivität automatisch sperren lassen.

Wenn Ihr Telefon gesperrt ist:

- · Es können nur interne Anrufe und Notrufe getätigt werden.
- · Es ist keines der Menüs zum Ändern der Benutzereinstellungen verfügbar.
- Zum <u>Freigeben des Telefons</u> i<sup>ge</sup>i ist Ihr Anmeldecode erforderlich, sofern <u>einer konfiguriert ist soft.</u><br>1.Drücken Sie die Softtaste **Funktionen**, sofern diese angezeigt wird.

- Um während eines Anrufs auf das Menü zuzugreifen, drücken Sie die Pfeiltaste → oder die Taste **TELEFON** und dann die Softtaste **Funktionen**.
- 
- 
- 
- 
- 2. Navigieren Sie mit den Pfeiltasten ▲ und ▼ zu der Option **Telefonbenutzer**.<br>3. Drücken Sie die Softtaste Auswählen, die Taste OK oder die Pfeiltaste ▶.<br>4. Navigieren Sie mit den Pfeiltasten ▲ und ▼ zu der Option **Tele** Einstellung in Minuten erfolgt.
- 5. Drücken Sie die Softtaste Ändern, um die Einstellung zu ändern, oder verwenden Sie die Pfeiltasten 4 oder  $\blacktriangleright$ .
	- · **Aus**

Der Inaktivitäts-Timer wird nicht verwendet.

- · **1/5/30/60**
- Sperre des Telefons nach der angegebenen Anzahl von Minuten.
- 6.Drücken Sie die Softtaste **Fertig**.

## <span id="page-88-1"></span>**14.5 Freigeben**

Die Meldung **TEL. GESPERRT** weist darauf hin, dass das Telefon <u>[gesperrt](#page-87-0)</u>|88<sup>5</sup> wurde. In gesperrtem Zustand kann das Telefon nur für interne Anrufe bei anderen Nebenstellen verwendet werden, und es ist kein Zugriff auf die Telefon- und Benutzermenüs möglich.

- 1.Drücken Sie die Softtaste **Freigeben**. 2.Geben Sie Ihren Anmeldecode ein.
- 
- 3.Drücken Sie die Softtaste **Fertig**.

# <span id="page-89-0"></span>**14.6 Ändern des Anmeldecodes**

Sie können Ihren Anmeldecode ändern.

- 1.Drücken Sie die Softtaste **Funktionen**, sofern diese angezeigt wird.
	- Um während eines Anrufs auf das Menü zuzugreifen, drücken Sie die Pfeiltaste → oder die Taste **TELEFON** und dann die Softtaste **Funktionen**.
- 2. Navigieren Sie mit den Pfeiltasten ▲ und ▼ zu der Option Telefonbenutzer.<br>3. Drücken Sie die Softtaste Auswählen, die Taste OK oder die Pfeiltaste ▶.<br>4. Navigieren Sie mit den Pfeiltasten ▲ und ▼ zu der Option Passwort
- 
- 
- 5. Drücken Sie die Softtaste **Auswählen**, die Taste **OK** oder die Pfeiltaste ...<br>6. Wenn Sie bereits über einen Anmeldecode verfügen, geben Sie diesen ein.
- 
- 7.Drücken Sie die Softtaste **Fertig**. 8.Geben Sie Ihr neues Passwort ein.
- 
- 9.Daraufhin wird für einen kurzen Moment die Meldung angezeigt, dass das Passwort geändert wurde.

# **14.7 Aufheben der Registrierung**

Wenn Sie sich über diese Methode abmelden, wird das Telefon aus der Registrierung der Telefonanlage entfernt.

- · **WARNUNG**
	- · In diesem Status können Sie über dieses Telefon weder Anrufe tätigen noch entgegennehmen, auch keine Notrufe.
	- · Diese Option sollte nur auf direkte Anweisung des Systemadministrators verwendet werden. Zum Abmelden wird die angegebene <u>bevorzugte Abmeldemethode</u> | 87ª empfohlen.
- 
- 
- 
- 
- 1. Drücken Sie die Taste **∧ MENÜ**.<br>2. Navigieren Sie mit den Pfeiltasten ▲ und ▼ zu der Option Abmelden....<br>3. Drücken Sie die Softtaste Auswählen.<br>4. Drücken Sie die Softtaste Abmelden.<br>5. Auf dem Telefon wird nun das M

# **Umleiten von Anrufen Kapital 15.**

# **15. Umleiten von Anrufen**

Dieser Abschnitt bietet einen Überblick über die verschiedenen Arten der Umleitung von Anrufen an ein anderes Telefon.

· **[Rufumleitung](#page-92-0)** 93

Damit können Sie alle Anrufe vorübergehend an ein anderes Telefon umleiten, das Sie sich mit dem regulären Benutzer teilen. Diese Funktion kann auf zwei Arten genutzt werden:

· **Umleiten an**

Sie legen das Umleitungsziel über Ihr eigenes Telefon fest.

· **Umleitung**

Sie legen das Umleitungsziel über das Telefon fest, das Sie verwenden möchten.

· **[Rufweiterleitung](#page-95-0)** 96

Anrufe werden an eine interne oder externe Nummer weitergeleitet.

· **Rufweiterleitung bei Besetzt**

Anrufe werden weitergeleitet, wenn die maximale Anzahl von Anrufen erreicht ist, die an Ihrem Telefon eingehen können.

· **Rufweiterleitung nach Zeit**

Anrufe werden weitergeleitet, wenn sie an Ihrem Telefon nicht entgegengenommen werden.

- · **Rufweiterleitung sofort** Alle Anrufe werden sofort weitergeleitet. Als Option kann die Weiterleitung an VoiceMail ausgewählt werden.
- · **[Nicht stören](#page-102-0)** 103

Alle Anrufe werden an VoiceMail umgeleitet, sofern diese Option eingerichtet wurde. Anderenfalls wird das Besetztzeichen ausgegeben.

· Die Ausnahmeliste für "Nicht stören" kann verwendet werden, um Anrufe von bestimmten Telefonnummern zuzulassen.

#### · **[Twinning](#page-104-0)** 105

Nach erfolgtem Twinning klingeln Ihre Anrufe auf zwei verschiedenen Telefonen. Die Anrufannahme ist an beiden Telefonen möglich. Es gibt zwei verschiedene Twinning-Arten: internes Twinning, bei dem zwei interne Nebenstellen miteinander gekoppelt werden, und Mobile Twinning, bei dem Ihre Nebenstelle mit einer externen Nummer gekoppelt wird.

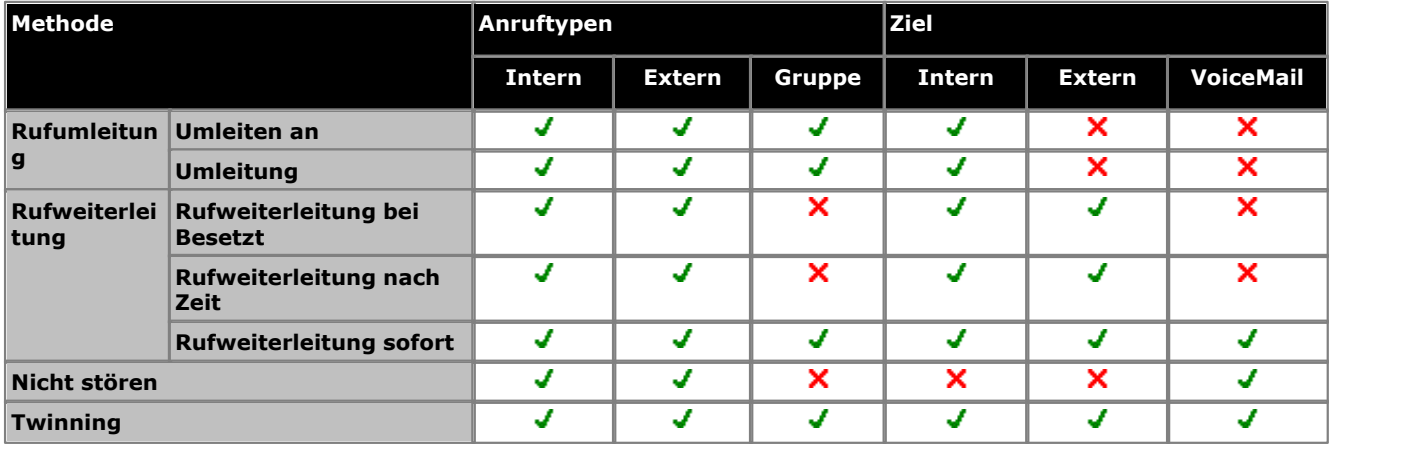

## <span id="page-92-0"></span>**15.1 Rufumleitung**

"Umleitung" wird verwendet, um Anrufe an eine andere Nebenstelle umzuleiten, an der Sie gerade arbeiten.

Die Anrufe werden mit Ihrem Benutzernamen angezeigt und lassen sich so von den Anrufen für den regulären Benutzer der Nebenstelle unterscheiden. Auf diese Weise können Sie das Telefon eines anderen Benutzers verwenden, ohne diesen von seinem Telefon abmelden zu müssen.

Alle Ihre Benutzereinstellungen sind weiterhin gültig und werden auf jeden Anruf angewendet, als würde dieser an Ihrem eigenen Telefon eingehen.

Alle Anrufe werden umgeleitet.

#### **Umleiten an**

Mit der Funktion "Umleiten an" legen Sie das Umleitungsziel über Ihr Telefon fest.

#### **Umleitung**

Hier finden Sie Informationen zur Aktivierung einer Umleitung an eine Nebenstelle.

#### **Standardfunktionscodes**

Funktionscodes sind Zeichenfolgen, mit denen Sie verschiedene Funktionen aktivieren und deaktivieren können. Die folgenden Standardfunktionscodes können zur Verfügung stehen. Der Systemadministrator kann bestätigen, welche zusätzlichen Funktionscodes eingerichtet wurden.

· **Umleitung: \*12\*N#**

Geben Sie den Funktionscode an der Nebenstelle ein, an die Ihre Anrufe umgeleitet werden sollen. Verwenden Sie bei der Eingabe des Funktionscodes Ihre eigene Nebenstellennummer (*N*).

- · **"Umleitung" deaktivieren: \*13\*N#** Geben Sie den Funktionscode an der Nebenstelle ein, an die Ihre Anrufe umgeleitet wurden. Verwenden Sie bei der Eingabe des Funktionscodes Ihre eigene Nebenstellennummer (*N*).
- · **Umleiten an: \*14\*N#** Geben Sie den Funktionscode an Ihrem eigenen Telefon ein. Wählen Sie die Nummer der Nebenstelle (*N*), an die Ihre Anrufe umgeleitet werden sollen. Zum Deaktivieren von "Umleiten an" geben Sie einfach *\*14#* ein.
- · **Alle Rufweiterleitungen deaktivieren: \*00** Damit werden alle Weiterleitungen deaktiviert. Dazu gehören "Rufweiterleitung sofort" sowie "Rufweiterleitung bei Besetzt", "Rufweiterleitung nach Zeit", "Rufumleitung" und "Nicht stören".

#### **Zugriffssteuerung**

## **15.1.1 Umleiten an (Menü "Funktionen")**

Sie können die Einstellungen für "Umleiten an" über das Benutzermenü festlegen und löschen.

- 1.Drücken Sie die Softtaste **Funktionen**, sofern diese angezeigt wird.
	- Um während eines Anrufs auf das Menü zuzugreifen, drücken Sie die Pfeiltaste  $\blacktriangleright$  oder die Taste  $\bigcirc$ **TELEFON** und dann die Softtaste **Funktionen**.
- 
- 
- 2. Navigieren Sie mit den Pfeiltasten ▲ und ▼ zu der Menüoption **Rufweiterleitung**.<br>3. Drücken Sie die Softtaste Auswählen oder die Taste ▶.<br>4. Drücken Sie die Softtaste Auswählen oder die Taste ▶. Wenn Sie bereits eine U haben, entfällt die folgende Anzeige.
- 5.Wählen Sie die Rufnummer eines anderen Benutzers. Wenn sie mit einem Benutzer übereinstimmt, wird der entsprechende Name angezeigt. Anderenfalls drücken Sie die Softtaste **Tbuch**, um [einen Benutzer aus dem](#page-65-0) [Telefonbuch auszuwählen](#page-65-0) 66
	- · **Speichern**

Die ausgewählte Nummer wird als Rufumleitungsziel gespeichert. Alle Anrufe bei Ihrer Nebenstelle werden an die angegebene Nebenstellennummer umgeleitet.

- · **Löschen** Die derzeit ausgelegte oder eingerichtete Nummer wird gelöscht.
- · **Zurück** Sie kehren zum vorherigen Menü zurück.

#### **Zugriffssteuerung**

Der Systemadministrator kann für Sie den Zugriff auf die Menüs **Rufweiterleitung** und **Rufumleitung** sowie die entsprechenden Statusoptionen konfigurieren.

## **15.1.2 Rufumleitung (Menü "Status")**

Wenn Sie auf Ihrem Telefon eine Umleitung eingerichtet haben, können Sie die Einstellungen über das Menü **Status** löschen oder ändern.

1.Drücken Sie die Softtaste **Status**, sofern diese angezeigt wird. Um während eines Anrufs auf das Menü "Status" zuzugreifen, drücken Sie die Taste **TELEFON** und dann die Softtaste **Status**, sofern diese angezeigt wird.

2. Navigieren Sie mit den Pfeiltasten ▲ und ▼ zu der Menüoption Umleiten an.

- · Um die Einstellung "Umleiten an" zu löschen, drücken Sie die Softtaste **Löschen**.
- · Um die Zielrufnummer für die Einstellung zu ändern, drücken Sie die Softtaste **Bearbeiten**.

#### **Zugriffssteuerung**

## **15.1.3 Umleitung (Menü "Funktionen")**

Sie können die Funktion "Umleitung" im Menü "Funktionen" ändern.

- 1.Drücken Sie die Softtaste **Funktionen**, sofern diese angezeigt wird.
	- Um während eines Anrufs auf das Menü zuzugreifen, drücken Sie die Pfeiltaste ib oder die Taste **TELEFON** und dann die Softtaste **Funktionen**.
- 2. Navigieren Sie mit den Pfeiltasten ▲ und ▼ zu der Menüoption Rufweiterleitung.<br>3. Drücken Sie die Softtaste Auswählen, die Taste OK oder die Pfeiltaste ▶.<br>4. Navigieren Sie mit den Pfeiltasten ▲ und ▼ zu der Menüoption
- 
- 
- 5.Drücken Sie die Softtaste **Auswählen**, die Taste **OK** oder die Pfeiltaste .
	- · Verwenden Sie das Menü zum Hinzufügen oder Entfernen von Benutzern.
		- Verwenden Sie die Pfeiltasten  $\triangleq$  und  $\nabla$ , um durch die Namen zu blättern.
		- · Um einen Benutzer zu entfernen, drücken Sie die Softtaste **Löschen**.
		- · Um einen Benutzer hinzuzufügen, drücken Sie die Softtaste **Hinzufügen**.
			- · Wählen Sie die Rufnummer eines anderen Benutzers. Wenn sie mit einem Benutzer übereinstimmt, wird der entsprechende Name angezeigt. Anderenfalls drücken Sie die Softtaste **Tbuch**, um [einen](#page-65-0) [Benutzer aus dem Telefonbuch auszuwählen](#page-65-0) 66).
			- · Drücken Sie die Softtaste **Speichern**, um die Umleitung einzurichten.

#### **Zugriffssteuerung**

## <span id="page-95-0"></span>**15.2 Weiterleiten von Anrufen**

Anrufe können an eine andere Nebenstelle oder eine externe Nummer weitergeleitet werden.

#### **Rufweiterleitung sofort**

"Rufweiterleitung sofort" dient zum sofortigen Weiterleiten von Anrufen.

- · Standardmäßig wird diese Funktion nur auf eingehende externe Anrufe angewendet. Falls erforderlich, können jedoch auch interne Anrufe und Sammelanschlussanrufe ausgewählt werden.
- · Wenn diese Funktion aktiviert ist, werden alle Anrufe, die den Einstellungen entsprechen, an das Weiterleitungsziel weitergeleitet. Es kann sich dabei um eine interne oder externe Nummer handeln.
- · Sie können mit dem Telefon weiterhin Anrufe tätigen. Wenn Sie das Telefon abheben, hören Sie einen unterbrochenen Wählton.
- · Die Optionen "Rufweiterleitung bei Besetzt" und "Rufweiterleitung nach Zeit" verwenden dieselbe Zielrufnummer. Wenn keine Zielrufnummer festgelegt wurde, wird die Zielrufnummer von "Rufweiterleitung sofort" verwendet.
- Wenn <u>[VoiceMail aktiviert ist](#page-82-1)</u>|83<sup>4</sup>), werden weitergeleitete Anrufe, die nicht innerhalb einer bestimmten Zeit beantwortet werden (standardmäßig 15 Sekunden), dorthin umgeleitet. Dies ist bei Anrufen, die an eine externe Nummer weitergeleitet wurden, nicht immer möglich.

#### · **D = Rufumleitung (-weiterleitung)**

Auf dem Display des Telefons wird ein **D** angezeigt, wenn Sie "Rufumleitung sofort" aktiviert haben.

#### **Rufweiterleitung bei Besetzt**

Mit "Rufweiterleitung bei Besetzt" werden alle Anrufe weitergeleitet, wenn Ihr Telefon keine weiteren eingehenden Anrufe mehr anzeigen kann.

- · Standardmäßig wird diese Funktion nur auf eingehende externe Anrufe angewendet. Falls erforderlich, können auch interne Anrufe umgeleitet werden.
- · Wenn diese Funktion aktiviert ist, werden alle Anrufe, die den Einstellungen entsprechen, an das Weiterleitungsziel für "Rufweiterleitung bei Besetzt" oder "Rufweiterleitung nach Zeit" weitergeleitet. Es kann sich dabei um eine interne oder externe Nummer handeln.
- · "Besetzt" heißt hier, dass Ihr Anruf über keine weiteren Anrufpräsentationstasten verfügt, auf denen weitere Anrufe angezeigt werden können.
- · Wenn Ihr Telefon besetzt ist, erhalten Sie keine Sammelanschlussanrufe, die somit auch nicht weitergeleitet werden.
- · Die Optionen "Rufweiterleitung bei Besetzt" und "Rufweiterleitung nach Zeit" verwenden dieselbe Zielrufnummer. Wenn keine Zielrufnummer festgelegt wurde, wird die Zielrufnummer von "Rufweiterleitung sofort" verwendet.
- Wenn <u>[VoiceMail aktiviert ist](#page-82-1)</u>|83<sup>4</sup>), werden weitergeleitete Anrufe, die nicht innerhalb einer bestimmten Zeit beantwortet werden (standardmäßig 15 Sekunden), dorthin umgeleitet. Dies ist bei Anrufen, die an eine externe Nummer weitergeleitet wurden, nicht immer möglich.

#### **Rufweiterleitung nach Zeit**

Mit "Weiterleitung nach Zeit" werden Anrufe weitergeleitet, die an Ihrem Telefon eingehen, aber aus irgendeinem Grund nicht angenommen werden.

- · Standardmäßig wird diese Funktion nur auf eingehende externe Anrufe angewendet. Falls erforderlich, können auch interne Anrufe umgeleitet werden.
- · Wenn diese Funktion aktiviert ist, werden alle Anrufe, die den Einstellungen entsprechen, an das Weiterleitungsziel für "Rufweiterleitung bei Besetzt" oder "Rufweiterleitung nach Zeit" weitergeleitet. Es kann sich dabei um eine interne oder externe Nummer handeln.
- · "Keine Antwort" heißt, dass der Anruf innerhalb einer gewissen Zeit nicht beantwortet wurde (standardmäßig 15 Sekunden).
- · Sammelanschlussanrufe werden nicht weitergeleitet.
- · Die Optionen "Rufweiterleitung bei Besetzt" und "Rufweiterleitung nach Zeit" verwenden dieselbe Zielrufnummer. Wenn keine Zielrufnummer festgelegt wurde, wird die Zielrufnummer von "Rufweiterleitung sofort" verwendet.
- Wenn <u>[VoiceMail aktiviert ist](#page-82-1)</u> <sup>83</sup>), werden weitergeleitete Anrufe, die nicht innerhalb einer bestimmten Zeit beantwortet werden (standardmäßig 15 Sekunden), dorthin umgeleitet. Dies ist bei Anrufen, die an eine externe Nummer weitergeleitet wurden, nicht immer möglich.

#### **Standardfunktionscodes**

Funktionscodes sind Zeichenfolgen, mit denen Sie verschiedene Funktionen aktivieren und deaktivieren können. Die folgenden Standardfunktionscodes können zur Verfügung stehen. Der Systemadministrator kann bestätigen, welche zusätzlichen Funktionscodes eingerichtet wurden.

- · **Alle Rufweiterleitungen deaktivieren: \*00** Damit werden alle Weiterleitungen deaktiviert. Dazu gehören "Rufweiterleitung sofort" sowie "Rufweiterleitung bei Besetzt", "Rufweiterleitung nach Zeit", "Rufumleitung" und "Nicht stören".
- · **Weiterleitungsziel für "Rufweiterleitung sofort" festlegen: \*07\*N#** Legen Sie die Zielrufnummer (*N*) für "Rufweiterleitung sofort" fest, sofern diese Option aktiviert ist.
	- · **"Rufweiterleitung sofort" aktivieren: \*01** Die sofortige Weiterleitung wird aktiviert. Es muss eine Zielrufnummer festgelegt sein.
	- · **"Rufweiterleitung sofort" deaktivieren: \*02**
	- · **Anrufe an Sammelanschluss in "Rufweiterleitung sofort" einbeziehen: \*50**
	- · **Anrufe an Sammelanschluss von "Rufweiterleitung sofort" ausschließen: \*51**
- · **Zielrufnummer für "Rufweiterleitung bei Besetzt" bzw. "Rufweiterleitung nach Zeit" festlegen: \*57\*N#** Legen Sie die Zielrufnummer (*N*) für "Rufweiterleitung bei Besetzt" und "Rufweiterleitung nach Zeit" fest. Wenn keine Zielrufnummer festgelegt wurde, verwenden diese Funktionen die Nummer, die für "Rufweiterleitung sofort" festgelegt wurde (sofern aktiviert).
	- · **"Rufweiterleitung bei Besetzt" aktivieren: \*03**
	- · **"Rufweiterleitung bei Besetzt" deaktivieren: \*04**
	- · **"Rufweiterleitung nach Zeit" aktivieren: \*05**
	- · **"Rufweiterleitung nach Zeit" deaktivieren: \*06**

#### **Zugriffssteuerung**

## **15.2.1 Rufweiterleitung sofort (Menü "Status")**

Sie können die Einstellungen für die sofortige Weiterleitung über das Menü **Status** löschen oder ändern.

- 1.Drücken Sie die Softtaste **Status**, sofern diese angezeigt wird. Um während eines Anrufs auf das Menü "Status" zuzugreifen, drücken Sie die Taste **TELEFON** und dann die Softtaste **Status**, sofern diese angezeigt wird.
- 2. Navigieren Sie mit den Pfeiltasten ▲ und ▼ zu der Menüoption Weiterleit sofort.
	- · Zum Deaktivieren der sofortigen Weiterleitung drücken Sie die Softtaste **Aus**.
	- · Zum Ändern der Weiterleitungseinstellungen drücken Sie die Softtaste **Bearbeiten**.
		- Navigieren Sie mit den Pfeiltasten **A** und  $\blacktriangledown$  durch die Bearbeitungsoptionen.
			- Verwenden Sie die Pfeiltasten <u>und <a>
			um die Rufweiterleitung zu aktivieren oder zu deaktivieren.
			- Wählen Sie mit den Pfeiltasten < und <a>
			und aus, welche Anrufe weitergeleitet werden sollen. Folgende Optionen stehen zur Verfügung: *Nur extern*, *Extern und Gruppe*, *Keine Gruppenanrufe* und *Alle Anrufe*.
			- · Wählen Sie "Bearbeiten", um das Weiterleitungsziel zu ändern.

#### **Zugriffssteuerung**

## **15.2.2 Rufweiterleitung sofort (Menü "Funktionen")**

Unter Umständen können Sie die Einstellungen für "Rufweiterleitung sofort" über das Menü "Funktionen" ändern.

- 1.Drücken Sie die Softtaste **Funktionen**, sofern diese angezeigt wird.
	- Um während eines Anrufs auf das Menü zuzugreifen, drücken Sie die Pfeiltaste  $\blacktriangleright$  oder die Taste  $\bigcirc$ **TELEFON** und dann die Softtaste **Funktionen**.
- 2. Navigieren Sie mit den Pfeiltasten ▲ und ▼ zu der Menüoption Rufweiterleitung.<br>3. Drücken Sie die Softtaste Auswählen, die Taste OK oder die Pfeiltaste ▶.<br>4. Navigieren Sie mit den Pfeiltasten ▲ und ▼ zu der Menüoption
- 
- 
- 5.Drücken Sie die Softtaste **Auswählen**, die Taste **OK** oder die Pfeiltaste . Die Anzeige hängt davon ab, ob Sie bereits ein Weiterleitungsziel festgelegt haben oder ob Sie Anrufe an VoiceMail weiterleiten.

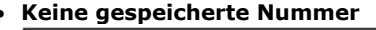

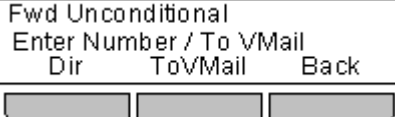

- · **Gespeicherte Nummer, aber "Rufweiterleitung sofort" deaktiviert**
- Dieses Menü wird angezeigt, wenn bereits ein Weiterleitungsziel festgelegt wurde, die Rufumleitung aber deaktiviert ist.

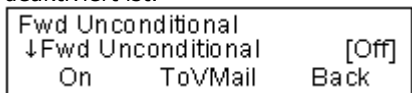

- · Drücken Sie die Softtaste **Ein**, um die sofortige Weiterleitung an die festgelegte Nummer zu aktivieren. Sie können dann wie unten beschrieben fortfahren.
- · Drücken Sie die Softtaste **ZuVMail**, um die sofortige Weiterleitung an VoiceMail zu aktivieren. Sie können dann wie unten beschrieben fortfahren.

#### · **Gespeicherte Nummer und "Rufweiterleitung sofort" aktiviert**

- Blättern Sie mit den Pfeiltasten & und  $\nabla$  durch die Weiterleitungseinstellungen.
	- Navigieren Sie mit den Pfeiltasten 4 und  $\blacktriangledown$  durch die Bearbeitungsoptionen.
		- Verwenden Sie die Pfeiltasten <u>ud <a>
		um die Rufweiterleitung zu aktivieren oder zu deaktivieren.
		- Wählen Sie mit den Pfeiltasten <u>und <a>bd>us, welche Anrufe weitergeleitet werden sollen. Folgende Optionen stehen zur Verfügung: *Nur extern*, *Extern und Gruppe*, *Keine Gruppenanrufe* und *Alle Anrufe*.
		- · Wählen Sie "Bearbeiten", um das Weiterleitungsziel zu ändern.
- · **Weiterleitung an VoiceMail eingerichtet und aktiviert**
	- Blättern Sie mit den Pfeiltasten ▲ und ▼ durch die Weiterleitungseinstellungen.
		- · Wählen Sie **Aus**, um die Rufweiterleitung zu deaktivieren.
		- Wählen Sie mit den Pfeiltasten < und <a>
		und B</a>
		und Bens, welche Anrufe weitergeleitet werden sollen. Folgende Optionen stehen zur Verfügung: *Nur extern*, *Extern und Gruppe*, *Keine Gruppenanrufe* und *Alle Anrufe*.

#### **Zugriffssteuerung**

## **15.2.3 Rufweiterleitung nach Zeit (Menü "Status")**

Wenn das Telefon auf "<u>[Rufweiterleitung nach Zeit](#page-178-0)</u>|17<del>9</del>)" eingestellt ist, können Sie die Weiterleitungseinstellungen über das Menü **Status** löschen oder ändern.

- 1.Drücken Sie die Softtaste **Status**, sofern diese angezeigt wird. Um während eines Anrufs auf das Menü "Status" zuzugreifen, drücken Sie die Taste **TELEFON** und dann die Softtaste **Status**, sofern diese angezeigt wird.
- 2. Navigieren Sie mit den Pfeiltasten ▲ und ▼ zu der Menüoption Weiterl nach Zeit.
	- · Zum Deaktivieren der Weiterleitung nach Zeit drücken Sie die Softtaste **Aus**.
	- · Um die Zielrufnummer für die Einstellung zu ändern, drücken Sie die Softtaste **Bearbeiten**.
		- Navigieren Sie mit den Pfeiltasten A und  $\P$  durch die folgenden Menüoptionen:
			- Verwenden Sie die Pfeiltasten < und •, um "Rufweiterleitung bei Besetzt" zu aktivieren oder zu deaktivieren.
			- Verwenden Sie die Pfeiltasten <a>und <a>
			Ind<br/> Weiterleitung nach Zeit" zu aktivieren oder zu deaktivieren.
			- Wählen Sie mit den Pfeiltasten < und + aus, welche Anrufe weitergeleitet werden sollen. Folgende Optionen stehen zur Verfügung: *Alle Anrufe* oder *Nur externe Anrufe*.
			- · Das Weiterleitungsziel wird angezeigt. Drücken Sie die Softtaste **Ändern**, um ein neues Weiterleitungsziel einzugeben oder das Weiterleitungsziel zu löschen.
				- · Wird das aktuelle Weiterleitungsziel in Klammern ( ) angezeigt, wird das Weiterleitungsziel von "Rufweiterleitung sofort" verwendet, da kein spezielles Weiterleitungsziel für "Rufweiterleitung nach Zeit" oder "Rufweiterleitung bei Besetzt" festgelegt wurde. Durch Auswahl von "Ändern" können Sie ein Weiterleitungsziel für "Rufweiterleitung nach Zeit" oder "Rufweiterleitung bei Besetzt" festlegen. Das Weiterleitungsziel für "Rufweiterleitung sofort" wird dabei nicht geändert.

#### **Zugriffssteuerung**

## **15.2.4 Rufweiterleitung bei Besetzt (Menü "Status")**

Wenn auf Ihrem Telefon "Rufweiterleitung bei Besetzt" eingerichtet ist, können Sie die Weiterleitungseinstellungen über das Menü **Status** löschen oder ändern.

- 1.Drücken Sie die Softtaste **Status**, sofern diese angezeigt wird. Um während eines Anrufs auf das Menü "Status" zuzugreifen, drücken Sie die Taste **TELEFON** und dann die Softtaste **Status**, sofern diese angezeigt wird.
- 2. Navigieren Sie mit den Pfeiltasten ▲ und ▼ zu der Menüoption WIbeiBesetzt.
	- · Zum Deaktivieren von "Rufweiterleitung bei Besetzt" drücken Sie die Softtaste **Aus**.
	- · Um die Zielrufnummer für die Einstellung zu ändern, drücken Sie die Softtaste **Bearbeiten**.
		- Navigieren Sie mit den Pfeiltasten A und  $\P$  durch die folgenden Menüoptionen:
			- Verwenden Sie die Pfeiltasten < und •, um "Rufweiterleitung bei Besetzt" zu aktivieren oder zu deaktivieren.
			- Verwenden Sie die Pfeiltasten <a>und <a>
			Ind<br/> Weiterleitung nach Zeit" zu aktivieren oder zu deaktivieren.
			- Wählen Sie mit den Pfeiltasten < und tund aus, welche Anrufe weitergeleitet werden sollen. Folgende Optionen stehen zur Verfügung: *Alle Anrufe* oder *Nur externe Anrufe*.
			- · Das Weiterleitungsziel wird angezeigt. Drücken Sie die Softtaste **Ändern**, um ein neues Weiterleitungsziel einzugeben oder das Weiterleitungsziel zu löschen.
				- · Wird das aktuelle Weiterleitungsziel in Klammern ( ) angezeigt, wird das Weiterleitungsziel von "Rufweiterleitung sofort" verwendet, da kein spezielles Weiterleitungsziel für "Rufweiterleitung nach Zeit" oder "Rufweiterleitung bei Besetzt" festgelegt wurde. Durch Auswahl von "Ändern" können Sie ein Weiterleitungsziel für "Rufweiterleitung nach Zeit" oder "Rufweiterleitung bei Besetzt" festlegen. Das Weiterleitungsziel für "Rufweiterleitung sofort" wird dabei nicht geändert.

#### **Zugriffssteuerung**

## **15.2.5 Rufweiterleitung bei Besetzt/nach Zeit (Menü "Funktionen")**

Sie können "Rufweiterleitung nach Zeit" oder "Rufweiterleitung bei Besetzt" über das Menü "Funktionen" aktivieren oder deaktivieren.

- 1.Drücken Sie die Softtaste **Funktionen**, sofern diese angezeigt wird.
	- Um während eines Anrufs auf das Menü zuzugreifen, drücken Sie die Pfeiltaste  $\blacktriangleright$  oder die Taste  $\widehat{\blacktriangle}$ **TELEFON** und dann die Softtaste **Funktionen**.
- 
- 
- 2. Navigieren Sie mit den Pfeiltasten ▲ und ▼ zu der Menüoption **Rufweiterleitung.**<br>3. Drücken Sie die Softtaste **Auswählen**, die Taste **OK** oder die Pfeiltaste ▶.<br>4. Navigieren Sie mit den Pfeiltasten ▲ und ▼ zu der Menü
- 5.Drücken Sie die Softtaste **Auswählen**, die Taste **OK** oder die Pfeiltaste . Die angezeigten Optionen hängen davon ab, ob bereits ein gültiges Weiterleitungsziel angegeben wurde:
	- · **Kein Weiterleitungsziel gespeichert**

"Rufweiterleitung bei Besetzt" oder "Rufweiterleitung nach Zeit" kann erst dann verwendet werden, wenn für "Rufweiterleitung sofort", "Rufweiterleitung bei Besetzt" oder "Rufweiterleitung nach Zeit" ein Weiterleitungsziel eingegeben wurde.

- · Falls kein Weiterleitungsziel eingegeben wurde, werden Sie dazu aufgefordert, eine Nummer einzugeben.
- · Geben Sie eine Nummer ein, oder drücken Sie die Softtaste **Tbuch**, um [eine Nummer aus dem](#page-65-0) [Telefonbuch auszuwählen](#page-65-0) 66
- · Drücken Sie nach Eingabe der Nummer die Softtaste **Speichern**.
- · Das Menü kann nun so verwendet werden, wie bei einem bereits gespeichertem Weiterleitungsziel.
- · **Weiterleitungsziel gespeichert** 
	- Navigieren Sie mit den Pfeiltasten  $\triangleq$  und  $\nabla$  durch die folgenden Menüoptionen:
		- Verwenden Sie die Pfeiltasten <ude +, um "Rufweiterleitung bei Besetzt" zu aktivieren oder zu deaktivieren.
		- Verwenden Sie die Pfeiltasten <a>und <a>
		Ind<br/> Weiterleitung nach Zeit" zu aktivieren oder zu deaktivieren.
		- Wählen Sie mit den Pfeiltasten 4 und baus, welche Anrufe weitergeleitet werden sollen. Folgende Optionen stehen zur Verfügung: *Alle Anrufe* oder *Nur externe Anrufe*.
		- · Das Weiterleitungsziel wird angezeigt. Drücken Sie die Softtaste **Ändern**, um ein neues Weiterleitungsziel einzugeben oder das Weiterleitungsziel zu löschen.
			- · Wird das aktuelle Weiterleitungsziel in Klammern ( ) angezeigt, wird das Weiterleitungsziel von "Rufweiterleitung sofort" verwendet, da kein spezielles Weiterleitungsziel für "Rufweiterleitung nach Zeit" oder "Rufweiterleitung bei Besetzt" festgelegt wurde. Durch Auswahl von "Ändern" können Sie ein Weiterleitungsziel für "Rufweiterleitung nach Zeit" oder "Rufweiterleitung bei Besetzt" festlegen. Das Weiterleitungsziel für "Rufweiterleitung sofort" wird dabei nicht geändert.

#### **Zugriffssteuerung**

## <span id="page-102-0"></span>**15.3 Nicht stören**

- · Wenn bei Ihnen die Funktion "Nicht stören" aktiviert ist, werden alle Anrufe an die VoiceMail umgeleitet, sofern diese Option eingerichtet ist. Anderenfalls wird das Besetztzeichen ausgegeben.
- · Nur Anrufe von Nummern, die in der Ausnahmeliste für "Nicht stören" eingetragen sind, können Sie erreichen. Diese Anrufe können nach wie vor weitergeleitet werden.
- · Anrufe an Sammelanschlüsse, deren Mitglied Sie sind, werden nur dann angezeigt, wenn Sie das letzte verfügbare Mitglied der Gruppe sind.
- · Die Aktivierung der Funktion "Nicht stören" hat keine Auswirkungen auf Anrufe, die bereits an Ihrem Telefon eingegangen sind.
- · Sie können mit dem Telefon weiterhin Anrufe tätigen. Wenn Sie das Telefon abheben, hören Sie einen unterbrochenen Wählton.
- · **N = Keine Anrufe (Nicht stören)** Auf dem Display des Telefons wird ein **N** angezeigt, wenn Sie "Nicht stören" aktiviert haben.

### **Standardfunktionscodes**

Funktionscodes sind Zeichenfolgen, mit denen Sie verschiedene Funktionen aktivieren und deaktivieren können. Die folgenden Standardfunktionscodes können zur Verfügung stehen. Der Systemadministrator kann bestätigen, welche zusätzlichen Funktionscodes eingerichtet wurden.

- · **"Nicht stören" aktivieren: \*08** Damit wird Funktion "Nicht stören" aktiviert.
- · **"Nicht stören" deaktivieren: \*09** Damit wird die Funktion "Nicht stören" deaktiviert.
- · **Ausnahmenummern für "Nicht stören" hinzufügen: \*10\*N#** Damit können Sie der Liste von Ausnahmen für "Nicht stören" eine Nummer (**N**) hinzufügen.
- · **Ausnahmenummer für "Nicht stören" löschen: \*11\*N#** Damit können Sie eine Nummer (**N**) aus der Liste von Ausnahmen für "Nicht stören" entfernen.
- · **Alle Rufweiterleitungen deaktivieren: \*00** Damit werden alle Weiterleitungen deaktiviert. Dazu gehören "Rufweiterleitung sofort" sowie "Rufweiterleitung bei Besetzt", "Rufweiterleitung nach Zeit", "Rufumleitung" und "Nicht stören".

## **15.3.1 "Nicht stören" ein/aus (Menü "Funktionen")**

Sie können die Funktion "Nicht stören" über das Menü "Funktionen" aktivieren und deaktivieren. Die Aktivierung der Funktion "Nicht stören" hat keine Auswirkungen auf gerade am Telefon eingehende Anrufe. Anrufe an Sammelanschlüsse kommen ebenfalls weiterhin an, wenn Sie das einzige verfügbare Mitglied der Gruppe sind.

- 1.Drücken Sie die Softtaste **Funktionen**, sofern diese angezeigt wird.
	- Um während eines Anrufs auf das Menü zuzugreifen, drücken Sie die Pfeiltaste ib oder die Taste **TELEFON** und dann die Softtaste **Funktionen**.
- 
- 
- 2. Navigieren Sie mit den Pfeiltasten ▲ und ▼ zu der Option Anrufeinstellungen.<br>3. Drücken Sie die Softtaste Auswählen, die Taste OK oder die Pfeiltaste ▶.<br>4. Verwenden Sie die Pfeiltasten ◀ und ▶, um die Einstellung zu ä

## **15.3.2 "Nicht stören" aus (Menü "Status")**

Über das Menü **Status** können Sie die Funktion "Nicht stören" deaktivieren.

- 1.Drücken Sie die Softtaste **Status**, sofern diese angezeigt wird. Um während eines Anrufs auf das Menü "Status" zuzugreifen, drücken Sie die Taste **TELEFON** und dann die Softtaste **Status**, sofern diese angezeigt wird.
- 2. Navigieren Sie ggf. mit den Pfeiltasten ▲ und ▼ zu der Menüoption **Nicht stören**.
	- · Zum Deaktivieren der Einstellung "Nicht stören" drücken Sie die Softtaste **Aus**. À

### **15.3.3 Ausnahmenummern für "Nicht stören"**

Diese Nummern können Sie weiterhin anrufen, auch wenn Sie die Funktion "Nicht stören" aktiviert haben. Dies schließt keine Gruppenanrufe ein, denn diese werden nicht angezeigt, wenn Sie die Funktion "Nicht stören" aktiviert haben.

- 1.Drücken Sie die Softtaste **Funktionen**, sofern diese angezeigt wird.
	- Um während eines Anrufs auf das Menü zuzugreifen, drücken Sie die Pfeiltaste  $\blacktriangleright$  oder die Taste  $\bigcirc$ **TELEFON** und dann die Softtaste **Funktionen**.
- 
- 
- 2. Navigieren Sie mit den Pfeiltasten  $\blacktriangle$  und  $\nabla$  zu der Option Anrufeinstellungen.<br>3. Drücken Sie die Softtaste Auswählen, die Taste OK oder die Pfeiltaste  $\nabla$ .<br>4. Navigieren Sie mit den Pfeiltasten  $\blacktriangle$  und  $\nabla$
- 
- - · **Keine gespeicherten Nummern**
		- · Drücken Sie die Softtaste **Hinzufügen**.
		- · Geben Sie die Nummer ein, oder drücken Sie die Softtaste **Tbuch**, um [eine Nummer aus dem Telefonbuch](#page-65-0) [auszuwählen](#page-65-0) 66 .
		- · Drücken Sie nach Eingabe der Nummer die Softtaste **Speichern**.
	- · **Gespeicherte Nummern** 
		- · Blättern Sie mit den Pfeiltasten und durch die Liste der Nummern. Nummern, die ein **N** oder **X** enthalten, verwenden Platzhalter für eine Reihe von Nummern. Diese werden vom Systemadministrator eingegeben.
		- · Verwenden Sie die Softtaste **Hinzufügen**, um eine neue Nummer hinzuzufügen. Der Vorgang ist der gleiche, unabhängig davon, ob schon Nummern gespeichert sind oder nicht.
		- · Verwenden Sie die Softtaste **Löschen**, um die angezeigte Nummer zu löschen.

## <span id="page-104-0"></span>**15.4 Twinning**

Mit Twinning gehen Ihre Anrufe auf zwei Telefonen gleichzeitig ein. Twinning ist nur dann verfügbar, wenn es vom Systemadministrator konfiguriert wurde.

Es werden zwei Twinning-Methoden unterstützt: <u>internes Twinning</u> 186 und <u>[Mobile Twinning](#page-180-0)</u> 188.

#### **Internes Twinning**

Mit dieser Twinning-Methode wird Ihr reguläres Telefon mit einem anderen internen Telefon gekoppelt. An Sie gerichtete eingehende Anrufe klingeln auf beiden Telefonen. Sie können Anrufe von beiden Nebenstellen tätigen.

Ein Beispiel für internes Twinning ist ein Benutzer, der an seinem Schreibtisch ein reguläres Telefon und unterwegs ein Mobiltelefon benutzt.

Ihre Einstellungen werden auf beide Telefone angewendet. Außerdem wird auf beiden Telefonen angezeigt, wenn Nachrichten in der Mailbox warten, und Sie können von beiden Telefonen auf Ihre Mailbox zugreifen.

Wenn es sich bei den beiden gekoppelten Telefonen um Telefone der Serien 1400, 1600, 9400, 9500, 9600, M oder T handelt, werden auf beiden Telefonen Ihre Anruflisten und Ihre Telefonbücher angezeigt.

· **T = Gekoppelt**

Auf dem Display des Telefons wird ein **T** angezeigt, wenn es intern mit Ihrem Telefon gekoppelt ist. An Sie gerichtete Anrufe klingeln auf beiden Telefonen und können auch an beiden Telefonen von Ihnen angenommen werden.

#### **Mobile Twinning**

Mit Mobile Twinning werden Ihr Telefon und eine andere Nummer <u>[gekoppelt](#page-181-1)</u>|182<sub>)</sub>, sodass Ihre Anrufe sowohl an Ihrem Telefon als auch bei der anderen (externen) Rufnummer klingeln. Wenn Sie als Mobile Twinning-Benutzer konfiguriert sind, können Sie diese Funktion über das Menü "Status" des Telefons ein- und ausschalten und die gekoppelte Rufnummer ändern.

Über die Telefonmenüs können Sie Mobile Twinning ein- und ausschalten sowie die Zielrufnummer für gekoppelte Anrufe ändern.

## **15.4.1 Mobile Twinning**

Diese Menüoption wird angezeigt, wenn Sie vom Systemadministrator für Mobile Twinning konfiguriert wurden.

· Es wird empfohlen, eine Taste für die Funktion **Twinning** hinzuzufügen. Bitte wenden Sie sich deswegen an den Systemadministrator. Mit einer solchen Taste können Sie einen Anruf an Ihre Twinning-Zielnummer vermitteln, einen Anruf von der Twinning-Zielnummer abrufen und auf die untenstehenden Menüoptionen zugreifen, um die Twinning-Zielnummer einzustellen und Twinning zu aktivieren bwz. zu deaktivieren.

1.Drücken Sie die Softtaste **Funktionen**, sofern diese angezeigt wird.

- Um während eines Anrufs auf das Menü zuzugreifen, drücken Sie die Pfeiltaste boder die Taste **TELEFON** und dann die Softtaste **Funktionen**.
- 
- 
- 2. Navigieren Sie mit den Pfeiltasten  $\blacktriangle$  und  $\nabla$  zu der Menüoption **Rufweiterleitung**.<br>3. Drücken Sie die Softtaste **Auswählen**, die Taste **OK** oder die Pfeiltaste  $\blacktriangleright$ .<br>4. Navigieren Sie mit den Pfeiltasten  $\blacktriangle$
- 
- 6.Falls keine Twinning-Nummer eingegeben wurde, werden Sie zur Eingabe einer Nummer aufgefordert.
- 7.Nach Eingabe der Nummer können Sie auf die Softtasten **Aktivieren** und **Deaktivieren** zugreifen, um Mobile Twinning zu aktivieren oder zu deaktivieren. Mit der Softtaste **Löschen** wird die bestehende Twinning-Nummer gelöscht, damit Sie eine neue Nummer eingeben können.

# **Gruppen Kapital 16.**

# **16. Gruppen**

Ihr Systemadministrator kann Sie zusammen mit anderen Benutzern als Gruppenmitglied eintragen. Jede Gruppe verfügt über eine eigene Nebenstellennummer, die als Anrufsziel verwendet werden kann.

Wenn ein Anruf bei einer Gruppe eingeht, wird dieser bei den verfügbaren Gruppenmitgliedern angezeigt, entweder nacheinander oder gleichzeitig bei allen Mitgliedern, bis der Anruf von einem Gruppenmitglied angenommen wird.

Wie lange der Gruppenanruf bei den einzelnen Gruppenmitgliedern klingelt, bevor er an das jeweils nächste Gruppenmitglied weitergeleitett wird, hängt von den Gruppeneinstellungen ab. Die Mitglieder von Sammelanschlüssen können VoiceMail verwenden und festlegen, wann unbeantwortete Anrufe an die Mailbox der Gruppe weitergeleitet werden. In diesem Fall werden für Gruppenanrufe statt Ihrer eigenen Einstellungen die VoiceMail-Einstellungen des Sammelanschlusses verwendet.

Der Systemadministrator kann einige Menüoptionen für Sammelanschlüsse auf Ihrem Telefon aktivieren. Jede Option wird für einen odere mehrere bestimmte Sammelanschlüsse aktiviert, bei denen Sie Mitglied sind:

- · **[Gruppenmitgliedschaft aktivieren/deaktivieren](#page-107-0)** 108 Wenn Ihre Mitgliedschaft für einen Sammelanschluss deaktiviert ist, erhalten Sie keine Anrufe, die bei dieser Gruppe eingehen. Sie sind weiterhin ein Mitglied dieser Gruppe und können Ihre Mitgliedschaft wieder aktivieren.
- **<u>[Betriebsstatus des Sammelanschlusses ändern](#page-109-0)</u> 110 marken von der die State und die State und die State und die S** Jeder Sammelanschluss kann sich im Betrieb, im Nachtbetrieb oder außer Betrieb befinden. Wenn sich der Sammelanschluss im Nachtbetrieb oder außer Betrieb befindet, werden die Sammelanschlussanrufe entweder an eine alternative Gruppe oder an die VoiceMail geleitet.
- · **[Ausweich-Zielrufnummer für Sammelanschluss ändern](#page-109-0)** 110Mit diesen Menüs können Sie die alternativen Gruppen ändern, an die Anrufe weitergeleitet werden, wenn sich der Sammelanschluss im Nachtbetrieb oder außer Betrieb befindet.

#### **Standardfunktionscodes**

Funktionscodes sind Zeichenfolgen, mit denen Sie verschiedene Funktionen aktivieren und deaktivieren können. Die folgenden Standardfunktionscodes können zur Verfügung stehen. Der Systemadministrator kann bestätigen, welche zusätzlichen Funktionscodes eingerichtet wurden.

- · **Nachtbetrieb einschalten: \*20\*N#** Schaltet den Nachtbetrieb für einen Sammelanschluss ein. Geben Sie dazu die Nebenstellennummer (*N*) ein.
- · **Nachtbetrieb ausschalten: \*21\*N#** Schaltet den Nachtbetrieb für einen Sammelanschluss aus. Geben Sie dazu die Nebenstellennummer (*N*) ein.

## <span id="page-107-0"></span>**16.1 Gruppenmitgliedschaft**

Nur der Systemadministrator kann die Gruppen ändern, bei denen Sie Mitglied sind. Sie können jedoch Zugriff auf Optionen zum Aktivieren bzw. Deaktivieren Ihrer Gruppenmitgliedschaft erhalten. Wenn Ihre Mitgliedschaft für eine Gruppe deaktiviert ist, erhalten Sie keine Anrufe, die bei dieser Gruppe eingehen.

## **16.1.1 Gruppenmitgliedschaft ein/aus (Menü "Status")**

Wenn Sie vom Systemadministrator entsprechende Rechte erhalten haben, können Sie Ihre Gruppenmitgliedschaft über das Menü **Status** aktivieren oder deaktivieren. Wenn Ihre Mitgliedschaft für eine Gruppe deaktiviert ist, erhalten Sie keine Anrufe, die bei dieser Gruppe eingehen.

- 1.Drücken Sie die Softtaste **Status**, sofern diese angezeigt wird. Um während eines Anrufs auf das Menü "Status" zuzugreifen, drücken Sie die Taste **TELEFON** und dann die Softtaste **Status**, sofern diese angezeigt wird.
- 2. Navigieren Sie im Menü mit den Pfeiltasten ▲ und ▼ zum Namen des Sammelanschlusses und Ihrem aktuellen Mitgliedschaftsstatus.
- 3.Drücken Sie die Softtaste **Aktivieren** oder **Deaktivieren**, um den Status Ihrer Mitgliedschaft für diese Gruppe zu ändern.

#### **Zugriffssteuerung**

Der Systemadministrator kann für Sie den Zugriff auf die Optionen **Mitgliedschaft**, **Status** und **Ausweichbetrieb** einer Gruppe konfigurieren. Wenn Sie für keine Gruppen konfiguriert sind, wird das Menü **Gruppe** nicht angezeigt.
#### **16.1.2 Gruppenmitgliedschaft ein/aus (Menü "Funktionen")**

Unter Umständen können Sie Ihre Mitgliedschaft bei einigen der Gruppen, zu denen Sie gehören, aktivieren oder deaktivieren.

- 1.Drücken Sie die Softtaste **Funktionen**, sofern diese angezeigt wird.
	- Um während eines Anrufs auf das Menü zuzugreifen, drücken Sie die Pfeiltaste ib oder die Taste **TELEFON** und dann die Softtaste **Funktionen**.
- 
- 
- 
- 2. Navigieren Sie mit den Pfeiltasten ▲ und ▼ zu der Menüoption Gruppe.<br>3. Drücken Sie die Softtaste Auswählen, die Taste OK oder die Pfeiltaste ▶.<br>4. Drücken Sie die Softtaste Auswählen, die Taste OK oder die Pfeiltaste Verwenden Sie **Alle Gruppen** für alle Gruppen, die Sie konfigurieren können. Die verfügbaren Softtasten variieren je nachdem, ob Sie nur eine oder alle Gruppen ausgewählt haben und in welchem Modus sich die Gruppen befinden.
	- · **Alle Gruppen** 
		- · **Deaktivieren**
			- Dient zum Deaktivieren Ihrer Mitgliedschaft bei allen Gruppen.
		- · **Aktivieren** Dient zum Aktivieren Ihrer Mitgliedschaft bei allen Gruppen.
	- · **Bestimmte Gruppe**
		- · **Ändern**
			- Dient zum Ändern der Mitgliedschaft bei der derzeit ausgewählten Gruppe.
		- · **Fertig**
			- Dient zum Beenden der Menüs.

#### **Zugriffssteuerung**

## **16.2 Gruppenbetriebsstatus und Ausweich-Zielrufnummer**

#### · **Gruppenbetriebsstatus**

Ein Sammelanschlusses kann sich in einem der folgenden Betriebsmodi befinden:

#### · **InBetr.** = In Betrieb

Die Gruppe arbeitet ordnungsgemäß, eingehende Anrufe werden an verfügbare Gruppenmitglieder verteilt.

· **Nacht** = Nachtbetrieb

Die Gruppe befindet sich im Nachtbetrieb. Anrufe an die Gruppe werden dann an die Ausweichgruppe für den Nachtbetrieb ([sofern eingerichtet](#page-112-0) 113) bzw. an die VoiceMail umgeleitet.

· Über ein Zeitprofil, das auf der Telefonanlage gespeichert wird, kann der Nachtbetrieb für einen Sammelanschluss automatisch aktiviert bzw. deaktiviert werden. In diesem Fall kann der Nachtbetrieb nicht manuell aktiviert oder deaktiviert werden.

#### · **Au.Betr.** = Außer Betrieb

Die Gruppe ist außer Betrieb. Anrufe an die Gruppe werden dann an die entsprechende Ausweichgruppe [\(sofern](#page-112-0) [eingerichtet](#page-112-0) (113) bzw. an die VoiceMail umgeleitet.

#### · **Ausweichgruppe**

Für den Fall, dass sich der Sammelanschluss im Nachtbetrieb befindet oder außer Betrieb ist, kann eine Ausweich-Zielrufnummer konfiguriert werden, an die alle Anrufe an die Gruppe umgeleitet werden. Diese Ausweich-Zielrufnummer ist ein anderer Sammelanschluss. Wurde keine Ausweich-Zielrufnummer angegeben, wird die VoiceMail der Gruppe verwendet (falls verfügbar). Bei einer Gruppe können verschiedene Ausweich-Zielrufnummern für den Nachtbetrieb oder Störungen (Status "Außer Betrieb") konfiguriert werden.

#### **Anzeigesymbol**

#### · **O = Außer Betrieb**

Auf dem Display des Telefons wird ein **O** angezeigt, wenn eine der Gruppen, bei der Sie als Mitglied aktiviert sind, auf den Nachtbetriebmodus eingestellt ist. Im Nachtbetrieb werden Anrufe an diese Gruppe je nach Konfiguration an die Ausweich-Zielrufnummer oder an VoiceMail weitergeleitet

#### **Zugriffssteuerung**

#### **16.2.1 Ändern des Gruppenbetriebsstatus (Menü "Funktionen")**

Über das Menü "Funktionen" können Sie u. U. den Betriebsstatus einiger Gruppen ändern, denen Sie angehören.

- 1.Drücken Sie die Softtaste **Funktionen**, sofern diese angezeigt wird.
	- Um während eines Anrufs auf das Menü zuzugreifen, drücken Sie die Pfeiltaste ib oder die Taste **TELEFON** und dann die Softtaste **Funktionen**.
- 
- 
- 
- 
- 2. Navigieren Sie mit den Pfeiltasten ▲ und ▼ zu der Menüoption **Gruppe.**<br>3. Drücken Sie die Softtaste **Auswählen**, die Taste **OK** oder die Pfeiltaste ▶.<br>4. Navigieren Sie mit den Pfeiltasten ▲ und ▼ zu der Menüoption **S** Verwenden Sie **Alle Gruppen** für alle Gruppen, die Sie konfigurieren können. Die verfügbaren Softtasten variieren je nachdem, ob Sie nur eine oder alle Gruppen ausgewählt haben und in welchem Modus sich die Gruppen befinden.
	- · **Alle Gruppen**
	- · **InBetr.** = In Betrieb Die Gruppe arbeitet ordnungsgemäß, eingehende Anrufe werden an verfügbare Gruppenmitglieder verteilt.
	- · **Nacht** = Nachtbetrieb

Die Gruppe befindet sich im Nachtbetrieb. Anrufe an die Gruppe werden dann an die Ausweichgruppe für den Nachtbetrieb ([sofern eingerichtet](#page-112-0) 113) bzw. an die VoiceMail umgeleitet.

- · Über ein Zeitprofil, das auf der Telefonanlage gespeichert wird, kann der Nachtbetrieb für einen Sammelanschluss automatisch aktiviert bzw. deaktiviert werden. In diesem Fall kann der Nachtbetrieb nicht manuell aktiviert oder deaktiviert werden.
- · **Au.Betr.** = Außer Betrieb

Die Gruppe ist außer Betrieb. Anrufe an die Gruppe werden dann an die entsprechende Ausweichgruppe [\(sofern](#page-112-0) [eingerichtet](#page-112-0) (113) bzw. an die VoiceMail umgeleitet.

- · **Bestimmte Gruppe**
	- · **Ändern**

Dient zum Ändern des Status der ausgewählten Gruppe.

· **Fertig**

Dient zum Beenden der Menüs.

#### **Zugriffssteuerung**

#### **16.2.2 Ändern des Gruppenbetriebsstatus (Menü "Status")**

Wenn Sie vom Systemadministrator entsprechende Rechte erhalten haben, können Sie den Betriebsstatus einer Gruppe über das Menü **Status** ändern.

- 1.Drücken Sie die Softtaste **Status**, sofern diese angezeigt wird. Um während eines Anrufs auf das Menü "Status" zuzugreifen, drücken Sie die Taste **TELEFON** und dann die Softtaste **Status**, sofern diese angezeigt wird.
- 2. Navigieren Sie im Menü mit den Pfeiltasten ▲ und ▼ zum Namen des Sammelanschlusses und Ihrem aktuellen Mitgliedschaftsstatus.

3.Wählen Sie mit den Softtasten den gewünschten Status aus:

- · **InBetr.** = In Betrieb Die Gruppe arbeitet ordnungsgemäß, eingehende Anrufe werden an verfügbare Gruppenmitglieder verteilt.
- · **Nacht** = Nachtbetrieb Die Gruppe befindet sich im Nachtbetrieb. Anrufe an die Gruppe werden dann an die Ausweichgruppe für den Nachtbetrieb ([sofern eingerichtet](#page-112-0) 113) bzw. an die VoiceMail umgeleitet.
	- · Über ein Zeitprofil, das auf der Telefonanlage gespeichert wird, kann der Nachtbetrieb für einen Sammelanschluss automatisch aktiviert bzw. deaktiviert werden. In diesem Fall kann der Nachtbetrieb nicht manuell aktiviert oder deaktiviert werden.
- · **Au.Betr.** = Außer Betrieb Die Gruppe ist außer Betrieb. Anrufe an die Gruppe werden dann an die entsprechende Ausweichgruppe [\(sofern](#page-112-0) [eingerichtet](#page-112-0) (113) bzw. an die VoiceMail umgeleitet.

#### **Zugriffssteuerung**

#### <span id="page-112-0"></span>**16.2.3 Ändern der Ausweich-Zielrufnummer**

Unter Umständen können Sie über das Menü "Funktionen" die Ausweich-Zielrufnummer für einige der Sammelanschlüsse ändern, in denen Sie Mitglied sind.

- 1.Drücken Sie die Softtaste **Funktionen**, sofern diese angezeigt wird.
	- Um während eines Anrufs auf das Menü zuzugreifen, drücken Sie die Pfeiltaste  $\blacktriangleright$  oder die Taste  $\blacktriangle$ **TELEFON** und dann die Softtaste **Funktionen**.
- 
- 
- 2. Navigieren Sie mit den Pfeiltasten  $\blacktriangle$  und  $\nabla$  zu der Menüoption **Gruppe**.<br>3. Drücken Sie die Softtaste **Auswählen**, die Taste **OK** oder die Pfeiltaste  $\blacktriangleright$ .<br>4. Navigieren Sie mit den Pfeiltasten  $\blacktriangle$  und  $\nabla$
- - Blättern Sie mit den Pfeiltasten 4 und  $\nabla$  durch die Liste der konfigurierbaren Sammelanschlüsse (Gruppen). Verwenden Sie **Alle Gruppen** für alle Gruppen, die Sie konfigurieren können.
	- Verwenden Sie die Pfeiltasten < und  $\blacktriangleright$ , um zwischen den Einstellungen *Nachtb.* (Nachtbetrieb) oder *Au.Betr.* (Außer Betrieb) zu wechseln.
	- · Mit den Softtasten **NBGr+**, **NBGr-**, **GrAB+** und **GrAB-** kann der aktuelle Status der Gruppe geändert werden. Wenn der Systemadministrator Ihnen keine Berechtigung zum Ändern des Betriebsstatus einer Gruppe zugewiesen hat, werden diese Optionen nicht angezeigt.
- 6.Beim Anzeigen einer bestimmten Gruppe wird der Gruppenname rechts angezeigt, wenn für diese Gruppe bereits eine Ausweich-Zielrufnummer konfiguriert wurde.
- 
- 7.Zum Ändern der Ausweich-Zielrufnummer drücken Sie die Softtaste **Ändern**. 8.Geben Sie den Namen des Sammelanschlusses ein, oder drücken Sie die Softtaste **Liste**, um alle Gruppen auszuwählen. Dadurch werden alle entsprechenden Gruppen aufgelistet.
	- Blättern Sie mit den Pfeiltasten  $\triangleq$  und  $\nabla$  durch die Liste der Sammelanschlüsse.
	- · **Auswählen**

Der derzeit angezeigte Sammelanschluss wird als Ausweich-Zielrufnummer ausgewählt.

- · **Details** Es werden Einzelheiten zu Name und Nummer des Sammelanschlusses angezeigt.
- · **Löschen** Sie kehren zur Eingabe des Gruppennamens zurück.

#### **Zugriffssteuerung**

# **Tastenfunktionen Kapital 17.**

# <span id="page-115-1"></span>**17. Tastenfunktionen**

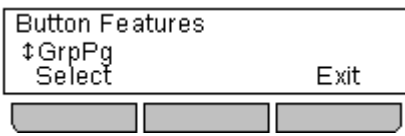

Die Tasten ( $\bullet$ O), die vom Systemadministrator nicht als Präsentationstasten konfiguriert wurden, können für andere Sonderfunktionen verwendet werden.

Durch Drücken der entsprechenden Taste wird auf die Tastenfunktion zugegriffen. Sie kann jedoch auch über den Bereich "Tastenfunktionen" des Menüs **Funktionen** aufgerufen werden (drücken Sie dazu die Softtaste **Funktionen**, und wählen Sie **Tastenfunktionen**). Anschließend können Sie mit den Pfeiltasten ▲ und ▼ durch die programmierten Tasten navigieren. Die rote Lampe der jeweiligen Taste blinkt kurz auf.

Die Tastenfunktion wird in der Regel vom Systemadministrator konfiguriert. Über das <u>[Menü "Selbstverwaltung"](#page-115-0)</u> 116 können Sie Tasten jedoch auch selbst Funktionen zuweisen.

#### **Tastenlampen**

Die Verwendung der Tastenlampe oder des Tastensymbols hängt von den programmierten Funktionen ab.

#### **Festprogrammierte Tasten**

Bei allen Telefonen erscheinen die programmierbaren Tastenfunktionen unter der jeweiligen Anrufpräsentationstaste. Diese können vom Telefonbenutzer nicht umprogrammiert werden.

# <span id="page-115-0"></span>**17.1 Programmieren von Tasten**

Mit diesem Verfahren können Sie eine Funktion auswählen und diese einer Funktionstaste zuweisen. Außerdem können Sie vorhandene Funktionen ersetzen oder löschen.

- 1.Drücken Sie die Softtaste **Funktionen**, sofern diese angezeigt wird.
	- Um während eines Anrufs auf das Menü zuzugreifen, drücken Sie die Pfeiltaste  $\blacktriangleright$  oder die Taste  $\widehat{\blacktriangleleft}$ **TELEFON** und dann die Softtaste **Funktionen**.
- 2. Navigieren Sie mit den Pfeiltasten  $\triangle$  und  $\nabla$  zu der Option Telefonbenutzer.<br>3. Drücken Sie die Softtaste Auswählen, die Taste OK oder die Pfeiltaste  $\blacktriangleright$ .<br>4. Navigieren Sie mit den Pfeiltasten  $\triangle$  und  $\nabla$  zu
- 
- 
- 5. Drücken Sie die Softtaste **Auswählen**, die Taste OK oder die Pfeiltaste ▶.<br>6. Geben Sie Ihren Anmeldecode ein.
- 
- 
- 7. Drücken Sie die Softtaste **Fertig**.<br>8. Das Menü und die Tasten (**30**) können jetzt gemeinsam dazu verwendet werden, Funktionen auszuwählen und Tasten zuzuweisen.

#### 9.**Überprüfen/Löschen von Funktionen:**

- a. Drücken Sie eine Taste ( $\overline{S}$ O), um festzustellen, mit welcher Funktion sie derzeit belegt ist.
- b.Zum Löschen der Funktion drücken Sie auf **Löschen**. Um zum Hauptmenü zurückzukehren, drücken Sie

#### **Zurück**. 10.**Programmieren einer Taste:**

- a. Navigieren Sie mit den Pfeiltasten A und  $\Psi$  zu der Funktion, die Sie einer Taste zuweisen möchten, und drücken Sie Auswählen.
- b. Falls für die Funktion Daten erforderlich sind, z. B. eine Nebenstellennummer oder eine zu wählende Nummer, geben Sie diese ein.
- c. Drücken Sie die Taste ( $\bullet$ O), der Sie die Funktion zuweisen möchten.
- d.Falls die Taste bereits für eine Funktion konfiguriert ist, werden Sie aufgefordert, die vorhandene Funktion zu ersetzen. Drücken Sie dazu **Ersetzen**.
- 
- e. Drücken Sie **Zurück**. 11.Wiederholen Sie diese Schritte, um eine weitere Taste zu programmieren, oder drücken Sie **Zurück** und dann **Beenden**, um den Vorgang zu beenden.

## **17.2 Funktionen**

Sie können den Tasten viele verschiedene Funktionen zuweisen. Dieses Handbuch enthält lediglich Informationen zu den Funktionen, die Sie den Tasten über das Menü "<u>Selbstverwaltung</u>|11<del>6</del>ì" zuweisen können. Informationen zu Funktionen, die nur vom Systemadministrator zugewiesen werden können, erhalten Sie bei Ihrem Systemadministrator.

Einige Funktionen werden nicht von allen Telefonen unterstützt. Sie können aber trotzdem für Benutzer eingerichtet werden, die mit Hot Desk zwischen verschiedenen Telefonen wechseln.

- · **[Kurzwahl](#page-117-0)** 118
- · **[Kurzwahl-Programm](#page-117-1)** 118
- · **[Verrechnungscodeeingabe](#page-117-2)** 118
- · **[KW unterdrücken](#page-117-3)** 118
- · **[Automatischer Rückruf](#page-117-4)** 118
- · **[Aussteigen](#page-117-5)** 118
- · **[Alle Anrufe weiterleiten](#page-117-6)** 118
- **<u>[Anruf parken](#page-118-0)</u> 119**
- **[Anruf an anderer Nst. parken](#page-118-1)** 119
- **· <u>[Rufübernahme](#page-118-2)</u> 119**
- · **[Geleitete Rufübernahme](#page-118-3)** 119

**• [Gruppe](#page-119-4)** 120

 $\bullet$  [Telefonbuch](#page-118-4) 119 and 2000 and 2000 **and 2010** 

- · **[Trennen](#page-118-5)** 119
- · **[Flash Hook](#page-118-6)** 119
- **[Gruppendurchsage](#page-119-0)** 120
- **<u>[Headset ein/aus](#page-119-1)</u> 120**
- **· <u>[Interne autom. Beantw.](#page-119-2)</u> 126**
- · **[Rufton aus](#page-119-3)** 120
- **[Selbstverwaltung](#page-120-0)** 12ft
- · **[Alle Anrufe senden](#page-120-1)** 121
- · **[Nachtbetrieb für Sammelanschluss](#page-120-2)** 119 **[festlegen](#page-120-2)** 121
	- · **[Timer](#page-121-1)** 122

Über eine Selbstverwaltungstaste, die mit Funktionsdaten 1 eingerichtet wurde, können programmierbare Tasten mit folgenden Funktionen belegt werden:

- $\bullet$  [Kurzwahl](#page-117-0) 118
- · **[Benutzer](#page-122-0)** 123
- · **[Flash Hook](#page-118-6)** 119
- · **[APark](#page-118-0)** 119

Einige Funktionen werden nicht von allen Telefonen unterstützt. Sie können aber trotzdem für Benutzer eingerichtet werden, die mit Hot Desk zwischen verschiedenen Telefonen wechseln.

- -
	-
	- · **[Tageszeit](#page-121-0)** 122
	-

#### <span id="page-117-0"></span>**17.2.1 Kurzwahl**

Diese Funktionstaste kann als Kurzwahltaste verwendet werden. Geben Sie bei der Programmierung der Taste die Nummer ein, die gewählt werden soll.

Sie können auch nur eine Teilnummer eingeben, die nach dem Drücken der Taste vervollständigt werden kann. So können Sie der Taste zum Beispiel eine bestimmte internationale Vorwahl zuweisen.

## <span id="page-117-1"></span>**17.2.2 Kurzwahl-Programm**

Diese Funktion wird von den Telefonen der Serie 1600 nicht unterstützt.

#### <span id="page-117-2"></span>**17.2.3 Verrechnungscodeeingabe**

Diese Funktion kann mit oder ohne Verrechnungscode eingerichtet werden.

Ist die Taste mit einem Verrechnungscode eingerichtet und wird sie gedrückt, wird dieser Verrechnungscode auf den aktuellen Anruf angewendet.

Ist die Taste ohne Verrechnungscode eingerichtet, wird durch Drücken der Taste das Menü für die [Verrechnungscodeeingabe](#page-53-0) 54<sup>4</sup> angezeigt.

## <span id="page-117-3"></span>**17.2.4 KW unterdrücken**

Wenn diese Funktion aktiviert ist, werden die von Ihnen gewählten Nummern nicht angezeigt. Wenn Sie eine Nummer wählen, wird anstelle von Ziffern jeweils der Buchstabe **s** angezeigt.

Bei eingeschalteter Funktion leuchtet die grüne Lampe. Durch erneutes Drücken der Taste wird die Funktion ein- bzw. ausgeschaltet.

## <span id="page-117-4"></span>**17.2.5 Automatischer Rückruf**

Wenn ein Benutzer nicht antwortet, können Sie mit dieser Taste einen Rückruf anfordern. Rufen Sie den Benutzer an, und drücken Sie die Taste. Wenn der entsprechende Benutzer den bestehenden Anruf beendet hat, werden zuerst Sie und dann der gewünschte Benutzer von der Telefonanlage angerufen.

Bei eingeschalteter Rückruffunktion leuchtet die grüne Lampe an der Taste. Durch erneutes Drücken der Taste wird der Rückruf deaktiviert.

## <span id="page-117-5"></span>**17.2.6 Abbruch**

Diese Funktion wird in einem <u>Small Community Network</u>|182 von IP Office-Systemen unterstützt. Wenn Sie diese Taste drücken, können Sie im Menü ein anderes IP Office-System im Netzwerk auswählen. Wenn Sie dann eine Telefonnummer wählen, erfolgt die Ausgabe über das ausgewählte IP Office-System.

Diese Funktion ist sehr nützlich, wenn der Hot Desk-Betrieb mit anderen IP Office-Systemen innerhalb des Netzwerks möglich ist. Wenn Sie auf einem Remote-System angemeldet sind, können Sie von Ihrem Standort aus wählen, als ob Sie an Ihrem Arbeitsplatz wären.

## <span id="page-117-6"></span>**17.2.7 Alle Anrufe weiterleiten**

Eine mit dieser Funktion programmierte Taste schaltet die Rufweiterleitung sofort ein oder aus.

Wenn eine voreingestellte Rufnummer konfiguriert wurde, ist diese das Weiterleitungsziel.

Wenn keine voreingestellte Rufnummer konfiguriert wurde, wird beim Drücken der Taste eine Bestätigung Ihres sofortigen Weiterleitungsziels oder eine neue Rufnummer angefordert.

Bei eingeschalteter Weiterleitung leuchtet die grüne Lampe der Taste. Durch erneutes Drücken der Taste wird die sofortige Weiterleitung ausgeschaltet.

#### <span id="page-118-0"></span>**17.2.8 Anruf parken**

Eine mit dieser Funktion programmierte Taste kann zum Parken und Entparken von Anrufen verwendet werden. Die Taste kann mit oder ohne Parkbereichsnummer programmiert werden.

- · Wird der Taste eine bestimmte Parkbereichsnummer zugewiesen, parkt bzw. entparkt sie Anrufe in dem entsprechenden Parkbereich und zeigt an, wenn ein Anruf im Parkbereich geparkt ist. Siehe unten stehende Tabelle.
- · Wird der Taste keine Parkbereichsnummer zugewiesen, parkt sie Anrufe unter einer Parkbereichsnummer, die von der jeweiligen Nebenstellennummer abhängt.
	- · Wenn Sie die Taste während eines Anrufs drücken, wird dieser Anruf unter einer Parkbereichsnummer geparkt, die in Abhängigkeit von Ihrer Nebenstellennummer zugewiesen wird.
	- · Wenn Sie die Taste drücken, ohne dass Sie einen Anruf in der Leitung haben, werden im Telefondisplay [Einzelheiten zu den geparkten Anrufen angezeigt](#page-49-0) 504.

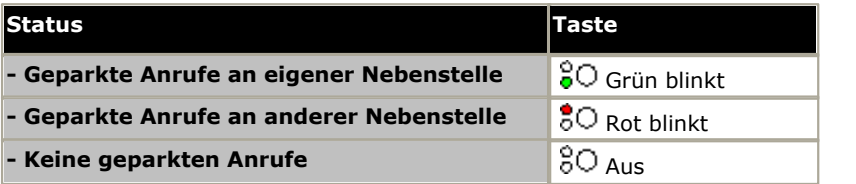

 $\Box$ 

#### <span id="page-118-1"></span>**17.2.9 Anruf an anderer Nst. parken**

Eine mit dieser Funktion programmierte Taste kann zum Parken eines Anrufs an einer anderen Nebenstelle verwendet werden. Die verwendete Parkbereichsnummer basiert auf Ihrer Nebenstellennummer.

Die Taste kann mit oder ohne Zielnummer konfiguriert werden. Ohne Zielnummer wird die Rufnummer beim Drücken der Taste eingegeben.

Die Taste kann auch erneut gedrückt werden, um den Anruf zu entparken.

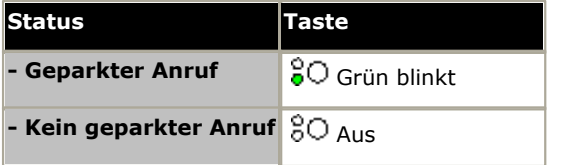

#### <span id="page-118-2"></span>**17.2.10 Rufübernahme**

Dient zum Entgegennehmen eines Anrufs, der an der Telefonanlage eingeht.

## <span id="page-118-3"></span>**17.2.11 Geleitete Rufübernahme**

Dient zum Entgegennehmen eines Anrufs, der derzeit bei einem angegebenen Benutzer oder einem angegebenem Sammelanschluss klingelt.

Bei Konfiguration der Taste kann die Zielnummer für die Rufübernahme programmiert werden. Wird keine Nummer angegeben, wird bei Tastendruck ein Menü zur Nummerneingabe angezeigt.

#### <span id="page-118-4"></span>**17.2.12 Telefonbuch**

Wenn Sie eine Taste drücken, die für diese Funktion konfiguriert wurde, wird Ihr Telefonbuch angezeigt.

## <span id="page-118-5"></span>**17.2.13 Trennen**

Diese Funktion wird von Ihrem Telefon nicht unterstützt, da sie die Taste **TRENNEN** am Telefon emuliert.

#### <span id="page-118-6"></span>**17.2.14 Flash Hook**

Eine mit dieser Funktion programmierte Taste sendet ein Hook Flash-Signal an die derzeit verbundene analoge Leitung.

## <span id="page-119-4"></span>**17.2.15 Gruppe**

Mit einer für diese Funktion konfigurierten Taste kann der Status der Warteschlange eines Sammelanschlusses überwacht werden. Diese Option wird nur für Sammelanschlüsse unterstützt, für die die Warteschlangenfunktion aktiviert wurde. Der Benutzer muss nicht unbedingt Mitglied der überwachten Gruppe sein.

Die Taste zeigt an, wenn für die Gruppe Anrufe eingehen (Grün blinkt) oder in die Warteschlange eingereiht wurden (Rot blinkt). Wenn sich Anrufe in der Warteschlange befinden, bedeutet dies, dass die Gruppe mehr wartende Anrufe (ohne gerade eingehende Anrufe) als verfügbare Gruppemitglieder hat.

## <span id="page-119-0"></span>**17.2.16 Gruppendurchsage**

Eine mit dieser Funktion programmierte Taste kann für eine Durchsage verwendet werden.

Die Taste kann mit der Zielnebenstelle oder Zielgruppe für diese Durchsage programmiert werden. Wird keine Nummer angegeben, wird bei Tastendruck ein Menü zur Nummerneingabe angezeigt, bevor die Durchsage erfolgen kann.

## <span id="page-119-1"></span>**17.2.17 Headset ein/aus**

Diese Funktion wird von Ihrem Telefon nicht unterstützt, da sie die Taste **HEADSET** am Telefon emuliert.

## <span id="page-119-2"></span>**17.2.18 Interne autom. Beantw.**

Eine mit dieser Funktion programmierte Taste dient zum Aktivieren bzw. Deaktivieren der internen automatischen Beantwortung.

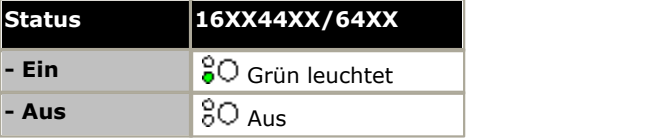

## <span id="page-119-3"></span>**17.2.19 Rufton aus**

Eine mit dieser Funktion programmierte Taste schaltet den Rufton ein oder aus.

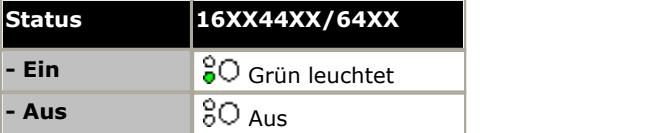

#### <span id="page-120-0"></span>**17.2.20 Selbstverwaltung**

Über eine für diese Funktion konfigurierte Taste können Sie auf das Menü "<u>[Selbstverwaltung](#page-115-0)b166"</u> zugreifen und programmierbaren Tasten die folgenden Funktionen zuweisen:

- <mark>[Kurzwahl](#page-117-0)</mark> 118
- · **[Kurzwahl-Programm](#page-117-1)** 118
- **<u>[Verrechnungscodeeingabe](#page-117-2)</u> 118 https://www.facebook.com**
- · **[KW unterdrücken](#page-117-3)** 118
- · **[Automatischer Rückruf](#page-117-4)** 118
- · **[Aussteigen](#page-117-5)** 118
- · **[Alle Anrufe weiterleiten](#page-117-6)** 118
- **<u>[Anruf parken](#page-118-0) 119</u>**
- **[Anruf an anderer Nst. parken](#page-118-1)** 119
- · **[Rufübernahme](#page-118-2)** 119
- · **[Geleitete Rufübernahme](#page-118-3)** 119
- <mark>[Telefonbuch](#page-118-4)</mark>।11<del>9</del>)
- · **[Trennen](#page-118-5)** 119
- · **[Flash Hook](#page-118-6)** 119
- **[Gruppendurchsage](#page-119-0)** 120
- **<u>[Headset ein/aus](#page-119-1)</u> 120**
- **· <u>[Interne autom. Beantw.](#page-119-2)</u> 126**
- · **[Rufton aus](#page-119-3)** 120
- **[Selbstverwaltung](#page-120-0)** 12ft
- · **[Alle Anrufe senden](#page-120-1)** 121

· **[Benutzer](#page-122-0)** 123

- · **[Nachtbetrieb für Sammelanschluss](#page-120-2)** 119 **[festlegen](#page-120-2)** 121
	- · **[Tageszeit](#page-121-0)** 122
	- · **[Timer](#page-121-1)** 122

Über eine Selbstverwaltungstaste, die mit Funktionsdaten 1 eingerichtet wurde, können programmierbare Tasten mit folgenden Funktionen belegt werden:

- · **[Kurzwahl](#page-117-0)** 118
- **[Gruppe](#page-119-4)** 120
- · **[Flash Hook](#page-118-6)** 119
- · **[APark](#page-118-0)** 119

Über eine Selbstverwaltungstaste, die mit Funktionsdaten 2 eingerichtet wurde, können grundlegende Informationen zur Telefonanlage angezeigt werden, z. B. die Softwareversion und die IP-Adresse.

## <span id="page-120-1"></span>**17.2.21 Alle Anrufe senden**

Über eine für diese Funktion konfigurierte Taste können Sie die Funktion "Nicht stören" aktivieren oder deaktivieren.

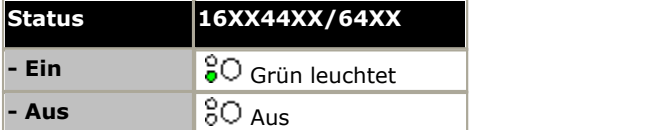

#### <span id="page-120-2"></span>**17.2.22 Nachtbetrieb für Sammelanschluss festlegen**

Über eine für diese Funktion konfigurierte Taste können Sie den Nachtbetrieb für einen Sammelanschluss ein- oder ausschalten.

Sie können die Funktion nicht verwenden, um einen Sammelanschluss im Nachtbetrieb durch ein Zeitprofil der Telefonanlage außer Kraft zu setzen.

Sie können die Taste entweder mit einer Sammelanschlussnummer konfigurieren oder keine Nummer angeben und zwischen allen Gruppen umschalten, bei denen Sie Mitglied sind.

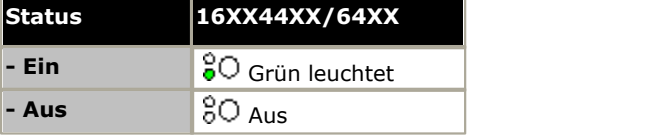

## <span id="page-121-0"></span>**17.2.23 Tageszeit**

Diese Funktion wird von Ihrem Telefon nicht unterstützt, da Uhrzeit und Datum standardmäßig angezeigt werden.

## <span id="page-121-1"></span>**17.2.24 Timer**

Wird ein Anruf über eine Anrufpräsentationstaste getätigt oder beantwortet, kann die Anrufpräsentationsleitung einen [Anruf-Timer](#page-135-0) enthalten. Dieser wird von der Einstellung <mark>Anruf-Timer</mark> 136 des Telefons gesteuert.

Während des Anrufs sollten Sie den Anruf-Timer, der zu der aktiven Anrufpräsentation gehört, ggf. ein- oder ausblenden, z. B. um die Anrufer-ID-Informationen genauer anzuzeigen. Der Anruf-Timer der aktiven Anrufpräsentation kann mit Hilfe einer Timer-Taste vorübergehend ein- oder ausgeschaltet werden.

Bitte beachten Sie, dass anschließend bei jeder neuen Verwendung der Anrufpräsentation wieder von der Einstellung **[Anruf-Timer](#page-135-0)** 136 bestimmt wird, ob der Timer angezeigt wird oder nicht.

#### <span id="page-122-0"></span>**17.2.25 Benutzer**

Mit dieser Option wird überprüft, ob das Telefon eines anderen Benutzers frei oder besetzt ist. Das Feld "Telefonnummer" sollte den Namen des Benutzers in Anführungszeichen enthalten. Über diese Taste können Sie den Benutzer anrufen oder für ihn Anrufe entgegennehmen, die sich am längsten in der Warteschlange befinden. Bei Tasten mit Beschriftung wird der Benutzername angezeigt.

Welche Aktionen durch Drücken der Taste ausgeführt werden, hängt vom Status des Zielbenutzers ab und davon, ob es sich um einen lokalen Benutzer oder den Benutzer eines Remote-SCN-Systems handelt..

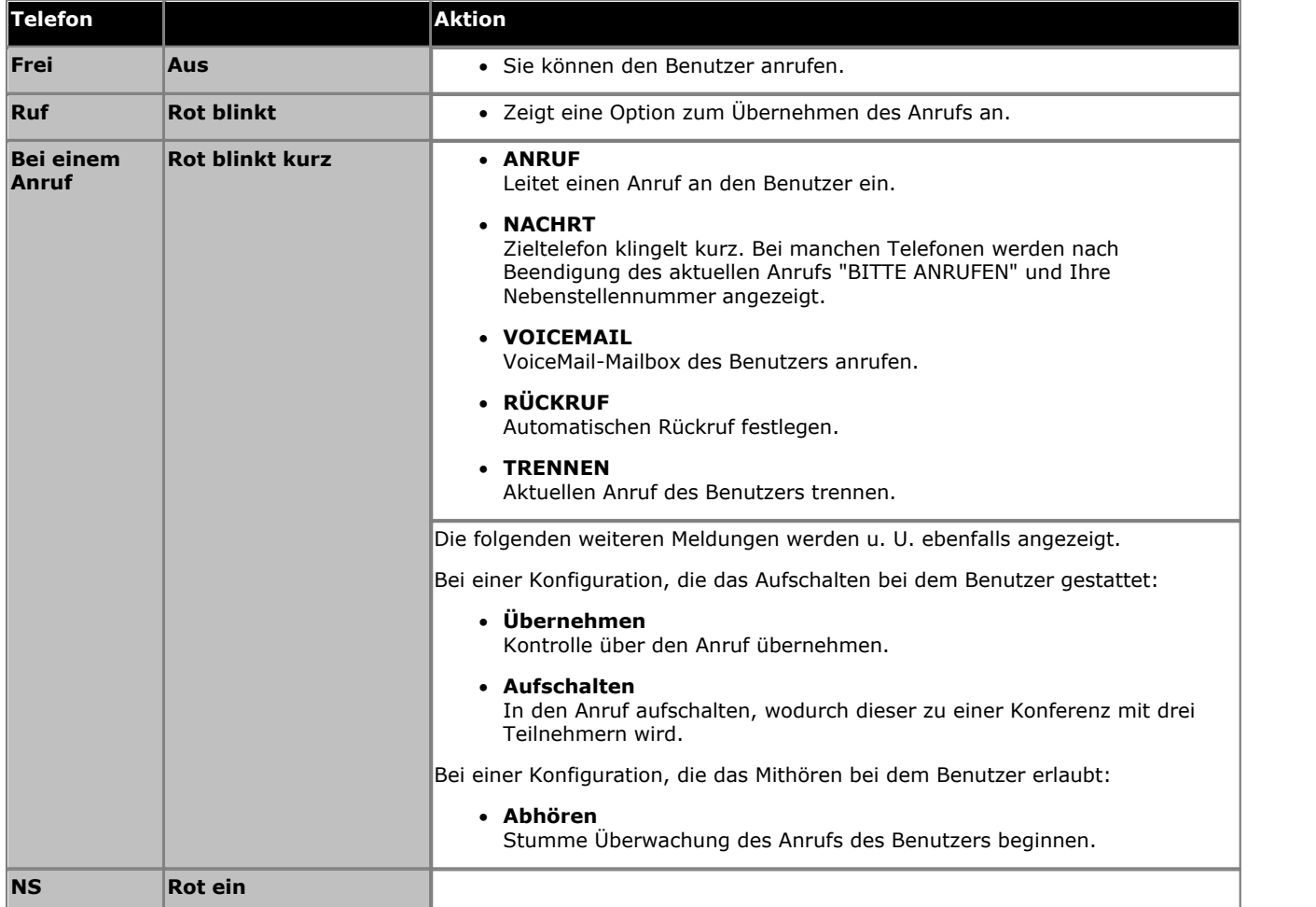

- · Welcher Status für einen abgemeldeten Benutzer ohne Mobile Twinning angezeigt wird, hängt davon ab, ob der Benutzer **Rufweiterleitung sofort** aktiviert hat. Ist **Rufweiterleitung sofort** aktiviert, wird der Benutzer als frei angezeigt. Ist **Rufweiterleitung sofort** nicht aktiviert, wird für den Benutzer "Nicht stören" angezeigt.
- · Für einen abgemeldeten Benutzer mit Mobile Twinning wird folgender Status angezeigt:
	- · Wenn über das System Anrufe an die gekoppelte Zielrufnummer eingehen oder bereits in Bearbeitung sind, wird für den Benutzer der entsprechende Status ("Eingehender Anruf" bzw. "Aktiv") angezeigt. Der Benutzer wird u. a. auch als "Besetzt"/"Aktiv" angezeigt, wenn er einen Anruf hält und **Besetzt bei gehalten** aktiviert hat.
	- · Wenn der Benutzer "Nicht stören" über Mobile Call Control oder einen one-X Mobile-Client aktiviert, wird sein Status als "Nicht stören" angezeigt.
	- · Durch Anrufe, die nicht durch Twinning umgeleitet werden, sondern vom System direkt an die gekoppelte Zielrufnummer gehen, wird der Benutzerstatus nicht geändert.

# **Telefoneinstellungen Kapital 18.**

# **18. Telefoneinstellungen**

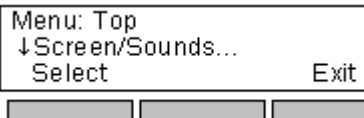

Durch Drücken der Taste **MENÜ** können Sie ein Menü zum Steuern verschiedener Telefoneinstellungen aufrufen. Dabei handelt es sich meist um telefonspezifische Einstellungen, die Sie bei einem Telefonwechsel nicht übernehmen können.

Das <u>[Diagramm zum A-Menü](#page-169-0)</u>l176 zeigt eine Übersicht der Menüoptionen.

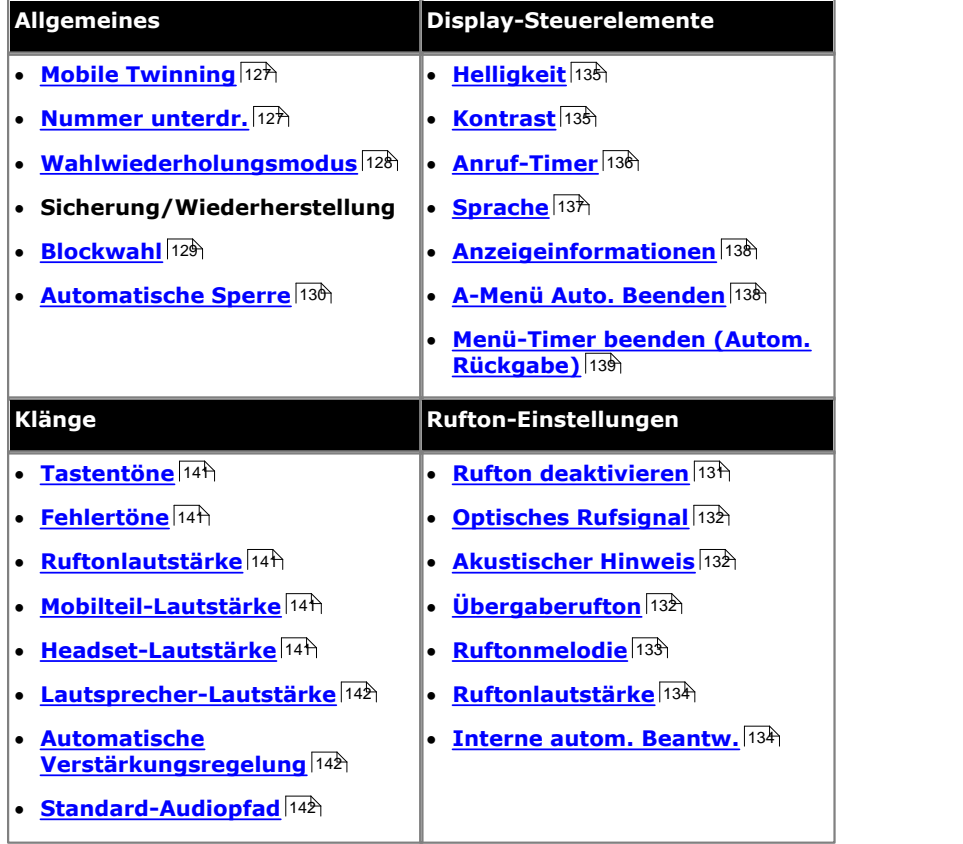

## <span id="page-126-0"></span>**18.1 Mobile Twinning**

- Diese Menüoption wird angezeigt, wenn Sie vom Systemadministrator für Mobile Twinning konfiguriert wurden.
- · Es wird empfohlen, eine Taste für die Funktion **Twinning** hinzuzufügen. Bitte wenden Sie sich deswegen an den Systemadministrator. Mit einer solchen Taste können Sie einen Anruf an Ihre Twinning-Zielnummer vermitteln, einen Anruf von der Twinning-Zielnummer abrufen und auf die untenstehenden Menüoptionen zugreifen, um die Twinning-Zielnummer einzustellen und Twinning zu aktivieren bwz. zu deaktivieren.
	- 1.Drücken Sie die Softtaste **Funktionen**, sofern diese angezeigt wird.
		- Um während eines Anrufs auf das Menü zuzugreifen, drücken Sie die Pfeiltaste  $\blacktriangleright$  oder die Taste  $\bullet$ **TELEFON** und dann die Softtaste **Funktionen**.
		-
	-
	- 2. Navigieren Sie mit den Pfeiltasten  $\triangle$  und  $\nabla$  zu der Menüoption **Rufweiterleitung**.<br>3. Drücken Sie die Softtaste **Auswählen**, die Taste **OK** oder die Pfeiltaste  $\nabla$ .<br>4. Navigieren Sie mit den Pfeiltasten  $\triangle$  und
	-
	- 6.Falls keine Twinning-Nummer eingegeben wurde, werden Sie zur Eingabe einer Nummer aufgefordert.
	- 7.Nach Eingabe der Nummer können Sie auf die Softtasten **Aktivieren** und **Deaktivieren** zugreifen, um Mobile Twinning zu aktivieren oder zu deaktivieren. Mit der Softtaste **Löschen** wird die bestehende Twinning-Nummer gelöscht, damit Sie eine neue Nummer eingeben können.

## <span id="page-126-1"></span>**18.2 Nummer unterdr.**

Sie können bei ausgehenden Anrufen die Anzeige Ihrer Rufnummer unterdrücken. Bitte beachten Sie, dass diese Option nicht in allen Fällen unterstützt wird. Die Verfügbarkeit dieser Option hängt von der Konfiguration der Telefonanlage und der von Ihrem Telefonanbieter unterstützten Optionen ab.

- 1.Drücken Sie die Softtaste **Funktionen**, sofern diese angezeigt wird.
	- Um während eines Anrufs auf das Menü zuzugreifen, drücken Sie die Pfeiltaste  $\blacktriangleright$  oder die Taste  $\blacktriangleright$ **TELEFON** und dann die Softtaste **Funktionen**.
- 
- 
- 
- 2. Navigieren Sie mit den Pfeiltasten ▲ und ▼ zu der Option Anrufeinstellungen.<br>3. Drücken Sie die Softtaste Auswählen, die Taste OK oder die Pfeiltaste ▶.<br>4. Navigieren Sie mit den Pfeiltasten ▲ und ▼ zu der Menüoption Softtaste.

## <span id="page-127-0"></span>**18.3 Wahlwiederholungsmodus**

Sie können festlegen, ob Ihr Telefon die Wahlwiederholungsliste verwenden oder die zuletzt angerufene Nummer anrufen soll.

- 1.Drücken Sie die Softtaste **Funktionen**, sofern diese angezeigt wird.
	- Um während eines Anrufs auf das Menü zuzugreifen, drücken Sie die Pfeiltaste ib oder die Taste **TELEFON** und dann die Softtaste **Funktionen**.
- 
- 
- 2. Navigieren Sie mit den Pfeiltasten  $\blacktriangle$  und  $\nabla$  zu der Option Anrufeinstellungen.<br>3. Drücken Sie die Softtaste Auswählen, die Taste OK oder die Pfeiltaste  $\nabla$ .<br>4. Navigieren Sie mit den Pfeiltasten  $\blacktriangle$  und  $\nabla$

· *Liste*

Wenn dieser Modus ausgewählt ist, wird durch Drücken von **Wahlwiederholung** ein Menü der letzten zehn ausgehenden Anrufe in der Anrufliste angezeigt. Sie können den Anruf auswählen, den Sie erneut wählen möchten, und eine Reihe von anderen Funktionen ausführen.

· *1*

Wenn dieser Modus ausgewählt ist, wird durch Drücken von **Wahlwiederholung** die Nummer des letzten ausgehenden Anrufs in der Anrufliste erneut gewählt. Die anderen Wahlwiederholungsfunktionen stehen dann nicht zur Verfügung.

6. Verwenden Sie die Softtaste Ändern oder die Pfeiltasten <a>sioder  $\blacktriangleright$ , um den Modus zu ändern.

7.Wenn der gewünschte Modus angezeigt wird, drücken Sie die Softtaste **Fertig**.

## <span id="page-128-0"></span>**18.4 Blockwahl**

Wenn Sie an Ihrem Telefon eine Nummer wählen, stellt das Telefon standardmäßig sofort eine Verbindung zur Telefonanlage her und gibt die von Ihnen gewählten Ziffern an die Telefonanlage weiter. Sie können die bereits eingegebenen Ziffern nicht korrigieren, sondern nur den Anruf beenden und von vorne beginnen. Wenn Sie während des Wählens eine zu lange Pause einlegen, geht die Telefonanlage u. U. davon aus, dass der Wählvorgang beendet ist, und versucht, unter der bisher gewählten Nummer eine Verbindung herzustellen.

Mithilfe der Blockwahl können Sie die zu wählende Nummer auf dem Display Ihres Telefons zusammenstellen und bearbeiten, bevor sie zum Wählen an die Telefonanlage gesendet wird.

Über die Telefonmenüs können Sie auswählen, ob Sie beim Tätigen von Anrufen traditionelles Wählen oder Blockwahl verwenden möchten. Die von Ihnen gewählte Einstellung wird immer dann angewendet, wenn Sie ein Telefon verwenden, das Blockwahl unterstützt.

Sie können die Blockwahleinstellung über das Menü **Funktionen** des Telefons aktivieren oder deaktivieren.

- 1.Drücken Sie die Softtaste **Funktionen**, sofern diese angezeigt wird.
	- Um während eines Anrufs auf das Menü zuzugreifen, drücken Sie die Pfeiltaste  $\blacktriangleright$  oder die Taste  $\blacktriangleright$ **TELEFON** und dann die Softtaste **Funktionen**.
- 
- 
- 
- 2. Navigieren Sie mit den Pfeiltasten ▲ und ▼ zu der Option Anrufeinstellungen.<br>3. Drücken Sie die Softtaste Auswählen, die Taste OK oder die Pfeiltaste ▶.<br>4. Navigieren Sie mit den Pfeiltasten ▲ und ▼ zu der Option Bloc

## **18.5 Löschen von Optionen**

Nur Serie 1400

Über das A-Menü, das durch Drücken der Taste  $\blacktriangle$  aufgerufen wird, kann eine Reihe von telefonspezifischen Telefonoptionen konfiguriert werden. Sie können das Menü "Löschen" verwenden, um diese Optionen auf Ihre Standardeinstellungen zurückzusetzen.

- 
- 1. Drücken Sie die Taste **A MENÜ.**<br>2. Navigieren Sie mit den Pfeiltasten ▲ und ▼ zu der Option Erweitert.... Drücken Sie die Softtaste Auswählen.<br>3. Navigieren Sie mit den Pfeiltasten ▲ und ▼ zu der Option Lösch.. Drücken
- 
- 4. Wählen Sie mit den Pfeiltasten  $\triangleq$  und  $\nabla$  die Einstellungen aus, die Sie löschen möchten.
	- · **Kontakte**

Diese Option wird nicht verwendet, da Kontakte von der Telefonanlage gespeichert werden.

· **Anrufliste**

Diese Option wird nicht verwendet, da Ihre Anrufliste von der Telefonanlage gespeichert wird.

· **Optionen**

Mit dieser Option werden die sonstigen über das A-Menü des Telefons konfigurierten Einstellungen zurückgesetzt.

· **Sprache**

Diese Option wird nicht verwendet, da Ihre Sprachauswahl von der Telefonanlage gespeichert wird.

· **Alle**

Wird nur auf Ihre A-Menü-Optionen angewendet.

- 
- 5.Drücken Sie die Softtaste **Lösch.**. 6.Wenn Sie fertig sind, drücken Sie die Softtaste **Fertig**.
- 7.Drücken Sie die Softtaste **Beenden**, um die Menüs zu beenden.

## <span id="page-129-0"></span>**18.6 Automatische Sperre**

Anstatt sich abzumelden, können Sie Ihr Telefon sperren. Sie können [das Telefon entweder mit den unten stehenden](#page-87-0) [Schritten manuell sperren](#page-87-0) 88 oder es nach einem bestimmten Zeitraum der Inaktivität automatisch sperren lassen.

Wenn Ihr Telefon gesperrt ist:

- · Es können nur interne Anrufe und Notrufe getätigt werden.
- · Es ist keines der Menüs zum Ändern der Benutzereinstellungen verfügbar.
- Zum <u>Freigeben des Telefons</u> i<sup>gg</sup>ì ist Ihr Anmeldecode erforderlich, sofern <u>einer konfiguriert ist</u> 90 .<br>1.Drücken Sie die Softtaste **Funktionen**, sofern diese angezeigt wird.

- Um während eines Anrufs auf das Menü zuzugreifen, drücken Sie die Pfeiltaste > oder die Taste **TELEFON** und dann die Softtaste **Funktionen**.
- 
- 
- 
- 
- 2. Navigieren Sie mit den Pfeiltasten ▲ und ▼ zu der Option **Telefonbenutzer**.<br>3. Drücken Sie die Softtaste Auswählen, die Taste OK oder die Pfeiltaste ▶.<br>4. Navigieren Sie mit den Pfeiltasten ▲ und ▼ zu der Option **Tele** Einstellung in Minuten erfolgt.
- 5. Drücken Sie die Softtaste Ändern, um die Einstellung zu ändern, oder verwenden Sie die Pfeiltasten 4 oder  $\blacktriangleright$ .
	- · **Aus**

Der Inaktivitäts-Timer wird nicht verwendet.

- · **1/5/30/60** Sperre des Telefons nach der angegebenen Anzahl von Minuten.
- 6.Drücken Sie die Softtaste **Fertig**.

## <span id="page-130-1"></span>**18.7 Rufton-Einstellungen**

In diesem Abschnitt werden die Auswahlmöglichkeiten für den Rufton Ihres Telefons beschrieben.

- · **[Rufton ein-/ausschalten](#page-130-0)** 131
- · **[Nachrichtenlampe blinkt bei Anrufen \(optisches Rufsignal\)](#page-131-0)** 132
- · **[Akustischer Hinweis ein/aus](#page-131-1)** 132
- · **[Übergaberufton](#page-131-2)** 132
- **· <u>[Ruftonmelodie](#page-132-0)</u> 133**
- · **[Ruftonlautstärke](#page-133-0)** 134
- · **[Interne autom. Beantw.](#page-133-1)** 134

Anrufe werden durch eine Reihe von verschiedenen Rufsignalen angezeigt.

- · **Interne Anrufe:** *Wiederholtes Einzelrufsignal*
- · **Externe Anrufe:** *Wiederholtes Doppelrufsignal*
- · **Rückrufe/Wiederanrufe:** *Wiederholtes Einzelrufsignal gefolgt von zwei kurzen Ruftönen.* Dieser Rufton wird für Anrufe verwendet, die erneut an Ihrem Telefon eingehen. Zum Beispiel ein zu lange gehaltener Anruf, der an Ihr Telefon zurückgeleitet wird.
- · **Übergaberufton:** *Unterschiedlich.*  Sie können auch den Rufton für Anrufübergabe- und Übertragungspräsentationstasten anpassen. Siehe Ubergaberufton 132). Als Optionen stehen das reguläre Rufsignal, ein Einzelrufsignal ohne Wiederholung (kurzer Klingelton) oder kein Rufsignal zur Auswahl.
- · **Hinweiston:** *Unterschiedlich.*

Der Systemadministrator kann festlegen, welches Rufsignal ausgegeben wird, wenn während eines aktiven Gesprächs ein neuer Anruf eingeht. Als Optionen stehen ein Einzelrufsignal ohne Wiederholung (kurzer Klingelton) oder kein Rufsignal zur Auswahl.

· Wenn Sie bereits ein Gespräch führen und währenddessen ein Anruf auf einer Anrufübergabe- und Übertragungspräsentationstaste eingeht, wird entweder der Übergaberufton oder der Hinweiston ausgegeben, je nachdem, welches Signal kürzer ist.

Der Systemadministrator kann außerdem festlegen, wann für welche Präsentationstaste ein Rufsignal ausgegeben wird. Das Rufsignal kann sofort, nach einer Verzögerung oder gar nicht ausgegeben werden.

#### <span id="page-130-0"></span>**18.7.1 Rufton deaktivieren**

Mit dieser Option können Sie den Rufton für alle Anrufe ausschalten. Wenn Sie sie auf "Kein Rufton" einstellen, werden sowohl die Einstellung "<u>Akustischer Hinweis</u>|13ª)" als auch die Einstellung "<u>Optisches Rufsignal</u>|13ª)" deaktiviert.

- 1.Drücken Sie die Softtaste **Funktionen**, sofern diese angezeigt wird.
	- Um während eines Anrufs auf das Menü zuzugreifen, drücken Sie die Pfeiltaste  $\blacktriangleright$  oder die Taste  $\bullet$ **TELEFON** und dann die Softtaste **Funktionen**.
- 
- 
- 
- 2. Navigieren Sie mit den Pfeiltasten ▲ und ▼ zu der Option **Anrufeinstellungen**.<br>3. Drücken Sie die Softtaste **Auswählen**, die Taste **OK** oder die Pfeiltaste ▶.<br>4. Navigieren Sie mit den Pfeiltasten ▲ und ▼ zu der Menüo deaktiviert.

## <span id="page-131-0"></span>**18.7.2 Optisches Rufsignal**

Die Nachrichtenlampe rechts oben am Telefon kann auch dazu verwendet werden, einen eingehenden Anruf anzuzeigen. Die Lampe blinkt, wenn ein Anruf eingeht.

- 
- 
- 
- 
- 1. Drücken Sie die Taste **A menü.**<br>2. Navigieren Sie mit den Pfeiltasten **A** und **V** zu der Option **Anrufeinstellungen....**<br>3. Drücken Sie die Taste **Auswählen.**<br>4. Navigieren Sie mit den Pfeiltasten A und V zu der Option
- 6.Wenn Sie fertig sind, drücken Sie die Softtaste **Fertig**.
- 7.Drücken Sie die Softtaste **Beenden**, um die Menüs zu beenden.

#### <span id="page-131-1"></span>**18.7.3 Akustischer Hinweis**

Das akustische Rufsignal des Telefons kann ausgeschaltet werden. Anders als beim <u>[Deaktivieren des Ruftons](#page-130-0)</u> 13f) wirkt sich dies nur auf das akustische Rufsignal aus, nicht jedoch auf das optische Rufsignal [132].

- 
- 
- 
- 
- dies nur auf das akustische Rufsignal aus, nicht jedoch auf das <u>[optische Rufsignal](#page-131-0)</u> <sup>|132</sup>h.<br>1. Drücken Sie die Taste **À MENÜ**.<br>2. Navigieren Sie mit den Pfeiltasten ▲ und ▼ zu der Option **Anrufeinstellungen....**<br>3. Drüc
	- 6.Wenn Sie fertig sind, drücken Sie die Softtaste **Fertig**.
	- 7.Drücken Sie die Softtaste **Beenden**, um die Menüs zu beenden.

## <span id="page-131-2"></span>**18.7.4 Übergaberufton**

Wenn Sie Übergangspräsentations- und/oder Anrufübernahmetasten haben, können Sie [den Ruftontyp \(Übergaberufton\)](#page-131-2) [festlegen,](#page-131-2) 132) der ertönen soll, wenn ein Anruf an einer dieser Tasten eingeht. Es kann entweder das reguläre Rufsignal, ein Einzelrufsignal ohne Wiederholung (kurzer Klingelton) oder kein Rufsignal ausgegeben werden. Die Einstellung des Übergaberuftons gilt nur, wenn Sie nicht mit einem aktuellen Anruf verbunden sind. Wenn Sie gerade mit einem Anruf verbunden sind, wird entweder der Übergaberufton oder der vom Systemadministrator festgelegte Hinweiston ausgegeben, je nachdem, welches Signal kürzer ist.

Diese Benutzereinstellung wird beibehalten, wenn Sie mit Hot Desk zu einem anderen Telefon wechseln.

- 1.Drücken Sie die Softtaste **Funktionen**, sofern diese angezeigt wird.
	- Um während eines Anrufs auf das Menü zuzugreifen, drücken Sie die Pfeiltaste  $\blacktriangleright$  oder die Taste  $\bullet$ **TELEFON** und dann die Softtaste **Funktionen**.
- 
- 
- 2. Navigieren Sie mit den Pfeiltasten  $\blacktriangle$  und  $\nabla$  zu der Option Anrufeinstellungen.<br>3. Drücken Sie die Softtaste Auswählen, die Taste OK oder die Pfeiltaste  $\nabla$ .<br>4. Navigieren Sie mit den Pfeiltasten  $\blacktriangle$  und  $\nabla$
- - · **Rufton**
		- Es wird der reguläre Rufton verwendet.
	- · **Kurz**
		- Es wird ein einzelner Rufton ohne Wiederholung (kurzer Klingelton) verwendet.
	- · **Aus** Kein Rufton

## <span id="page-132-0"></span>**18.7.5 Ruftonmelodie**

Anrufe werden durch eine Reihe von verschiedenen Rufsignalen angezeigt.

- · **Interne Anrufe:** *Wiederholtes Einzelrufsignal*
- · **Externe Anrufe:** *Wiederholtes Doppelrufsignal*
- · **Rückrufe/Wiederanrufe:** *Wiederholtes Einzelrufsignal gefolgt von zwei kurzen Ruftönen.* Dieser Rufton wird für Anrufe verwendet, die erneut an Ihrem Telefon eingehen. Zum Beispiel ein zu lange gehaltener Anruf, der an Ihr Telefon zurückgeleitet wird.
- · **Übergaberufton:** *Unterschiedlich.*  Sie können auch den Rufton für Anrufübergabe- und Übertragungspräsentationstasten anpassen. Siehe Ubergaberufton 132). Als Optionen stehen das reguläre Rufsignal, ein Einzelrufsignal ohne Wiederholung (kurzer Klingelton) oder kein Rufsignal zur Auswahl.
- · **Hinweiston:** *Unterschiedlich.*

Der Systemadministrator kann festlegen, welches Rufsignal ausgegeben wird, wenn während eines aktiven Gesprächs ein neuer Anruf eingeht. Als Optionen stehen ein Einzelrufsignal ohne Wiederholung (kurzer Klingelton) oder kein Rufsignal zur Auswahl.

· Wenn Sie bereits ein Gespräch führen und währenddessen ein Anruf auf einer Anrufübergabe- und Übertragungspräsentationstaste eingeht, wird entweder der Übergaberufton oder der Hinweiston ausgegeben, je nachdem, welches Signal kürzer ist.

Der Systemadministrator kann außerdem festlegen, wann für welche Präsentationstaste ein Rufsignal ausgegeben wird. Das Rufsignal kann sofort, nach einer Verzögerung oder gar nicht ausgegeben werden.

Sie können die Ruftonmelodie des Telefons einstellen.

- 
- 
- 1.Drücken Sie die Taste **MENÜ**. 2.Drücken Sie die Softtaste **Auswählen**. 3.Navigieren Sie mit den Pfeiltasten und zu der Option **Personalisierte Ruftöne**. Drücken Sie die Softtaste **Auswählen**.
	- Blättern Sie mit den Pfeiltasten  $\triangleq$  und  $\nabla$  durch die verschiedenen verfügbaren Ruftonmelodien.
	- · Drücken Sie die Softtaste **Wiedergabe**, um die derzeit angezeigte Ruftonmelodie wiederholt abzuspielen.
	- · Um die derzeit angezeigte Ruftonmelodie als Rufton des Telefons auszuwählen, drücken Sie die Softtaste **Speichern**.
- · Um das Menü zu verlassen, ohne Änderungen vorzunehmen, drücken Sie die Softtaste **Abbrechen**. 4.Wenn Sie fertig sind, drücken Sie die Softtaste **Fertig**.

5.Drücken Sie die Softtaste **Beenden**, um die Menüs zu beenden.

## <span id="page-133-0"></span>**18.7.6 Ruftonlautstärke**

Sie können die Ruftonlautstärke einstellen, wenn Ihr Telefon frei ist oder klingelt.

- 1. Drücken Sie bei freiem oder klingelndem Telefon die Taste -.
- 2.Stellen Sie die Lautstärke mit Hilfe der Tasten + und ein.
- 3.Nach einigen Sekunden kehrt das Telefon zur normalen Anzeige zurück.

## <span id="page-133-1"></span>**18.7.7 Interne autom. Beantw.**

Sie können festlegen, dass interne Anrufe automatisch verbunden werden, wenn Sie sich nicht bereits in einem Telefongespräch befinden. Nach einem kurzen Tonsignal wird der Anruf entweder über den Lautsprecher oder über das Headset verbunden, je nachdem, welche Methode in der <u>[Audiopfad-Einstellung](#page-141-2) (142)</u> festgelegt wurde.

- 
- 
- 
- 1. Drücken Sie die Taste **A** MENÜ.<br>2. Navigieren Sie mit den Pfeiltasten ▲ und ▼ zu der Option Anrufeinstellungen....<br>3. Drücken Sie die Softtaste Auswählen.<br>4. Navigieren Sie mit den Pfeiltasten ▲ und ▼ zu der Option In
- 

Diese Funktion kann einer <u>[Funktionstaste](#page-115-1)</u>|116 zugewiesen werden, die für die Funktion <u>Interne autom. Beantw.</u>|126 konfiguriert wurde. Die Tastenlampe zeigt an, wenn die interne automatische Beantwortung aktiviert ist.

## **18.8 Display-Steuerelemente**

In diesem Abschnitt werden die Steuerelemente zum Anpassen des Displays und der darauf angezeigten Informationen beschrieben.

- **<u>[Displayhelligkeit](#page-134-0)</u> 135** Dient zum Einstellen der Helligkeit des Displays.
- · **[Displaykontrast](#page-134-1)** 135 Dient zum Einstellen des Kontrasts der Displayanzeige.
- · **[Anruf-Timer](#page-135-0)** 136 Mit dieser Option können Sie einstellen, ob die Klingel- und Anrufzeit für Anrufe an Präsentationstasten angezeigt werden soll.
- · **[Dauer des letzten Anrufs anzeigen](#page-135-1)** 136 Zeigt nach Beendigung eines Gesprächs einige Sekunden lang die Dauer des Anrufs an.
- **<u>[Displaysprache](#page-136-0)</u> 137** Wählen Sie mit dieser Option die Sprache aus, in der die Telefonmenüs angezeigt werden sollen.
- **[Anzeigeinformationen](#page-137-0)** 138 Dient zum Ändern der Informationen, die vom Telefon im Ruhezustand angezeigt werden.
- · **[A-Menü Auto. Beenden](#page-137-1)** 138 Beendet automatisch die A-Menübildschirme, wenn an Ihrem Telefon ein neuer Anruf eingeht.
- **[Anklopfende Anrufe anzeigen](#page-138-1)** 139 Wenn Sie bereits telefonieren und ein weiterer Anruf eingeht, können Sie automatisch zwischen den Informationen des aktuellen Anrufs und den Informationen des wartenden Anrufs hin- und herschalten.
- · **[Menüinaktivitäts-Timer beenden \(Autom. Rückgabe\)](#page-138-0)** 139Rückkehr zur normalen Anrufanzeige nach einer gewissen Inaktivitätszeit in einem Menü.

## <span id="page-134-0"></span>**18.8.1 Displayhelligkeit**

- 
- 1.Drücken Sie die Taste **MENÜ**. 2.Drücken Sie die Softtaste **Auswählen**. 3.Drücken Sie die Softtaste **Auswählen**.
- 
- 4. Verwenden Sie die Pfeiltasten <u>und +, um die gewünschte Helligkeit einzustellen.
- 5.Wenn Sie fertig sind, drücken Sie die Softtaste **Fertig**.
- 6.Drücken Sie die Softtaste **Beenden**, um die Menüs zu beenden.

## <span id="page-134-1"></span>**18.8.2 Displaykontrast**

- 
- 
- 1.Drücken Sie die Taste **MENÜ**. 2.Drücken Sie die Softtaste **Auswählen**. 3.Navigieren Sie mit den Pfeiltasten und zu der Option **Kontrast**.
- 4.Drücken Sie die Softtaste **Auswählen**.
- 5. Verwenden Sie die Pfeiltasten < und ▶, um die gewünschte Helligkeit einzustellen.
- 6.Wenn Sie fertig sind, drücken Sie die Softtaste **Fertig**.
- 7.Drücken Sie die Softtaste **Beenden**, um die Menüs zu beenden.

#### <span id="page-135-0"></span>**18.8.3 Anruf-Timer**

Wenn an einer Präsentationstaste ein eingehender Anruf angezeigt wird, kann in der Detailanzeige auf dem Telefondisplay ein Timer eingeblendet werden. Er zeigt an, wie lange der Anruf klingelt. Sobald Sie den Anruf annehmen, zeigt er die Anrufdauer an. Wenn Sie den Anruf halten, zeigt der Timer an, wie lange der Anruf gehalten wird.

Sie können den Timer ein- oder ausschalten. Wenn er ausgeschaltet ist, bleibt mehr Platz für andere Anrufdetails.

- Für die aktive Anrufpräsentation kann der [Timer](#page-121-1) mit einer programmierbaren Taste, die für die Funktion <mark>Timer</mark> 122 metation tann der Timer († 129 metation tann der Timer († 129 metation tann der Timer († 129 metation tan eingerichtet wurde, vorübergehend ein- oder ausgeschaltet werden.
- 1.Drücken Sie die Softtaste **Funktionen**, sofern diese angezeigt wird.
	- Um während eines Anrufs auf das Menü zuzugreifen, drücken Sie die Pfeiltaste  $\blacktriangleright$  oder die Taste  $\blacktriangle$ **TELEFON** und dann die Softtaste **Funktionen**.
- 
- 
- 
- 2. Navigieren Sie mit den Pfeiltasten ▲ und ▼ zu der Option Anrufeinstellungen.<br>3. Drücken Sie die Softtaste Auswählen, die Taste OK oder die Pfeiltaste ▶.<br>4. Navigieren Sie mit den Pfeiltasten ▲ und ▼ zu der Option Anru

## <span id="page-135-1"></span>**18.8.4 Anzeigen der Dauer des letzten Anrufs**

Als Alternative zur <u>[Anruf-Timer](#page-135-0)|136</u>)-Anzeige können Sie das Telefon kurz (vier Sekunden lang) die Dauer des Anrufs nach dem Beenden des Gesprächs anzeigen lassen.

- 1.Drücken Sie die Softtaste **Funktionen**, sofern diese angezeigt wird.
	- Um während eines Anrufs auf das Menü zuzugreifen, drücken Sie die Pfeiltaste  $\blacktriangleright$  oder die Taste  $\bigcirc$ **TELEFON** und dann die Softtaste **Funktionen**.
- 
- 
- 2. Navigieren Sie mit den Pfeiltasten  $\blacktriangle$  und  $\nabla$  zu der Option Anrufeinstellungen.<br>3. Drücken Sie die Softtaste Auswählen, die Taste OK oder die Pfeiltaste  $\nabla$ .<br>3. Markieren Sie mit den Pfeiltasten  $\blacktriangle$  und  $\nabla$
- 
- 5.Drücken Sie die Softtaste **Speichern**.

## <span id="page-136-0"></span>**18.8.5 Displaysprache**

Der Systemadministrator kann konfigurieren, welche Sprachen für die Telefonmenüs zur Verfügung stehen. Es können bis zu fünf Sprachen konfiguriert werden.

Die von Ihnen gewünschte Sprache können Sie über das Telefonmenü auswählen.

Bitte beachten Sie, dass viele der auf dem Telefon angezeigten Nachrichten Text von der Telefonanlage verwenden. Diese Nachrichten werden in der Standardsprache der Telefonanlage angezeigt, es sei denn, der Systemadministrator hat für Sie eine bestimmte von der Telefonanlage unterstützte Sprache festgelegt.

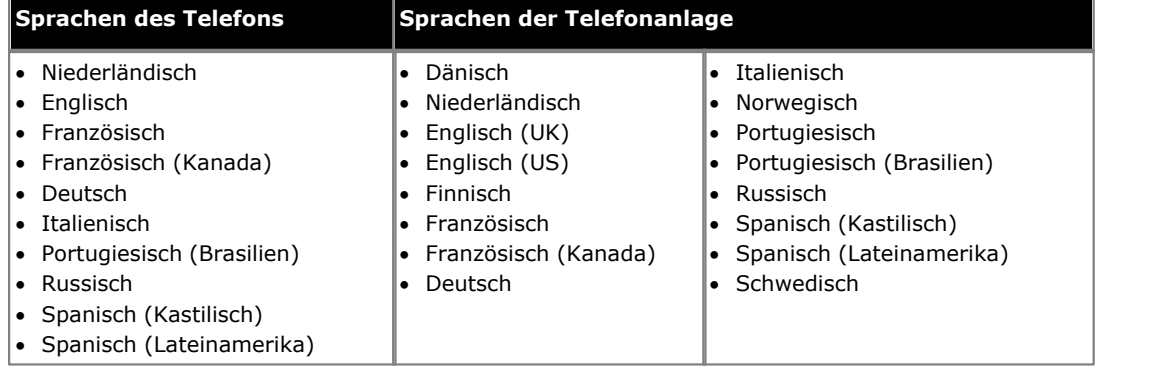

1. Drücken Sie die Taste **À MENÜ.**<br>2. Navigieren Sie mit den Pfeiltasten ▲ und ▼ zu der Option **Erweitert**.<br>3. Drücken Sie die Softtaste **Auswählen.**<br>4. Navigieren Sie mit den Pfeiltasten ▲ und ▼ zu der Option **Sprache**.

7.Um die derzeit angezeigte Sprache auszuwählen, drücken Sie die Softtaste **Auswählen** oder **OK**. 8.Wenn Sie fertig sind, drücken Sie die Softtaste **Fertig**.

9.Drücken Sie die Softtaste **Beenden**, um die Menüs zu beenden.

## <span id="page-137-0"></span>**18.8.6 Anzeigeinformationen**

Sie können auswählen, welche Informationen in der obersten Zeile des Telefondisplays angezeigt werden, wenn sich das Telefon im Ruhemodus befindet.

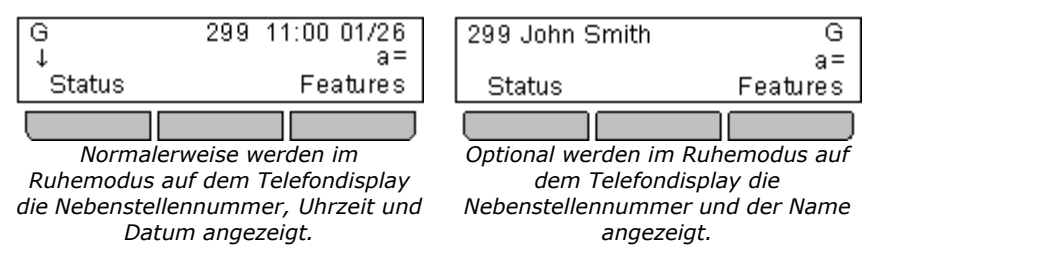

- 1.Drücken Sie die Softtaste **Funktionen**, sofern diese angezeigt wird.
	- Um während eines Anrufs auf das Menü zuzugreifen, drücken Sie die Pfeiltaste  $\blacktriangleright$  oder die Taste  $\widehat{\blacktriangle{\bullet}}$ **TELEFON** und dann die Softtaste **Funktionen**.
- 
- 
- 
- 
- 
- 2. Navigieren Sie mit den Pfeiltasten ▲ und ▼ zu der Option **Telefonbenutzer.**<br>3. Drücken Sie die Softtaste **Auswählen**, die Taste **OK** oder die Pfeiltaste ▶.<br>4. Navigieren Sie mit den Pfeiltasten ▲ und ▼ zu der Option **T** 
	- · **Aus**
		- Wenn sich das Telefon im Ruhemodus befindet, werden Ihre Nebenstellennummer sowie Datum und Uhrzeit angezeigt.
	- · **Ein**

Wenn sich das Telefon im Ruhemodus befindet, werden Ihre Nebenstellennummer sowie der Name angezeigt.

6.Drücken Sie die Softtaste **Fertig**.

## <span id="page-137-1"></span>**18.8.7 A-Menü Auto. Beenden**

Die Option Tel.-Bildschirm anz. gilt nur für die Bildschirme des A-Menüs, das durch Drücken der Taste **A** aufgerufen wird. Wenn die Option aktiviert ist und Sie einen Anruf erhalten, während Sie sich im A-Menü befinden, beendet das Telefon automatisch die Menüs und zeigt die Anrufdetails an.

- 
- 
- 
- 
- 1. Drücken Sie die Taste **A menü.**<br>2. Navigieren Sie mit den Pfeiltasten ▲ und ▼ zu der Option **Anrufeinstellungen....**<br>3. Drücken Sie die Softtaste **Auswählen.**<br>4. Navigieren Sie mit den Pfeiltasten ▲ und ▼ zu der Option
- 6.Wenn Sie fertig sind, drücken Sie die Softtaste **Fertig**.
- 7.Drücken Sie die Softtaste **Beenden**, um die Menüs zu beenden.

#### <span id="page-138-1"></span>**18.8.8 Anklopfen anzeigen**

Während eines Anrufs werden im Display standardmäßig Details zu diesem Anruf angezeigt. Um Details zu einem anderen Anruf anzuzeigen, etwa einem gehaltenen oder wartenden Anruf, können Sie mithilfe der Pfeiltasten nach oben und unten durch die Anzeige blättern.

Mit der Option **Anklopfen anzeigen** können Sie festlegen, dass die Anrufanzeige automatisch zwischen den Details des aktuellen Anrufs und denen des wartenden Anrufs wechselt.

- 1.Drücken Sie die Softtaste **Funktionen**, sofern diese angezeigt wird.
	- Um während eines Anrufs auf das Menü zuzugreifen, drücken Sie die Pfeiltaste  $\blacktriangleright$  oder die Taste  $\blacktriangle$ **TELEFON** und dann die Softtaste **Funktionen**.
- 
- 
- 
- 
- 
- 2. Navigieren Sie mit den Pfeiltasten ▲ und ▼ zu der Option **Telefonbenutzer**.<br>3. Drücken Sie die Softtaste **Auswählen**, die Taste **OK** oder die Pfeiltaste ▶.<br>4. Navigieren Sie mit den Pfeiltasten ▲ und ▼ zu der Option
	- · **Aus**
	- Es werden nur Details zum aktuellen Anruf angezeigt.
	- · **Ein**

Die Anzeige wechselt automatisch zwischen den Details des aktuellen Anrufs und den Details des wartenden Anrufs.

6.Drücken Sie die Softtaste **Fertig**.

#### <span id="page-138-0"></span>**18.8.9 Inaktivitäts-Timer (Autom. Rückgabe)**

Sie können einen Timer einstellen, durch den das Telefon nach einer festgelegten Inaktivitätszeit zur normalen Anrufanzeige zurückkehrt. Standardmäßig ist das Telefon auf die automatische Rückkehr nach 60 Sekunden eingestellt.

Bitte beachten Sie, dass der Timer nicht bei allen Menüs angewendet wird. Er gilt beispielsweise nicht für das A-Menü und das Visual Voice-Menü. Auf den Bereich **Systemverwaltung** des Menüs **Funktionen** wird er ebenfalls nicht angewendet.

- 1.Drücken Sie die Softtaste **Funktionen**, sofern diese angezeigt wird.
	- Um während eines Anrufs auf das Menü zuzugreifen, drücken Sie die Pfeiltaste ib oder die Taste **TELEFON** und dann die Softtaste **Funktionen**.
- 
- 
- 
- 
- 
- 2. Navigieren Sie mit den Pfeiltasten ▲ und ▼ zu der Option **Telefonbenutzer.**<br>3. Drücken Sie die Softtaste **Auswählen**, die Taste **OK** oder die Pfeiltaste ▶.<br>4. Navigieren Sie mit den Pfeiltasten ▲ und ▼ zu der Option **T** 
	- · **Aus**
		- Der Inaktivitäts-Timer wird nicht verwendet.
	- · **30/60**

Der Inaktivitäts-Timer wird nach der ausgewählten Anzahl von Sekunden angewendet.

6.Drücken Sie die Softtaste **Fertig**.

# **18.9 Lautstärke und Klänge**

In diesem Abschnitt werden die Einstellungen für die Lautstärke und die verschiedenen Töne, die von Ihrem Telefon verwendet werden, beschrieben. Diese Einstellungen stehen zusätzlich zu den <u>Rufton-Einstellungen</u>|13<del>1</del>1 zur Verfügung.

- · **[Tastentöne](#page-140-0)** 141 Schalten Sie den Ton, der beim Betätigen der Menütasten hörbar ist, ein oder aus.
- · **[Fehlertöne](#page-140-1)** 141 Schalten Sie Fehlertöne des Telefonmenüs ein oder aus.
- **<u>[Ruftonlautstärke](#page-140-2)</u> 14<del>1</del>** Stellen Sie die Ruftonlautstärke Ihres Telefons ein.
- · **[Mobilteil-Lautstärke](#page-140-3)** 141 Stellen Sie die Lautstärke Ihres Mobilteils bei eingehenden Anrufen ein.
- · **[Headset-Lautstärke](#page-140-4)** 141 Stellen Sie die Lautstärke Ihres Headsets bei eingehenden Anrufen ein.
- · **[Lautsprecher-Lautstärke](#page-141-0)** 142 Stellen Sie die Lautstärke Ihres Lautsprechers bei eingehenden Anrufen ein.
- · **[Automatische Verstärkungsregelung](#page-141-1)** 142Schalten Sie die automatische Verstärkungsregelung ein oder aus.

#### **Hinweis**

Der Systemadministrator kann Ihr Telefon so konfigurieren, dass die Lautstärke nach jedem Anruf zurückgesetzt wird.

#### <span id="page-140-0"></span>**18.9.1 Tastentöne**

Beim Verwenden der Telefonmenüs kann das Telefon zur Bestätigung eines Tastendrucks einen Tastenton ausgeben. Wenn Sie dies stört, können Sie diese Funktion ausschalten.

- 
- 
- 
- 1. Drücken Sie die Taste **A mENÜ.**<br>2. Drücken Sie die Softtaste **Auswählen.**<br>3. Navigieren Sie mit den Pfeiltasten ▲ und ▼ zu der Option **Tastentöne.**<br>4. Verwenden Sie die Pfeiltasten ◀ und ▶, oder drücken Sie die Softtas
- 5.Wenn Sie fertig sind, drücken Sie die Softtaste **Fertig**.
- 6.Drücken Sie die Softtaste **Beenden**, um die Menüs zu beenden.

## <span id="page-140-1"></span>**18.9.2 Fehlertöne**

- 1.Drücken Sie die Taste **MENÜ**. 2.Drücken Sie die Softtaste **Auswählen**.
- 
- 
- 3. Navigieren Sie mit den Pfeiltasten ▲ und ▼ zu der Option **Fehlerton**.<br>4. Verwenden Sie die Pfeiltasten ◀ und ▶, oder drücken Sie die Softtaste **Ein/Aus**, um die Einstellung zu ändern.
- 5.Wenn Sie fertig sind, drücken Sie die Softtaste **Fertig**.
- 6.Drücken Sie die Softtaste **Beenden**, um die Menüs zu beenden.

## <span id="page-140-2"></span>**18.9.3 Ruftonlautstärke**

Sie können die Ruftonlautstärke einstellen, wenn Ihr Telefon frei ist oder klingelt.

- 1.Drücken Sie bei freiem oder klingelndem Telefon die Taste .
- 2.Stellen Sie die Lautstärke mit Hilfe der Tasten + und ein.
- 3.Nach einigen Sekunden kehrt das Telefon zur normalen Anzeige zurück.

#### <span id="page-140-3"></span>**18.9.4 Mobilteil-Lautstärke**

Beim Telefonieren über das Mobilteil können Sie die Lautstärke des eingehenden Anrufs einstellen.

- 1.Drücken Sie während des Telefonierens mit dem Mobilteil die Taste .
- 2.Stellen Sie mit den Pfeiltasten **+** und **–** die Lautstärke ein.
- 3.Nach einigen Sekunden kehrt das Telefon zur normalen Anzeige zurück.

## <span id="page-140-4"></span>**18.9.5 Headset-Lautstärke**

Beim Telefonieren über das Headset können Sie die Lautstärke des eingehenden Anrufs einstellen.

- 1.Drücken Sie während des Gesprächs im Headset-Modus die Taste .
- 2.Stellen Sie mit den Pfeiltasten **+** und **–** die Lautstärke ein.
- 3.Nach einigen Sekunden kehrt das Telefon zur normalen Anzeige zurück.

#### <span id="page-141-0"></span>**18.9.6 Lautsprecher-Lautstärke**

Sie können während des Telefonierens im Freisprechmodus die Lautstärke des eingehenden Anrufs einstellen.

- 1. Drücken Sie während des Gesprächs im Freisprechmodus die Taste -.
- 2.Stellen Sie mit den Tasten **+** und **–** die Lautstärke ein.
- 3.Nach einigen Sekunden kehrt das Telefon zur normalen Anzeige zurück.

## <span id="page-141-1"></span>**18.9.7 Automatische Verstärkungsregelung**

Wenn die automatische Verstärkungsregelung (AGC) verwendet wird, wird ein gleichmäßiger Audiopegel beibehalten, auch wenn sich die Lautstärke des eingehenden Anrufs ändert.

- 
- 1. Drücken Sie die Taste **A MENÜ**.<br>2. Navigieren Sie mit den Pfeiltasten **A** und  $\nabla$  zu der Option **Erweitert**.<br>3. Drücken Sie die Softtaste **Auswählen**.<br>4. Navigieren Sie mit den Pfeiltasten **A** und  $\nabla$  zu der Option
- 
- 

- Verwenden Sie die Pfeiltasten ▲ und ▼, um zwischen den Einstellungen *Mobilteil*, *Headset* oder *Lautsprecher* für die automatische Verstärkungsregelung zu wechseln.
- Zum Ändern einer Einstellung verwenden Sie die Pfeiltasten ◀ und ▶ oder drücken die Softtaste **Ein/Aus**.<br>6.Wenn Sie fertig sind, drücken Sie die Softtaste **Fertig**.
- 
- 7.Drücken Sie die Softtaste **Beenden**, um die Menüs zu beenden.

#### <span id="page-141-2"></span>**18.9.8 Standard-Audiopfad für Freisprechbetrieb**

Wenn Sie einen Anruf tätigen oder annehmen und dafür nicht das Mobilteil verwenden, erfolgt die Audioausgabe und eingabe standardmäßig über das Mikrofon bzw. den Laufsprecher des Telefons.

Ist ein Headset angeschlossen, können Sie die Einstellung so ändern, dass standardmäßig das Headset und nicht der Lautsprecher verwendet wird.

- 
- 
- 
- 
- 1. Drücken Sie die Taste **A menü.**<br>2. Navigieren Sie mit den Pfeiltasten ▲ und ▼ zu der Option **Anrufeinstellungen....**<br>3. Drücken Sie die Softtaste **Auswählen**.<br>4. Navigieren Sie mit den Pfeiltasten ▲ und ▼ zu der Option
- 6.Wenn Sie fertig sind, drücken Sie die Softtaste **Fertig**.
- 7.Drücken Sie die Softtaste **Beenden**, um die Menüs zu beenden.
# **Menü "Status" Kapital 19.**

# **19. Menü "Status"**

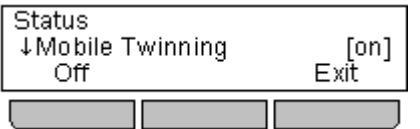

Das Menü **Status** wird nicht immer angezeigt. Es wird eingeblendet, wenn bestimmte Rufweiterleitungsfunktionen aktiviert sind, z. B. die Funktion "Nicht stören".

Es wird auch angezeigt, wenn Sie vom Systemadministrator die Berechtigung erhalten haben, den Status Ihrer Mitgliedschaften bei Sammelanschlüssen oder den Betriebsstatus von Sammelanschlüssen zu ändern.

Eine Übersicht der Menüoptionen finden Sie im [Diagramm zum Menü "Status"](#page-168-0)  $169$  . The same state  $\sim$ 

- **[Mobile Twinning deaktivieren](#page-149-0) 150 model of the Model of Model Property Property Anders Anders Anders Anders A**
- **<u>[Geparkte Anrufe anzeigen und entparken](#page-149-1)</u> 156**
- · **[Einstellung für "Umleiten an" löschen oder ändern](#page-145-0)** 146
- · **[Funktion "Nicht stören" deaktivieren](#page-145-1)** 146
- · **["Rufweiterleitung sofort" deaktivieren oder ändern](#page-147-0)** 148
- · **["Rufweiterleitung nach Zeit" deaktivieren oder ändern](#page-147-1)** 148
- · **["Rufweiterleitung bei Besetzt" deaktivieren oder ändern](#page-146-0)** 147
- · **[Einstellungen für "Umleitung" löschen oder ändern](#page-146-1)** 147
- · **[Status der Sammelanschlussmitgliedschaft ändern](#page-148-0)** 149
- · **[Betriebsstatus des Sammelanschlusses ändern](#page-148-1)** 149
- **[Systemalarme anzeigen](#page-149-2)** 150

### <span id="page-145-1"></span>**19.1 Nicht stören**

Über das Menü **Status** können Sie die Funktion "Nicht stören" deaktivieren.

- 1.Drücken Sie die Softtaste **Status**, sofern diese angezeigt wird. Um während eines Anrufs auf das Menü "Status" zuzugreifen, drücken Sie die Taste **TELEFON** und dann die Softtaste **Status**, sofern diese angezeigt wird.
- 2. Navigieren Sie ggf. mit den Pfeiltasten ▲ und ▼ zu der Menüoption Nicht stören.
	- · Zum Deaktivieren der Einstellung "Nicht stören" drücken Sie die Softtaste **Aus**. À

## <span id="page-145-0"></span>**19.2 Umleiten an**

Wenn Sie auf Ihrem Telefon eine Umleitung eingerichtet haben, können Sie die Einstellungen über das Menü **Status** löschen oder ändern.

1.Drücken Sie die Softtaste **Status**, sofern diese angezeigt wird. Um während eines Anrufs auf das Menü "Status" zuzugreifen, drücken Sie die Taste **TELEFON** und dann die Softtaste **Status**, sofern diese angezeigt wird.

2. Navigieren Sie mit den Pfeiltasten ▲ und ▼ zu der Menüoption Umleiten an.

- · Um die Einstellung "Umleiten an" zu löschen, drücken Sie die Softtaste **Löschen**.
- · Um die Zielrufnummer für die Einstellung zu ändern, drücken Sie die Softtaste **Bearbeiten**.

#### **Zugriffssteuerung**

Der Systemadministrator kann für Sie den Zugriff auf die Menüs **Rufweiterleitung** und **Rufumleitung** sowie die entsprechenden Statusoptionen konfigurieren.

## <span id="page-146-1"></span>**19.3 Umleitung**

Wenn ein anderer Benutzer eine Umleitung von seinem an Ihr Telefon eingerichtet hat, können Sie die Einstellung über das Menü **Status** löschen oder ändern.

- 1.Drücken Sie die Softtaste **Status**, sofern diese angezeigt wird. Um während eines Anrufs auf das Menü "Status" zuzugreifen, drücken Sie die Taste **TELEFON** und dann die Softtaste **Status**, sofern diese angezeigt wird.
- 2. Navigieren Sie mit den Pfeiltasten ▲ und ▼ zu der Menüoption Umleitung. Für jeden Benutzer ist ein eigener Eintrag vorhanden.
	- · Um die Einstellung "Umleiten an" zu löschen, drücken Sie die Softtaste **Löschen**.
	- · Um die Zielrufnummer für die Einstellung zu ändern, drücken Sie die Softtaste **Bearbeiten**.
	- · Verwenden Sie das Menü zum Hinzufügen oder Entfernen von Benutzern.
		- Verwenden Sie die Pfeiltasten  $\triangle$  und  $\P$ , um durch die Namen zu blättern.
		- · Um einen Benutzer zu entfernen, drücken Sie die Softtaste **Löschen**.
		- · Um einen Benutzer hinzuzufügen, drücken Sie die Softtaste **Hinzufügen**.
			- · Wählen Sie die Rufnummer eines anderen Benutzers. Wenn sie mit einem Benutzer übereinstimmt, wird der entsprechende Name angezeigt. Anderenfalls drücken Sie die Softtaste **Tbuch**, um [einen](#page-65-0) [Benutzer aus dem Telefonbuch auszuwählen](#page-65-0) 66).
			- · Drücken Sie die Softtaste **Speichern**, um die Umleitung einzurichten.

#### **Zugriffssteuerung**

Der Systemadministrator kann für Sie den Zugriff auf die Menüs **Rufweiterleitung** und **Rufumleitung** sowie die entsprechenden Statusoptionen konfigurieren.

## <span id="page-146-0"></span>**19.4 Rufweiterleitung bei Besetzt**

Wenn auf Ihrem Telefon "Rufweiterleitung bei Besetzt" eingerichtet ist, können Sie die Weiterleitungseinstellungen über das Menü **Status** löschen oder ändern.

- 1.Drücken Sie die Softtaste **Status**, sofern diese angezeigt wird. Um während eines Anrufs auf das Menü "Status" zuzugreifen, drücken Sie die Taste **TELEFON** und dann die Softtaste **Status**, sofern diese angezeigt wird.
- 2. Navigieren Sie mit den Pfeiltasten ▲ und ▼ zu der Menüoption WlbeiBesetzt.
	- · Zum Deaktivieren von "Rufweiterleitung bei Besetzt" drücken Sie die Softtaste **Aus**.
	- · Um die Zielrufnummer für die Einstellung zu ändern, drücken Sie die Softtaste **Bearbeiten**.
		- Navigieren Sie mit den Pfeiltasten Aund  $\Psi$  durch die folgenden Menüoptionen:
			- Verwenden Sie die Pfeiltasten < und •, um "Rufweiterleitung bei Besetzt" zu aktivieren oder zu deaktivieren.
			- Verwenden Sie die Pfeiltasten <uelden, um "Rufweiterleitung nach Zeit" zu aktivieren oder zu deaktivieren.
			- Wählen Sie mit den Pfeiltasten < und + aus, welche Anrufe weitergeleitet werden sollen. Folgende Optionen stehen zur Verfügung: *Alle Anrufe* oder *Nur externe Anrufe*.
			- · Das Weiterleitungsziel wird angezeigt. Drücken Sie die Softtaste **Ändern**, um ein neues Weiterleitungsziel einzugeben oder das Weiterleitungsziel zu löschen.
				- · Wird das aktuelle Weiterleitungsziel in Klammern ( ) angezeigt, wird das Weiterleitungsziel von "Rufweiterleitung sofort" verwendet, da kein spezielles Weiterleitungsziel für "Rufweiterleitung nach Zeit" oder "Rufweiterleitung bei Besetzt" festgelegt wurde. Durch Auswahl von "Ändern" können Sie ein Weiterleitungsziel für "Rufweiterleitung nach Zeit" oder "Rufweiterleitung bei Besetzt" festlegen. Das Weiterleitungsziel für "Rufweiterleitung sofort" wird dabei nicht geändert.

#### **Zugriffssteuerung**

Der Systemadministrator kann für Sie den Zugriff auf die Menüs **Rufweiterleitung** und **Rufumleitung** sowie die entsprechenden Statusoptionen konfigurieren.

## <span id="page-147-1"></span>**19.5 Rufweiterleitung nach Zeit**

Wenn das Telefon auf "<u>[Rufweiterleitung nach Zeit](#page-178-0)</u>|17<del>9</del>)" eingestellt ist, können Sie die Weiterleitungseinstellungen über das Menü **Status** löschen oder ändern.

1.Drücken Sie die Softtaste **Status**, sofern diese angezeigt wird. Um während eines Anrufs auf das Menü "Status" zuzugreifen, drücken Sie die Taste **TELEFON** und dann die Softtaste **Status**, sofern diese angezeigt wird.

2. Navigieren Sie mit den Pfeiltasten ▲ und ▼ zu der Menüoption Weiterl nach Zeit.

- · Zum Deaktivieren der Weiterleitung nach Zeit drücken Sie die Softtaste **Aus**.
- · Um die Zielrufnummer für die Einstellung zu ändern, drücken Sie die Softtaste **Bearbeiten**.
	- Navigieren Sie mit den Pfeiltasten  $\triangle$  und  $\P$  durch die folgenden Menüoptionen:
		- Verwenden Sie die Pfeiltasten < und +, um "Rufweiterleitung bei Besetzt" zu aktivieren oder zu deaktivieren.
		- Verwenden Sie die Pfeiltasten <u>und <a>
		Ind Preum "Rufweiterleitung nach Zeit" zu aktivieren oder zu deaktivieren.
		- Wählen Sie mit den Pfeiltasten < und + aus, welche Anrufe weitergeleitet werden sollen. Folgende Optionen stehen zur Verfügung: *Alle Anrufe* oder *Nur externe Anrufe*.
		- · Das Weiterleitungsziel wird angezeigt. Drücken Sie die Softtaste **Ändern**, um ein neues Weiterleitungsziel einzugeben oder das Weiterleitungsziel zu löschen.
			- · Wird das aktuelle Weiterleitungsziel in Klammern ( ) angezeigt, wird das Weiterleitungsziel von "Rufweiterleitung sofort" verwendet, da kein spezielles Weiterleitungsziel für "Rufweiterleitung nach Zeit" oder "Rufweiterleitung bei Besetzt" festgelegt wurde. Durch Auswahl von "Ändern" können Sie ein Weiterleitungsziel für "Rufweiterleitung nach Zeit" oder "Rufweiterleitung bei Besetzt" festlegen. Das Weiterleitungsziel für "Rufweiterleitung sofort" wird dabei nicht geändert.

#### **Zugriffssteuerung**

Der Systemadministrator kann für Sie den Zugriff auf die Menüs **Rufweiterleitung** und **Rufumleitung** sowie die entsprechenden Statusoptionen konfigurieren.

## <span id="page-147-0"></span>**19.6 Rufweiterleitung sofort**

Sie können die Einstellungen für die sofortige Weiterleitung über das Menü **Status** löschen oder ändern.

1.Drücken Sie die Softtaste **Status**, sofern diese angezeigt wird. Um während eines Anrufs auf das Menü "Status" zuzugreifen, drücken Sie die Taste **TELEFON** und dann die Softtaste **Status**, sofern diese angezeigt wird.

2. Navigieren Sie mit den Pfeiltasten ▲ und ▼ zu der Menüoption Weiterleit sofort.

- · Zum Deaktivieren der sofortigen Weiterleitung drücken Sie die Softtaste **Aus**.
- · Zum Ändern der Weiterleitungseinstellungen drücken Sie die Softtaste **Bearbeiten**.
	- Navigieren Sie mit den Pfeiltasten  $\triangleq$  und  $\nabla$  durch die Bearbeitungsoptionen.
		- Verwenden Sie die Pfeiltasten <uelleten um die Rufweiterleitung zu aktivieren oder zu deaktivieren.
		- Wählen Sie mit den Pfeiltasten  $\blacktriangleleft$  und  $\blacktriangleright$  aus, welche Anrufe weitergeleitet werden sollen. Folgende Optionen stehen zur Verfügung: *Nur extern*, *Extern und Gruppe*, *Keine Gruppenanrufe* und *Alle Anrufe*.
		- · Wählen Sie "Bearbeiten", um das Weiterleitungsziel zu ändern.

#### **Zugriffssteuerung**

Der Systemadministrator kann für Sie den Zugriff auf die Menüs **Rufweiterleitung** und **Rufumleitung** sowie die entsprechenden Statusoptionen konfigurieren.

## **19.7 Umgeleitet von**

Mit dieser Option werden Ihnen die Namen der Benutzer angezeigt, die derzeit Anrufe an Sie weiterleiten. Sie gilt für "Rufweiterleitung sofort", "Rufweiterleitung nach Zeit" und "Rufweiterleitung bei Besetzt". Für jeden Benutzer wird ein eigener Eintrag angezeigt.

- 1.Drücken Sie die Softtaste **Status**, sofern diese angezeigt wird. Um während eines Anrufs auf das Menü "Status" zuzugreifen, drücken Sie die Taste **TELEFON** und dann die Softtaste **Status**, sofern diese angezeigt wird.
- 2. Navigieren Sie mit den Pfeiltasten ▲ und ▼ zu der Menüoption WL hierher.

#### **Zugriffssteuerung**

Der Systemadministrator kann für Sie den Zugriff auf die Menüs **Rufweiterleitung** und **Rufumleitung** sowie die entsprechenden Statusoptionen konfigurieren.

## <span id="page-148-0"></span>**19.8 Gruppenmitgliedschaft**

Wenn Sie vom Systemadministrator entsprechende Rechte erhalten haben, können Sie Ihre Gruppenmitgliedschaft über das Menü **Status** aktivieren oder deaktivieren. Wenn Ihre Mitgliedschaft für eine Gruppe deaktiviert ist, erhalten Sie keine Anrufe, die bei dieser Gruppe eingehen.

- 1.Drücken Sie die Softtaste **Status**, sofern diese angezeigt wird. Um während eines Anrufs auf das Menü "Status" zuzugreifen, drücken Sie die Taste **TELEFON** und dann die Softtaste **Status**, sofern diese angezeigt wird.
- 2. Navigieren Sie im Menü mit den Pfeiltasten ▲ und ▼ zum Namen des Sammelanschlusses und Ihrem aktuellen Mitgliedschaftsstatus.
- 3.Drücken Sie die Softtaste **Aktivieren** oder **Deaktivieren**, um den Status Ihrer Mitgliedschaft für diese Gruppe zu ändern.

## <span id="page-148-1"></span>**19.9 Gruppenbetriebsstatus**

Wenn Sie vom Systemadministrator entsprechende Rechte erhalten haben, können Sie den Betriebsstatus einer Gruppe über das Menü **Status** ändern.

- 1.Drücken Sie die Softtaste **Status**, sofern diese angezeigt wird. Um während eines Anrufs auf das Menü "Status" zuzugreifen, drücken Sie die Taste **TELEFON** und dann die Softtaste **Status**, sofern diese angezeigt wird.
- 2. Navigieren Sie im Menü mit den Pfeiltasten ▲ und ▼ zum Namen des Sammelanschlusses und Ihrem aktuellen Mitgliedschaftsstatus.
- 3.Wählen Sie mit den Softtasten den gewünschten Status aus:
	- · **InBetr.** = In Betrieb Die Gruppe arbeitet ordnungsgemäß, eingehende Anrufe werden an verfügbare Gruppenmitglieder verteilt.
	- · **Nacht** = Nachtbetrieb Die Gruppe befindet sich im Nachtbetrieb. Anrufe an die Gruppe werden dann an die Ausweichgruppe für den Nachtbetrieb (<u>[sofern eingerichtet](#page-112-0)</u> 113) bzw. an die VoiceMail umgeleitet.
		- · Über ein Zeitprofil, das auf der Telefonanlage gespeichert wird, kann der Nachtbetrieb für einen Sammelanschluss automatisch aktiviert bzw. deaktiviert werden. In diesem Fall kann der Nachtbetrieb nicht manuell aktiviert oder deaktiviert werden.
	- · **Au.Betr.** = Außer Betrieb Die Gruppe ist außer Betrieb. Anrufe an die Gruppe werden dann an die entsprechende Ausweichgruppe [\(sofern](#page-112-0) [eingerichtet](#page-112-0) (113) bzw. an die VoiceMail umgeleitet.

#### **Zugriffssteuerung**

Der Systemadministrator kann für Sie den Zugriff auf die Optionen **Mitgliedschaft**, **Status** und **Ausweichbetrieb** einer Gruppe konfigurieren. Wenn Sie für keine Gruppen konfiguriert sind, wird das Menü **Gruppe** nicht angezeigt.

## <span id="page-149-0"></span>**19.10 Mobile Twinning**

Wenn Sie als Mobile Twinning-Benutzer konfiguriert sind, können Sie Mobile Twinning über das Menü "Status" ein- und ausschalten.

- 1.Drücken Sie die Softtaste **Status**, sofern diese angezeigt wird. Um während eines Anrufs auf das Menü "Status" zuzugreifen, drücken Sie die Taste **TELEFON** und dann die Softtaste **Status**, sofern diese angezeigt wird.
- 2. Navigieren Sie ggf. mit den Pfeiltasten ▲ und ▼ zu der Menüoption Mobile Twinning.
	- · Zum Löschen der Einstellung drücken Sie die Softtaste **Aus**.

## <span id="page-149-1"></span>**19.11 Geparkte Anrufe**

Anrufe werden auf der Telefonanlage geparkt und können von jedem Benutzer entparkt werden. Die Anzeige für geparkte Anrufe wird an eine bestimmte Nebenstelle gesendet. Wenn sich auf Ihrem Telefon geparkte Anrufe befinden, können Sie diese über das Menü **Status** anzeigen und entparken.

- 1.Drücken Sie die Softtaste **Status**, sofern diese angezeigt wird. Um während eines Anrufs auf das Menü "Status" zuzugreifen, drücken Sie die Taste **TELEFON** und dann die Softtaste **Status**, sofern diese angezeigt wird.
- 2.Falls Sie geparkte Anrufe haben, wird die Option **Geparkte Anrufe** angezeigt. Diese Option ist nicht vorhanden, wenn sich auf Ihrer Nebenstelle keine geparkten Anrufe befinden.
- 
- 3. Drücken Sie die Softtaste **Details**.<br>4. Verwenden Sie die Pfeiltasten ▲ und ▼, um durch die geparkten Anrufe zu blättern.
- 5.Zum Entparken eines bestimmten Anrufs drücken Sie die Softtaste **HeranBel**.

## <span id="page-149-2"></span>**19.12 Systemalarme**

Wenn Sie als Systemadministrator konfiguriert wurden (auch "Systemtelefonbenutzer" genannt), weist ein **S** auf dem Display des Telefons auf eine Systemalarmmeldung hin. Es wird zwar nicht von Ihnen erwartet, den Fehler zu beheben, doch gibt Ihnen die Meldung die Möglichkeit, den Systempfleger über das Problem zu informieren.

· **Speicherkartenfehler**

Es liegt ein Problem mit einer der von der Telefonanlage verwendeten Speicherkarten vor. Wählen Sie "Admin", um das Systemverwaltungsmenü aufzurufen, über das Sie den <u>Status der Speicherkarten überprüfen können</u>|16<del>0</del>.

- · **Erweiterungssteckplatz-Fehler** Es liegt ein Problem mit einem der externen Erweiterungsmodule vor, die an die Telefonanlage angeschlossen sind.
- · **VoiceMail-Fehler**

Das VoiceMail-System ist nicht verfügbar.

· **VoiceMail fast voll**

Das VoiceMail-System hat kaum noch Platz für neue Nachrichten, Ansagen und Aufzeichnungen.

· **VoiceMail voll**

Es können keine weiteren Nachrichten, Ansagen und Aufzeichnungen im VoiceMail-System gespeichert werden.

- · **Lizenzschlüsselausfall** Es liegt ein Problem mit der Speicherkarte vor, die für Lizenzfunktionen und -anwendungen verwendet wird.
- · **Fehler beim Systemstart** Beim Neustart des Telefonsystems ist ein Fehler aufgetreten.
- · **Datum/Zeit fehlerhaft**

Das Systemdatum bzw. die Systemuhrzeit ist fehlerhaft. Wählen Sie **Admin**, um das Systemverwaltungsmenü aufzurufen, über das Sie <u>[Datum](#page-156-0)b5</u>t und <u>Uhrzeit 158 ändern können.</u>

# **Funktionscodes Kapital 20.**

# **20. Funktionscodes**

Funktionscodes sind Zeichenfolgen, mit denen Sie verschiedene Funktionen aktivieren und deaktivieren können. Die folgenden Standardfunktionscodes können zur Verfügung stehen. Der Systemadministrator kann bestätigen, welche zusätzlichen Funktionscodes eingerichtet wurden.

Funktionscodes sind sehr hilfreich, da sie an jedem Telefon der Anlage verwendet werden können. Dadurch können Sie sich beispielsweise an einer einfachen analogen Nebenstelle anmelden und trotzdem viele Funktionen nutzen.

Bei einigen Funktionscodes ist die Eingabe weiterer Informationen nötig, gewöhnlich eine Nebenstellennummer. In den unten aufgeführten Funktionscodes wird dies durch den Buchstaben **N** angezeigt.

#### **Parken/Entparken**

- · **Anruf parken: \*37\*N#** Parkt den gehaltenen Anruf unter der Parkbereichnummer, die Sie anstelle von *N* wählen.
- · **Anruf entparken: \*38\*N#** Nehmen Sie den Anruf wieder auf, indem Sie die Parkbereichnummer *N* verwenden.

#### **Rufübernahme**

- · **Jeden Anruf übernehmen: \*30** Dient zum Entgegennehmen von Anrufen, die an der Telefonanlage eingehen.
- · **Gruppenanruf übernehmen: \*31** Dient zum Entgegennehmen von Anrufen, die bei einer Gruppe eingehen, bei der Sie Mitglied sind.
- · **Anruf für Benutzer übernehmen: \*32\*N#** Dient zum Entgegennehmen von Anrufen, die an der Nebenstelle eines Benutzers (*N*) eingehen.
- · **Anruf für Gruppenmitglied übernehmen: \*53\*N#** Dient zum Entgegennehmen von Anrufen, die bei Mitgliedern einer Gruppe (*N*) eingehen. Es muss sich dabei nicht zwingend um einen Gruppenanruf handeln.

#### **Konferenz**

· **Konferenz mit gehaltenen Anrufen: \*47** Hiermit können Sie alle gehaltenen Anrufe sowie sich selbst zu einem Konferenzgespräch zusammenschalten.

#### **Nicht stören**

- · **"Nicht stören" aktivieren: \*08** Damit wird Funktion "Nicht stören" aktiviert.
- · **"Nicht stören" deaktivieren: \*09** Damit wird die Funktion "Nicht stören" deaktiviert.
- · **Ausnahmenummern für "Nicht stören" hinzufügen: \*10\*N#** Damit können Sie der Liste von Ausnahmen für "Nicht stören" eine Nummer (**N**) hinzufügen.
- · **Ausnahmenummer für "Nicht stören" löschen: \*11\*N#** Damit können Sie eine Nummer (**N**) aus der Liste von Ausnahmen für "Nicht stören" entfernen.
- · **Alle Rufweiterleitungen deaktivieren: \*00** Damit werden alle Weiterleitungen deaktiviert. Dazu gehören "Rufweiterleitung sofort" sowie "Rufweiterleitung bei Besetzt", "Rufweiterleitung nach Zeit", "Rufumleitung" und "Nicht stören".

#### **Rufumleitung**

· **Umleitung: \*12\*N#**

Geben Sie den Funktionscode an der Nebenstelle ein, an die Ihre Anrufe umgeleitet werden sollen. Verwenden Sie bei der Eingabe des Funktionscodes Ihre eigene Nebenstellennummer (*N*).

- · **"Umleitung" deaktivieren: \*13\*N#** Geben Sie den Funktionscode an der Nebenstelle ein, an die Ihre Anrufe umgeleitet wurden. Verwenden Sie bei der Eingabe des Funktionscodes Ihre eigene Nebenstellennummer (*N*).
- · **Umleiten an: \*14\*N#** Geben Sie den Funktionscode an Ihrem eigenen Telefon ein. Wählen Sie die Nummer der Nebenstelle (*N*), an die Ihre Anrufe umgeleitet werden sollen. Zum Deaktivieren von "Umleiten an" geben Sie einfach *\*14#* ein.
- · **Alle Rufweiterleitungen deaktivieren: \*00** Damit werden alle Weiterleitungen deaktiviert. Dazu gehören "Rufweiterleitung sofort" sowie "Rufweiterleitung bei Besetzt", "Rufweiterleitung nach Zeit", "Rufumleitung" und "Nicht stören".

#### **Rufweiterleitung**

#### · **Alle Rufweiterleitungen deaktivieren: \*00**

Damit werden alle Weiterleitungen deaktiviert. Dazu gehören "Rufweiterleitung sofort" sowie "Rufweiterleitung bei Besetzt", "Rufweiterleitung nach Zeit", "Rufumleitung" und "Nicht stören".

- · **Weiterleitungsziel für "Rufweiterleitung sofort" festlegen: \*07\*N#**
	- Legen Sie die Zielrufnummer (*N*) für "Rufweiterleitung sofort" fest, sofern diese Option aktiviert ist.
		- · **"Rufweiterleitung sofort" aktivieren: \*01** Die sofortige Weiterleitung wird aktiviert. Es muss eine Zielrufnummer festgelegt sein.
		- · **"Rufweiterleitung sofort" deaktivieren: \*02**
		- · **Anrufe an Sammelanschluss in "Rufweiterleitung sofort" einbeziehen: \*50**
		- · **Anrufe an Sammelanschluss von "Rufweiterleitung sofort" ausschließen: \*51**
- · **Zielrufnummer für "Rufweiterleitung bei Besetzt" bzw. "Rufweiterleitung nach Zeit" festlegen: \*57\*N#** Legen Sie die Zielrufnummer (*N*) für "Rufweiterleitung bei Besetzt" und "Rufweiterleitung nach Zeit" fest. Wenn keine Zielrufnummer festgelegt wurde, verwenden diese Funktionen die Nummer, die für "Rufweiterleitung sofort" festgelegt wurde (sofern aktiviert).
	- · **"Rufweiterleitung bei Besetzt" aktivieren: \*03**
	- · **"Rufweiterleitung bei Besetzt" deaktivieren: \*04**
	- · **"Rufweiterleitung nach Zeit" aktivieren: \*05**
	- · **"Rufweiterleitung nach Zeit" deaktivieren: \*06**

#### **Sammelanschluss**

- · **Nachtbetrieb einschalten: \*20\*N#** Schaltet den Nachtbetrieb für einen Sammelanschluss ein. Geben Sie dazu die Nebenstellennummer (*N*) ein.
- · **Nachtbetrieb ausschalten: \*21\*N#** Schaltet den Nachtbetrieb für einen Sammelanschluss aus. Geben Sie dazu die Nebenstellennummer (*N*) ein.

#### **Anmelden**

· **Anmelden: \*35\*N\*P#**

Mit dieser Option melden Sie sich mit Ihrer Nebenstellennummer (*N*) und Ihrem Anmeldecode (*P*) an.

· **Abmelden: \*36** Mit dieser Option melden Sie sich von dem Telefon ab, an dem Sie gerade angemeldet sind.

#### **VoiceMail**

- · **Nachrichten abfragen: \*17** Mit diesem Code rufen Sie die Mailbox auf, um Nachrichten abzufragen.
- · **VoiceMail ein: \*18** Mit diesem Code aktivieren Sie das VoiceMail-System, um Anrufe entgegenzunehmen.
- · **VoiceMail aus: \*19** Mit diesem Code deaktivieren Sie das VoiceMail-System. Es nimmt dann keine Anrufe mehr entgegen.
- · **VoiceMail-Rückruf ein: \*48** Mit diesem Code können Sie sich von VoiceMail anrufen lassen, wenn dort neue Nachrichten eingegangen sind. Der Anruf erfolgt, wenn Sie das Telefon verwenden.
- · **VoiceMail-Rückruf aus: \*49** Mit diesem Code wird der Rückruf deaktiviert.

# **Systemverwaltung Kapital 21.**

# **21. Systemverwaltung**

Bei Bedarf kann der Systemadministrator Sie als Systemtelefonbenutzer konfigurieren. Dadurch können Sie eine Reihe zusätzlicher Funktionen ausführen, die Sie bei der Wartung Ihrer Telefonanlage unterstützen.

- · Bearbeiten externer, von der Telefonanlage gespeicherter Kontakte
- · Anzeigen und/oder Ändern von Systemdatum und -uhrzeit
- · Überprüfen von Systemtyp und Softwareversion
- · Überprüfen zuätzlicher in der Telefonanlage installierter Speicherkarten und Ausführen verschiedener kartenbezogener Aktionen

## **21.1 Überprüfen des Systems und der Softwareversion**

Die Möglichkeit, die Systemsoftwareversion zu überprüfen, kann sich als nützlich erweisen, wenn Sie dem Systempfleger potenzielle Probleme melden möchten.

- 1.Drücken Sie die Softtaste **Funktionen**, sofern diese angezeigt wird.
	- Um während eines Anrufs auf das Menü zuzugreifen, drücken Sie die Pfeiltaste  $\blacktriangleright$  oder die Taste  $\bigcirc$ **TELEFON** und dann die Softtaste **Funktionen**.
- 
- 
- 2. Navigieren Sie mit den Pfeiltasten ▲ und ▼ zu der Option **Telefonbenutzer**.<br>3. Drücken Sie die Softtaste Auswählen, die Taste OK oder die Pfeiltaste ▶.<br>4. Navigieren Sie mit den Pfeiltasten ▲ und ▼ zu der Option System wurden Sie von Ihrem Systemadministrator möglicherweise nicht als Systemtelefonbenutzer konfiguriert.
- 
- 5. Drücken Sie die Softtaste **Auswählen.**<br>6. Geben Sie Ihren Sicherhheitscode ein (dieser entspricht Ihrem Anmeldecode) und drücken Sie die Softtaste **Fertig**.<br>7. Navigieren Sie mit den Pfeiltasten nach oben und unten zu d
- 
- 
- 8. Drücken Sie die Softtaste **Auswählen**, die Taste **OK** oder die Pfeiltaste ▶.<br>9. Nun können Sie die Informationen zum System durchsuchen, einschließlich IP-Adresse und Seriennummer des Lizenzschlüssels.

### <span id="page-156-1"></span>**21.2 Überprüfen der Zeiteinstellungen**

Wenn die Telefonanlage so konfiguriert ist, dass die Zeit automatisch von einem Zeitserver abgerufen sind, können Sie die Einstellungen über das Telefon anzeigen. Die Einzelheiten umfassen die Adresse des Zeitservers, den erlangten UTC-Zeitwert sowie die aktuelle lokale Zeit. Wird Sommerzeit verwendet, wird die angewandte Sommerzeiteinstellung ebenfalls angezeigt.

- 1.Drücken Sie die Softtaste **Funktionen**, sofern diese angezeigt wird.
	- Um während eines Anrufs auf das Menü zuzugreifen, drücken Sie die Pfeiltaste  $\blacktriangleright$  oder die Taste  $\blacktriangleright$ **TELEFON** und dann die Softtaste **Funktionen**.
- 
- 
- 2. Navigieren Sie mit den Pfeiltasten ▲ und ▼ zu der Option **Telefonbenutzer.**<br>3. Drücken Sie die Softtaste **Auswählen**, die Taste **OK** oder die Pfeiltaste ▶.<br>4. Navigieren Sie mit den Pfeiltasten ▲ und ▼ zu der Option Sy wurden Sie von Ihrem Systemadministrator möglicherweise nicht als Systemtelefonbenutzer konfiguriert.
- 
- 5. Drücken Sie die Softtaste Auswählen.<br>6. Geben Sie Ihren Sicherhheitscode ein (dieser entspricht Ihrem Anmeldecode) und drücken Sie die Softtaste Fertig.<br>7. Navigieren Sie mit den Pfeiltasten nach oben und unten zu der O
- 
- verwendete Datum wird angezeigt.
- 9. Verwenden Sie die Pfeiltasten & und \, um durch die Details zu blättern.

## <span id="page-156-0"></span>**21.3 Einstellen des Datums**

Gehen Sie wie unten beschrieben vor, wenn die Telefonanlage Uhrzeit und Datum nicht automatisch abruft. Bei Anlagen, die für den automatischen Abruf der Uhrzeit konfiguriert sind, können die aktuellen <u>[Zeitservereinstellungen](#page-156-1)</u>|157 angezeigt werden.

- 1.Drücken Sie die Softtaste **Funktionen**, sofern diese angezeigt wird.
	- Um während eines Anrufs auf das Menü zuzugreifen, drücken Sie die Pfeiltaste  $\blacktriangleright$  oder die Taste  $\bigcirc$ **TELEFON** und dann die Softtaste **Funktionen**.
- 
- 
- 2. Navigieren Sie mit den Pfeiltasten ▲ und ▼ zu der Option **Telefonbenutzer**.<br>3. Drücken Sie die Softtaste **Auswählen**, die Taste **OK** oder die Pfeiltaste ▶.<br>4. Navigieren Sie mit den Pfeiltasten ▲ und ▼ zu der Option **S** wurden Sie von Ihrem Systemadministrator möglicherweise nicht als Systemtelefonbenutzer konfiguriert.
- 
- 5. Drücken Sie die Softtaste Auswählen.<br>6. Geben Sie Ihren Sicherhheitscode ein (dieser entspricht Ihrem Anmeldecode) und drücken Sie die Softtaste Fertig.<br>7. Navigieren Sie mit den Pfeiltasten nach oben und unten zu der O
- 
- verwendete Datum wird angezeigt.
- 9.Geben Sie das gewünschte Datum ein. Verwenden Sie die Taste **\*** oder **#**, um das Trennzeichen **/** einzufügen. Zum
- 10.Sobald ein vollständiges, gültiges Datum eingegeben wurde, wird zur Bestätigung die Softtastenoption Fertig auf dem Display angezeigt.
- 11.Um das Datum als das neue, von der Telefonanlage zu verwendende Datum festzulegen, drücken Sie die Softtaste **Fertig**.

## <span id="page-157-0"></span>**21.4 Einstellen der Uhrzeit**

Gehen Sie wie unten beschrieben vor, wenn die Telefonanlage Uhrzeit und Datum nicht automatisch abruft. Bei Anlagen, die für den automatischen Abruf der Uhrzeit konfiguriert sind, können die aktuellen <u>[Zeitservereinstellungen](#page-156-1)</u>|15<del>7</del>) angezeigt werden.

- 1.Drücken Sie die Softtaste **Funktionen**, sofern diese angezeigt wird.
	- Um während eines Anrufs auf das Menü zuzugreifen, drücken Sie die Pfeiltaste  $\blacktriangleright$  oder die Taste  $\blacktriangleright$ **TELEFON** und dann die Softtaste **Funktionen**.
- 
- 
- 2. Navigieren Sie mit den Pfeiltasten ▲ und ▼ zu der Option **Telefonbenutzer.**<br>3. Drücken Sie die Softtaste **Auswählen**, die Taste **OK** oder die Pfeiltaste ▶.<br>4. Navigieren Sie mit den Pfeiltasten ▲ und ▼ zu der Option Sv wurden Sie von Ihrem Systemadministrator möglicherweise nicht als Systemtelefonbenutzer konfiguriert.
- 
- 5. Drücken Sie die Softtaste **Auswählen**.<br>6. Geben Sie Ihren Sicherhheitscode ein (dieser entspricht Ihrem Anmeldecode) und drücken Sie die Softtaste **Fertig**.<br>7. Navigieren Sie mit den Pfeiltasten nach oben und unten zu d
- 
- verwendete Uhrzeit wird angezeigt.
- 9.Geben Sie die gewünschte Uhrzeit im 24-Stunden-Format ein.
	- · Verwenden Sie die Taste **\*** oder **#**, um das Trennzeichen **:** einzufügen.
	-
- · Zum Löschen des zuletzt eingegebenen Zeichens drücken Sie die Pfeiltaste . 10.Sobald eine vollständige, gültige Uhrzeit eingegeben wurde, wird zur Bestätigung die Softtastenoption **Fertig** auf dem Display angezeigt.
- 11.Um die Uhrzeit als die neue, von der Telefonanlage zu verwendende Uhrzeit festzulegen, drücken Sie die Softtaste **Fertig**.

### **21.5 Einstellen des Zeitversatzes**

- 1.Drücken Sie die Softtaste **Funktionen**, sofern diese angezeigt wird.
	- Um während eines Anrufs auf das Menü zuzugreifen, drücken Sie die Pfeiltaste b oder die Taste **TELEFON** und dann die Softtaste **Funktionen**.
- 
- 
- 2. Navigieren Sie mit den Pfeiltasten ▲ und ▼ zu der Option Telefonbenutzer.<br>3. Drücken Sie die Softtaste Auswählen, die Taste OK oder die Pfeiltaste ▶.<br>4. Navigieren Sie mit den Pfeiltasten ▲ und ▼ zu der Option Systemve wurden Sie von Ihrem Systemadministrator möglicherweise nicht als Systemtelefonbenutzer konfiguriert.
- 
- 5. Drücken Sie die Softtaste Auswählen.<br>6. Geben Sie Ihren Sicherhheitscode ein (dieser entspricht Ihrem Anmeldecode) und drücken Sie die Softtaste Fertig.<br>7. Navigieren Sie mit den Pfeiltasten nach oben und unten zu der O
- 
- 
- 9.Geben Sie den erforderlichen Versatz in Stunden und Minuten ein:
	- · Das Trennzeichen : kann durch Drücken der Taste \* oder # eingefügt werden.
	- Zum Löschen des zuletzt eingegebenen Zeichens drücken Sie die Pfeiltaste .
	- · Um den Versatz von positiv in negativ oder umgekehrt zu ändern, drücken Sie die Funktionstasten +/-.
- 10.Nach Eingabe eines gültigen Versatzes wird die Softtaste **Fertig** angezeigt.

11.Um den Versatz auf die aktuelle Uhrzeit der Telefonanlage anzuwenden, drücken Sie die Softtaste **Fertig**.

## **21.6 Herunterfahren des Systems**

Sie können die Telefonanlage für eine bestimmte Anzahl von Minuten herunterfahren. Beachten Sie, dass es sich nicht um ein sanftes Herunterfahren handelt – sobald Sie die Aktion bestätigen, werden alle Anrufe und Dienste, die über die Telefonanlage laufen, getrennt bzw. beendet. Die Telefonanlage ist während der von Ihnen angegebenen Dauer nicht verfügbar (standardmäßig zehn Minuten). Nach dem Herunterfahrens dauert es bis zu fünf weitere Minuten, bis die Telefonanlage den Neustart abgeschlossen hat.

- 1.Drücken Sie die Softtaste **Funktionen**, sofern diese angezeigt wird.
	- Um während eines Anrufs auf das Menü zuzugreifen, drücken Sie die Pfeiltaste  $\blacktriangleright$  oder die Taste  $\blacktriangleright$ **TELEFON** und dann die Softtaste **Funktionen**.
- 
- 
- 2. Navigieren Sie mit den Pfeiltasten ▲ und ▼ zu der Option **Telefonbenutzer**.<br>3. Drücken Sie die Softtaste Auswählen, die Taste OK oder die Pfeiltaste ▶.<br>4. Navigieren Sie mit den Pfeiltasten ▲ und ▼ zu der Option System wurden Sie von Ihrem Systemadministrator möglicherweise nicht als Systemtelefonbenutzer konfiguriert.
- 
- 5. Drücken Sie die Softtaste Auswählen.<br>6. Geben Sie Ihren Sicherhheitscode ein (dieser entspricht Ihrem Anmeldecode) und drücken Sie die Softtaste Fertig.<br>7. Navigieren Sie mit den Pfeiltasten nach oben und unten zu der
- 
- 
- Softtaste **Fertig** verwendet werden. Andernfalls geben Sie das gewünschte Zeitlimit in Stunden und Minuten ein und drücken anschließend die Softtaste **Fertig**.
	- · Der zulässige Bereich für das Zeitlimit reicht von *00:05* bis *24:00*. Beachten Sie, dass die Softtaste **Fertig** nicht angezeigt wird, wenn das eingegebene Zeitlimit außerhalb des zulässigen Bereichs liegt.
	- · Zum Einfügen des Symbols **:** in das Zeitlimit drücken Sie die Taste **\*** oder **#**.
	-
- · Zum Löschen des zuletzt eingegebenen Zeichens drücken Sie die Pfeiltaste . 10.Nachdem Sie die Softtaste **Fertig** gedrückt haben, werden Sie aufgefordert zu bestätigen, ob Sie die Telefonanlage herunterfahren möchten. Fahren Sie nur fort, wenn Sie sicher sind. Falls Sie nicht sicher sind, drücken Sie die Softtaste **Zurück**. 11.Wenn Sie die Softtaste **Bestätigen** drücken, fährt die Telefonanlage herunter. Dadurch werden alle aktuellen
- Anrufe und Dienste getrennt bzw. beendet.

## <span id="page-159-0"></span>**21.7 Speicherkartenverwaltung**

Die Telefonanlage kann mit zusätzlichen Speicherkarten versehen werden, die für verschiedene Funktionen verwendet werden. Über das Menü "Speicherkarte" können Sie den Status der Speicherkarten Ihrer Telefonanlage überprüfen und eine Reihe von Aktionen mit den Karten durchführen.

- 1.Drücken Sie die Softtaste **Funktionen**, sofern diese angezeigt wird.
	- Um während eines Anrufs auf das Menü zuzugreifen, drücken Sie die Pfeiltaste boder die Taste **TELEFON** und dann die Softtaste **Funktionen**.
- 
- 
- 2. Navigieren Sie mit den Pfeiltasten ▲ und ▼ zu der Option **Telefonbenutzer**.<br>3. Drücken Sie die Softtaste Auswählen, die Taste OK oder die Pfeiltaste ▶.<br>4. Navigieren Sie mit den Pfeiltasten ▲ und ▼ zu der Option System wurden Sie von Ihrem Systemadministrator möglicherweise nicht als Systemtelefonbenutzer konfiguriert.
- 
- 5. Drücken Sie die Softtaste Auswählen.<br>6. Geben Sie Ihren Sicherhheitscode ein (dieser entspricht Ihrem Anmeldecode) und drücken Sie die Softtaste Fertig.<br>7. Navigieren Sie mit den Pfeiltasten nach oben und unten zu der
- 
- 
- Aktionen auf.
	- · Der Status der einzelnen aufgelisteten Speicherkarte lautet **Keine Ka**, **Aktiv** oder **Inaktiv**. Einträge werden nur für die Kartentypen angezeigt, die von der Telefonanlage unterstützt werden, mit der Sie verbunden sind:

#### · **CF**

Dies bezieht sich auf die Compact Flash-Karte, die Anlagen hinzugefügt werden kann, die nur eine Karte unterstützen.

· **System**

Dies bezieht sich auf die erste SD-Speicherkarte, die Anlagen hinzugefügt werden kann, die zwei Speicherkarten unterstützen.

· **Option**

Dies bezieht sich auf die zweite SD-Speicherkarte, die Anlagen hinzugefügt werden kann, die zwei Speicherkarten unterstützen.

· Die Aktionen, die für die Speicherkarten ausgeführt werden können, werden hinter dem Status der Karten aufgelistet. Welche Aktionen verfügbar sind, hängt von den hinzugefügten Karten und ihrem aktuellen Status ab. Nach Auswahl einer Aktion können Sie die Karte auswählen, für die Sie die Aktion ausführen möchten. Drücken Sie anschließend die Funktionstaste "Bestätigen", um die Aktion zu starten.

#### · **Herunterfahren**

Diese Option ist nur verfügbar, wenn eine *aktive* Karte vorhanden ist. Sie ermöglicht das Deaktivieren der Karte.

· **Starten**

Diese Option ist nur verfügbar, wenn eine *inaktive* Karte vorhanden ist. Sie ermöglicht es, die Karte wieder zu aktivieren.

#### · **Systemsicherung**

Diese Option ist nur verfügbar, wenn eine **Systemkarte** vorhanden und aktiv ist. Sie ermöglicht das Kopieren der aktuellen Konfigurationseinstellungen der Telefonanlage in eine Sicherungsdatei auf der Speicherkarte.

#### · **Systemwiederherstellung**

Diese Option ist nur verfügbar, wenn eine **Systemkarte** vorhanden und aktiv ist. Sie überschreibt die aktuellen Konfigurationseinstellungen der Telefonanlage mit denen aus der Sicherungsdatei auf der Karte.

#### · **Konfig aktualisieren**

Dient zum Kopieren von Konfigurationsdateien von einer **optionalen Karte** auf die **Systemkarte** in der Steuereinheit der Anlage.

#### · **Binärdateien aktualisieren**

Dient zum Kopieren von Softwaredateien von einer **optionalen Karte** auf die **Systemkarte** in der Steuereinheit der Anlage.

#### · **Kopieren**

Diese Option ist auf Anlagen verfügbar, auf denen sowohl eine **Systemkarte** als auch eine **optionale Karte** aktiv sind. Sie dient zum Kopieren des Inhalts der **Systemkarte** auf die **optionale Karte**.

## **21.8 Systemalarme**

Wenn Sie als Systemadministrator konfiguriert wurden (auch "Systemtelefonbenutzer" genannt), weist ein **S** auf dem Display des Telefons auf eine Systemalarmmeldung hin. Es wird zwar nicht von Ihnen erwartet, den Fehler zu beheben, doch gibt Ihnen die Meldung die Möglichkeit, den Systempfleger über das Problem zu informieren.

· **Speicherkartenfehler**

Es liegt ein Problem mit einer der von der Telefonanlage verwendeten Speicherkarten vor. Wählen Sie "Admin", um das Systemverwaltungsmenü aufzurufen, über das Sie den <u>Status der Speicherkarten überprüfen können</u>|16<del>0</del>1.

- · **Erweiterungssteckplatz-Fehler** Es liegt ein Problem mit einem der externen Erweiterungsmodule vor, die an die Telefonanlage angeschlossen sind.
- · **VoiceMail-Fehler**

Das VoiceMail-System ist nicht verfügbar.

· **VoiceMail fast voll**

Das VoiceMail-System hat kaum noch Platz für neue Nachrichten, Ansagen und Aufzeichnungen.

- · **VoiceMail voll** Es können keine weiteren Nachrichten, Ansagen und Aufzeichnungen im VoiceMail-System gespeichert werden.
- · **Lizenzschlüsselausfall** Es liegt ein Problem mit der Speicherkarte vor, die für Lizenzfunktionen und -anwendungen verwendet wird.

#### · **Fehler beim Systemstart**

Beim Neustart des Telefonsystems ist ein Fehler aufgetreten.

#### · **Datum/Zeit fehlerhaft**

Das Systemdatum bzw. die Systemuhrzeit ist fehlerhaft. Wählen Sie **Admin**, um das Systemverwaltungsmenü aufzurufen, über das Sie <u>[Datum](#page-156-0)l $^{15\hbar}$ </u> und <u>Uhrzeitl $^{15\hbar}$ </u> ändern können.

# **Telefonmenüs Kapital 22.**

# **22. Telefonmenüs**

Dieser Abschnitt enthält einen Überblick über die Telefonmenüs.

- · **[Menü "Funktionen"](#page-164-0)** 165 Mit diesem Menü können Sie eine Reihe von Benutzereinstellungen ändern.
	- · **[Menü "Selbstverwaltung"](#page-166-0)** 167 Dies ist ein Untermenü des Menüs "Funktionen". Damit können Sie den Funktionstasten bestimmte Funktionen zuweisen.
- · **[Visual Voice-Menü](#page-167-0)** 168
	- Dieses Menü wird für den Zugriff auf VoiceMail-Nachrichten und andere VoiceMail-Einstellungen verwendet.
- · **[Menü "Status"](#page-168-0)** 169

Mit diesem Menü können Sie eine Reihe von Funktionen einstellen, sofern diese aktiviert sind.

· **[A-Menü](#page-169-0)** 170

Mit diesem Menü können Sie eine Reihe von Telefoneinstellungen festlegen und Informationen zur Telefonsoftware anzeigen.

- · **[Menü "Anrufliste"](#page-170-0)** 171 Mit diesem Menü wird ein Protokoll der letzten entgangenen, ausgehenden und angenommenen Anrufe angezeigt.
- · **[Menü "Kontakte"](#page-171-0)** 172 Mit diesem Menü werden Einträge im persönlichen Telefonbuch und Systemtelefonbuch angezeigt.
- · **[Menü "Wahlwiederholung"](#page-172-0)** 173 Dieses Menü wird angezeigt, wenn die Taste **Wahlwiederholung** auf die Verwendung des Modus *[Liste](#page-42-0)* 43 eingestellt ist.
- · **[Menü "Telefon gesperrt"](#page-173-0)** 174 Dieses Menü wird angezeigt, wenn das Telefon gesperrt ist.
- · **[Menü "Systemverwaltung"](#page-174-0)** 175Dieses Menü ist nur für Benutzer verfügbar, die vom Systempfleger als Systemtelefonbenutzer konfiguriert wurden.

## <span id="page-164-0"></span>**22.1 Menü "Funktionen"**

Der Zugriff auf dieses Menü erfolgt über die Softtaste **Funktionen**. Über dieses Menü kann eine Reihe von Benutzereinstellungen aufgerufen werden.

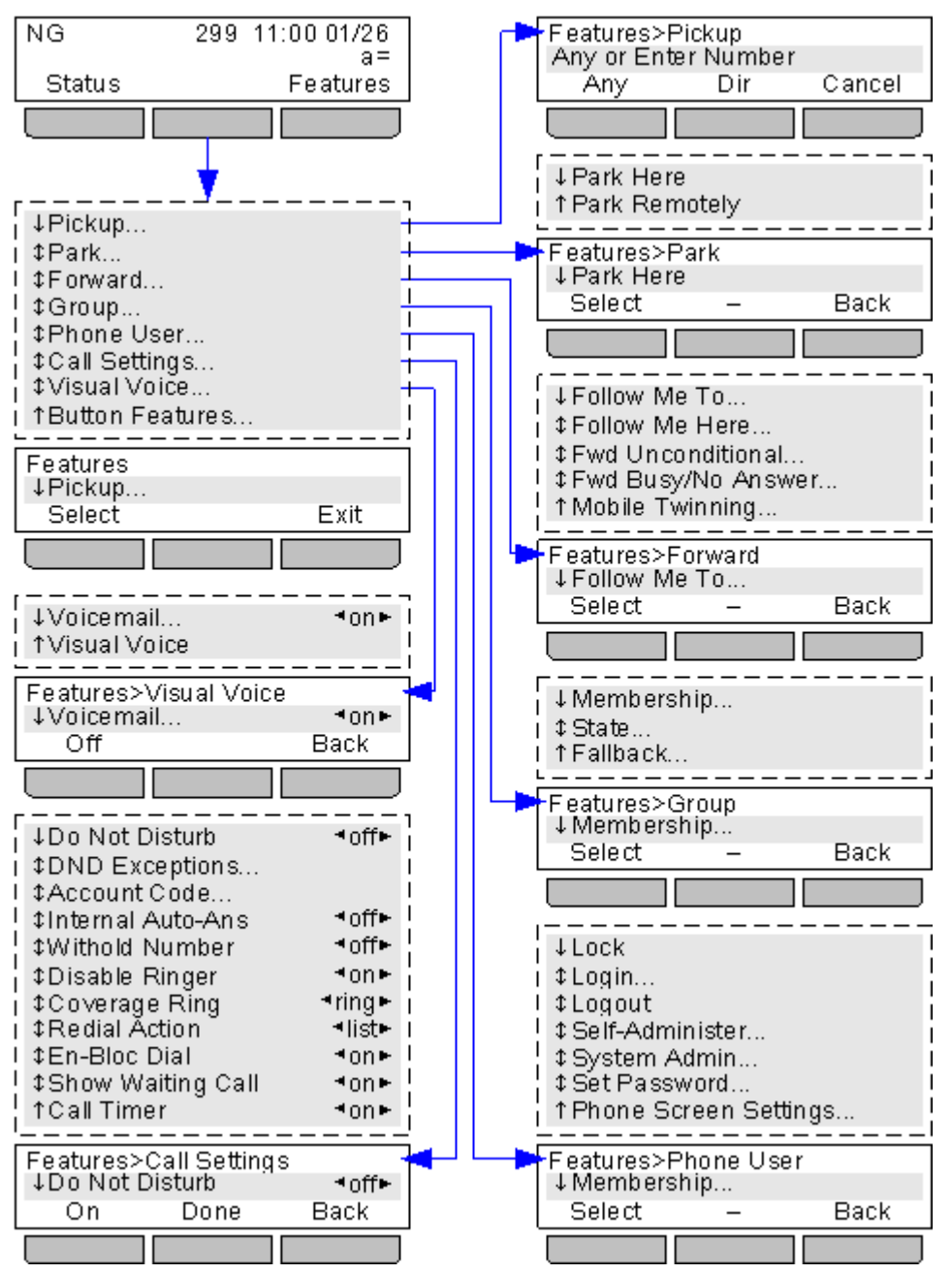

Um das gesamte Benutzermenü zu beenden und zum Präsentationsmenü zurückzukehren, drücken Sie die Taste **TELEFON/BEENDEN** oder die Softtaste **Beenden**, sofern diese angezeigt wird.

Innerhalb des Menüs können Sie mit den Pfeiltasten ▲ und ▼ durch die Menüoptionen blättern. Die Verfügbarkeit weiterer Optionen wird durch die Pfeilsymbole  $\downarrow \uparrow \uparrow$  angezeigt.

Eine Menüoption mit weiteren Untermenüs erkennen Sie durch die Auslassungspunkte (**...**) hinter dem Namen der Menüoption. Mit den Pfeiltasten < und können Sie die Untermenüs aufrufen bzw. beenden. Dies gilt nicht, wenn die Pfeiltasten dazu verwendet werden, den Wert einer Einstellung zu ändern (siehe unten).

Zum Aufrufen eines Untermenüs können Sie auch die Softtaste **Auswählen** oder die Taste **OK** verwenden.

Das Beenden eines Untermenüs ist auch über die Softtaste **Zurück** möglich.

Wenn die aktuellen Einstellungen von Menüoptionen von den Pfeilsymbolen <urdeteingeschlossen sind, können Sie sie nicht nur über die Softtastenoptionen, sondern auch mit den Pfeiltasten  $\blacktriangleleft$  und  $\blacktriangleright$  ändern.

#### **Zugriffssteuerung**

Bei einigen Menüs wird der Zugriff vom Systemadministrator festgelegt. Andere Menüs stehen nur bei bestimmten Voraussetzungen zur Verfügung:

- Wenn das Telefon <u>gesperrt</u> | <sup>gg\</sup>ist, können Sie nicht auf das Menü **Funktionen** zugreifen und somit keine Benutzereinstellungen ändern.
- · Der Systemadministrator kann für Sie den Zugriff auf die Optionen **Mitgliedschaft**, **Status** und **Ausweichbetrieb** einer Gruppe konfigurieren. Wenn Sie für keine Gruppen konfiguriert sind, wird das Menü **Gruppe** nicht angezeigt.
- · Der Systemadministrator kann für Sie den Zugriff auf die Menüs **Rufweiterleitung** und **Rufumleitung** sowie die entsprechenden Statusoptionen konfigurieren.
- · Auf das Menü **Parken** und die zugehörigen Statusoptionen können Sie zugreifen, wenn Sie gerade telefonieren oder bereits geparkte Anrufe haben.
- · Das Menü **Verrechnungscode** ist nur zugänglich, wenn das System mit Verrechnungscodes koniguriert wurde.
- · Die **Mobile Twinning**-Optionen werden nur angezeigt, wenn die Verwendung von Mobile Twinning für Sie konfiguriert wurde.
- · Die Option **Systemverwaltung** wird nur angezeigt, wenn Sie als Systemtelefonbenutzer konfiguriert wurden.

## <span id="page-166-0"></span>**22.2 Menü "Selbstverwaltung"**

Um auf dieses Menü zuzugreifen, drücken Sie die Softtaste **Funktionen** und wählen anschließend **Telefonbenutzer** und dann **Selbstverwaltung**.

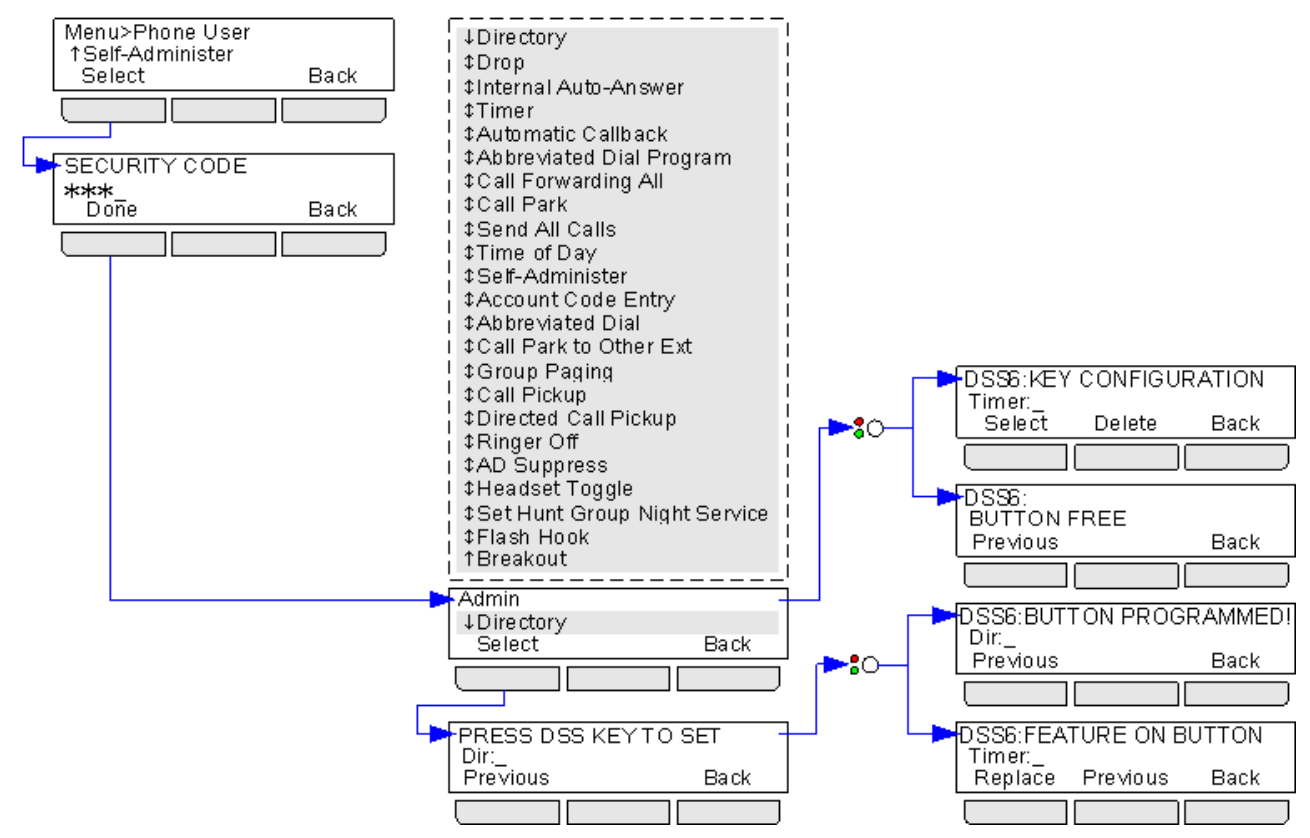

# <span id="page-167-0"></span>**22.3 Visual Voice-Menü**

Der Zugriff auf dieses Menü erfolgt über die Taste **. Der Systemadministrator kann festlegen**, ob nach Drücken der Taste die Eingabe Ihres VoiceMail-Codes erforderlich ist.

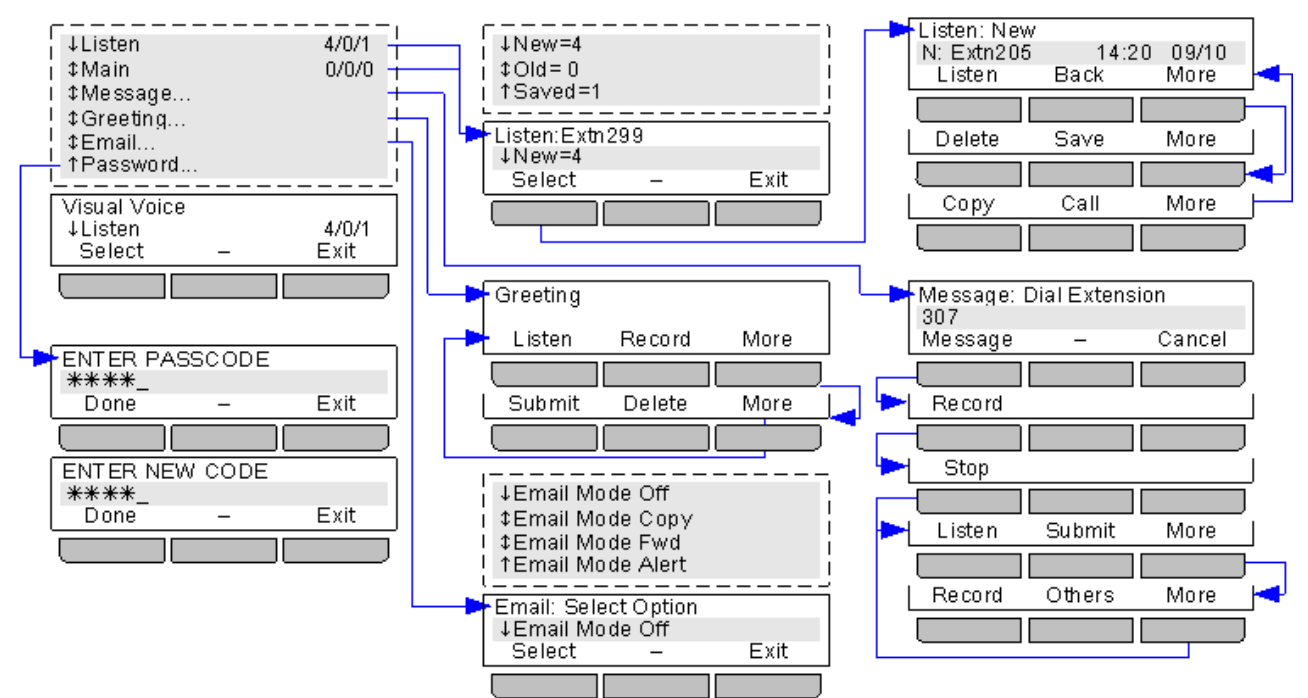

Die Option **E-Mail** ist nur dann verfügbar, wenn dies vom Systemadministrator entsprechend konfiguriert wurde.

Der Zugriff auf die Mailbox eines Sammelanschlusses ist nur dann möglich, wenn dies vom Systemadministrator konfiguriert wurde.

## <span id="page-168-0"></span>**22.4 Menü "Status"**

Um auf dieses Menü zuzugreifen, drücken Sie die Softtaste **Status**.

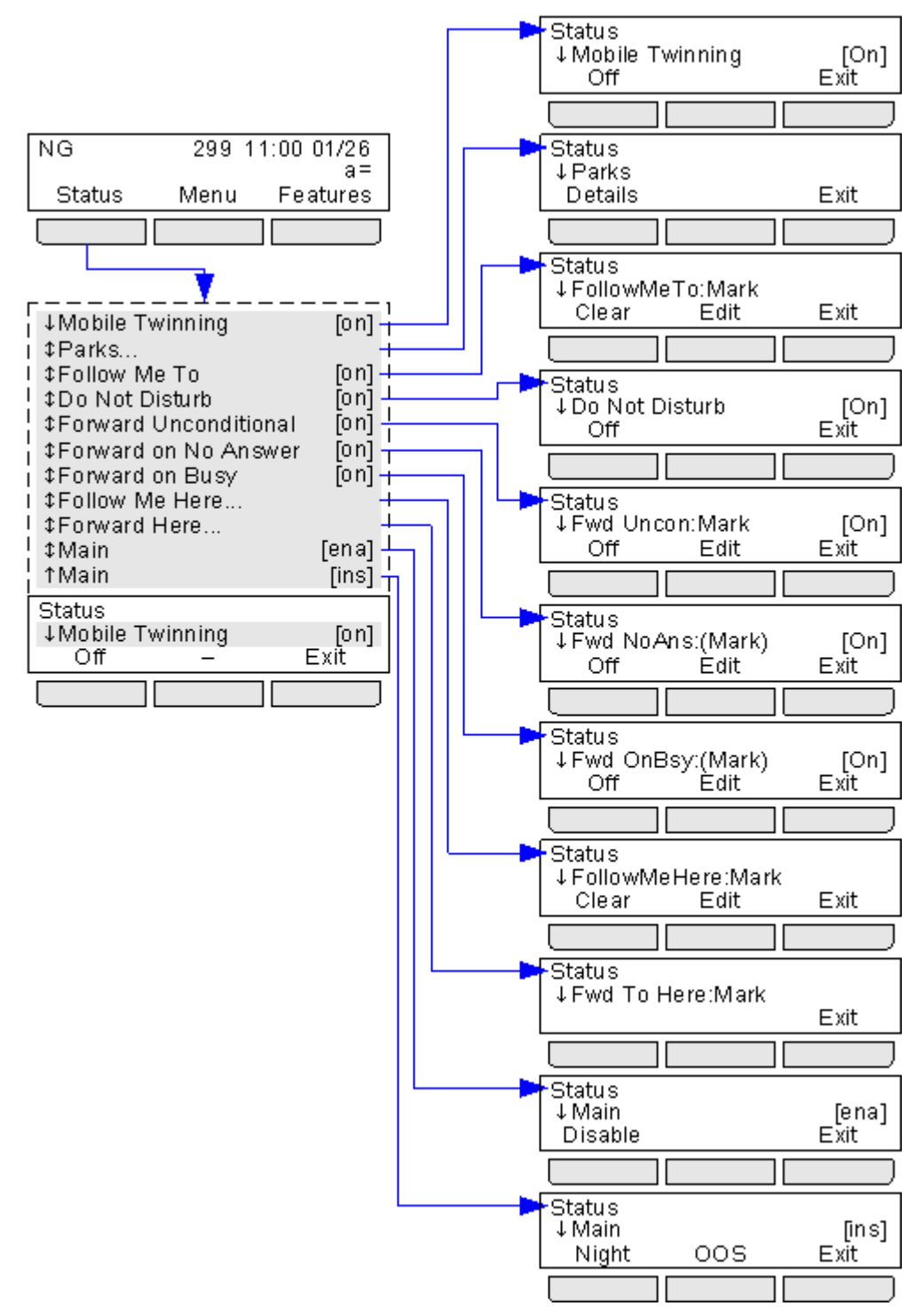

# <span id="page-169-0"></span>**22.5 A-Menü**

Der Zugriff auf dieses Menü erfolgt über die Taste  $\blacktriangle$ . Es wird eher für telefonspezifische Einstellungen als für benutzerdefinierte Einstellungen verwendet. Es kann auch verwendet werden, um Informationen zur Software des Telefons anzuzeigen.

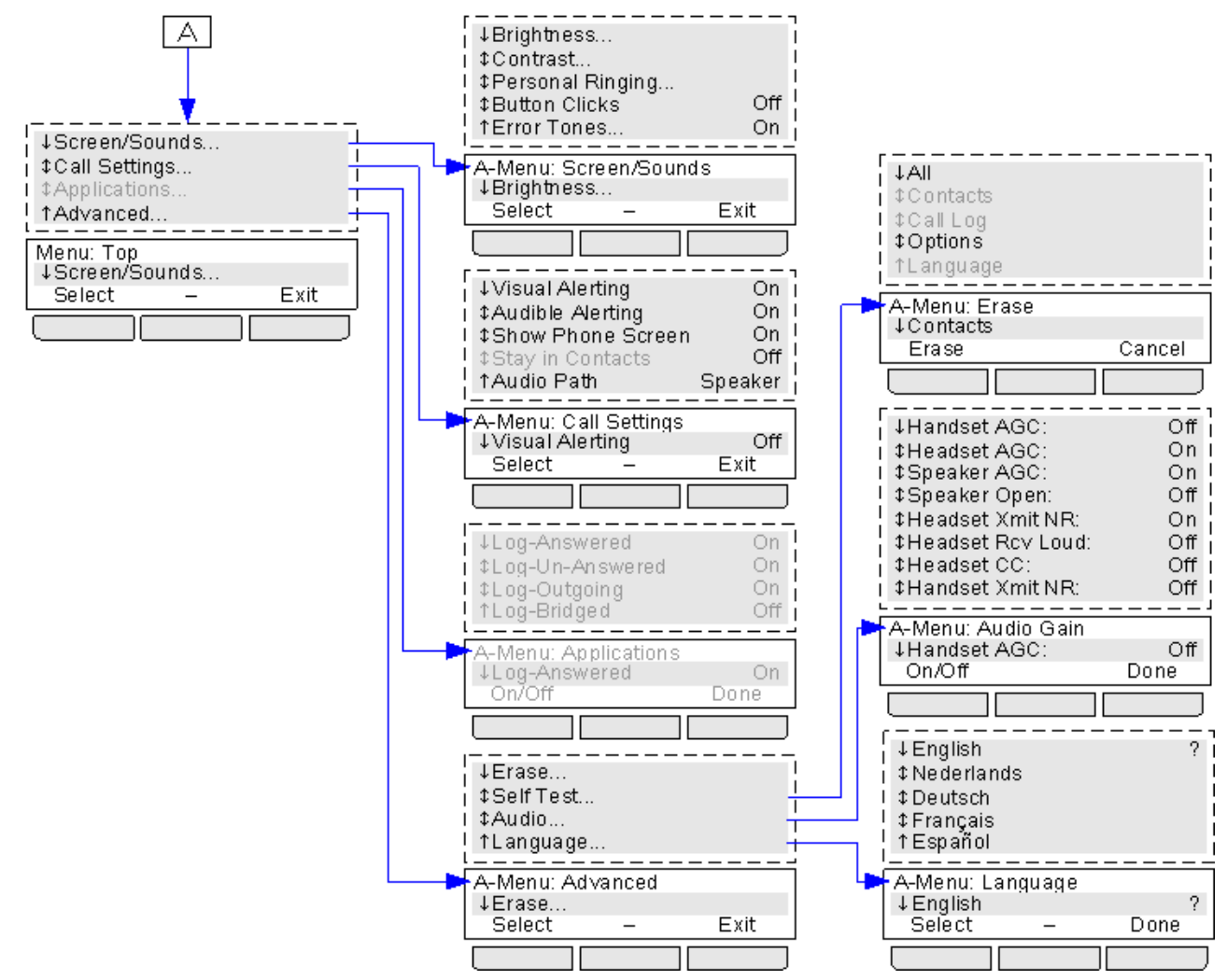

Die folgenden Optionen werden mit IP Office nicht verwendet und sind in dieser Dokumentation nicht enthalten: **Anwendungen**, **Protokoll-Beantwortet**, **Protokoll-Unbeantwortet**, **Protokoll-Ausgehend**, **Protokoll-Übertragen**, **Kontakte löschen**, **Anrufliste löschen** und **In Kontakte bleiben**.

# <span id="page-170-0"></span>**22.6 Menü "Anrufliste"**

Der Zugriff auf dieses Menü erfolgt über die Taste ... Das unten dargestellte Diagramm zeigt eine Übersicht der Menüstruktur.

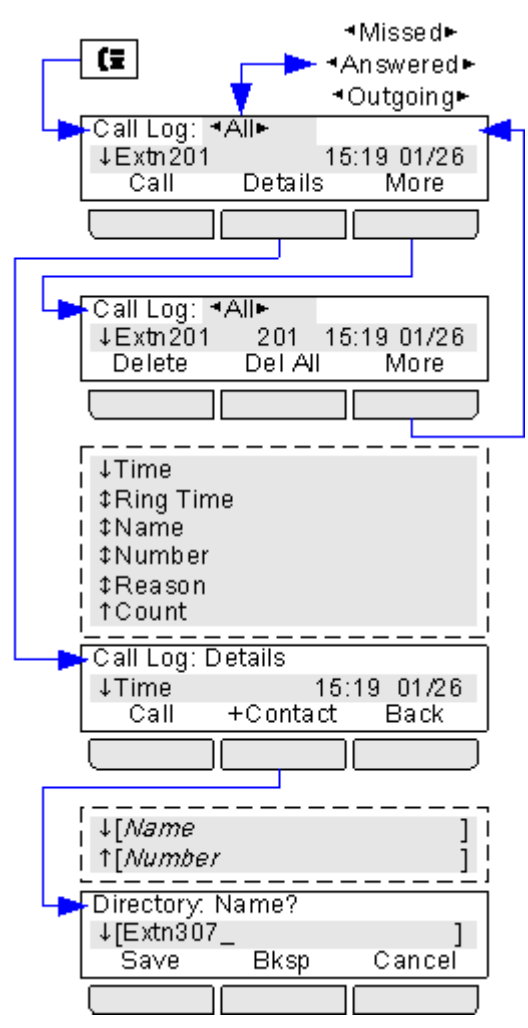

# <span id="page-171-0"></span>**22.7 Menü "Kontakte"**

Der Zugriff auf dieses Menü erfolgt über die Taste **. Mit diesem Menü können Sie auf Ihre persönlichen Kontakte und** die Kontakte im Systemtelefonbuch zugreifen.

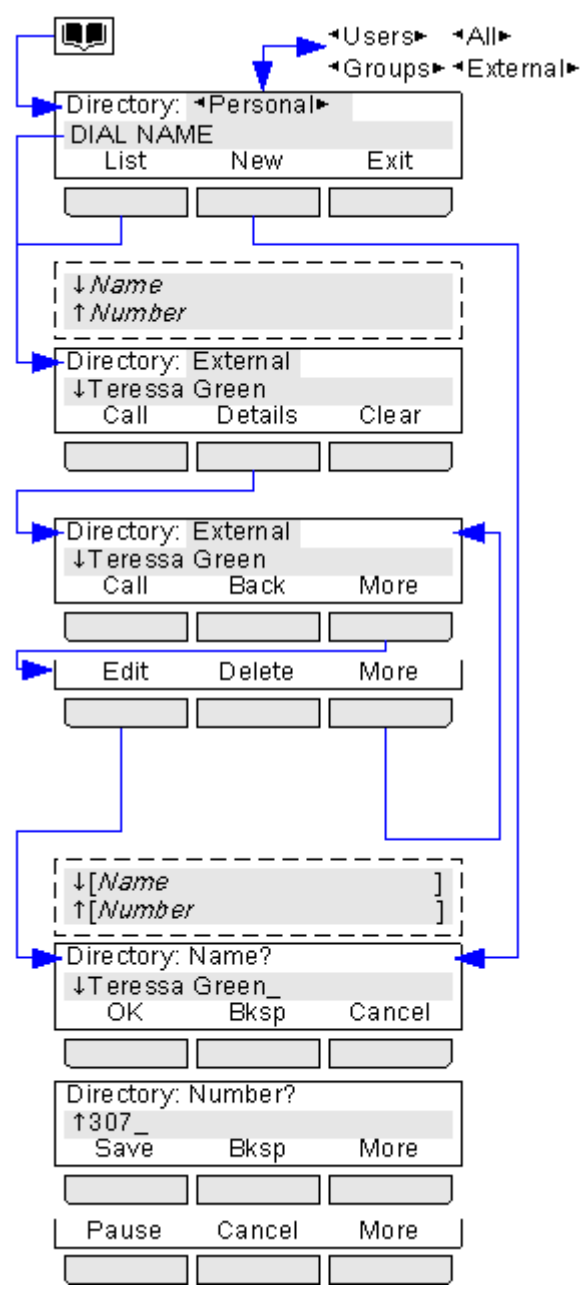

# <span id="page-172-0"></span>**22.8 Menü "Wahlwiederholung"**

Der Zugriff auf dieses Menü erfolgt über die Taste . Dieses Menü wird nur verwendet, wenn Sie [den](#page-42-0) [Wahlwiederholungsmodus](#page-42-0) | 43ª) auf **Liste** einstellen. Die angezeigten Rufnummern (bis zu zehn) stammen aus Ihrer<br>Anrufliste für ausgehende Anrufe.

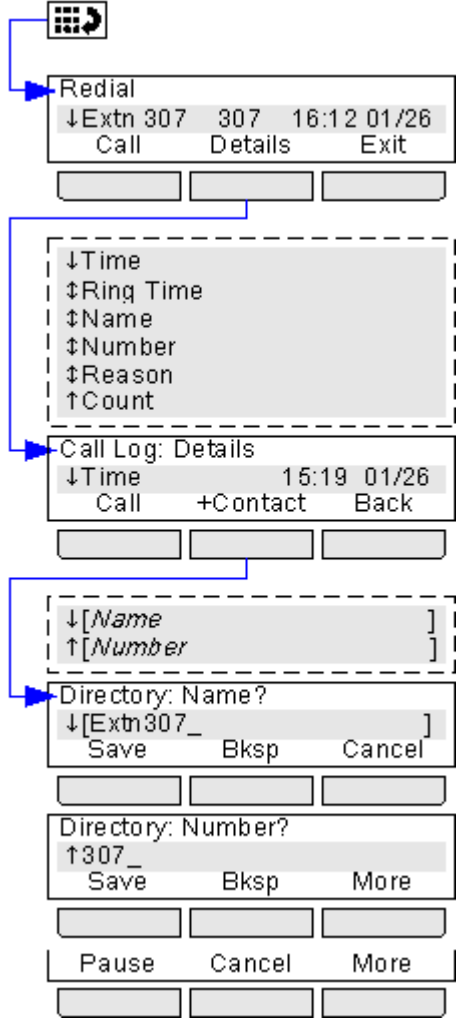

# <span id="page-173-0"></span>**22.9 Menü "Telefon gesperrt"**

Wenn Ihr Telefon gesperrt ist:

- · Es können nur interne Anrufe und Notrufe getätigt werden.
- · Es ist keines der Menüs zum Ändern der Benutzereinstellungen verfügbar.
- · Zum [Freigeben des Telefons](#page-88-0) <sup>89</sup> ist Ihr Anmeldecode erforderlich, sofern [einer konfiguriert ist](#page-89-0) 90.

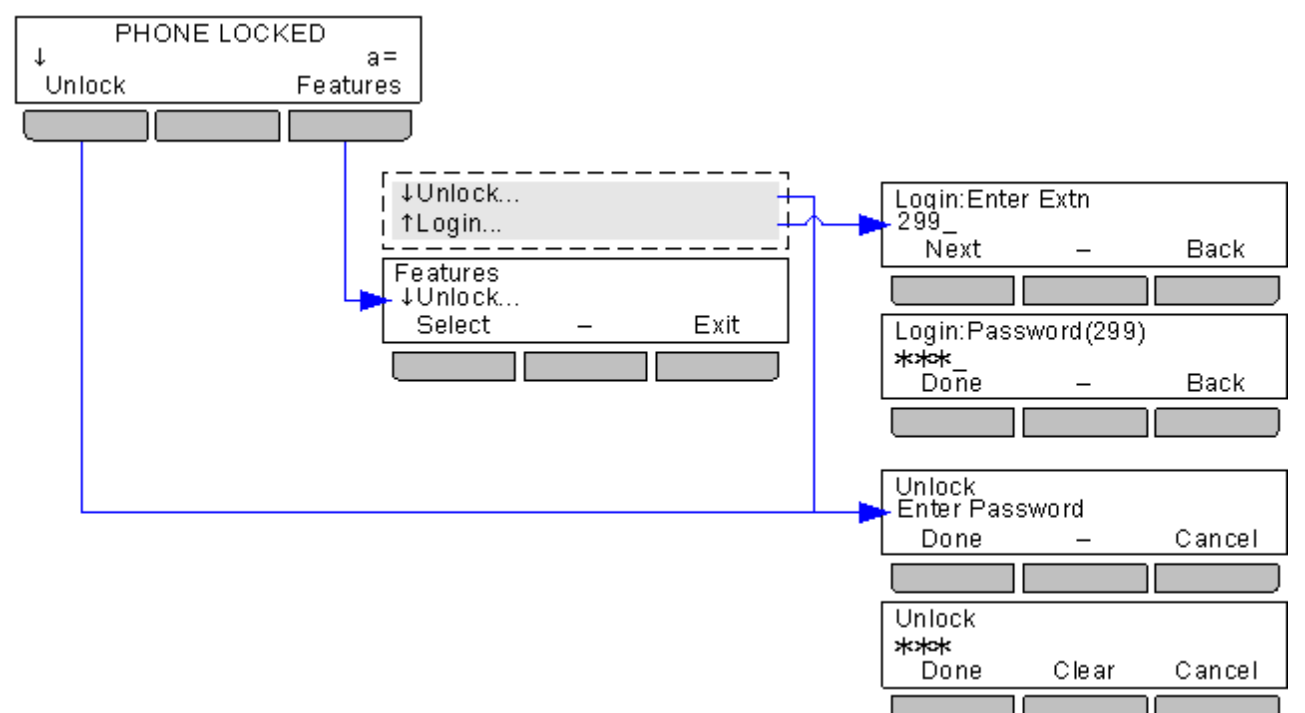

## <span id="page-174-0"></span>**22.10 Menü "Systemverwaltung"**

Dieses Menü steht nur Benutzern zur Verfügung, die als Systemtelefonbenutzer konfiguriert wurden.

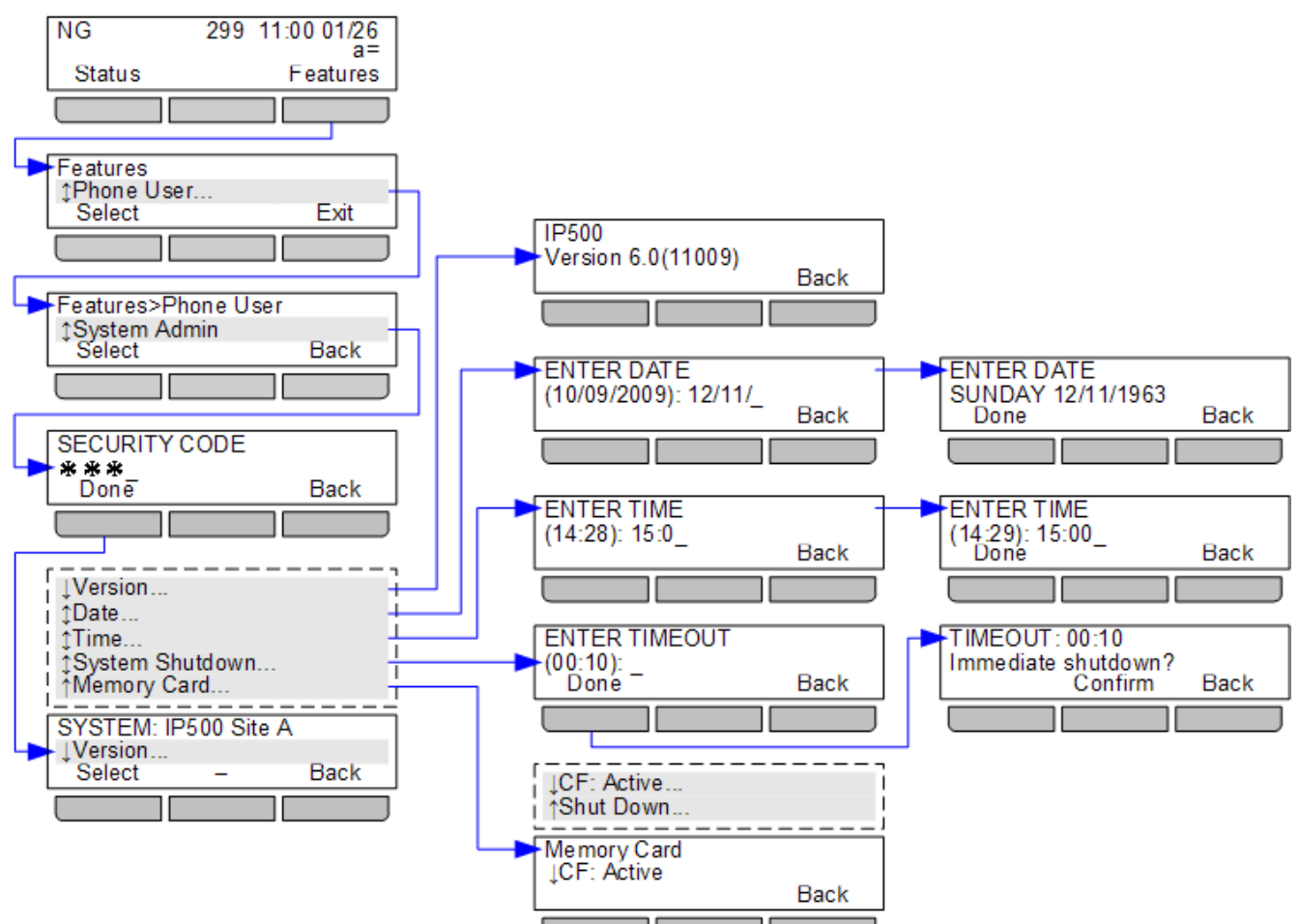

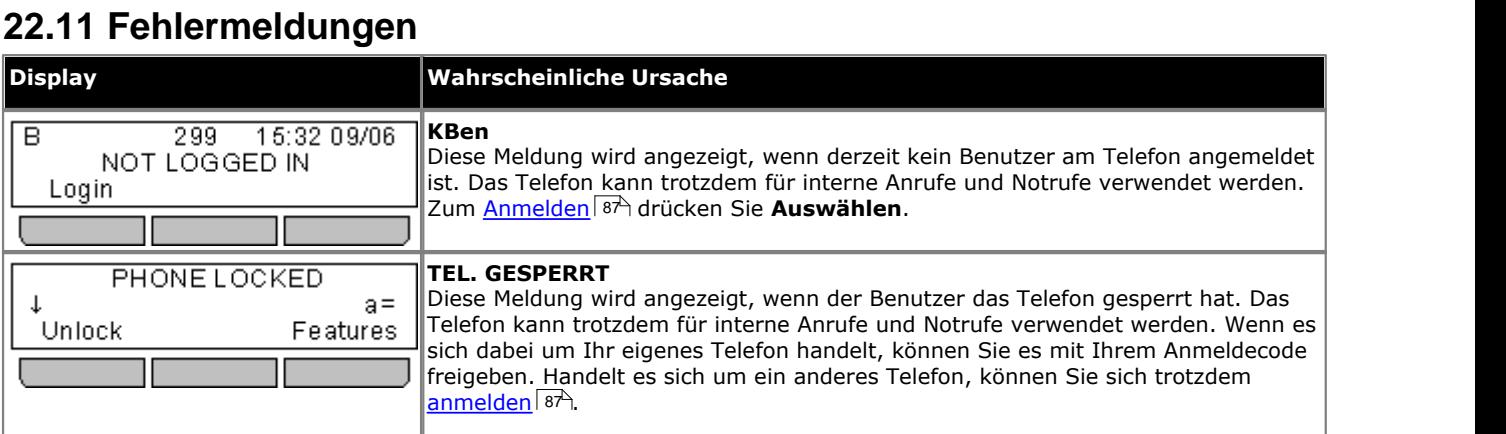

# **Glossar Kapital 23.**

# **23. Glossar**

## **23.1 Kurzer Klingelton**

Einzelrufsignal ohne Wiederholung. Dies ist der standardmäßige Rufton zur Anzeige eines eingehenden Anrufs, wenn Sie gerade telefonieren.

## **23.2 Präsentationstaste**

Präsentationstasten werden zur Darstellung der aus- und eingehenden Anrufe von Benutzern der Telefonanlage verwendet. Sie werden vom Systemadministrator konfiguriert. In der Regel sind Ihre ersten drei Tasten Anrufpräsentationstasten, es können aber weitere Tasten als Präsentationstasten konfiguriert werden.

## **23.3 Hinweiston**

Der Systemadministrator kann festlegen, welches Rufsignal verwendet werden soll, um während eines Telefongesprächs den Eingang eines weiteren Anrufs zu signalisieren. Es kann entweder ein Einzelrufsignal ohne Wiederholung (kurzer Klingelton) oder kein Rufsignal ausgegeben werden.

## **23.4 Autom. Halten**

Wenn Sie gerade telefonieren, wird der verbundene Anruf durch Drücken einer anderen Präsentationstaste standardmäßig gehalten. Ist die Funktion für automatisches Halten deaktiviert, wird der verbundene Anruf durch Drücken einer anderen Präsentationstaste beendet.

## **23.5 Übertragungspräsentationstaste**

Eine Übertragungspräsentationstaste zeigt den Status der Anrufpräsentationstaste eines anderen Benutzers an. Mit Übertragungspräsentationstasten können Sie Anrufe von der Anrufpräsentationstaste des anderen Benutzers entgegennehmen oder an dessen Anrufen teilnehmen. Außerdem können Sie über die Übertragungspräsentationstasten Anrufe tätigen, an denen der Benutzer der Anrufpräsentation dann teilnehmen kann oder die er aus dem Status "Halten" wieder aufnehmen kann.

- · Wenn die Anrufpräsentationstaste des Benutzers blinkt, blinkt auch gleichzeitig Ihre entsprechende Übertragungspräsentationstaste. Mit der Übertragungspräsentationstaste können Sie Anrufe für den Benutzer der Anrufpräsentationstaste entgegennehmen.
- · Wenn der Benutzer mit der Anrufpräsentationstaste einen Anruf tätigt oder entgegennimmt, wird auf Ihrer entsprechenden Übertragungspräsentationstaste der Status des Anrufs angezeigt (z. B. ob er aktiv ist, gehalten wird usw.). Über die Übertragungspräsentationstaste können Sie den Anruf dann wieder aufnehmen (sofern er gehalten wird) oder sich in den Anruf einschalten (sofern er aktiv ist).
- Übertragungspräsentationstasten werden zwischen Benutzern unterschiedlicher Systeme in einem [Small Community](#page-181-0) letwork 1829 nicht unterstützt.

## **23.6 Anrufpräsentationstaste**

Anrufpräsentationstasten zeigen ein- und ausgehende Anrufe an Ihrem Telefon an. Da Sie über mehrere Anrufpräsentationstasten verfügen, können Sie mehrere Anrufe annehmen und tätigen, zwischen Anrufen wechseln sowie weitere Funktionen ausführen.

Wenn alle Ihre Anrufpräsentationstasten belegt sind, werden weitere Anrufe gemäß der Einstellung "Rufweiterleitung bei Besetzt" weitergeleitet. Wurde diese Einstellung nicht festgelegt, wird der Anruf an die VoiceMail geleitet (falls verfügbar).

## **23.7 Anrufübergabetaste**

Jede Anrufübergabetaste wurde einem anderen Benutzer der Telefonanlage zugewiesen. Durch die Taste werden Sie darauf hingewiesen, dass bei einem anderen Benutzer ein unbeantworteter Anruf ansteht. Sie können die Anrufdetails einsehen und den Anruf ggf. beantworten.

Nach welcher Zeit ein eingehender Anruf auch an Ihrer Anrufübergabetaste angezeigt wird, wird von dem vertretenen Benutzer eingestellt. Anrufübergabepräsentationstasten werden zwischen Benutzern unterschiedlicher Systeme in einem Small Community Network nicht unterstützt.

## **23.8 Übergaberufton**

Wenn Sie Übergangspräsentations- und/oder Anrufübernahmetasten haben, können Sie [den Ruftontyp \(Übergaberufton\)](#page-131-0) f<u>estlegen,</u> 132 der ertönen soll, wenn ein Anruf an einer dieser Tasten eingeht. Es kann entweder das reguläre Rufsignal, ein Einzelrufsignal ohne Wiederholung (kurzer Klingelton) oder kein Rufsignal ausgegeben werden. Die Einstellung des Übergaberuftons gilt nur, wenn Sie nicht mit einem aktuellen Anruf verbunden sind. Wenn Sie gerade mit einem Anruf verbunden sind, wird entweder der Übergaberufton oder der vom Systemadministrator festgelegte Hinweiston ausgegeben, je nachdem, welches Signal kürzer ist.

## **23.9 Nicht stören**

- · Wenn bei Ihnen die Funktion "Nicht stören" aktiviert ist, werden alle Anrufe an die VoiceMail umgeleitet, sofern diese Option eingerichtet ist. Anderenfalls wird das Besetztzeichen ausgegeben.
- · Nur Anrufe von Nummern, die in der Ausnahmeliste für "Nicht stören" eingetragen sind, können Sie erreichen. Diese Anrufe können nach wie vor weitergeleitet werden.
- · Anrufe an Sammelanschlüsse, deren Mitglied Sie sind, werden nur dann angezeigt, wenn Sie das letzte verfügbare Mitglied der Gruppe sind.
- · Die Aktivierung der Funktion "Nicht stören" hat keine Auswirkungen auf Anrufe, die bereits an Ihrem Telefon eingegangen sind.
- · Sie können mit dem Telefon weiterhin Anrufe tätigen. Wenn Sie das Telefon abheben, hören Sie einen unterbrochenen Wählton.
- · **N = Keine Anrufe (Nicht stören)**
- Auf dem Display des Telefons wird ein **N** angezeigt, wenn Sie "Nicht stören" aktiviert haben.

### **23.10 Ausnahmenummern für "Nicht stören"**

· Dies sind Nummern von Teilnehmern, die Sie auch dann anrufen können, wenn Sie die Einstellung "Nicht stören" aktiviert haben. Dies gilt jedoch nur für Anrufe an Sie. Anrufe an Sammelanschlüsse, deren Mitglied Sie sind, bleiben davon unbeeinflusst.

### **23.11 Rufumleitung**

"Umleitung" wird verwendet, um Anrufe an eine andere Nebenstelle umzuleiten, an der Sie gerade arbeiten.

Die Anrufe werden mit Ihrem Benutzernamen angezeigt und lassen sich so von den Anrufen für den regulären Benutzer der Nebenstelle unterscheiden. Auf diese Weise können Sie das Telefon eines anderen Benutzers verwenden, ohne diesen von seinem Telefon abmelden zu müssen.

Alle Ihre Benutzereinstellungen sind weiterhin gültig und werden auf jeden Anruf angewendet, als würde dieser an Ihrem eigenen Telefon eingehen.

Alle Anrufe werden umgeleitet.

## **23.12 Umleitung**

Hier finden Sie Informationen zur Aktivierung einer Umleitung an eine Nebenstelle.

## **23.13 Umleiten an**

Mit der Funktion "Umleiten an" legen Sie das Umleitungsziel über Ihr Telefon fest.

## **23.14 Rufweiterleitung bei Besetzt**

Mit "Rufweiterleitung bei Besetzt" werden alle Anrufe weitergeleitet, wenn Ihr Telefon keine weiteren eingehenden Anrufe mehr anzeigen kann.

- · Standardmäßig wird diese Funktion nur auf eingehende externe Anrufe angewendet. Falls erforderlich, können auch interne Anrufe umgeleitet werden.
- · Wenn diese Funktion aktiviert ist, werden alle Anrufe, die den Einstellungen entsprechen, an das Weiterleitungsziel für "Rufweiterleitung bei Besetzt" oder "Rufweiterleitung nach Zeit" weitergeleitet. Es kann sich dabei um eine interne oder externe Nummer handeln.
- · "Besetzt" heißt hier, dass Ihr Anruf über keine weiteren Anrufpräsentationstasten verfügt, auf denen weitere Anrufe angezeigt werden können.
- · Wenn Ihr Telefon besetzt ist, erhalten Sie keine Sammelanschlussanrufe, die somit auch nicht weitergeleitet werden.
- · Die Optionen "Rufweiterleitung bei Besetzt" und "Rufweiterleitung nach Zeit" verwenden dieselbe Zielrufnummer. Wenn keine Zielrufnummer festgelegt wurde, wird die Zielrufnummer von "Rufweiterleitung sofort" verwendet.
- Wenn <u>[VoiceMail aktiviert ist](#page-82-0)</u>|83<sup>\</sup>), werden weitergeleitete Anrufe, die nicht innerhalb einer bestimmten Zeit beantwortet werden (standardmäßig 15 Sekunden), dorthin umgeleitet. Dies ist bei Anrufen, die an eine externe Nummer weitergeleitet wurden, nicht immer möglich.

## <span id="page-178-0"></span>**23.15 Rufweiterleitung nach Zeit**

Mit "Weiterleitung nach Zeit" werden Anrufe weitergeleitet, die an Ihrem Telefon eingehen, aber aus irgendeinem Grund nicht angenommen werden.

- · Standardmäßig wird diese Funktion nur auf eingehende externe Anrufe angewendet. Falls erforderlich, können auch interne Anrufe umgeleitet werden.
- · Wenn diese Funktion aktiviert ist, werden alle Anrufe, die den Einstellungen entsprechen, an das Weiterleitungsziel für "Rufweiterleitung bei Besetzt" oder "Rufweiterleitung nach Zeit" weitergeleitet. Es kann sich dabei um eine interne oder externe Nummer handeln.
- · "Keine Antwort" heißt, dass der Anruf innerhalb einer gewissen Zeit nicht beantwortet wurde (standardmäßig 15 Sekunden).
- · Sammelanschlussanrufe werden nicht weitergeleitet.
- · Die Optionen "Rufweiterleitung bei Besetzt" und "Rufweiterleitung nach Zeit" verwenden dieselbe Zielrufnummer. Wenn keine Zielrufnummer festgelegt wurde, wird die Zielrufnummer von "Rufweiterleitung sofort" verwendet.
- Wenn <u>[VoiceMail aktiviert ist](#page-82-0)</u>|83<sup>\</sup>), werden weitergeleitete Anrufe, die nicht innerhalb einer bestimmten Zeit beantwortet werden (standardmäßig 15 Sekunden), dorthin umgeleitet. Dies ist bei Anrufen, die an eine externe Nummer weitergeleitet wurden, nicht immer möglich.

## **23.16 Rufweiterleitung sofort**

"Rufweiterleitung sofort" dient zum sofortigen Weiterleiten von Anrufen.

- · Standardmäßig wird diese Funktion nur auf eingehende externe Anrufe angewendet. Falls erforderlich, können jedoch auch interne Anrufe und Sammelanschlussanrufe ausgewählt werden.
- · Wenn diese Funktion aktiviert ist, werden alle Anrufe, die den Einstellungen entsprechen, an das Weiterleitungsziel weitergeleitet. Es kann sich dabei um eine interne oder externe Nummer handeln.
- · Sie können mit dem Telefon weiterhin Anrufe tätigen. Wenn Sie das Telefon abheben, hören Sie einen unterbrochenen Wählton.
- · Die Optionen "Rufweiterleitung bei Besetzt" und "Rufweiterleitung nach Zeit" verwenden dieselbe Zielrufnummer. Wenn keine Zielrufnummer festgelegt wurde, wird die Zielrufnummer von "Rufweiterleitung sofort" verwendet.
- Wenn <u>[VoiceMail aktiviert ist](#page-82-0)</u>|83<sup>s</sup>), werden weitergeleitete Anrufe, die nicht innerhalb einer bestimmten Zeit beantwortet werden (standardmäßig 15 Sekunden), dorthin umgeleitet. Dies ist bei Anrufen, die an eine externe Nummer weitergeleitet wurden, nicht immer möglich.
- · **D = Rufumleitung (-weiterleitung)** Auf dem Display des Telefons wird ein **D** angezeigt, wenn Sie "Rufumleitung sofort" aktiviert haben.

## **23.17 Gruppe**

Ihr Systemadministrator kann Sie zusammen mit anderen Benutzern als Gruppenmitglied eintragen. Jede Gruppe verfügt über eine eigene Nebenstellennummer, die als Anrufsziel verwendet werden kann.

Wenn ein Anruf bei einer Gruppe eingeht, wird dieser bei den verfügbaren Gruppenmitgliedern angezeigt, entweder nacheinander oder gleichzeitig bei allen Mitgliedern, bis der Anruf von einem Gruppenmitglied angenommen wird.

Wie lange der Gruppenanruf bei den einzelnen Gruppenmitgliedern klingelt, bevor er an das jeweils nächste Gruppenmitglied weitergeleitett wird, hängt von den Gruppeneinstellungen ab. Die Mitglieder von Sammelanschlüssen können VoiceMail verwenden und festlegen, wann unbeantwortete Anrufe an die Mailbox der Gruppe weitergeleitet werden. In diesem Fall werden für Gruppenanrufe statt Ihrer eigenen Einstellungen die VoiceMail-Einstellungen des Sammelanschlusses verwendet.

## **23.18 Einstellung für ruhende Leitung**

Wenn eine der Anrufs- oder Leitungspräsentationstasten als aktive Präsentationstaste konfiguriert ist, wird diese Taste verwendet, wenn Sie den Hörer abnehmen. Ist dies nicht der Fall, müssen Sie eine Präsentationstaste auswählen, bevor Sie den Hörer abnehmen. Wenn Sie keinen aktiven Anruf haben, wird über die Voreinstellung für freie Leitungen automatisch die erste verfügbare Anrufs- oder Leitungspräsentationstaste als aktive Taste ausgewählt.

## **23.19 Internes Twinning**

Mit dieser Twinning-Methode wird Ihr reguläres Telefon mit einem anderen internen Telefon gekoppelt. An Sie gerichtete eingehende Anrufe klingeln auf beiden Telefonen. Sie können Anrufe von beiden Nebenstellen tätigen.

Ein Beispiel für internes Twinning ist ein Benutzer, der an seinem Schreibtisch ein reguläres Telefon und unterwegs ein Mobiltelefon benutzt.

Ihre Einstellungen werden auf beide Telefone angewendet. Außerdem wird auf beiden Telefonen angezeigt, wenn Nachrichten in der Mailbox warten, und Sie können von beiden Telefonen auf Ihre Mailbox zugreifen.

Wenn es sich bei den beiden gekoppelten Telefonen um Telefone der Serien 1400, 1600, 9400, 9500, 9600, M oder T handelt, werden auf beiden Telefonen Ihre Anruflisten und Ihre Telefonbücher angezeigt.

## **23.20 Leitungspräsentationstaste**

Über Leitungspräsentationstasten können Sie Anrufe über bestimmte Leitungen Ihrer Telefonanlage tätigen oder annehmen. Die Taste zeigt auch an, ob die Leitung gerade von anderen Benutzern verwendet wird.

Bei eingehenden Anrufen legt die Telefonanlage das Anrufsziel fest. Das kann entweder ein Benutzer oder eine Gruppe sein. Wenn Sie aber eine Leitungspräsentationstaste für diese Leitung konfiguriert haben, können Sie sehen, wenn ein Anruf eingeht und diesen ggf. annehmen.
#### · **Private Leitungen**

Wenn ein Benutzer über eine Leitungspräsentationstaste für eine Leitung verfügt, auf der ein Anruf eingeht, und gleichzeitig das Weiterleitungsziel dieses Anrufs ist, gilt ein besonderes Verfahren. In diesen Fällen wird der Anruf nur auf der Leitungspräsentationstaste signalisiert (auf keiner anderen Taste). Solche Anrufe werden auch dann nicht weitergeleitet, wenn eine Weiterleitung eingerichtet wurde.

#### **23.21 Abgemeldet**

Wenn Sie an keinem Telefon angemeldet sind, werden Sie bei eingehenden Anrufen so behandelt, als wäre Ihre Nebenstelle besetzt. Anrufer werden gemäß Ihren Weiterleitungseinstellungen (sofern konfiguriert) oder an VoiceMail (falls verfügbar) weitergeleitet.

### **23.22 Anmeldecode**

Mit einem Anmeldecode können Sie sich an jedem Telefon der Telefonanlage anmelden und es wie Ihr eigenes Telefon verwenden. Wenn Sie bei einem Telefon der Serien 1400, 1600, 9400, 9500 oder 9600 angemeldet sind, können Sie über die Telefonmenüs Ihren Anmeldecode festlegen und ändern.

#### **23.23 Entgangener Anruf**

Entgangene Anrufe sind Anrufe, die an Ihrem Telefon eingehen, aber nicht von Ihnen angenommen werden. Die zehn letzten entgangenen Anrufe werden in Ihrer Anrufliste angezeigt.

Der Systemadministrator kann festlegen, ob dabei auch Anrufe als entgangen aufgelistet werden, die nicht von Ihnen, aber von einem anderen Benutzer für Sie angenommen wurden (z. B. von einem Benutzer mit einer Anrufübergabetaste für Ihre Anrufe). Wenn dieser Modus aktiviert ist, werden auch Anrufe angezeigt, die von Ihrer VoiceMail angenommen wurden.

# **23.24 Entgangener Sammelanschlussanruf**

Der Systemadministrator legt fest, ob auf der Telefonanlage ein internes Protokoll für entgangene Sammelanschlussanrufe gespeichert wird. Außerdem kann er festlegen, welche Anrufe bei Gruppen, bei denen Sie Mitglied sind, in Ihrer Anrufliste als entgangene Anrufe aufgeführt werden. Der Gruppenanruf muss dazu nicht unbedingt an Ihrem Telefon eingegangen sein und als entgangen angezeigt werden.

#### <span id="page-180-0"></span>**23.25 Mobile Twinning**

Mit Mobile Twinning werden Ihr Telefon und eine andere Nummer <u>[gekoppelt](#page-181-0)</u>|182<sub>)</sub>, sodass Ihre Anrufe sowohl an Ihrem Telefon als auch bei der anderen (externen) Rufnummer klingeln. Wenn Sie als Mobile Twinning-Benutzer konfiguriert sind, können Sie diese Funktion über das Menü "Status" des Telefons ein- und ausschalten und die gekoppelte Rufnummer ändern.

#### **23.26 Anruf parken**

Das Parken von Anrufen ähnelt dem Halten von Anrufen. Allerdings können geparkte Anrufe auch von anderen Benutzern der Telefonanlage entparkt werden.

Ein zu lange geparkter Anruf wird auf Ihrem Telefon erneut als eingehender Anruf angezeigt. Der Rückruf klingelt lediglich an dem Telefon, über das er geparkt wurde, auch wenn eine Rufweiterleitung oder die Funktion "Nicht stören" aktiviert ist.

#### **23.27 Parkbereichnummer**

Wenn Sie einen Anruf parken, ohne eine bestimmte Parkbereichnummer anzugeben, wird die Parkbereichnummer von der Telefonanlage zugewiesen. Diese Nummer basiert auf Ihrer Nebenstellennummer und einer einzelnen Ziffer. Wenn Ihre Nebenstelle zum Beispiel 201 lautet, erhält der erste geparkte Anruf die Parkbereichnummer 2010, sofern diese verfügbar ist. Wenn bereits ein Anruf geparkt wurde, erhält der nächste geparkte Anruf die Parkbereichnummer 2011, sofern diese verfügbar ist.

Mit der Funktion "Anruf parken" belegte Tasten können mit einer bestimmten Parkbereichnummer konfiguriert werden. Ein mit dieser Taste geparkter Anruf erhält dann die entsprechende Parkbereichnummer. Jedem anderen Benutzer mit einer Parktaste mit derselben Parkbereichnummer wird angezeigt, dass sich auf dieser Nummer ein geparkter Anruf befindet. Der Benutzer kann den Anruf dann mit seiner Taste entparken.

#### **23.28 Voreinstellung für klingelnde Leitung**

Diese Einstellung wird von Ihrem Systemadministrator vorgenommen und ist normalerweise aktiviert. Wenn Sie gerade nicht mit einem Anruf verbunden sind, wird bei einem eingehenden Anruf mit "Voreinstellung für klingelnde Leitung" die Präsentationstaste mit dem eingehenden Anruf automatisch zu Ihrer ausgewählten Präsentationstaste. Sie können den Anruf der ausgewählten Präsentationstaste durch Abnehmen des Mobilteils oder durch Drücken der Taste "Headset" oder "Lautsprecher" entgegennehmen.

Ohne "Voreinstellung für klingelnde Leitung" müssen Sie die Präsentationstaste durch Drücken manuell auswählen, um den Anruf entgegennehmen zu können.

#### **23.29 Funktionscodes**

Funktionscodes sind Zeichenfolgen, mit denen Sie verschiedene Funktionen aktivieren und deaktivieren können. Die folgenden Standardfunktionscodes können zur Verfügung stehen. Der Systemadministrator kann bestätigen, welche zusätzlichen Funktionscodes eingerichtet wurden.

# **23.30 Small Community Network**

Mehrere IP Office-Telefonsysteme können zu einem Small Community Network vernetzt werden. Sie können dann die Benutzer anderer Telefonanlagen genauso anwählen wie interne Anrufe auf dem eigenen System. Die Remote-Benutzer sind im Telefonbuch aufgelistet.

Der Systemadministrator kann außerdem konfigurieren, welche Sammelanschlüsse über das Netzwerk erreichbar sind. Möglicherweise können Sie auch per Hot Desk zu einem Telefon einer anderen Anlage im Netzwerk wechseln.

# **23.31 Systemadministrator**

Der Systemadministrator kann Änderungen an der Konfiguration der Telefonanlage vornehmen oder veranlassen. Er kann die meisten Ihrer Benutzereinstellungen einsehen und ändern.

#### **23.32 Systemtelefonbenutzer**

Der Systemadministrator kann einige Benutzer als Systemtelefonbenutzer konfigurieren. Diese können auf eine Reihe zusätzlicher Funktionen zugreifen und zum Beispiel Systemdatum und -uhrzeit ändern. Ein Systembenutzer kann Systemtelefonbuch-Einträge hinzufügen, bearbeiten und löschen.

# <span id="page-181-0"></span>**23.33 Twinning**

Mit Twinning gehen Ihre Anrufe auf zwei Telefonen gleichzeitig ein. Twinning ist nur dann verfügbar, wenn es vom Systemadministrator konfiguriert wurde.

Es werden zwei Twinning-Methoden unterstützt: [internes Twinning](#page-179-0) 186, und [Mobile Twinning](#page-180-0) 184.

# **Index**

**1** 1 42, 43, 128 **A** Akustischer Hinweis 132 Alarm 150, 161 Alle Anrufliste 33, 68, 73, 74, 75, 76 Kontakte 33, 65, 66 Rufweiterleitung 98, 99, 148 Alle Anrufe 98, 99, 148 Alle Anrufe senden 98, 99, 148 A-Menü 17, 126, 170 Anderswo halten 21, 23, 27 Anderswo verwenden 21, 23, 27 Anklopfen 139 Anmelden 87 Anruf aus Anrufliste 33, 73 aus Kontakten 33, 66 aus Wahlwiederholungsliste 34, 42 Anrufeinstellungen 31, 35, 43, 54, 104, 127, 128, 129, 131, 132, 136 Akustischer Hinweis ein/aus 132 Audiopfad 60, 62, 142 Automatische Beantw. 39, 134 Interne autom. Beantw. 39, 134 Nummer unterdr. 35, 127 Optisches Rufsignal ein/aus 132 Anrufen aus Anrufliste 33, 73 aus Kontakten 33, 66 aus Wahlwiederholungsliste 34, 42 Anrufer Details 44, 74 Anrufliste 33, 68, 73, 74, 75, 76 Anruf aus 33, 73 Details 44, 74 Menü 17, 72, 171 Anrufpräsentation 21, 23 Anrufpräsentationstasten 21, 23 Anrufübergabe 25 Lampen 25 Übergaberufton 23, 25, 132, 178 Anrufübergabepräsentation 25 Anzahl 44, 74 Anzeige der Anrufübergabetasten 25 Anzeige von Anrufpräsentationstasten 21 Anzeige von Leitungspräsentationstasten 27 Anzeige von Übertragungspräsentationstasten 23 Au.Betr. 110, 111, 112, 149 Audiopfad 60, 62, 142 Ausgehend 33, 68, 73, 74, 75, 76 Außer Betrieb 18, 110, 111, 112, 149 Auswählen 21, 23, 25, 27 Automatische Beantw. 39, 134 **B** B 18 Beantwortet 33, 68, 73, 74, 75, 76 Bearbeiten Externer Kontakt 64, 67, 69, 70 Kontakt 67, 69 Umleitung 95, 147 Benutzer 33, 65, 66

BM32 12 Headset 10, 11 **D** D 18, 96, 180 Datum/Zeit fehlerhaft 150, 161 Anrufliste 44, 74 Anklopfen 139 **E** Entgangen 33, 68, 73, 74, 75, 76 Entgangene Anrufe Sammelanschlussanrufe 17, 72 Erweiterungssteckplatz-Fehler 150, 161 Extern 33, 65, 66 Rufweiterleitung 98, 99, 148 Rufweiterleitung bei Besetzt 100, 101, 102, 147, Extern und Gruppe 98, 99, 148 Externe Anrufe 131, 133 Externes Telefonbuch 64, 67, 69, 70 **F** Fast voll 150, 161 Fehler 150, 161 Fehler beim Hochfahren 150, 161 Fehler beim Systemstart 150, 161 Fehlertoleranz 18 Funktionen Menü 15, 165 **G** Gehalten 21, 23, 25, 27 Gehaltene Anrufe 21 Gehaltener Anruf Vermitteln 48, 52, 58 Gekoppelt 18, 105 Geparkte Anrufe Status 50, 150 Gesperrt 18 Grund 44, 74 Anrufliste 17, 72 Betriebsstatus 110, 111, 112, 149 Entgangen 17, 72 Mitgliedschaftsstatus 108, 149 Rufweiterleitung 98, 99, 148 Gruppen 33, 65, 66 Gruppenmitglied 18 **H** Halten 21, 23, 25, 27 Konferenz 47, 58 Vermitteln 48, 52, 58 Headset 10, 11 Lautstärke 60, 141 HeranBel 50, 150 Hier halten 21, 23, 25, 27 Hier verwenden 21, 23, 25, 27

Rufweiterleitung 100, 101, 102, 147, 148

Blinken 21, 23, 25, 27 Blockwahl 31, 129

Buchse

Details

Display

148

G 18

Gruppe

Hinweiston 131, 133

Externer Kontakt 64, 67, 69, 70

Hinzufügen

Besetzt

Hinzufügen Kontakt 44, 68, 76 Kontakt aus Wahlwiederholungsliste 44, 68 zu Konferenzgespräch 56 Hörer abheben 21, 25, 27 **I** In Betrieb 110, 111, 112, 149 Interne Anrufe 131, 133 Interne autom. Beantw. 39, 134 **K** Kanäle 27 Kanalname 27 Kann nicht 21, 23, 27 Kein Rufton 23, 25, 132, 178 Keine Anrufe 18, 103, 179 Keine Antwort Weiterleitungsstatus 100, 148 Keine Gruppenanrufe 98, 99, 148 Konferenz Anruf hinzufügen 56 Anrufer trennen 57 Anruferdetails 57 Automatisch beenden 48, 52, 57, 58 Halten 47, 58 Letzter interner Benutzer 48, 52, 57, 58 Wartemusik 47, 58 Kontakt Bearbeiten 67, 69 externen bearbeiten 64, 67, 69, 70 externen hinzufügen 64, 67, 69, 70 externen löschen 64, 67, 69, 70 Hinzufügen 44, 68, 76 Hinzufügen aus Wahlwiederholungsliste 44, 68 Kontakte 17, 33, 64, 65, 66, 67, 69, 70 Anrufen 33, 66 Menü 172 Kurzer Klingelton 23, 25, 132, 178 **L** Lampe 132 Lampe "Nachricht wartet" 132 Langsames Blinken 21, 23, 25, 27 Lautsprecher Lautstärke 62, 142 Lautstärke Headset 60, 141 Lautsprecher 62, 142 Mobilteil 141 Rufton 134, 141 Leitung 27 Leitungspräsentation 27 Leitungspräsentations-ID 27 Leitungspräsentationstasten 27 Liste 42, 43, 128 Löschen Externer Kontakt 64, 67, 69, 70 Umleitung 95, 147 **M** Mehr 73, 79, 80, 81 Menü A-Menü 17, 126, 170 Anrufliste 17, 72, 171 Funktionen 15, 165 Kontakte 17, 64, 172 Menü "Status" 15, 146

Sperre 174 Status 169 Systemverwaltung 175 Visual Voice 17, 168 Wahlwiederholung 17, 173 Menü "Status" 15, 146 Mobile Twinning Aus 150 Ein/Aus 105, 127 Nummer 105, 127 Status 150 Mobilteil Lautstärke 141 **N** N 18, 103, 179 Nachtbetrieb Automatisch 110, 111, 112, 149 Neu Kontakt 44, 68, 76 Nicht erlaubt 21, 23, 27 Nicht stören 18, 103, 179 Aus 104, 146 Status 104, 146 Nummer 27 Nummer unterdr. 35, 127 Nur extern 98, 99, 148 **O** O 18, 110 Optisches Rufsignal 132 **P** Passwort 87 Periodisches Blinken 21, 23, 27 Persönlich 33, 65, 66 Präsentationstasten 21, 25, 27 **R** R 18 Rückruf 131, 133 Rufton Akustischer Hinweis ein/aus 132 Externe Anrufe 131, 133 Hinweiston 131, 133 Interne Anrufe 131, 133 Lautstärke 134, 141 Rückruf 131, 133 Übergaberufton 131, 133 Rufweiterleitung 18, 96, 180 Alle Anrufe 98, 99, 148 Aus 98, 99, 148 bei Besetzt 100, 101, 102, 147, 148 Extern und Gruppe 98, 99, 148 Keine Gruppenanrufe 98, 99, 148 Nur extern 98, 99, 148 Rufweiterleitung bei Besetzt Aus 101, 147 Status 101, 147 Rufweiterleitung nach Zeit Aus 100, 148 Status 100, 148 Rufweiterleitung sofort 98, 99, 148 Aus 98, 148 Status 98, 148 Rufzeit 44, 74 **S** S 18

Selbstverwaltung 167

Sammelanschluss Anrufliste 17, 72 Betriebsstatus 112, 149 Entgangen 17, 72 Mitgliedschaftsstatus 108, 149 Rufweiterleitung 98, 99, 148 SBM32 12 Schnelles Blinken 21, 23, 25, 27 Selbstverwaltung Menü 167 Speicherkartenfehler 150, 161 Sperre Menü 174 Standfuß 10, 11 **Status** Betriebsstatus 112, 149 Geparkte Anrufe 50, 150 Gruppenbetriebsstatus 112, 149 Gruppenmitgliedschaft 108, 149 Menü 169 Mitgliedschaft 108, 149 Mobile Twinning 150 Nicht stören 104, 146 Rufweiterleitung bei Besetzt 101, 147 Rufweiterleitung nach Zeit 100, 148 Rufweiterleitung sofort 98, 148 Sammelanschluss-Betriebsstatus 112, 149 Umleiten an 94, 146 Umleitung 147 Weiterleitung hierher 149 Status der Übertragungspräsentationstaste 23 Status von Anrufpräsentationstasten 21 Status von Anrufübergabetasten 25 Status von Leitungspräsentationstasten 27 Systemadministrator 150, 161 Systemalarm 18, 150, 161 Systemtelefon 64, 67, 69, 70, 150, 161 Systemverwaltung Menü 175 **T** T 18, 105 Tastenmodul 12 Telefonbenutzer 87, 88, 89, 90, 116, 130, 138, 139, 156, 157, 158, 159, 160 **Telefonbuch** Anrufen 33, 66 Bearbeiten 67, 69 externes bearbeiten 64, 67, 69, 70 externes hinzufügen 64, 67, 69, 70 externes löschen 64, 67, 69, 70 Hinzufügen 44, 68, 76 Hinzufügen aus Wahlwiederholungsliste 44, 68 Menü 172 Telefondisplay 21 **Twinning** Aus 150 Ein/Aus 105, 127 Nummer 105, 127 Status 150 **U** Übereinstimmungen 21, 23 Übergaberufton 23, 25, 131, 132, 133, 178 Übergeben 21, 23, 25, 27 Übertragung 21, 23, 27 Übertragungspräsentation 21

Lampen 23 Übergaberufton 23, 25, 132, 178 Übertragungspräsentationstasten 21, 23 Umleiten an VoiceMail 39, 84 Umleiten an Aus 94, 146 Status 94, 146 Umleitung 18, 96, 180 Aus 147 Bearbeiten 95, 147 Löschen 95, 147 Status 147 Unterbrochener Wählton 96, 103, 179, 180 **V** Vermitteln an VoiceMail 39, 52, 84 Gehaltener Anruf 48, 52, 58 Verwenden 21, 23, 25, 27 Verzögerung 21, 23, 25, 27 Visual Voice 17 Menü 168 VoiceMail Vermitteln 39, 52, 84 VoiceMail fast voll 150, 161 VoiceMail voll 150, 161 VoiceMail-Fehler 150, 161 Voll 150, 161 Voraussetzungen 21, 25 Voreinstellung für klingelnde Leitung 21, 23, 25, 27 **W** Wählen 21, 23, 27 **Wählton** Unterbrochen 96, 103, 179, 180 Wahlwiederholung 17, 34, 42, 44, 68 Hinzufügen zu Kontakten 44, 68 Liste 34, 42 Menü 173 Wahlwiederholungsmodus 42, 43, 128 Wartemusik 47, 58 Wartender Anruf 139 Weiterleitung hierher Aus 149 Status 149 WL hierher 149 **Z** Zeitprofil 110, 111, 112, 149 Zu vertretender Benutzer 25 Zugriffssteuerung Ausweichbetrieb 108, 109, 110, 111, 112, 113, 149 Mitgliedschaft 108, 109, 110, 111, 112, 113, 149 Rufumleitung 93, 94, 95, 96, 98, 99, 100, 101, 102, 146, 147, 148, 149 Rufweiterleitung 93, 94, 95, 96, 98, 99, 100, 101, 102, 146, 147, 148, 149 Status 108, 109, 110, 111, 112, 113, 149

Die Leistungsdaten und Angaben in diesem Dokument sind typisch und müssen ausdrücklich schriftlich von Avaya bestätigt werden, bevor sie auf eine Bestellung oder einen Auftrag angewendet werden dürfen. Änderungen und Ergänzungen an den ausführlichen Spezifikationen vorbehalten. Die Veröffentlichung der Informationen in diesem Dokument entbindet den Leser nicht von den Patentrechten oder anderen Schutzrechten der Firma Avaya oder anderer Firmen.

Alle durch ® oder ™ gekennzeichneten Marken sind Marken bzw. eingetragene Marken von Avaya Inc. Alle anderen Marken sind das Eigentum ihrer jeweiligen Inhaber.

Dieses Dokument enthält firmeneigene Informationen von Avaya, die nur vertragsgemäß weitergegeben und verwendet werden dürfen.

© 2011 Avaya Inc. Alle Rechte vorbehalten.